User's Guide

HP B1467 68030/040 Debugger/Simulator

#### **Notice**

Hewlett-Packard makes no warranty of any kind with regard to this material, including, but not limited to, the implied warranties of merchantability and fitness for a particular purpose. Hewlett-Packard shall not be liable for errors contained herein or for incidental or consequential damages in connection with the furnishing, performance, or use of this material.

Hewlett-Packard assumes no responsibility for the use or reliability of its software on equipment that is not furnished by Hewlett-Packard.

© Copyright 1989-1993, Hewlett-Packard Company.

This document contains proprietary information, which is protected by copyright. All rights are reserved. No part of this document may be photocopied, reproduced or translated to another language without the prior written consent of Hewlett-Packard Company. The information contained in this document is subject to change without notice.

Microtec is a registered trademark of Microtec Research Inc.

SunOS, SPARCsystem, OpenWindows, and SunView are trademarks of Sun Microsystems, Inc.

UNIX is a registered trademark of UNIX System Laboratories Inc. in the U.S.A. and other countries.

Hewlett-Packard Company P.O . Box 2197 1900 Garden of the Gods Road Colorado Springs, CO 80901-2197, U.S.A.

**RESTRICTED RIGHTS LEGEND** Use, duplication, or disclosure by the U.S. Government is subject to restrictions set forth in subparagraph (C) (1) (ii) of the Rights in Technical Data and Computer Software Clause in DFARS 252.227-7013. Hewlett-Packard Company, 3000 Hanover Street, Palo Alto, CA 94304 U.S.A.

Rights for non-DOD U.S. Government Departments and Agencies are set forth in FAR 52.227-19(c)(1,2).

#### About this edition

Many product updates and fixes do not require manual changes, and manual corrections may be done without accompanying product changes. Therefore, do not expect a one-to-one correspondence between product updates and manual revisions.

Edition dates and the corresponding HP manual part numbers are as follows:

#### Edition 1 B1467-97003, January 1993

This manual incorporates information which previously appeared in B1467-92000, B1467-92001, B1467-97000, B1467-97001, B1467-97002, 64368-92003, 64368-97002, 64368-97003, and 64368-97004.

# **Certification and Warranty**

Certification and warranty information can be found at the end of this manual on the pages before the back cover.

# **Debugging C Programs for 68030/040 Microprocessors**

The HP B1467 68030/040 Debugger/Simulator is a debugging tool for 68030/040 microprocessor code. The debugger loads and executes C programs or assembly language programs using a simulator on your host system.

#### With the Debugger, You Can ...

- Browse and edit C and C++ source files.
- View C and C++ functions on the stack.
- Monitor variables as the program executes.
- View assembly language code with source lines.
- View registers and stack contents.
- Step through programs by C or C++ source lines or by assembly language instructions.
- Stop programs upon the execution of selected instructions or upon a read or write of selected memory locations.
- Create conditional breakpoints using macros.
- Patch C or C++ code without recompiling.
- Simulate input and output devices using your computer's keyboard, display, and file system.
- Tune code by using the clock cycle count pseudo register to time code modules during simulation.
- Save and execute command files.
- Log debugger commands and output.
- Examine the inheritance relationships of C++ classes.

#### With the Graphical Interface You Can ...

- Use the debugger under an X Window System that supports OSF/Motif interfaces.
- Enter debugger commands using pull-down or pop-up menus.
- Set source-level breakpoints using the mouse.
- Create custom action keys for commonly used debugger commands or command files.

- View source code, monitored data, registers, stack contents, and backtrace information in separate windows on the debugger's main display.
- Access on-line help information.
- Quickly enter commands using the guided syntax of the standard interface.

#### With the Standard Interface You Can ...

- Use the debugger with a terminal or terminal emulator.
- Quickly enter commands using guided syntax, command recall, and command editing.
- View source code, monitored data, registers, stack contents, and backtrace information in separate windows on the debugger's main display.
- Define your own screens and windows in the debugger's main display.
- Access on-line help information.

# **Compatibility with Other Products**

The debugger/simulator has been designed to work with HP-UX version 7.0 or greater or SunOS version 4.1 or greater and the following Hewlett-Packard language products:

HP B1478 (HP 64907) 68030 C Cross Compiler, Version 3.50

HP B1463 (HP 64909) 68040 C Cross Compiler, Version 3.51

HP B1465 (HP 64874), 68030/40 Assembler, Linker, Librarian, Version 1.60

HP B1471, HP 64000-UX Operating Environment Software, Version 3.50

See the "Loading and Executing Programs" chapter if you are using the Microtec<sup>®</sup> language tools.

# In This Book

This book describes the HP B1467 68030/040 Debugger/Simulator. It is organized into five parts:

#### Part 1. Quick Start Guide

An overview of the debugger and a short lesson to get you started.

#### Part 2. User's Guide

How to use the debugger to solve your problems.

#### Part 3. Concept Guide

Conceptual information on CPU simulation and on X resources.

#### Part 4. Reference

Descriptions of what each debugger command does, details of how the debugger works, and a list of error messages.

#### Part 5. Installation

How to install the debugger software on your computer.

# Contents

#### Part 1 Quick Start Guide

#### 1 Getting Started with the Graphical Interface

```
5
The Graphical Interface at a Glance
Pointer and cursor shapes
The Debugger Window
Graphical Interface Conventions
                                   8
Mouse Buttons
Platform Differences
                         10
The Quick Start Tutorial
                                 11
The Demonstration Program
                               11
To prepare to run the debugger
                                  12
To start the debugger
                        13
To activate display area windows
                                    14
To run until main()
To scroll the Code window
                              16
To display a function
                         17
                     18
To run until a line
To edit the program
                       19
To display init_system() again
                                20
To set a breakpoint
To run until the breakpoint
                              21
To patch code using a macro
                               22
To delete a single breakpoint
                                23
To delete all breakpoints
To step through a program
To run until a stack level
                           25
To step over functions
                         26
To step out of a function
To display the value of a variable
                                   26
To change the value of a variable
                                   27
```

#### Contents

| To recall an entry buffer value 28   |    |
|--------------------------------------|----|
| To display the address of a variable | 29 |
| To break on an access to a variable  | 30 |
| To use the command line 31           |    |
| To use a C printf command 31         |    |
| To turn the command line off 32      |    |
| To see on-line help 33               |    |
| To end the debugging session 34      |    |
|                                      |    |

#### **2** Getting Started with the Standard Interface

The Standard Interface At a Glance 36

The Quick Start Tutorial 38 Before You Begin The Demonstration Program To copy the demonstration files To start the debugger To enter commands To activate display area windows 41 To display main() To display a function 42 To set a breakpoint To run the demo program To step through the program 44 To step over functions To delete a breakpoint To display variables in their declared type 45 To display the address of a variable 45 To use a C printf command To break on an access to a variable 46 To display blocks of memory To monitor variables To modify a variable by entering a C expression 48 To end the debugging session

#### Part 2 User's Guide

# **3 Entering Debugger Commands**

| Starting the Debugger 57                                                                                                    |
|----------------------------------------------------------------------------------------------------|
| Using Menus, the Entry Buffer, and Action Keys 58                                                                                                    |
| To choose a pull-down menu item using the mouse (method 1) 58  To choose a pull-down menu item using the mouse (method 2) 59  To choose a pull-down menu item using the keyboard 60  To choose pop-up menu items 61  To use pop-up menu shortcuts 62  To place values into the entry buffer using the keyboard 62  To copy-and-paste to the entry buffer 62  To recall entry buffer values 63  To edit the entry buffer 65  To use the entry buffer 65  To copy-and-paste from the entry buffer to the command line entry area 65  To use the action keys 66  To use dialog boxes 67  To access help information 71 |
| Using the Command Line with the Mouse 72                                                                                                    |
| To turn the command line on or off 73  To enter a command 74  To edit the command line using the command line pushbuttons 75  To edit the command line using the command line pop-up menu 76  To recall commands 76  To get help about the command line 77                                                                                                    |
| Using the Command Line with the Keyboard 78                                                                                                    |

78

80

# Viewing Debugger Status 83

To enter debugger commands from the keyboard

To recall commands using the command line recall feature

Debugger Status 83 Indicator Characters 84

To edit the command line

To display the help window

# Contents

4

| CPU Simulated 84 Current Module 84 Last Breakpoint 84 If pop-up menus don't pop up 85                                                                                                    |  |
|----------------------------------------------------------------------------------------------------|--|
| <b>Loading and Executing Programs</b>                                                                                                    |  |
| Compiling Programs for the Debugger 88  Writing programs for simulation 88  Using the 68040 FPU 88  Using the 68040 MMU 90  Using a Hewlett-Packard C Cross Compiler 90                                                                                                    |  |
| Loading Programs and Symbols 93                                                                                                    |  |
| To specify the location of C source files 93 To load programs 94 To load programs code only 95 To load symbols only 96 To load additional programs 96 To specify demand loading of symbols 97 To prevent demand loading of symbols 98  Stepping Through and Running Programs 99 To step through programs 99 To step over functions 100 To run from the current PC address 101 |  |
| To run from a start address 101                                                                                                    |  |
| To run until a stop (break) address 102 To count simulated clock cycles 103 To add simulated wait states 104                                                                                                    |  |
| Using Breakpoints 105                                                                                                    |  |
| To set a memory access breakpoint 105 To set an instruction breakpoint 106 To set a breakpoint for a C++ object instance 107 To set a breakpoint for overloaded C++ functions 108 To set a breakpoint for C++ functions in a class 108 To clear selected breakpoints 109 To clear all breakpoints 110 To display breakpoint information 110                                   |  |

113

| Using Simulated Interrupts 114                                                                                                    |
|----------------------------------------------------------------------------------------------------|
| To define simulated interrupts 114 To remove simulated interrupts 115                                                                                                    |
| Restarting Programs 116                                                                                                    |
| To reset the processor 116 To reset the program counter to the starting address 116 To reset program variables 117                                                         |
| Saving and Loading the CPU State 118                                                                                                    |
| To save the current CPU state 118 To load a saved current CPU state 119                                                                                                    |
| Mapping Memory 120                                                                                                    |
| To prevent access to memory locations 120 To prevent writing to memory locations 120 To allow access to memory locations 121 To display current memory map assignments 121 |
| Accessing Input Ports 123                                                                                                    |
| To set or alter input port status 123 To delete an input port 124 To rewind the input file associated with an input port 124 To display input port buffer values 125       |
| Accessing Output Ports 126                                                                                                    |
| To set or alter output port status 126 To delete an output port 127 To rewind the output file associated with an output port 127 To display output port buffer values 128  |
| Accessing the UNIX Operating System 129                                                                                                    |
| To fork a UNIX shell 129 To execute a UNIX command 130                                                                                                    |

To halt program execution on return to a stack level

5

| Using simulator and emulator debugger products together 131                                                                                                    |
|----------------------------------------------------------------------------------------------------|
| Using the Debugger with the Branch Validator 133 To unload Branch Validator data from program memory 133                                                                                                    |
| Viewing Code and Data                                                                                                    |
| Using Symbols 136  To add a symbol to the symbol table 136  To display symbols 137  To display symbols in all modules 138  To delete a symbol from the symbol table 138                                                                                   |
| Displaying Screens 140  To display the high-level screen 142 To display the assembly level screen 142 To switch between the high-level and assembly screens 142 To display the standard I/O screen 143 To display the next screen (activate a screen) 143 |
| Displaying Windows 145  To change the active window 147  To select the alternate view of a window 148  To view information in the active window 149  To view information in the "More" lists mode 150  To copy window contents to a file 151              |
| Displaying C Source Code 152  To display C source code 152  To find first occurrence of a string 153  To find next occurrence of a string 153                                                                                                    |
| Displaying Disassembled Assembly Code 155  To display assembly code 155                                                                                                    |
| Displaying Program Context 156  To set current module and function scope 156  To display current module and function 157  To display debugger status 157                                                                                                  |
|                                                                                                    |

To display register contents 158

To display the function calling chain (stack backtrace) 160

To display all local variables of a function at the specified stack (backtrace) level 163

To display the address of the C++ object invoking a member function 164

#### Using Expressions 165

To calculate the value of a C expression To display the value of an expression or variable 166 To display members of a structure 167 To display the members of a C++ class 168 To display the values of all members of a C++ object 168 To monitor variables To monitor the value of a register 170 To discontinue monitoring specified variables 170 To discontinue monitoring all variables To display C++ inheritance relationships 171 To print formatted output to a window To print formatted output to journal windows 172

#### Viewing Memory Contents 174

To compare two blocks of memory To search a memory block for a value To examine a memory area for invalid values 175 To display memory contents 176 How Simulated I/O Works 177 Simulated I/O Connections 178 Special Simulated I/O Symbols 179 To enable simulated I/O 180 To disable simulated I/O 181 To set the keyboard I/O mode to cooked 181 To set the keyboard I/O mode to raw To control blocking of reads To interpret keyboard reads as EOF 182 To redirect I/O 183 To check resource usage To increase I/O file resources 185

#### 6 Editing Code and Data

#### Editing Files 188

To edit source code from the Code window 188

To edit an arbitrary file 189

To edit a file based on an address in the entry buffer 189

To edit a file based on the current program counter 189

#### Patching Source Code 190

To change a variable using a C expression 190
To patch a line of code using a macro 191
To patch C source code by inserting lines 192
To patch C source code by deleting lines 192

#### Editing Memory Contents 194

To change the value of one memory location 194
To change the values of a block of memory interactively 194
To copy a block of memory 195
To fill a block of memory with values 196
To compare two blocks of memory 196
To re-initialize all program variables 197
To change the contents of a register 197

#### 7 Using Macros and Command Files

#### Using Macros 201

To display the Macro Operations dialog box 205 To define a new macro interactively using the graphical interface 205 To use an existing macro as a template for a new macro To define a macro interactively using the command line 207 To define a macro outside the debugger To edit an existing macro To save macros 209 209 To load macros If macros do not load 209 To call a macro 210 To call a macro from within an expression 211 To call a macro from within a macro To call a macro on execution of a breakpoint 212 To call a macro when stepping through programs

To stop a macro 215 To display macro source code 215 To delete a macro 217 Using Command Files To record commands 218 To place comments in a command file 219 To pause the debugger 219 220 To stop command recording To run a command file 220 To set command file error handling 221 To append commands to an existing command file 222 To record commands and results in a journal file 222 223 To stop command and result recording to a journal file To open a file or device for read or write access 224 To close the file associated with a window number To use the debugger in batch mode Configuring the Debugger 229 Setting the General Debugger Options To display the Debugger Options dialog box 229 To list the debugger options settings To specify whether command file commands are echoed to the Journal window To set automatic alignment for breakpoints and disassembly 230 To set backtrace display of bad stack frames 231 To specify demand loading of symbols To select the microprocessor simulated To select the interpretation of numeric literals (decimal/hexadecimal) 233 To specify exception processing behavior To specify step speed 236 Setting the Symbolics Options To display symbols in assembly code 236 To display intermixed C source and assembly code To enable parameter checking in commands and macros 237 Setting the Display Options 239

To specify the Breakpoint window display behavior

239

#### Contents

To specify the View window display behavior 240
To specify the standard I/O window display behavior 240
To display half-bright or inverse video highlights 241
To turn display paging on or off (more) 241
To specify scroll amount 242

# Modifying Display Area Windows 243

To resize or move the active window 243

To move the Status window (standard interface only) 244

To define user screens and windows 245

To display user-defined screens 246

To erase standard I/O and user-defined window contents 247

To remove user-defined screens and windows 247

#### Saving and Loading the Debugger Configuration 248

To save the current debugger configuration 248
To load a startup file 249

#### Setting X Resources 251

Where resources are defined 251

To modify the debugger's graphical interface resources 253

To use customized scheme files 257

To set up custom action keys 259

To set initial recall buffer values 260

#### Part 3 Concept Guide

#### 9 X Resources and the Graphical Interface

An X resource is user-definable data 264
A resource specification is a name and a value 264
Don't worry, there are shortcuts 265
But wait, there is trouble ahead 266
Class and instance apply to applications as well 267
Resource specifications are found in standard places 268
Loading order resolves conflicts between files 269

The app-defaults file documents the resources you can set 270

Scheme files augment other X resource files 270

You can create your own scheme files, if you choose 271

Scheme files continue the load sequence for X resources 272

You can force the debugger's graphical interface to use certain schemes 272

Resource setting - general procedure 274

#### Part 4 Reference

#### 10 Debugger Commands

How Pulldown Menus Map to the Command Line 278

How Popup Menus Map to the Command Line 281

#### Command Summary 283

**Breakpoint Commands** 283 Session Control Commands 283 **Expression Commands** File Commands 284 **Memory Commands** 285 **Program Commands** 286 Symbol Commands 286 Window Commands 287 Breakpt Access Breakpt Clear All Breakpt Delete 291 Breakpt Instr 292 294 Breakpt Read Breakpt Write Debugger Directory 296 Debugger Execution Display\_Status 297 Debugger Execution IO\_System Debugger Execution Load\_State 301 Debugger Execution Reset\_Processor 302 Debugger Execution Save\_State 303 Debugger Host\_Shell

#### Contents

Debugger Help 306 Debugger Level 307 Debugger Macro Add 308 Debugger Macro Call 311 Debugger Macro Display 312 Debugger Option Command\_Echo 313 Debugger Option General Debugger Option List 319 **Debugger Option Symbolics** Debugger Option View 321 Debugger Pause 324 325 Debugger Quit Expression C\_Expression 326 Expression Display Value **Expression Fprintf** Expression Monitor Clear\_All 335 **Expression Monitor Delete** 336 Expression Monitor Value 337 **Expression Printf** 340 File Command File Error Command 343 File Journal 344 345 File Log File Startup 347 File User Fopen File Window\_Close 351 Memory Assign Memory Block\_Operation Copy 354 Memory Block\_Operation Fill Memory Block\_Operation Match 357 Memory Block\_Operation Search 359 Memory Block Operation Test 361 Memory Display Memory Inport Assign 365 Memory Inport Delete 368 Memory Inport Rewind 369 370 Memory Inport Show Memory Map Guarded 371 Memory Map Read\_Only 372 Memory Map Show Memory Map Write\_Read 374

Memory Outport Assign 375 Memory Outport Delete 378 Memory Outport Rewind 379 Memory Outport Show 380 Memory Register Memory Unload\_BBA 383 Program Context Display 386 387 Program Context Expand 388 Program Context Set Program Display\_Source 389 Program Find\_Source Next Program Find\_Source Occurrence 391 Program Load 393 Program Pc\_Reset 396 Program Run Program Step Program Step Over 402 Program Step With\_Macro 404 405 Symbol Add 408 Symbol Browse Symbol Display 409 Symbol Remove 414 Window Active 416 Window Cursor 418 Window Delete 419 Window Erase 420 Window New 421 Window Resize 424 Window Screen On 425 Window Toggle\_View 426

#### 11 Expressions and Symbols in Debugger Commands

Expression Elements 431
Operators 431
Constants 433

Symbols 438
Program Symbols 438
Debugger Symbols 439

#### Contents

Macro Symbols 439
Reserved Symbols 440
Line Numbers 440

Addresses 441
Code Addresses 441
Data and Assembly Level Code Addresses 441
Address Ranges 441

Keywords 443

Forming Expressions 444

Expression Strings 445

Symbolic Referencing 446

Storage Classes 446
Data Types 447
Special Casting 450
Scoping Rules 451
Referencing Symbols 451
Evaluating Symbols 455
Stack References 456

#### 12 Reserved Symbols

#### 13 Predefined Macros

466 break\_info byte 468 close 469 dword 470 error 471 472 fgetc 473 fopen 474 inport key\_get 475 476 key\_stat memchr 477 478 memclr 479 memcpy

memset 480 481 open outport 483 484 read reg\_str 485 486 showversion strcat 487 488 strchr 489 strcmp strcpy 490 stricmp 491 492 strlen strncmp 493 494 until 495 when word 496 497 write

#### 14 Debugger Error Messages

#### 15 Debugger Versions

Version C.05.10 518 518 Larger Symbol Table More Global Symbols 518 Radix Option Side Effects 518 New Demand Loading Option 519 Graphical User Interface 519 New Product Number 519 New Reserved Symbols 519 Environment Variable Expansion 519 **Target Program Function Calls** 520 520 C++ Support Simulated I/O Changes 520

#### Part 5 Installation Guide

#### 16 Installation

Installation at a Glance 524
Supplied interfaces 524
Supplied filesets 525
C Compiler Installation 525

To install software on an HP 9000 system 526

Required Hardware and Software 526 Step 1. Install the software 527

To install the software on a Sun SPARCsystem<sup>TM</sup> 530

Required Hardware and Software 530 Step 1: Install the software 531 Step 2: Map your function keys 531

To set up your software environment 533

To start the X server 533
To start HP VUE 534
To set environment variables 535

To verify the software installation 537

To remove software 538

Configuring Terminals for Use with the Debugger 539

To configure HP terminals or bit-mapped displays 543

To configure the DEC VT100 terminal 545

To configure the VT220 terminal 547

To set the TERM environment variable 550

To set up control sequences 551

To resize a debugger window in an X-Window larger than 24 lines by 80 columns 552

To resize a debugger window in a window larger than 24 lines by 80 columns 553

# Part 1

**Quick Start Guide** 

#### Part 1

1

# **Getting Started with the Graphical Interface**

How to get started using the debugger's graphical interface.

#### Chapter 1: Getting Started with the Graphical Interface

When an X Window System that supports OSF/Motif interfaces is running on the host computer, the debugger has a *graphical interface* that provides features such as pull-down and pop-up menus, point and click setting of breakpoints, cut and paste, on-line help, customizable action keys and pop-up recall buffers.

The debugger also has a *standard interface* for several types of terminals, terminal emulators, and bitmapped displays. When using the standard interface, commands are entered from the keyboard. If you are using the debugger's standard interface, please skip to Chapter 2, "Getting Started with the Standard Interface".

Some advanced commands are not well-suited to menus. Those commands are entered through the *command line*. The command line allows you to enter standard interface commands in the graphical interface.

# The Graphical Interface at a Glance

#### Pointer and cursor shapes

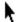

#### **Arrow**

The arrow mouse pointer shows where the mouse is pointing.

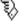

#### Hand

The hand mouse pointer indicates that a pop-up menu is available by pressing the right mouse button.

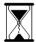

#### Hourglass

The hourglass mouse pointer means "wait." If the debugger is busy executing a program, you may stop it by pressing < Ctrl> -C.

# **Text**

The "I-beam" keyboard cursor shows where text entered with the keyboard will appear in the entry buffer or in a dialog box.

#### Command-line

The "box" keyboard cursor on the command line shows where commands entered with the keyboard will appear.

#### **The Debugger Window**

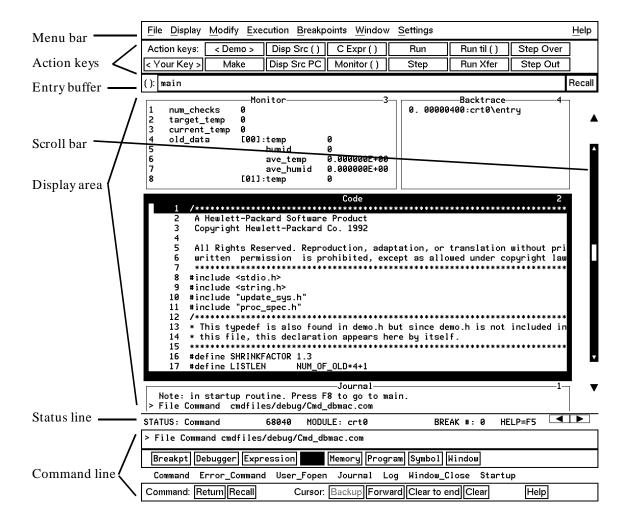

**Menu Bar.** Provides pull-down menus from which you select commands. When menu items are not applicable, they appear half-bright and do not respond to mouse clicks.

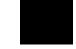

**Action Keys.** User-defined pushbuttons. You can label these pushbuttons and define the action to be performed. Action key labels and functions are defined by setting X resources (see the "Configuring the Debugger" chapter).

**Entry Buffer.** Wherever you see "()" in a pull-down menu, the contents of the entry buffer are used in that command. You can type values into the entry buffer, or you can cut and paste values into the entry buffer from the display area or from the command line entry area. You can also set up action keys to use the contents of the entry buffer.

**Display Area.** This area of the screen is divided into windows which display information such as high-level code, simulated input and output, and breakpoints. To activate a window, click on its border.

In this manual, the word "window" usually refers to a window inside the debugger display area.

**Scroll Bar.** Allows you to page or scroll up or down the information in the active window.

**Status Line.** Displays the debugger status, the CPU type, the current program module, and the number of the last breakpoint.

**Command Line.** The command line area is similar to the command line in the standard interface; however, the graphical interface lets you use the mouse to enter and edit commands. You can turn off the command line if you only need to use the pull-down menus.

# **Graphical Interface Conventions**

This manual uses a shorthand notation for indicating that you should choose a particular menu item. For example, the following instruction

#### Choose File—Load—Executable...

means to select the **File** menu, then select **Load** from the File menu, then select the **Executable...** item from the Load menu.

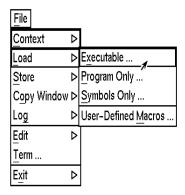

Refer to the "Entering Debugger Commands" for specific information about choosing menu items.

In this manual, the word "window" usually means a window inside the debugger display area, rather than an X window.

# **Mouse Buttons**

# **Mouse Button Descriptions**

| <b>Button Name</b> | General Function                                                                                                    |
|--------------------|----------------------------------------------------------------------------------------------------|
| left               | Selects pushbuttons. Pastes from the display area to the entry buffer.                                                                                      |
| middle             | Pastes from the entry buffer to the command line text area. If you have a two-button mouse, press both buttons together to get the "middle button."         |
| right              | Click selects first item in pop-up menus. Click on window border activates windows. Press and hold displays menus.                                          |
| command select     | Displays pull-down menus. May be the left button or right button, depending on the kind of computer you have. <i>See</i> "Platform Differences" on page 10. |

# **Platform Differences**

A few mouse buttons and keyboard keys work differently between platforms. This manual refers to those mouse button and keyboard bindings in a general way. Refer to the following tables to find out the button names for the computer you are using to run the debugger.

| Mouse Button Bindings |         |                 |
|-----------------------|---------|-----------------|
| Generic Button Name   | HP 9000 | Sun SPARCsystem |
| command select        | left    | right           |

| Keyboard Key Bindings |             |                          |
|-----------------------|-------------|--------------------------|
| Generic Key Name      | HP 9000     | Sun SPARCsystem          |
| menu select           | extend char | extend char<br>(diamond) |
| left-arrow            | left arrow  | left arrow <sup>1</sup>  |
| right-arrow           | right arrow | right arrow <sup>1</sup> |

<sup>&</sup>lt;sup>1</sup>These keys do not work while the cursor is in the main display area.

#### The Quick Start Tutorial

This tutorial gives you step-by-step instructions on how to perform a few basic tasks using the debugger.

Perform the tasks in the sequence given; otherwise, your results may not be the same as those shown here.

Some values displayed on your screen may vary from the values shown here.

#### **The Demonstration Program**

Note

The demonstration program used in this chapter is a simple environmental control system (ECS). The system controls the temperature and humidity of a room requiring accurate environmental control. The program continuously looks at flags which tell it what action to take next.

| Note | Some commands are printed on two lines in this chapter. When entering |
|------|-----------------------------------------------------------------------|
|      | these commands, type the entire command on one line.                  |

The 68030/040 debugger/simulator can be started using either the command *db68030* or the command *db68040*. The demonstration files used in the examples in this chapter can be copied from directory:

/usr/hp64000/demo/debug\_env/sim68040

# 11

# To prepare to run the debugger

- 1 Check that the debugger has been installed on your computer. Installation is described in the "Installation" chapter.
- **2** Find out where the debugger software is installed. If it is not installed under "/usr/hp64000" then use "\$HP64000" wherever "/usr/hp64000" is printed in this chapter.
- 3 Check that "/usr/hp64000/bin" and "." are in your \$PATH environment variable. (Type "echo \$PATH" to see the value of \$PATH.)
- 4 If the debugger software is installed on a different kind of computer than the computer you are using, edit the "platformScheme" in the Xdefaults.sim file. This file is located in directory/usr/hp64000/demo/debug\_env/sim68040. For example, if you are sitting at a Sun workstation which is networked to an HP 9000 Series 300 workstation, change the platformScheme to "SunOS".

# To start the debugger

1 Change to the debugger demo directory:

cd /usr/hp64000/demo/debug\_env/sim68040

2 Start the debugger by entering:

Startdebug

This will set some environment variables, start the debugger and load a program for you to look at.

The Startdebug script will ask you whether it should copy the demo files to another directory. Answer "y". (You cannot modify the files in /usr/hp64000/demo.)

#### Note

If you were debugging your own program, you would need to enter a command like:

db68040 -c mycmd ecs

This command starts the debugger, which executes the command file *mycmd.com* and loads the absolute file *ecs.x.* See the "Loading and Executing Programs" chapter for more details.

# To activate display area windows

Notice there are several windows in the main display area of the debugger. The different windows contain different types of information from the debugger. The active window has the thicker border.

1 Use the right mouse button to click on the border of the Monitor window.

Be sure to click only once (do not "double-click"). The Monitor window should now have a thick border. Now activate the Code window:

2 Use the right mouse button to click on the border of the Code window.

If you click on the border of the active window, it will be expanded. Just click again to show the window in its normal size.

See the "Debugging Programs" chapter for a list of other ways to activate a window.

## To run until main()

1 Click on the **Run til** () action key. Run Til ()

The Code window now shows the *main* () routine.

Clicking on the **Run til** () action key runs the program until the line indicated by the contents of the *entry buffer*.

Locate the (): symbol. The area to the right of this symbol is the entry buffer. When you started the demonstration program, the debugger loaded the entry buffer with the value "main".

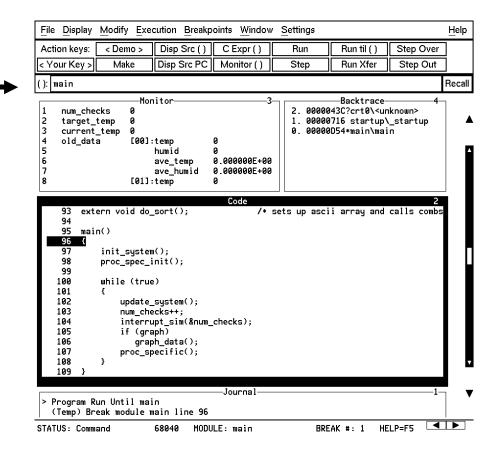

#### To scroll the Code window

To see more of the program you can:

• Use the mouse to operate the vertical scroll bar:

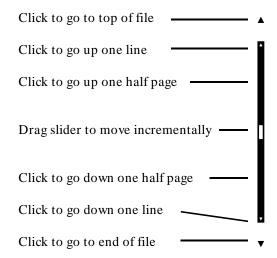

- Use the mouse to operate the horizontal scrolling buttons:
- Use the < Page Up> and < Page Down> keys on your keyboard.

The scroll bar affects the contents of the active (highlighted) window.

You might notice that the scroll bar has a "sticky" slider which always returns to the center of the scroll bar. This is so that you can always do local navigation even in very large programs. Use the **Disp Src** () action key or the **Display—Source** () pull-down menu item to move larger distances.

## To display a function

- **1** Position the cursor over the call to *init\_system*.
- 2 Click the left mouse button.

This will place the string "init\_system" into the entry buffer.

- 3 Click on the Disp Src () action key.
- 4 Scroll up one line to see the "init\_system()" line.

You should now see the source code for the *init\_system()* routine in the Code window.

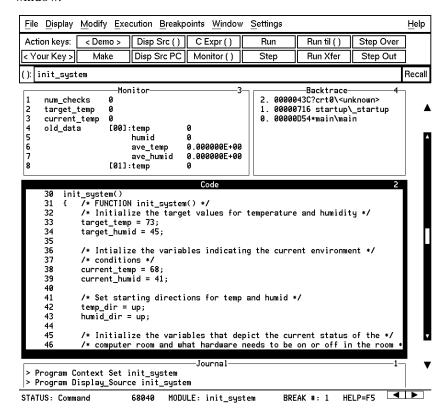

#### To run until a line

1 Position the cursor over line 34. The hand-shaped cursor means that a pop-up menu is available.

```
31 { /* FUNCTION init_system() */
32     /* Initialize the target values for temperature and humidity */
33     target_temp = 73;
34     target_humid = 45;
```

2 Hold down the right mouse button to display the Code window pop-up menu. Move the mouse to **Run until**, then release the button.

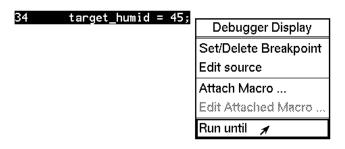

Line 34 should now be highlighted. Notice that "init\_system" now appears in the Backtrace window at level 0, which means that the program counter is inside the *init\_system()* function.

## To edit the program

This step assumes you are using an HP Advanced Cross Language System compiler (HP B1478 or HP B1463). If you are using another compiler, skip this step.

Suppose we wanted the initial value of *target\_temp* to be 74 instead of 73. The debugger makes it easy to change the source code:

**1** Place the cursor over the assignment to *target\_temp* (line 33).

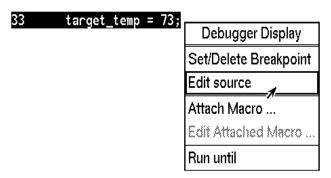

2 Hold the right mouse button and select **Edit Source** from the Code window pop-up menu.

An editor will appear in a new X window. The default text editor is **vi**. You can use a different text editor by editing X resources (described in the "Configuring the Debugger" chapter).

- **3** Change the "73" to "74".
- **4** Exit the editor.
- 5 Click on the Make action key.

The program will be re-compiled with the new value and reloaded.

## To display init\_system() again

• Click on the **Disp Src()** action key.

Since "init\_system" is still in the entry buffer, the *init\_system()* routine is displayed.

You have now completed a edit-compile-load programming cycle.

## To set a breakpoint

We want to run until just past the line that we changed.

- 1 Position the mouse pointer over line 42.
- 2 Click the right mouse button to set a breakpoint.

The breakpoint window is displayed, showing the breakpoint has been added.

An asterisk (\*) appears in the first column of the Code window next to the location of the breakpoint. Dots apppear in front of any other lines (such as comments) associated with the breakpoint.

## To run until the breakpoint

• Click on the **Run Xfer** action key to run the program from its transfer address.

While the program is executing, the menus and buttons are "grayed out," and an "hourglass" mouse pointer is displayed. You cannot enter debugger commands while the program is executing. If you need to stop an executing program, type < Ctrl> -C with the mouse pointer in the debugger X window.

After a few moments, line 42 will be highlighted, showing that program execution stopped there.

The Journal window shows that a break occurred and which breakpoint it was.

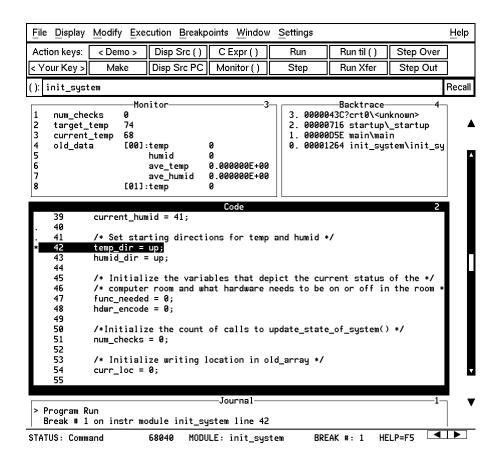

## To patch code using a macro

- 1 Position the cursor over line 38.
- 2 Select Attach Macro from the Code window pop-up menu.

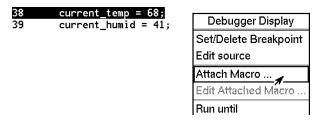

The Macro Operations dialog box appears. The macro "patch\_temp" is already selected. Before we attach the macro, let's examine it:

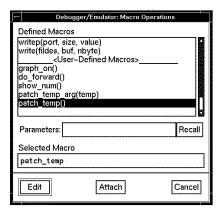

3 Click on the **Edit** button in the dialog box.

This macro will set *current\_temp* to 71 each time the breakpoint is encountered. The macro skips over the assignment in the program source code by setting the program counter to line 39. The return value of 0 tells the macro to stop program execution after the macro.

## Chapter 1: Getting Started with the Graphical Interface To delete a single breakpoint

```
Debugger Macro Add int patch_temp()
{
    /* set the current_temp to be 71 degrees instead of what the code says */
    current_temp = 71;

    /* Restart execution at line # 39 -- Skips over the code too!! */
    $Memory Register @PC = #39$;

    /* Return value indicates continuation logic: 1=continue, 0=break */
    return(0);
}
```

- **4** Exit the editor.
- 5 Click on the **Attach** button in the dialog box.

The plus sign ("+") in front of line 38 indicates that a macro has been attached to a breakpoint at that line.

6 Click on the Run Xfer action key to run the program.

Notice that *current\_temp*, as shown in the Monitor window, is 71, not 68.

## To delete a single breakpoint

Once you set a breakpoint, program execution will break each time the breakpoint is encountered. If you don't want to break on a certain breakpoint again, you must delete the breakpoint. Suppose you want to delete the breakpoint that was previously set at line 42 in *init\_system*.

- 1 Position the mouse over line 42.
- 2 Click the right mouse button to delete the breakpoint.

The breakpoint window shows the breakpoint has been deleted. The asterisk in front of line 42 disappears.

## To delete all breakpoints

- 1 Position the mouse pointer in the Breakpoint window.
- 2 Hold down the right mouse button to select **Delete All Breakpoints** from the Breakpoint window pop-up menu.

All breakpoints are deleted.

## To step through a program

You can execute one source line (high-level mode) or one instruction (assembly-level mode) at a time by stepping through the program.

- Click on the **Step** action key a few times.
- If you want to try using a pull-down menu, select Execution—Step—from PC a few times.

As the debugger steps through the program, you can see the PC progress through the source code, as shown by the inverse video line in the Code window.

#### To run until a stack level

Now we need to go back to main(). You can run the program until it enters main() by running to a stack level.

- 1 Position the mouse pointer over the line containing "main\main" in the Backtrace window.
- 2 Select Run Until Stack Level from the Backtrace pop-up menu.

The program counter is now back in *main()*, on the call to *proc\_spec\_init()*.

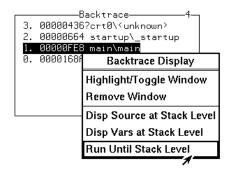

## To step over functions

You can either step through functions or step over functions. When you step over a function, it is executed as a single program step.

• Click on the **Step Over** action key.

The next line in *main()* is highlighted. The routine *proc\_spec\_init()* was executed as a single program step.

## To step out of a function

- 1 Click on the **Step** action key until the program counter is in *update\_system()*.
- 2 Click on the Step Out action key.

The program will execute until it returns from *update\_system()*.

## To display the value of a variable

- 1 Use the left mouse button to highlight "num\_checks" in the Code window.
- 2 Click on the C Expr () action key.

In the Journal window, the current value of the variable is displayed in its declared type (int). Notice that this is the same as the value displayed in the Monitor window.

## To change the value of a variable

- 1 In the entry buffer, add "= 10" after "num\_checks".
- 2 Click on the C Expr () action key.

The new value is displayed in the Journal window and in the Monitor window.

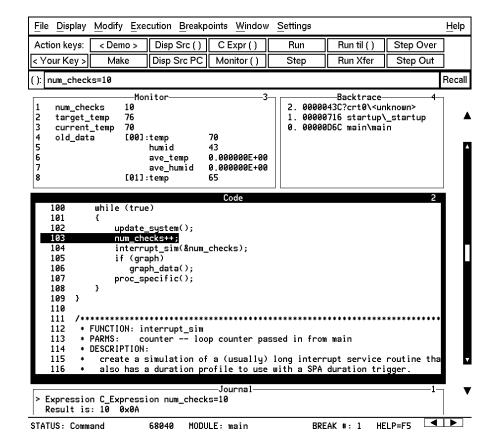

## To recall an entry buffer value

- 1 Click on the Recall button.
- 2 In the Recall dialog box, click the left mouse button on "num\_checks".
- 3 In the Recall dialog box, click the left mouse button on OK.

The string "num\_checks" is now in the entry buffer.

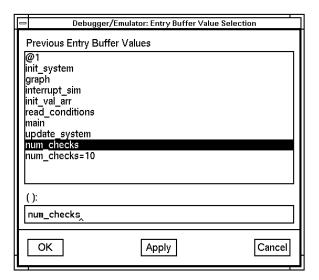

## To display the address of a variable

You can use the C address operator (&) to display the address of a program variable.

- 1 Position the mouse pointer in the entry buffer.
- 2 Type "&" in the entry buffer so that it contains "&num\_checks".

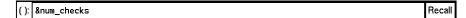

3 Click on the C Expr () action key.

The result is the address of the variable *num\_checks*. The address is displayed in hexadecimal format.

— Journal — 1— > Expression C\_Expression &num\_checks Result is: data address 000076F2 {num\_checks}

#### To break on an access to a variable

You can also set breakpoints on a read, a write, or any access of a variable. This helps to locate defects due to multiple functions accessing the same variable. Suppose you want to break on the access of the variable *num\_checks*. ("&num\_checks" should still be in the entry buffer.)

- 1 Set the breakpoint by selecting **Breakpoints**—**Set**—**Read/Write**().
- 2 Run the program by clicking on the **Run** action key.

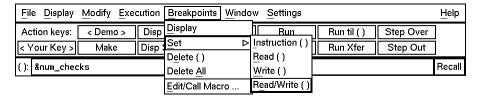

When the program stops, the code window shows that the program stopped at the next reference to the variable *num\_checks*.

Try running the program a few more times to see where it stops. (Notice that *num\_checks* is passed by reference to *interrupt\_sim*. Since *counter* points to the same address as *num\_checks*, the debugger stops at references to *counter*.)

3 Delete the access breakpoint. Select **Window**—**Breakpoints**, place the mouse in the Breakpoint window, press and hold the right mouse button, and choose **Delete All Breakpoints**.

#### To use the command line

1 Select **Settings—Command Line** from the menu bar.

The command line area which appears at the bottom of the debugger window can be used to enter complex commands using either the mouse or the keyboard.

2 Build a command out of the command tokens which appear beneath the command line entry area.

To use the command line with the mouse, click on the button for each command token.

3 When the command has been built, type or select < Return>.

## To use a C printf command

The command line's Expression Printf command prints the formatted output of the command to the Journal window using C format parameters. This command permits type conversions, scaling, and positioning of output within the Journal window.

• Using the command line, enter:

```
Expression Printf "%010d", num_checks
```

In this example, the value of *num\_checks* is printed as a decimal integer with a field width of 10, padded with zeros.

```
Journal — 1—
> Expression Printf "%010d",num_checks
0000000011
```

### To turn the command line off

- 1 Move the mouse pointer to the Status line.
- 2 Hold down the shift key and click the right mouse button.

The shift-click operation selects the second item from a pop-up menu, which in this case is **Command Line On/Off**.

You can turn the command line on and off from the Settings pull-down menu, the Status pop-up menu, and the command line pop-up menu.

## To see on-line help

- 1 Select Help—General Topic ...
- 2 Select To Use Help, then click on the OK button.

Spend a few minutes exploring the help topics, so that you can find them when you need them.

## To end the debugging session

• Use the *command select* mouse button to choose **File**—**Exit**—**Yes**.

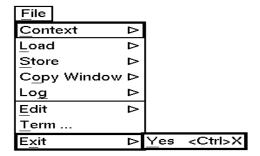

The debug session is ended and your system prompt is displayed.

This completes your introduction to the 68030/040 Debugger/Simulator. You have used many features of the debugger. For additional information on performing tasks with the debugger, refer to the "User's Guide" part of this manual. For more detailed information on debugger commands, error messages, etc., refer to the "Reference" part of this manual.

2

# **Getting Started with the Standard Interface**

How to get started using the debugger's character-based interface.

#### The Standard Interface At a Glance

The debugger has a *standard interface* for several types of terminals, terminal emulators, and bitmapped displays. When using the standard interface, commands are entered from the keyboard.

This interface will be started if the DISPLAY environment variable is not defined, an X window cannot be opened, or the **-t** command line option is used.

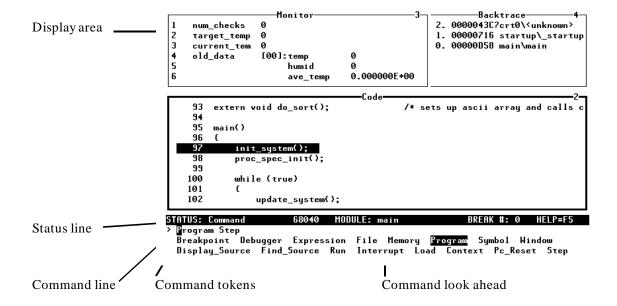

#### Chapter 2: Getting Started with the Standard Interface

**Display area**. Can show assembly level screen, high-level screen, simulated I/O screen, or user-defined screens. These screens contain windows that display code, variables, the stack, registers, breakpoints, etc. You can use the UP ARROW, DOWN ARROW, PAGE UP, and PAGE DOWN cursor keys to scroll or page up or down the information in the active window.

**Status line**. Displays the debugger status, the CPU, the current program module, and the number of the last breakpoint.

Command line. Commands are entered on the command line at the debugger prompt (>) and executed by pressing the < Return> key. Command tokens are placed on the command line by typing the first uppercase letter of the token. The Tab and Shift-Tab keys allow you to move the cursor on the command line forward or backward. The Clear line key clears from the cursor position to the end of the line. The <Ctrl>-U key clears the whole command line

**Command tokens**. The second line under the status line shows the tokens that you can enter at the current location in the command line.

**Command look ahead**. The third line under the status line shows tokens that are available if you select the highlighted command token above.

#### The Quick Start Tutorial

This tutorial gives you step-by-step instructions on how to perform basic tasks using the debugger.

Perform the tasks in the sequence given; otherwise, your results may not be the same as those shown here.

Some values displayed on your screen may vary from the values shown here.

#### **Before You Begin**

This chapter assumes you have already installed the debugger as described in the "Installation" chapter.

Note

Some commands are printed on two lines in this chapter. When entering these commands, type the entire command on one line.

Note

The 68030/040 debugger/simulator can be started using either the command db68030 or the command db68040. The demonstration files used in the examples in this chapter can be copied from directory:

/usr/hp64000/demo/debug\_env/sim68040

#### The Demonstration Program

The demonstration program used in this chapter is a simple environmental control system (ECS). The system controls the temperature and humidity of a room requiring accurate environmental control. The program continuously looks at flags which tell it what action to take next.

## To copy the demonstration files

Before you can run the demonstration program, you must copy the debugger demo files to a new subdirectory. Perform the following steps to make the subdirectory and copy the demo files into it.

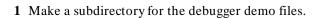

Make sure the present working directory is the one in which you wish to create the subdirectory for the debugger demo files. Then, enter the command:

```
mkdir mydirectory
```

where *mydirectory* is the name of your debugger demo subdirectory.

2 Change to the debugger demo subdirectory:

```
cd mydirectory
```

3 Copy the demo files:

```
cp -r /usr/hp64000/demo/debug_env/sim68040/* .
```

All files that you need to run the demonstration program should now be in the working directory.

## To start the debugger

• Start the debugger by entering:

db68040 -t -c cmdfiles/debug/Cmd\_dbstart ecs

The -t option starts the debugger's standard interface.

The **-c cmdfiles/debug/Cmd\_dbstart** option tells the debugger to execute the *Cmd\_dbstart.com* command file.

The **ecs** argument tells the debugger to load the *ecs.x* absolute file.

This command starts execution of the debugger, which executes the command file  $Cmd\_dbstart.com$  and loads the absolute file ecs.x.

#### Note

Do not start the standard interface as a background process. Doing this has unpredictable results, especially under SunOS.

In other words, never use both the "-t" option and the "&" symbol when you start the debugger.

#### To enter commands

- 1 Type the first letter of one of the command tokens listed below the command entry line.
- 2 Type the first letter of the next command token, if any.
- **3** Type any necessary parameters. They are indicated on the command token line in < angle brackets>.
- **4** Press **<Return>** to enter the command.

You may edit the command you are entering. See the section "To edit the command line" in the "Entering Debugger Commands" chapter for more information on how to enter and edit commands.

#### Note

If a portion of the previous command is still visible on the command line, press <Ctrl>-E to clear to the end of the command line before pressing <Return>.

## To activate display area windows

Notice there are several windows in the main display area of the debugger. The different windows contain different types of information from the debugger. The active window has the thicker border. It is in the active window that the scroll bar and the PAGE UP and PAGE DOWN keys have an effect. There are several ways to activate a window in the display area.

• Press the F1 function key to activate the next higher numbered window or the F2 function key to activate the next lower numbered window.

Or:

# Chapter 2: Getting Started with the Standard Interface **To display main()**

• Using the command line, enter the Window Active command.

Try changing the active window a few times. Activate the Code window when you are done.

## To display main()

• Enter the following command:

Program Display\_Source main

Remember, to enter this command all you need to type is "P" then "D" then "main" then Return>.

The *main()* function is displayed. Use the UP ARROW key to see the "main()" statement.

## To display a function

Notice that *main()* calls *update\_system()*.

• Enter the following command:

Program Display\_Source update\_system

The *update\_system()* function is displayed. Use the UP ARROW key to see the "update\_system()" statement.

## To set a breakpoint

Suppose you want to execute up to the call to <code>update\_system()</code>. To do this you could set a breakpoint at the statement "update\_system()" and run the program.

• Using the command line, enter:

Breakpt Instr update\_system

The breakpoint window is displayed, showing the breakpoint has been added.

An asterisk (\*) appears in the first column of the Code window next to the location of the breakpoint. The dot (.) in the first column of the previous lines show the source lines associated with that breakpoint.

## To run the demo program

• Using the command line, enter:

Program Run

The journal window shows that a break occurred and which breakpoint it was.

Notice that the source file line at which the breakpoint was set is now in inverse video. The inverse video line shows the current program counter. You should now be viewing the *update\_system()* routine.

## To step through the program

You can execute one source line (high-level mode) or one instruction (assembly-level mode) at a time by stepping through the program.

• Using the command line, enter:

Program Step

You can step again by just pressing **<Return>**.

As the debugger steps through the program, you can see the PC progress through the source code, as shown by the inverse video line in the Code window.

## To step over functions

You can either step through functions or step over functions. When you step over a function, it is executed as a single program step.

• Using the command line, enter:

 ${\bf P}$ rogram  ${\bf S}$ tep  ${\bf O}$ ver

## To delete a breakpoint

Once you set a breakpoint, program execution will break each time the breakpoint is encountered. If you don't want to break on a certain breakpoint again, you must delete the breakpoint. Suppose you want to delete the breakpoint that was previously set at the statement "update\_system()".

1 Run the program up to the breakpoint:

# Chapter 2: Getting Started with the Standard Interface To display variables in their declared type

Program Run

2 Using the command line, enter:

Breakpt Delete 1

The breakpoint window is displayed, showing the breakpoint has been deleted.

## To display variables in their declared type

Whenever you specify a variable name without a C or debugger operator prefix, it is displayed in its declared type.

• Using the command line, enter:

Expression Display\_Value current\_temp

In the Journal window, the current value of the variable is displayed in its declared type (int).

## To display the address of a variable

You can use the C address operator (&) to display the address of a program variable.

• Using the command line, enter:

Expression Display\_Value &current\_temp

The result is the address of the variable *current\_temp*. The address is displayed in hexadecimal format.

## To use a C printf command

The Expression Printf command prints the formatted output of the command to the Journal window using C format parameters. This command permits type conversions, scaling, and positioning of output within the Journal window.

• Using the command line, enter:

```
Expression Printf "%010d",current_temp
```

In this example, the value of *current\_temp* is printed as a decimal integer with a field width of 10, padded with zeros.

The Expression Fprintf command can be used to print formatted output to a file or user-defined window.

#### To break on an access to a variable

You can also set breakpoints on a read, a write, or any access of a variable. This helps to locate defects due to multiple functions accessing the same variable. Suppose you want to break on the access of the variable &current\_temp.

1 Set the access breakpoint:

```
Breakpt Access &current temp
```

2 Run the program:

Program Run

When the program stops (after approximately ten seconds), the code window shows that the program stopped at the next reference to the variable *current\_temp*.

# Chapter 2: Getting Started with the Standard Interface To display blocks of memory

Try running the program (just press **<Return>**) a few more times to see where it stops. If the program had a pointer to the variable, it would stop there, too.

3 Delete the access breakpoint.

Using the command line, enter:

Breakpt Delete 1

## To display blocks of memory

You can display structures and arrays in memory as well as ranges of memory locations that encompass several variables.

• Using the command line, enter:

Memory Display Byte &current\_temp

The debugger displays a block of memory starting at the address of the variable *current temp*.

The C address operator & is used because the Memory Display command is an assembly-level command and expects a memory address as its argument.

#### To monitor variables

The Expression Monitor Value command allows you to monitor a variable's value during execution of your program.

• Using the command line, enter:

Expression Monitor Value current\_temp

The value of *current\_temp* is now displayed in the Monitor window.

## To modify a variable by entering a C expression

The Expression C\_Expression command calculates the value of a C expression or modifies a C variable if the C expression contains the assignment operator (=). This command recognizes variable types and the assignment expression specified behave according to the rules of C.

• Using the command line, enter:

Expression C\_Expression current\_temp = 99

Notice that the value of *current\_temp* in the Monitor window has changed to the number you entered.

## To end the debugging session

• Enter:

Debugger Quit Yes

The debug session is ended and your system prompt is displayed. The emulator is released so that other people can use it.

The Yes option causes the debugging session to be terminated immediately. Otherwise, the debugger prompts you with the question Are you sure?. You must then answer **yes** to end the debugging session.

This completes your introduction to the debugger. For additional information on performing tasks with the debugger, refer to the "User's Guide" part of this manual. For more detailed information on debugger commands, error messages, and so on, refer to the "Reference" part of this manual.

Chapter 2: Getting Started with the Standard Interface **To end the debugging session** 

# Part 2

**User's Guide** 

Part 2

3

# **Entering Debugger Commands**

How to enter debugger commands using the mouse or the keyboard.

### **Entering Debugger Commands**

This chapter shows you how to enter debugger commands using the graphical interface or the standard interface. The tasks are grouped into the following sections:

- Starting the debugger.
- Using menus, the entry buffer, and action keys.
- Using the command line with the mouse.
- Using the command line with the keyboard.
- Viewing debugger status.

The *graphical interface* provides an easy way to enter commands using a mouse. It lets you use pull-down and pop-up menus, point and click setting of breakpoints, cut and paste, on-line help, customizable action keys and pop-up recall buffers, and other advanced features. To use the graphical interface, your computer must be running an X Window System that supports OSF/Motif interfaces.

The debugger also has a *standard interface* for several types of terminals, terminal emulators, and bitmapped displays. When using the standard interface, commands are entered from the keyboard.

When using the graphical interface, the *command line* portion of the interface gives you the option of entering commands in the same manner as they are entered in the standard interface. If you are using the standard interface, you can only enter commands from the keyboard using the command line.

#### **Function Key Commands**

You can enter commonly used commands quickly and easily by pressing the function keys F1 through F8 on your keyboard. Function keys can be used in the graphical interface as well as the standard interface. The following table and figure describe the commands associated with the function keys.

If you are using the debugger on a Sun SPARC system, refer to the "Installation" chapter for information on mapping function keys.

#### **Function Key Commands**

| Function<br>Key | Graphical Equivalent,<br>Command Line Equivalent                                 | Description                                                                                                    |
|-----------------|----------------------------------------------------------------------------------|----------------------------------------------------------------------------------------------------|
| F1              | Display—Next Window, Window Active Next                                          | Activate the next higher numbered window.                                                                                                    |
| F2              | Display—Previous Window, Window Active Previous                                  | Activate the next lower numbered window.                                                                                                    |
| F3              | Settings—High Level Debug or<br>Settings—Assembly Level Debug,<br>Debugger Level | Switch between assembly-level and high-level mode.                                                                                                    |
| F4              | Right click on active window border, Window Toggle_View                          | Select the alternate display of the active window.                                                                                                    |
| F5              | Help—Command Line, Debugger ? (Help)                                             | Access on-line help.                                                                                                    |
| F6              | Display—Simulated I/O, Window Screen_On Next                                     | Access the standard I/O screen. Also access any existing user-defined screens.                                                                                                    |
| F7              | Execution—Step Instruction—from PC, Program Step                                 | Execute one C source line (high-level mode), or execute one microprocessor instruction (assembly-level mode).                                                                         |
| F8              | Execution—Step Source—from PC, Program Step Over                                 | Execute one C source line, but treat whole functions as a single line (high-level mode); execute one microprocessor instruction, but treat whole subroutines as a single instruction. |

#### **Command Line Control Character Functions**

Press the control key <Ctrl> simultaneously with the B, C, E,F, G, L, Q, R, S, U, or \ keys to execute the operations listed in the following table. (The letter keys may be upper- or lower-case.)

#### **Command Line Control Character Functions**

| Control         | Function                                                       |
|-----------------|----------------------------------------------------------------|
| <ctrl> B</ctrl> | Recall command reverse.                                        |
| <ctrl> C</ctrl> | Abort the current command and return to debugger command mode. |
| <ctrl> E</ctrl> | Clear to end of command line.                                  |
| <ctrl> F</ctrl> | Shift contents of active window to right.                      |
| <ctrl> G</ctrl> | Shift contents of active window to left.                       |
| <ctrl> L</ctrl> | Redraw screen.                                                 |
| <ctrl> Q</ctrl> | Resume output to screen (standard interface only).             |
| <ctrl> R</ctrl> | Recall previous command.                                       |
| <ctrl> S</ctrl> | Suspend output to screen (standard interface only).            |
| <ctrl> U</ctrl> | Clear command line                                             |
| <ctrl> \</ctrl> | End the debug session (same as Debugger Quit Yes command)      |

#### **The Journal Window**

The debugger displays debugger commands entered from the keyboard in the Journal window. The Journal window also displays warning and informational messages from the debugger and output generated by commands. This window is available in both the high-level and assembly-level screens.

### **Starting the Debugger**

Use the db68040 or db68030 command to start the debugger.

#### See Also

The "Getting Started with the Graphical Interface" chapter for information about starting the graphical interface.

The "Getting Started with the Standard Interface" chapter for information about starting the standard interface.

The "Loading and Executing Programs" chapter for information about loading programs as you start the debugger.

The "Using Macros and Command Files" chapter for information about loading command files as you start the debugger.

The "Configuring the Debugger" chapter for information about using debugger startup files.

The on-line "manual page" for information about the *db68040* command and its command-line options. To see this information, type the following operating system command:

man db68040

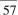

### Using Menus, the Entry Buffer, and Action Keys

This section describes the tasks you perform when using the debugger's graphical interface to enter commands. This section describes how to:

- Choose a pull-down menu item using the mouse.
- Choose a pull-down menu item using the keyboard.
- Use the pop-up menus.
- Use action keys.
- Use the entry buffer.
- Copy and paste to the entry buffer.
- Use dialog boxes.
- Access help information.

# To choose a pull-down menu item using the mouse (method 1)

- 1 Position the mouse pointer over the name of the menu on the menu bar.
- 2 Press and hold the *command select* mouse button to display the menu.
- 3 While continuing to hold down the mouse button, move the mouse pointer to the desired menu item. If the menu item has a cascade menu (identified by an arrow on the right edge of the menu button), then continue to hold the mouse button down and move the mouse pointer toward the arrow on the right edge of the menu. The cascade menu will display. Repeat this step for the cascade menu until you find the desired menu item.
- 4 Release the mouse button to select the menu choice.

# Chapter 3: Entering Debugger Commands Using Menus, the Entry Buffer, and Action Keys

If you decide not to select a menu item, simply continue to hold the mouse button down, move the mouse pointer off of the menu, and release the mouse button

Some menu items have an ellipsis ("...") as part of the menu label. An ellipsis indicates that the menu item will display a dialog or message box when the menu item is chosen.

#### Note

The *command select* button can be either the left or right button, depending on the computer you are using. The "Getting Started with the Graphical Interface" chapter has a table which explains which button to use.

# To choose a pull-down menu item using the mouse (method 2)

- 1 Position the mouse pointer over the menu name on the menu bar.
- **2** Click the *command select* mouse button to display the menu.
- 3 Move the mouse pointer to the desired menu item. If the menu item has a cascade menu (identified by an arrow on the right edge of the menu button), then repeat the previous step and then this step until you find the desired item.
- 4 Click the mouse button to select the item.

If you decide not to select a menu item, simply move the mouse pointer off of the menu and click the mouse button.

Some menu items have an ellipsis ("...") as part of the menu label. An ellipsis indicates that the menu item will display a dialog or other box when the menu item is chosen.

# To choose a pull-down menu item using the keyboard

- To initially display a pull-down menu, press and hold the *menu select* key (for example, the "Extend char" key on a HP 9000 keyboard) and then type the underlined character in the menu label on the menu bar. (For example, "f" for "File". Type the character in lower case.)
- To move right to another pull-down menu after having initially displayed a menu, press the **right-arrow** key.
- To move left to another pull-down menu after having initially displayed a menu, press the **left-arrow** key.
- To move down one menu item within a menu, press the **down-arrow** key.
- To move up one menu item within a menu, press the **up-arrow** key.
- To choose a menu item, type the character in the menu item label that is underlined. Or, move to the menu item using the arrow keys and then press the < RETURN> key on the keyboard.
- To cancel a displayed menu, press the **Escape** key.

The interface supports keyboard mnemonics and the use of the arrow keys to move within or between menus. For each menu or menu item, the underlined character in the menu or menu item label is the keyboard mnemonic character. Notice the keyboard mnemonic is not always the first character of the label. If a menu item has a cascade menu attached to it, then typing the keyboard mnemonic displays the cascade menu.

Some menu items have an ellipsis ("...") as part of the menu label. An ellipsis indicates that the menu item will display a dialog or other box when the menu item is chosen.

Dialog boxes support the use of the keyboard as well. To direct keyboard input to a dialog box, you must position the mouse pointer somewhere inside the boundaries of the dialog box. That is because the interface *keyboard focus* 

## Chapter 3: Entering Debugger Commands Using Menus, the Entry Buffer, and Action Keys

*policy* is set to *pointer*. That just means that the window containing the mouse pointer receives the keyboard input.

In addition to keyboard mnemonics, you can also specify keyboard accelerators which are keyboard shortcuts for selected menu items. Refer to the "Setting X Resources" chapter and the "Debug.Input" scheme file for more information about setting the X resources that control defining keyboard accelerators.

### To choose pop-up menu items

- 1 Move the mouse pointer to the area whose pop-up menu you wish to access. (If a pop-up menu is available, the mouse pointer changes from an arrow to a hand.)
- 2 Press and hold the right mouse button.
- 3 After the pop-up menu appears (while continuing to hold down the mouse button), move the mouse pointer to the desired menu item.
- 4 Release the mouse button to select the menu choice.

If you decide not to select a menu item, simply continue to hold the mouse button down, move the mouse pointer off of the menu, and release the mouse button.

Some pop-up menus which are available include:

- Display-area Windows.
- Status Line.
- Command Line.

### To use pop-up menu shortcuts

- To choose the first item in a pop-up menu, click the right mouse button.
- To choose the second item in a pop-up menu, hold down the < **Shift>** key and click the right mouse button.

# To place values into the entry buffer using the keyboard

- 1 Position the mouse pointer within the text entry area. (An "I-beam" cursor will appear.)
- 2 Enter the text using the keyboard.

To clear the entry buffer text area from beginning until end, press the **< Ctrl> U** key combination.

## To copy-and-paste to the entry buffer

- To copy and paste a "word" of text, position the mouse pointer over the word and click the left mouse button.
- To specify the exact text to copy to the entry buffer, position the mouse pointer over the first character to copy, then hold the left mouse button while dragging the mouse pointer over the text. When you release the mouse button, the highlighted text will appear in the entry buffer.

You can copy-and-paste from the display area, the status line, and from the command line entry area.

# Chapter 3: Entering Debugger Commands Using Menus, the Entry Buffer, and Action Keys

On a memory display, you may need to scroll the display to show more characters of a symbol.

The interface displays absolute addresses as hex values. If you copy and paste an address from the display to the entry buffer, you must add a trailing "h" to make the interface interpret it as a hex value when you use the entry buffer contents with a command.

Text pasted into the entry buffer replaces that which is currently there. You cannot use paste to append text to text already in the entry buffer. You can retrieve previous entry buffer values by using the **Recall** button.

See "To copy-and-paste from the entry buffer to the command line entry area" for information about pasting the contents of the entry buffer into the command line entry area.

#### **Example**

To paste the symbol "init\_system" into the entry buffer from the interface display area, position the mouse pointer over the symbol and then click the left mouse button.

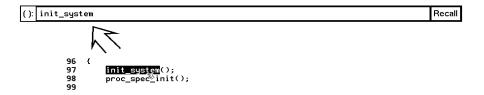

### To recall entry buffer values

- 1 Position the mouse pointer over the **Recall** button just to the right of the entry buffer text area, and click the mouse button to bring up the Entry Buffer Value Selection dialog box.
- 2 In the dialog box, click on the string you want.

# Chapter 3: Entering Debugger Commands Using Menus, the Entry Buffer, and Action Keys

3 In the dialog box, click on the "OK" button.

The Entry Buffer Value Selection dialog box contains a list of previous values from the entry buffer. You can also predefine entries for the Entry Buffer Value Selection dialog box and define the maximum number of entries by setting X resources (refer to the "Setting X Resources" chapter).

If you decide not to change the contents of the entry buffer, click on the "Cancel" button in the dialog box.

If you want the Entry Buffer Value Selection dialog box to remain visible after you make a selection, press "Apply" instead of "OK". You may drag the dialog box to another location on your display so that it does not cover the debugger window.

See the following "To use dialog boxes" section for information about using dialog boxes.

### To edit the entry buffer

- To position the keyboard cursor, click the left mouse button or use the arrow keys.
- To clear the entry buffer, type < Ctrl> -U.
- To delete characters, press the < Backspace> or < Delete char> keys.
- To delete several characters, highlight the characters to be deleted using the left mouse button, then press the **< Backspace>** or **< Delete char>** keys.

### To use the entry buffer

- 1 Place information into the entry buffer (see the previous "To place values into the entry buffer using the keyboard", "To copy-and-paste to the entry buffer", or "To recall entry buffer values" task descriptions).
- 2 Choose the menu item, or click the action key, that uses the contents of the entry buffer.

The contents of the entry buffer will be used wherever the "()" symbol appears in a menu item or action key.

# To copy-and-paste from the entry buffer to the command line entry area

1 Position the mouse pointer within the command line text entry area.

# Chapter 3: Entering Debugger Commands Using Menus, the Entry Buffer, and Action Keys

- 2 If necessary, reposition the keyboard cursor to the location where you want to paste the text.
- 3 If necessary, choose the insert or replace mode for the command entry area.
- 4 Click the middle mouse button to paste the text into the command line entry area at the current cursor position.

#### Note

You should paste to the command line *only* when the command line is expecting an address or a string. The characters from the entry buffer will be treated as if they were typed from the keyboard. If the command line is expecting keyword tokens, pasting can have unexpected results. For example, pasting "delta" into an empty command line will generate a "Debugger Execution Load\_State ta" command!

Although a paste from the display area to the entry buffer affects all displayed entry buffers in all open windows, a paste from the entry buffer to the command line only affects the command line of the window in which you are currently working.

See "To copy-and-paste to the entry buffer" for information about pasting information from the display into the entry buffer.

### To use the action keys

- 1 If the action key uses the contents of the entry buffer, place the desired information in the entry buffer.
- 2 Position the mouse pointer over the action key and click the action key.

Action keys are user-definable pushbuttons that perform interface or system functions. Action keys can use information from the entry buffer — this makes it possible to create action keys that are more general and flexible.

Several action keys are predefined when you first start the debugger's graphical interface. You can use the predefined action keys to make, load,

# Chapter 3: Entering Debugger Commands Using Menus, the Entry Buffer, and Action Keys

run, and step through the demo program. You'll really appreciate action keys when you define and use your own.

Action keys are defined by setting an X resource. Refer to the chapter "Setting X Resources" for more information about creating action keys.

### To use dialog boxes

- 1 Click on an item in the dialog box list to copy the item to the text entry area.
- **2** Edit the item in the text entry area (if desired).
- 3 Click on the "OK" pushbutton to make the selection and close the dialog box, click on the "Apply" pushbutton to make the selection and leave the dialog box open, or click on the "Cancel" pushbutton to cancel the selection and close the dialog box.

The graphical interface uses a number of dialog boxes for selection and recall:

Directory Selection Selects the working directory. You can change to a

previously accessed directory, a predefined directory, or

specify a new directory.

File Selection From the working directory, you can select an existing

file name or specify a new file name.

Entry Buffer Recall You can recall a previously used entry buffer text string,

a predefined entry buffer text string, or a newly entered

entry buffer string, to the entry buffer text area.

Command Recall You can recall a previously executed command, a

predefined command, or a newly entered command, to

the command line.

The dialog boxes share some common properties:

• Most dialog boxes can be left on the screen between uses.

# Chapter 3: Entering Debugger Commands Using Menus, the Entry Buffer, and Action Keys

- Dialog boxes can be moved around the screen and do not have to be positioned over the graphical interface window.
- If you iconify the interface window, all dialog boxes are iconified along with the main window.

Except for the File Selection dialog box, predefined entries for each dialog box (and the maximum number of entries) are set via X resources (refer to the "Setting X Resources" chapter).

In file names, you may use a tilde as shorthand for your home directory.

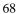

#### **Examples**

To use the File Selection dialog box:

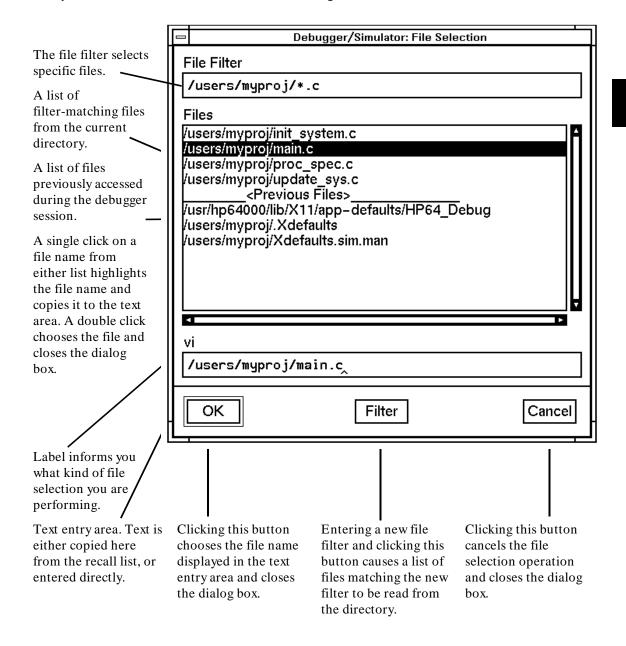

# Chapter 3: Entering Debugger Commands Using Menus, the Entry Buffer, and Action Keys

To use the Directory Selection dialog box:

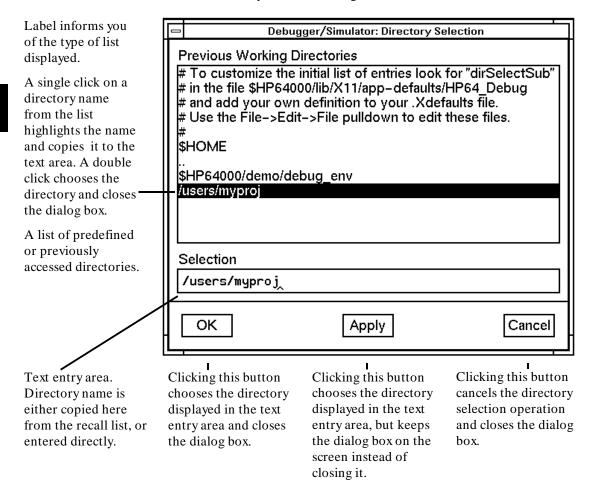

### To access help information

- 1 Display the Help Index by choosing **Help—General Topic ...** or **Help—Command Line ...**.
- 2 Choose a topic of interest from the Help Index.

The Help Index lists topics covering operation of the interface as well other information about the interface. When you choose a topic from the Help Index, the interface displays a window containing the help information. You may leave the window on the screen while you continue using the interface.

#### **Examples**

To see more information on how to use the on-line help, click on Help, then click on General Topics ..., then click on "To Use Help", then click on the "OK" button.

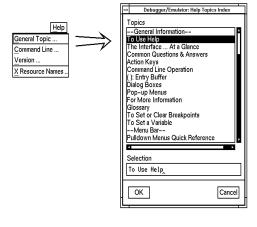

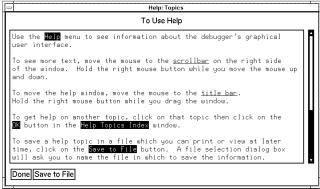

## **Using the Command Line with the Mouse**

When using the graphical interface, the *command line* portion of the interface gives you the option of entering commands in the same manner as they are entered in the standard interface. Additionally, the graphical interface makes the command tokens pushbuttons so commands may be entered using the mouse.

If you are using the standard interface, the command line is the only way to enter commands.

This section describes how to:

- Turn the command line off/on.
- Enter commands.
- Edit commands.
- Recall commands.
- Display the help window.

#### To turn the command line on or off

- To turn the command line on or off using the pull-down menu, choose **Settings—Command Line**.
- To turn the command line on or off using the status line pop-up menu: position the mouse pointer within the status line area, press and hold the right mouse button, and choose **Command Line On/Off** from the menu.

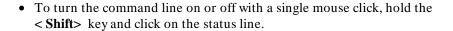

- To turn the command line off using the command line entry area pop-up menu: position the mouse pointer within the entry area, press and hold the right mouse button, and choose **Command Line On/Off** from the menu.
- To turn the command line on with the keyboard: place the mouse pointer in the display area and press any alphanumeric key.

"On" means that the command line is displayed and you can use the command token pushbuttons, the command return and recall pushbuttons, and the cursor pushbuttons for command line editing. "Off" means the command line is not displayed and you can use only the pull-down and pop-up menus and the action keys to control the interface.

The command line area begins just below the status line and continues to the bottom of the debugger window. The status line is not part of the command line and continues to be displayed whether the command line is on or off.

Choosing certain pull-down menu items while the command line is off causes the command line to be turned on. That is because the menu item chosen requires some input at the command line that cannot be supplied another way.

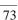

#### To enter a command

- 1 Build a command using the command token pushbuttons by successively positioning the mouse pointer on a pushbutton and clicking the left mouse button until a complete command is formed.
- 2 Execute the completed command by clicking the **Return** pushbutton (found near the bottom of the command line in the "Command" group).

Or:

Execute the completed command using the Command Line entry area pop-up menu: Position the mouse pointer in the command line entry area; press and hold the right mouse button until the Command Line pop-up menu appears; then, choose the **Execute Command** menu item.

You may need to combine pushbutton and keyboard entry to form a complete command.

A complete command is a string of partial commands or command tokens. You know a command is complete when "< return>" appears on one of the command token pushbuttons. The interface does not check or act on a command, however, until the command is executed. (In contrast, commands resulting from menu choices and action keys are supplied with the needed carriage return as part of the command.)

# To edit the command line using the command line pushbuttons

- To clear the command line, click the **Clear** pushbutton.
- To clear the command line from the cursor position to the end of the line, click the **Clear to end** pushbutton.
- To move to the right one command word or token, click the **Forward** pushbutton.
- To move to the left one command word or token, click the **Backup** pushbutton.
- To insert characters at the cursor position, press the **Insert char** key to change to insertion mode, and then type the characters to be inserted.
- To delete characters to the left of the cursor position, press the < **Backspace**> key.

When the cursor arrives at the beginning of a command word or token, the softkey labels change to display the possible choices at that level of the command.

When moving by words left or right, the **Backup** pushbutton is grayed out and unresponsive when the cursor reaches the beginning of the command string.

See "To edit the command line using the mouse and the command line pop-up menu" and "To edit the command line using the keyboard" for information about additional editing operations you can perform.

# To edit the command line using the command line pop-up menu

- To clear the command line: position the mouse pointer within the Command Line entry area; press and hold the right mouse button until the Command Line pop-up menu appears; choose **Clear Entire Line** from the menu.
- To clear the command line from the cursor position to the end of the line: position the mouse pointer at the place where you want the clear-to-end to start; press and hold the right mouse button until the Command Line pop-up menu appears; choose **Clear to End of Line** from the menu.
- To position the cursor at the next token or the previous token: press and hold the right mouse button until the Command Line pop-up menu appears; choose **Forward Tab** or **Backward Tab** from the menu.

When the cursor arrives at the beginning of a command word or token, the softkey labels change to display the possible choices at that level of the command.

See "To edit the command line using the mouse and the command line pushbuttons" and "To edit the command line using the keyboard" for information about additional editing operations you can perform.

### To recall commands

- 1 Click the pushbutton labeled **Recall** in the Command Line to display the dialog box.
- 2 Choose a command from the buffer list. (You can also enter a command directly into the text entry area of the dialog box.)

Because all command entry methods in the interface — menus, action keys, and command line entries — are echoed to the command line entry area, the

# Chapter 3: Entering Debugger Commands Using the Command Line with the Mouse

contents of the Command Recall dialog box is not restricted to commands entered directly into the command line entry area.

The Command Recall dialog box contains a list of interface commands executed during the debugger session as well as any predefined commands present at interface startup.

You can predefine entries for the Command Recall dialog box and define the maximum number of entries by setting X resources (refer to the "Setting X Resources" chapter).

See "To use dialog boxes" for information about using dialog boxes.

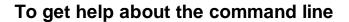

- To display the help topic explaining the operation of the command line, select **Help—General Topic ...—Command Line Operation**.
- To display the command line help menu, select **Help—Command Line ...**.

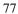

### **Using the Command Line with the Keyboard**

Commands are entered on the command line at the debugger prompt (>) and executed by pressing the < **Return>** key. Command tokens are entered by typing a single letter, typically the first uppercase letter of the token.

The third and fourth lines of the status window display command tokens. The third line shows the tokens that you can enter at the current location in the command line. The fourth line shows tokens that are available if you select the highlighted command token on the third line. The command token lines provide you with a look ahead feature, showing you the debugger commands available to you at any time.

This section describes how to:

- Enter commands.
- Edit commands.
- Recall commands.
- Access on-line help information.

### To enter debugger commands from the keyboard

- 1 Build a command using direct keyboard entry by successively typing letters corresponding to command tokens until a complete command is formed.
- 2 Execute a completed command using the keyboard, press the < **Return>** key on the keyboard.

You can enter commands any time the cursor is displayed on the command line. You can enter only one debugger command at a time.

Debugger commands have the following syntax:

```
command [qualifier...] [parameter...]
```

# Chapter 3: Entering Debugger Commands Using the Command Line with the Keyboard

To enter a command keyword, type the first letter of the keyword. For example, to enter the command *Debugger Level Assembly*, type the letters D, L, and A. The following command will appear on the command line:

Debugger Level Assembly

Press < **Return**> to enter (execute) the command.

In command examples, the letter you must type is highlighted in bold type.

#### Note

In cases where you can select from more than one keyword beginning with the same letter, type the first uppercase letter of the desired keyword. For example, type  ${\bf O}$  to select  ${\bf O}$ n and  ${\bf F}$  to select oFF.

Enter qualifier keywords in the same way as command keywords. Qualifiers provide the debugger with information on how to execute the command. Qualifiers are normally single words that immediately follow the command name. For example, in the command:

Program Find\_Source Next Backward

the qualifier *Backward* causes the debugger to search the file from the current position in the file towards the beginning of the file for a specified string.

Type parameters in their entirety from the keyboard. Parameters must be separated from the command or qualifier keyword by at least one space. Parameters describe the object of the command and are typically C expressions that represent values or addresses used by the command. For example, in the command:

Expression Display\_Value &system\_is\_running

the parameter & system\_is\_running specifies the address of the variable system\_is\_running.

#### To edit the command line

- To clear the command line, press < Ctrl> U.
- To clear the command line from the cursor position to the end of the line, press < Ctrl> E.
- To move to the right one command word, press < Tab>.
- To move left or right character-by-character, press the  $\leftarrow$  and  $\rightarrow$  keys.
- To delete characters to the left of the cursor position, press the < BACKSPACE> key.

When the cursor arrives at the beginning of a command word or token, the softkey labels change to display the possible choices at that level of the command.

# To recall commands using the command line recall feature

- To recall commands from the command line, press the < Ctrl> R key combination. Continue to press < Ctrl> R to move from the most recently executed commands backward to earlier commands.
- To move forward in the recall list, press < Ctrl> B.

The command line recall feature is available to you, but it is not as easy to use or as flexible as the Command Recall dialog box in the graphical interface. You must search through commands in a linear fashion instead of going directly to the command you want in the dialog box. The depth of the recall list is predefined and cannot be controlled by you. The recall list may contain duplicate entries that you must scroll past and that take up room in the recall

# Chapter 3: Entering Debugger Commands Using the Command Line with the Keyboard

list. Finally, you cannot predefine entries for the recall list — the list only contains the most recent commands executed during the debugger session.

### To display the help window

• Press the function key **F5**.

Or:

• Enter the command

Debugger ?

This command displays a menu of debugger commands, command parameters, function keys, and other debugger features. Descriptions for each topic may be obtained by positioning the cursor on the first letter of any topic in the help menu and pressing the **< Return>** key.

The debugger's help window is context sensitive. When you display the help window, the cursor is located on the last command you entered before displaying the help window. The debugger assumes you need help with this command. Press < **Return>** to display information about the command.

Pressing < **Return>** or < **Down>** displays information on the next item in the help menu. Pressing < **Up>** displays information about the previous item in the help menu.

You can move the cursor to the first command of a command type (Breakpoint, Debugger, etc.) by entering the first letter of the command type. For example, to move the cursor to the entry for the first window command, enter:

W

# Chapter 3: Entering Debugger Commands Using the Command Line with the Keyboard

The cursor will be positioned at the Window Active command entry. Then you can use the cursor keys to select the window command you need help with and press < **Return>** to display information on that command.

Press the F5 function key one time or press the escape (< Esc>) key twice to exit the help window. (Note that you cannot exit the graphical interface help window this way.)

### **Viewing Debugger Status**

The status line shows you what the debugger is doing. The status line:

- Contains information about the operation being performed by the debugger.
- Contains indicators to warn you about special conditions.
- Shows the microprocessor being simulated.
- Shows the program module associated with the current program counter.
- Shows the number of the last breakpoint that occurred.

The status line is always present in both the graphical interface and the standard interface.

The debugger displays the status line in the following format:

STATUS:<Status> [J][L][W] CPU MODULE: <module> BREAK #: <#> TRC:<Trc\_status> [R]

#### **Debugger Status**

The Status field on the status line shows the current state of the debugger. The possible values for this field are:

Command The debugger is ready to accept a command or a macro

definition.

Execute The debugger is executing target environment instructions.

The debugger displays *Execute* on the status line when you enter the Program Run command or the Program Step

command.

ComFile The debugger is reading commands from a command file.

Macro The debugger is executing a macro.

Paused The debugger is in the paused state after execution of the

Debugger Pause command.

## Chapter 3: Entering Debugger Commands Viewing Debugger Status

Reading The debugger is reading an executable file or a C source file

into the debugger's memory.

Working The debugger is executing internal debugger operations.

#### **Indicator Characters**

The Warning indicator (W) indicates that the program counter is not on a C source line boundary. The debugger displays a warning when it detects a breakpoint, an instruction halt, or an instruction error between lines.

The Log indicator (L) indicates that commands are being logged to a log file.

The Journal indicator (J) indicates that everything appearing in the Journal window is being written to a journal file.

The Register indicator (R) indicates that a register variable is being used, but its lifetime is not known by the debugger. The debugger displays an R when the variable is referenced, indicating that the values being used for this variable may not be valid.

#### **CPU Simulated**

The CPU entry indicates which microprocessor is being simulated.

#### **Current Module**

The MODULE: entry names the current module (< module>). The current module is the module pointed to by the program counter. If the program counter points outside of the known code area associated with the program, this entry displays ???????.

#### **Last Breakpoint**

The BREAK # entry indicates the number of the last breakpoint that occurred, or (0) zero if execution was not terminated with a breakpoint.

## If pop-up menus don't pop up

| When you hold the right mouse button down, a pop-up menu does not appear. Here are some things to check:   |
|----------------------------------------------------------------------------------------------------|
| Check that the mouse pointer is hand-shaped.                                                               |
| Some areas of the screen do not have pop-up menus.                                                         |
| Check that your mouse buttons are not being redefined by your window manager.                              |
| If you are using <b>mwm</b> to redefine your mouse buttons, delete the redefinition from your .mwmrc file. |
| If you are using an older window manager such as <b>mwm</b> , look in                                      |
| /usr/hp64000/lib/X11/HP64_schemes/HP-UX/Debug.Input                                                        |
| Copy the line                                                                                              |
| HP64_Debug*whichButton: Button5                                                                            |
| to your .Xdefaults file. Change the 5 to a 3.                                                              |

4

## **Loading and Executing Programs**

How to load a program into the debugger and control its execution.

### **Compiling Programs for the Debugger**

#### Writing programs for simulation

Several microprocessor features work differently in the simulator:

- Some instructions and exception conditions cause the microprocessor to read or write data to CPU space. CPU space references are intended for communication with external hardware (such as a floating point coprocessor or security-checking device). For this reason, the memory simulator ignores CPU space writes and returns \$FF for CPU space reads. Thus, there is no mechanism for simulating coprocessor communication.
- Since the debugger provides complete step and breakpoint control, the trace bits in the Status Register are ignored; they do not cause a trace exception to occur after each instruction.
- The BKPT instruction causes an *illegal instruction* exception. Use normal debugger commands to set breakpoints.
- Function codes are used to select memory protection based on the MMU table, but all simulated function code memory spaces overlap. Therefore, they cannot be used as an extra three bits of address when referencing memory in the simulator.
- Data and instruction caches are not simulated. The 68040 instructions CPUSH and CINV are simulated as NOPs.

### Using the 68040 FPU

FPU behavior is simulated with the following differences from the actual processor.

#### **Rounding Mode**

No postprocessing is performed to affect rounding of results. Neither mode (to nearest, toward zero, toward plus infinity, toward minus infinity) nor precision (extended, single, double) are performed. Only round to the nearest (mode bits = 00) and the double rounding precision (precision bits = 10) are supported. If the single or extended rounding precision is used, the floating-point register values may differ from the values obtained by executing

## Chapter 4: Loading and Executing Programs Compiling Programs for the Debugger

the program on the MC68040. For those familiar with the operation of the FPCR, this means the mode control byte is not used by the simulator.

Instructions for which rounding to single precision can be specified do not perform rounding, either; however, they decode and disassemble correctly. They are FSMOVE, FDMOVE, FSSQRT, FDSQRT, FSABS, FDABS, FSNEG, FDNEG, FSDIV, FDDIV, FSADD, FDADD, FSMUL, FDMUL, FSSUB, and FDSUB.

#### **Extended Precision**

Floating point registers are simulated with 64 bits instead of 80; however, they are displayed in the Registers window as 80-bit patterns. Memory-to-register operations with an extended precision source format are converted to double precision before they are stored. Register-to-memory operations with an extended precision destination format are stored with an extended precision representation of the double precision register value.

#### **FPU State Frames**

The contents of the state frames (triggered by FSAVE) can only be approximated because, by Motorola's definition, they contain information specific to the floating point part of the chip that is not visible to the user. The version number generated by the simulator is presently 0xff, the version used by Motorola's 68881 is 0x1f, and the version used by the 68040 is 0x40.

#### **Packed Decimal**

Unlike the 68040 chip, which signals exception vector 55 (Unimplemented Data Type), the simulator signals exception vector 11 (F-line Exception).

#### **FPSR Quotient Byte**

This portion of the floating point status register is not set. Users who make use of this data will get incorrect program results.

#### **Inexact Results**

The INEX1 bit of the FPSR is not set. This is moot because the bit is set during conversion of packed decimal inputs, which are not supported by the simulator.

#### Using the 68040 MMU

All protection features of the 68040 MMU are fully simulated. The simulated MMU makes use of MMU registers, the data and instruction ATCs, and table walks as appropriate. Address translation is not performed, however. The simulated ATC has only a single entry instead of the architecture described by Motorola.

68040 bus error exceptions caused by an MMU-detected fault are simulated according to the @exc pseudoregister.

None of the 68030 MMU functionality is simulated. The 68030 MMU instructions are simulated as NOPs.

#### **Using a Hewlett-Packard C Cross Compiler**

Use the default compile mode when compiling your target programs for use with the debugger. The default settings generate executable files (.x file extension) in the HP-MRI IEEE-695 file format required by the debugger. The default option settings force a stack frame to be built for every function call, which is required for stack backtracing.

The "Getting Started" chapter of the 68030 C Cross Compiler User's Guide or the 68040 C Cross Compiler User's Guide gives an example of how to compile a simple program and execute it in the debugger/simulator environment.

#### **Note**

Do not use the -h option when compiling and linking your program for the debugger. The -h option causes the compiler to generate HP 64000 file formats. Use the default settings which generate executable files in the file format required by the debugger. The debugger extracts all symbolic information from the executable (.x) file.

#### **Using Environment Dependent Files**

The HP B1478 and HP B1463 C Cross Compilers provide environment dependent files that support the HP B1467 68030/040 Debugger/Simulator environment. These environment dependent routines affect the following areas of C programming:

program setup

## Chapter 4: Loading and Executing Programs Compiling Programs for the Debugger

- dynamic memory allocation
- program input and output

The "Environment Dependent Routines" chapter of the 68030 C Cross Compiler Reference or the 68040 C Cross Compiler Reference describes the environment dependent routines supplied with the compiler.

#### **Using Optimizing Modes**

If you use the optimizing modes (–O or –OT), function calls that do not have automatic variables may not have stack frames. As a result, the stack backtrace window will not contain entries for such functions. Additionally, the optimizing modes will cause the compiler to generate code which is not easily debugged.

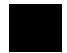

#### **Note**

When initially compiling a program for the debugger, you should turn off all optimizations to avoid confusion when using the debugger. After program flow and all basic algorithms have been debugged, you can recompile the program with all optimizations turned on.

When you compile with all optimizations on, one or more of the following problems may occur while using the debugger:

- Target program execution in the debugger may not appear to correctly reflect the logical flow of the program.
- The debugger may not stop execution at a high-level breakpoint or may stop execution at the wrong location in the program.
- The debugger may not be able to display local variables.

#### Forcing Variables to be Placed in Memory

The default compiler settings automatically create register variables for statics and frequently used variables. Some debugger functions such as access breakpoints will not work with register variables. The compiler option -*Wc*, -*F* turns off the compiler's automatic creation of register variables, forcing the compiler to assign these variables to memory. This enables greater functionality of some debugger commands. After debugging your code, you can then recompile your code without these options for greater efficiency.

## Chapter 4: Loading and Executing Programs Compiling Programs for the Debugger

#### **Using Math Libraries**

Although FPU instructions can be executed in the target system, the debugger/simulator cannot execute these instructions. To generate code that will run interchangeably in both the debugger/emulator and debugger/simulator, use the C compiler's floating point library routines. These libraries contain routines that do not use FPU instructions, thereby allowing them to execute properly in both debugging environments.

#### References

The "Getting Started" chapter of the 68030 C Cross Compiler User's Guide gives an example of how to compile a simple program and execute it in the debugger environment.

The "Command Syntax" chapter of the 68030 C Cross Compiler User's Guide gives detailed descriptions of compiler options.

The "Environment Dependent Routines" chapter of the 68030 C Cross Compiler Reference describes the environment dependent routines supplied with the compiler.

## **Loading Programs and Symbols**

This section shows you how to:

- Specify the location of C source files.
- Load programs.
- Load programs only (without symbols).
- Load symbols only (without the program).
- Load additional programs.
- Specify demand loading of symbols.

## To specify the location of C source files

 Before you start the debugger, set the HP64\_DEBUG\_PATH environment variable.

The location of C source files can be defined to the debugger with the UNIX shell variable *HP64\_DEBUG\_PATH*. If HP64\_DEBUG\_PATH is defined, the debugger only searches for the files in the path(s) specified in HP64\_DEBUG\_PATH, in the order in which they are listed.

The % character can be included in the path to cause the debugger to search the location of the source files recorded in the absolute file.

If HP64\_DEBUG\_PATH is not defined, the debugger searches for source files in the following sequence:

- 1 their location at compile time (this information is recorded in the absolute file)
- 2 the current directory (if the required source files are not found in their compile location)

**Example** 

The shell variable definition:

## Chapter 4: Loading and Executing Programs Loading Programs and Symbols

HP64\_DEBUG\_PATH=/users/proj/src:/users/proj/mysrc:%
export HP64\_DEBUG\_PATH

causes the debugger to search paths for C source files in the following order:

- 1 /users/proj/src
- 2 /users/proj/mysrc
- 3 the paths specified in the absolute file at compile time

If you use the csh shell (most Sun systems), use **setenv** instead of **export** to set the variable.

### To load programs

• When starting the debugger, enter the executable file name as the last term in the db68040 or db68030 command line.

```
$ db68040 <abs_file>
```

Or:

Select File—Load—Executable, then use the File Selection dialog box to select
the executable file.

Or:

• Using the command line, enter:

```
Program Load Default <file_name>
```

When you load an absolute file using these commands, the debugger:

- Removes all previous program symbols.
- 2 Removes all previously set breakpoints.
- 3 Resets the program counter (PC).
- 4 Loads the full symbol set.

## Chapter 4: Loading and Executing Programs Loading Programs and Symbols

5 Loads the new executable module.

Absolute files contain executable object code. They must have a file name extension of .x. You do not need to specify the .x file extension when entering the absolute file name.

The Program Load Default command is equivalent to the Program Load New All Pc\_Set command.

#### **Examples**

To load the executable file *ecs.x*:

\$ db68040 ecs

Or:

Program Load Default ecs

## To load programs code only

 Select File—Load—Program Only ..., then use the File Selection dialog box to select the absolute file.

Or:

• Using the command line, enter:

Program Load New Code\_only No\_Pc\_Set <absolute\_name>

Enter the name of the absolute file whose code is to be loaded, and press the **Return>** key.

The code image will be loaded without loading symbols or resetting the PC.

If you are re-loading a program, you may need to re-specify variables for the Monitor window. To re-load a program without clearing the Monitor window, enter:

Program Load Append Code\_only No\_Pc\_Set <absolute\_name>

## To load symbols only

• Use the -I option to the db68040 command when starting the debugger.

```
$ db68040 -I <absolute_file> <RETURN>
```

Or:

• Select **File—Load—Symbols Only ...**, then use the File Selection dialog box to select the absolute file.

Or:

• Using the command line, enter:

```
Program Load New Symbols_only No_Pc_Set <absolute_file>
```

Enter the name of the absolute file whose symbols are to be loaded, and press the < **Return>** key.

Only symbolic information is loaded from the absolute file.

## To load additional programs

• Using the command line, enter:

 $\mathbf{P} \text{rogram } \mathbf{L} \text{oad } \mathbf{A} \text{ppend}$ 

Select either All, Code\_Only, or Symbols\_Only. Then, select either Pc\_Set or No\_Pc\_Set. Finally, enter the name of the absolute file to be appended, and press the < **Return>** key.

All both code and symbols are loaded.

#### Chapter 4: Loading and Executing Programs **Loading Programs and Symbols**

Code Only only code from the absolute file is loaded.

Symbols\_Only only symbols from the absolute file are loaded.

Pc\_Set the program counter (PC) is set to the transfer address

found in the absolute file.

No\_Pc\_Set the program counter (PC) is not changed.

When you append a program, it is loaded without deleting the existing program. The new symbols will be added in a tree with the executable file

name as the root.

#### **Examples**

To append the program "module2.x" to the current program without setting the program counter:

Program Load Append All No\_Pc\_Set module2

## To specify demand loading of symbols

• Use the -d option when starting the debugger.

The -d option turns on demand loading of symbols, loading some symbol information on an as-needed, demand basis rather than during the initial load of the .x file.

Symbol information for global symbols, local symbols in the source module containing main, and local symbols in assembly modules are loaded during the initial load of the .x file. Local symbols in C source modules other than that module which contains main are loaded either when the user explicitly references the module or when the program is stopped with the program counter in the module. The primary advantage of demand load is that it lets you load and debug programs that otherwise would not be loadable because of very large amounts of symbol information.

There are several side effects of demand loading. The debugger command Memory Unload\_BBA is disabled. Type mismatch errors may not be detected

## Chapter 4: Loading and Executing Programs Loading Programs and Symbols

during the initial load of the .x file. Global symbols may have leading underscores stripped depending on whether they were defined/referenced in a C or assembly source module.

#### **Examples**

To specify demand loading of symbols when starting the debugger:

\$ db68040 -d <RETURN>

## To prevent demand loading of symbols

• Use the -doff option when starting the debugger.

The -doff option turns off demand loading of symbols. This option wil override the option in the startup file.

## **Stepping Through and Running Programs**

The various Program Run command options can be combined to make complex run-time control commands for your program.

This section shows you how to:

- Step through programs.
- Step over functions.
- Run from the current PC address.
- Run from a start address.
- Run until a stop address.

## To step through programs

• Click on the **Step** action key.

Or:

• Select Execution—Step—from PC.

Or:

• Using the command line, enter:

 ${f P}$ rogram  ${f S}$ tep

And press the < **Return>** key.

Your program executes one C source line (high-level mode) or one machine instruction (assembly-level mode) at a time from the address contained in the program counter (PC). When the program calls a function, stepping continues in the called function.

You can specify a starting address with the Program Step command. You can also specify a step count to cause the debugger to step multiple lines or instructions in your program.

The debugger updates the screen after each instruction or line is executed. The highlighted line in the Code window (which indicates the value of the program counter) is the location of the next line to be executed. If a breakpoint is encountered, single-stepping is halted.

You can also use function key F7 to single-step.

If the debugger steps into an HP library routine, run until the stack level above the level of the library routine. Use the Program Run Until command or the Backtrace window pop-up menu.

### To step over functions

• Click on the **Step Over** action key.

Or:

• Select Execution—Step Over—from PC.

Or:

• Using the command line, enter:

Program Step Over

And press the < **Return>** key.

The debugger steps through the program one line or one instruction at a time. However, if the debugger encounters a C function or assembly-level JSR or CALL instruction, it stops stepping, executes the JSR or CALL instruction, and then continues stepping when the called subroutine returns.

You can also use function key F8 to step over functions.

### To run from the current PC address

• Click on the Run action key.

Or:

• Select Execution—Run—from PC.

Or:

• Using the command line, enter:

Program Run

And press the < **Return>** key.

The program runs until:

- The program encounters a permanent or temporary breakpoint.
- An error occurs.
- A STOP instruction is encountered.
- You press < Ctrl> -C.
- The program terminates normally.

You can run from the current program counter address to resume program execution after the program has been stopped.

#### To run from a start address

- 1 Enter the start address into the entry buffer.
- 2 Select Execution—Run—from ().

Or:

• Using the command line, enter:

Program Run From <start\_addr>

Type in the start address, and press the < **Return>** key.

The program runs until:

- The program encounters a permanent or temporary breakpoint.
- An error occurs.
- A STOP instruction is encountered.
- You press < Ctrl> -C.
- The program terminates normally.

Running from a start address in high-level mode may cause unpredictable results if the compiler startup routine is bypassed.

## To run until a stop (break) address

- 1 Enter the stop address into the entry buffer.
- 2 Select Execution—Run—auntil () or click on the Run Til () action key.

Or:

• Using the command line, enter:

Program Run Until <break\_addr>

Type in the stop address and, optionally, a pass count, and press the **Return>** key.

The break address (< break\_address>) acts as a temporary instruction breakpoint. It is automatically cleared when program execution is halted.

The pass count (< pass\_count> ) parameter specifies the number of times the break address is executed before the program is halted. For example, a pass

count of three will cause the program to break on the fourth execution of the break address.

Multiple break addresses are OR'ed. In other words, if you specify more than one break address, the program runs until either address is encountered.

#### **Examples**

To run the program until either line 20 or line 90 is encountered, whichever occurs first.

Program Run Until #20,#90

To run from the current program counter address until the break address *update\_state\_of\_system* is encountered twice:

Program Run Until update\_state\_of\_system %%2

The Until option in the command sets a temporary breakpoint at address *update\_state\_of\_system*. The pass count parameter % % 2 specifies that the debugger is to stop program execution on the second access to address *update state of system*.

## To count simulated clock cycles

• Look at the *cycles* value in the register window.

When using the simulator, the *cycles* value in the register window is the cumulative number of clock cycles executed since this value was last reset (by means of the command *Memory Registers @cycles = 0*, for example). This count is based on 68030 or 68040 cycle counts, with the assumption that no instructions overlap in the pipeline. Actual cycle counts on a pipelined processor may be significantly less.

If an instruction causes an exception, cycle counts for exception processing are included even if exception processing is disabled. Partially executed instructions receive full cycle counts.

Cycle times are shown with the cache disabled. Enabling the cache has no effect on cycle times.

You can use the @cycles pseudoregister in expressions and macros. Keep in mind, however, that @cycles exists only in the simulator. Macros which will be used with a debugger/emulator must not refer to @cycles.

### To add simulated wait states

• Set the value of the @wait\_state pseudoregister.

The maximum value of @wait\_state is 255 (0xFF).

#### **Example**

To add three cycles to simulated memory accesses, type "@ wait\_state= 3" in the entry buffer, then click on the **C EXPR** () action key.

## **Using Breakpoints**

The debugger implements breakpoints using shadow bits. The number of access breakpoints available to the debugger/simulator is unlimited.

This section shows you how to:

- Set a memory access breakpoint (read, write, or either).
- Set an instruction breakpoint.
- Clear selected breakpoints.
- Clear all breakpoints.
- Display breakpoint information.

## To set a memory access breakpoint

• Enter the address (which may be a symbol) in the entry buffer. Select **Breakpoints**—**Set** and select **Read**, **Write**, or **Read/Write**.

Or:

• Using the command line, enter Breakpt select the type of access to break on (Read, Write, or Access), enter the address of the memory location, and press the < Return> key.

The access types have the following meanings:

Read break on read accesses.

Write break on write accesses.

Access break on either read or write accesses.

## Chapter 4: Loading and Executing Programs Using Breakpoints

Access breakpoints cause the debugger to halt program execution each time the target program reads from or writes to the specified memory location(s). Memory locations can contain code or data.

#### **Examples**

To cause execution to halt each time the program reads from or writes to the variable current\_temp:

Breakpt Access &current\_temp

To cause execution to halt each time the program reads from the variable current\_temp:

Breakpt Read &current\_temp

To cause execution to halt each time the program writes to the variable current temp:

Breakpt Write &current\_temp

## To set an instruction breakpoint

• Position the mouse pointer in the code window over the line at which you wish to set a breakpoint. Either click the right mouse button, or press and hold the right mouse button to display the Debugger Display pop-up menu and choose **Set/Clear Breakpoint** from the menu.

Or:

• Enter the instruction address into the entry buffer, then select **Breakpoints**—**Set**—**Instruction** ().

Or:

• Using the command line, enter:

Breakpt Instr <addr>

## Chapter 4: Loading and Executing Programs Using Breakpoints

Enter the address of the instruction location, and press the < **Return>** key.

The instruction breakpoint causes the debugger to halt program execution each time the target program attempts to execute an instruction at the specified memory location(s). The debugger halts program execution before the program executes the instruction at the breakpoint address.

If you specify a range, the debugger sets breakpoints on the first byte of each instruction within the specified range.

Set breakpoints are marked with asterisks "\*" in the code window. In the high-level mode, dots "." show the source lines associated with a breakpoint.

#### **Examples**

To set an instruction breakpoint at line 82 of the current module:

Breakpt Instr #82

## To set a breakpoint for a C++ object instance

• Use the dot or arrow operator to specify the object and the member function.

This allows you to set a breakpoint for a member function only when it is invoked for a given object or instance.

#### **Example**

To break when function *cfunc* is invoked by object instance *cobj1*, enter:

Breakpoint Instr cobjl.cfunc

To do this the hard way, you could enter:

Breakpoint Instr C::cfunc\@entry;when (C::cfunc\this==
&cobj1)

# To set a breakpoint for overloaded C+ + functions

- To set a breakpoint at one of the functions when you know the argument type, supply the argument type following the function name.
- To set a breakpoint at one of the functions when you don't know which argument type you want, just use the name of the function. The debugger will list the choices with a menu in the Journal window.

#### **Example**

To set a breakpoint for the function *print* (which is not in a class) for **float** arguments, enter **print** (**float**) in the entry buffer and select **Breakpoints**—**Set** ().

Another way to set a breakpoint for the function *print* is to enter **print** in the entry buffer, select **Breakpoints**—**Set** (), then type the number of "print (float);" from the menu in the Journal window.

### To set a breakpoint for C++ functions in a class

• Set a breakpoint for the C++ class.

#### **Examples**

To set breakpoints for all member functions of the class *classname*, enter "classname::" in the entry buffer, then select **Breakpoints—Set** () from the menu bar.

Or, using the command line, enter:

Breakpoint Instr classname::

### To clear selected breakpoints

• Position the mouse pointer in the Code window over the line at which you wish to clear a breakpoint. Click the right mouse button.

Or:

Position the mouse pointer in the Code window over the line at which you
wish to clear a breakpoint. Hold the right mouse button and select Set/Clear
Breakpoint.

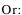

• Position the mouse pointer in the Breakpoint window over the breakpoint you wish to clear. Hold the right mouse button and select **Delete Breakpoint**.

Or:

• Enter the breakpoint number into the entry buffer, the select **Breakpoints**—**Delete** ().

Or:

• Using the command line, enter:

Enter the breakpoint number, and press the < **Return>** key.

The debugger assigns a breakpoint number to each breakpoint. The debugger uses this number to remove the breakpoint.

The < brkpt\_nmbr> is the number of the breakpoint displayed in the debugger breakpoint window. Enter a range of breakpoint numbers (< brkpt\_nmbr> ..< brkpt\_nmbr> ) to remove more than one breakpoint at a time. When you delete a breakpoint, all following breakpoints are renumbered.

#### **Examples**

To delete breakpoint number 1:

Breakpt Delete 1

## To clear all breakpoints

• Select Breakpoints—Delete All.

Or:

• Select **Delete All Breakpoints** from the Breakpoints window pop-up menu.

Or:

• Using the command line, enter:

Breakpt Clear\_All

And press the < **Return>** key.

## To display breakpoint information

• Select Window—Breakpoints.

Or:

• Using the command line, enter:

Window Active Breakpoint

And press the < **Return>** key.

## Chapter 4: Loading and Executing Programs Using Breakpoints

The debugger displays the breakpoint window when:

- You enter a breakpoint command.
- You execute the Window Active Breakpoint command.
- You use function keys F1/F2 to activate next/previous windows.

The Breakpoint window temporarily overlays the top portion of the screen.

When made active, this window displays breakpoint information including:

- Breakpoint number.
- Breakpoint address.
- Name of the module or function containing the breakpoint (in high-level mode).
- Module line number (in high-level mode).
- Breakpoint type.
- Command arguments entered with the breakpoint command.

The following paragraphs describe each field in the breakpoint window.

#### **Breakpoint number**

The debugger assigns a breakpoint number (#) when you execute a breakpoint command. The debugger uses this number as a label to reference or clear each breakpoint.

#### **Breakpoint address**

The breakpoint address (ADDRESS) shows the memory location of the breakpoint. The debugger displays the address as a hexadecimal value.

#### Module/function

The module/function field (MOD/FNCT) displays either the name of the module containing the breakpoint or the name of a function if you qualified the breakpoint with a function name. If you specify a module name with a breakpoint command, the name must be followed by a line number (for example:  $main \ \#80$ ). The field width is eight characters. The debugger truncates field entries greater than eight characters in length to eight characters.

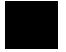

#### Line number

The line number entry (LINE) displays a module line number if you set a breakpoint in a high-level module. If the compiler did not generate executable code for the C statement at the line number specified, the debugger examines the source code and sets a breakpoint on the next line number for which the compiler generated executable code.

In the code window, the debugger places asterisks beside all line numbers that are associated with breakpoints. The debugger places period symbols (.) beside line numbers that are specified as breakpoints, but have no code associated with them.

#### **Breakpoint type**

The breakpoint type (TYPE) describes what type of breakpoint is set: instruction, read, write, or access. In assembly-level mode, the debugger sets instruction breakpoints on microprocessor instruction addresses. In high-level mode, the debugger sets instruction breakpoints on source line numbers. The debugger flags instruction breakpoints with /A (assembly-level) or /H (high-level). When switching between modes, these flags are useful for differentiating between the different types of breakpoints.

#### **Command argument**

The debugger records arguments (COMMAND ARGUMENT) in the breakpoint window as you entered them on the command line. Line numbers, addresses, symbol names, and macro names all appear in this field. For more information about breakpoints, see the specific breakpoint command descriptions in the "Debugger Commands" chapter.

# To halt program execution on return to a stack level

• Select Run Until Stack Level from the Backtrace window pop-up menu.

Or:

- 1 Set a stack level breakpoint.
- 2 Run the program.
- 3 If desired, delete the breakpoint that was just encountered.

#### **Example**

Assume that you want to run the program until it returns to the *main()* function. You can determine where to set a breakpoint on return to main by using the stack level information in the backtrace window (you may have to activate this window in order to see the information in it).

There is a number next to the function main() in the backtrace window. This is the current stack level of main(). This is the address of the machine level instruction immediately following the call to  $initialize\_system$ .

Place the mouse pointer over the line in the backtrace window that lists "main." Hold the right button and select **Run Until Stack Level**.

Or, using the command line and assuming main() is at stack level 1, enter:

Breakpoint Instr @1

This command will cause program execution to stop when the program returns to the function main. The at sign (@) is a debugger operator that causes the debugger to interpret the number 1 as a stack level.

Executing the Breakpt Instr command causes the debugger to update and display the Breakpoint window. The breakpoint you just entered is shown in the Breakpoint window. Now use the appropriate commands to run the program and delete the breakpoint.

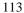

## **Using Simulated Interrupts**

The debugger can simulate program interrupts to your target program. The debugger lets you specify a delay between interrupts in terms of a clock cycle count. The pseudoregister @cycles maintains the current clock cycle count.

#### Caution

The pseudoregister @cycles is not implemented in the emulation environment. Macros written for execution in both the simulation and emulation environments must not refer to @cycles.

This section shows you how to:

- Define simulated interrupts.
- Remove simulated interrupts.

## To define simulated interrupts

• Using the command line, enter:

Program Interrupt Add

Select Repetitive or Once, specify how often the interrupt should occur, specify the interrupt level number and exception vector number; then, press the **< Return>** key.

Use the Program Interrupt Add command to cause a simulated program interrupt to occur after a specified number of clock cycles have been executed. You can define simulated interrupts to be repetitive or to occur only once.

#### **Examples**

To set a one-time interrupt to occur in ten cycles at interrupt level 7 through interrupt vector 66:

Program Interrupt Add Once 10,7,66

## Chapter 4: Loading and Executing Programs Using Simulated Interrupts

To set a repetitive interrupt occurring every 70000 cycles at interrupt level 7 to interrupt vector 64:

Program Interrupt Add Repetitive 70000,7,64

## To remove simulated interrupts

• Using the command line, enter:

Program Interrupt Remove

Enter the level number of the interrupts to be removed, and press the < **Return>** key.

The Program Interrupt Remove command cancels any pending interrupts.

#### **Examples**

To remove all level 7 interrupts:

Program Interrupt Remove 7

To remove all interrupts:

Program Interrupt Remove

## **Restarting Programs**

This section shows you how to:

- Reset the processor.
- Reset the program counter to the starting address.
- Reset program variables.

### To reset the processor

• Select Execution—Reset to Monitor.

Or:

• Using the command line, enter:

Debugger Execution Reset\_Processor

And press the < **Return>** key.

Resetting the processor simulates a microprocessor reset operation by restoring the microprocessor to its initial state.

# To reset the program counter to the starting address

• Select Execution—Set PC to Transfer.

Or:

• Using the command line, enter:

Program Pc\_Reset

And press the < **Return>** key.

The program counter is reset to the transfer address of your absolute file. The next Program Run or Program Step command entered without a *from* address will restart program execution at the beginning of the program.

### To reset program variables

• Reload your program.

Memory is not reinitialized when you reset the processor or reset the program counter. Therefore, program variables are not reset to their original values. To reset program variables after resetting the processor or program counter, reload your program.

For faster loading, you can load only the program code. The debugger retains symbol information. You do not have to reload symbol information if symbol addresses have not changed.

For information on loading programs, refer to the previous "Loading Programs and Symbols" section.

## Saving and Loading the CPU State

State files are used to save the current CPU state (memory image, register values, and program symbols) of a debug session. Though state files can only be created from within a debugger/simulator session, you can use them to restore a CPU state in either a debugger/simulator or debugger/emulator session.

This section shows you how to:

- Save the current CPU state.
- Load a saved CPU state.

## To save the current CPU state

• Using the command line, enter:

Debugger Execution Save\_State

Enter the name of the file in which the CPU state should be saved, and press the < **Return>** key.

The current memory contents and register values are saved to the specified file. If a file name is not specified, the default file name *db68040.sav* (regardless of whether the debugger is started as *db68030* or *db68040*) is used.

#### **Examples**

To save the current memory contents and register values in file "session1.sav":

Debugger Execution Save\_State session1

#### To load a saved current CPU state

• Using the command line, enter:

Debugger Execution Load\_State

Enter the name of the file from which the CPU state should be loaded, and press the < **Return>** key.

The memory contents and register values saved with the debugger/simulator Debugger Execution Save\_State command are restored from the specified state file. If you do not specify a file name, the debugger uses the default file db68040.sav.

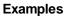

To restore memory contents and register values saved in state file "session1":

Debugger Execution Load\_State session1

## **Mapping Memory**

This section shows you how to:

- Prevent access to memory locations.
- Prevent writing to memory locations.
- Allow access to memory locations.
- Display current memory map assignments.

## To prevent access to memory locations

• Using the command line, enter:

Memory Map Guarded

Enter the range of addresses that should not be accessed, and press the **< Return>** key.

#### **Examples**

To configure memory address range 8000h through 0a000h as guarded (nonaccessible) memory:

Memory Map Guarded 8000h..0a000h

## To prevent writing to memory locations

• Using the command line, enter:

Memory Map Read\_Only

## Chapter 4: Loading and Executing Programs Mapping Memory

Enter the range of addresses that should not be written to, and press the **Return>** key.

#### **Examples**

To configure memory address range 8000h through 8fffh as read-only (ROM) memory:

Memory Map Read\_Only 8000h..8fffh

## To allow access to memory locations

• Using the command line, enter:

Memory Map Write\_Read

Enter the range of addresses to which reads and writes are allowed, and press the < **Return>** key.

#### **Examples**

To configure memory address range 2000h through 3fffh as Write\_Read (RAM) memory:

Memory Map Write\_Read 2000h..3fffh

## To display current memory map assignments

• Using the command line, enter:

Memory Map Show

And press the < **Return>** key.

#### **Examples**

To display the memory map:

## Chapter 4: Loading and Executing Programs **Mapping Memory**

#### $\textbf{M} \texttt{emory} \ \textbf{M} \texttt{ap} \ \textbf{S} \texttt{how}$

| > Memory Map | Show  |                  |                        |
|--------------|-------|------------------|------------------------|
| TYPE         | OWNER | ADDRESS          | COMMAND LINE           |
| RAM          | SIMU  | 000000000000002F | Load section           |
| RAM          | SIMU  | 000000BC000000BF | Load section           |
| RAM          | SIMU  | 000001000000010B | Load section           |
| RAM          | SIMU  | 0000040000001044 | Load section env       |
| RAM          | SIMU  | 0000104800002851 | Load section prog      |
| RAM          | SIMU  | 000028540000906В | Multiple load sections |
| RAM          | SIMU  | 0004000000043FFF | Load section stack     |
| RAM          | SIMU  | 000600000006401D | Multiple load sections |

The command displays memory address ranges mapped as Guarded (NOMEM), Read\_Only (ROM), or Write\_Read (RAM) in the journal window. The display includes a list of sections loaded and their address ranges.

#### **Accessing Input Ports**

This section shows you how to:

- Set or alter input port status.
- Delete an input port.
- Rewind the input file associated with an input port.
- Display input port buffer values.

### To set or alter input port status

• Using the command line, enter:

Memory Inport Assign

Select the size, port address, and input data source; then, press the < **Return>** key.

The Memory Inport Assign command assigns a simulated input port and defines its size, address, and input source. The port address can be any valid address. The source of input data may be the standard I/O screen, the journal window, a file, an expression string, or the input or output port buffers.

#### **Examples**

To assign address 0x40C as an I/O port (input) of size byte:

Memory Inport Assign Byte 0x40C Source\_Is Data\_String
"message"

Read operations from the port will access the string containing the word 'message'.

### To delete an input port

• Using the command line, enter:

Memory Inport Delete

Enter the address of the input port to be disabled, and press the < **Return>** key.

The specified input port address is disabled, allowing the address to behave like a normal memory location.

#### **Examples**

To disable the input port at address 400h:

Memory Inport Delete 400h

# To rewind the input file associated with an input port

• Using the command line, enter:

Memory Inport Rewind

Enter the address of the input port whose associated input file or is to be rewound or whose input string pointer is to be reset, and press the < **Return>** key.

#### **Examples**

To rewind the input file or string associated with input port 400h:

Memory Inport Rewind 0x400h

## To display input port buffer values

• Using the command line, enter:

M emory Inport S how

Enter the address or address range of the input ports whose buffer values are to be displayed, and press the **< Return>** key.

Each input port has a single value buffer associated with it. The buffer contains the last value read from the port. This value can be represented in byte, word, or long format.

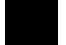

#### **Examples**

To show all assigned input ports:

Memory Inport Show

To show input port at address 400h:

Memory Inport Show 0x400

To show all input ports in the address range 400h through 4ffh:

Memory Inport Show 0x400..0x4ff

#### **Accessing Output Ports**

This section shows you how to:

- Set or alter output port status.
- Delete an output port.
- Rewind the output file associated with an output port.
- Display output port buffer values.

#### To set or alter output port status

• Using the command line, enter:

Memory Outport Assign

Select the size, port address, and output destination; then, press the < **Return>** key.

(explanatory text)

The Memory Outport Assign command defines the address, size, and output destination of a simulated output port. The target program can write output data the the simulated output port. The port address can be any valid address.

#### **Examples**

To assign address 0x408 as an I/O port (output) of size word:

Memory Outport Assign Word 0x408 Destination\_Is File "/myproj/cmdout.dat"

Write operations to the port will access file '/myproj/cmdout.dat'. You must specify the file name in quotation marks.

To assign address 0x40C as an I/O port (output) of size byte:

Memory Outport Assign Byte 0x40C Destination\_Is Stdio

Write operations to the port will access the stdio window.

## To delete an output port

• Using the command line, enter:

Memory Outport Delete

Enter the address of the output port to be disabled, and press the < **Return>** key.

The specified output port address is disabled, allowing the address to behave like a normal memory location.

#### **Examples**

To disable the output port at address 408h:

Memory Outport Delete 408h

# To rewind the output file associated with an output port

• Using the command line, enter:

Memory Outport Rewind

Enter the address of the output port whose associated output file is to be rewound, and press the **Return**> key.

#### **Examples**

To rewind the output file associated with output port 408h:

Memory Outport Rewind 0x408

## To display output port buffer values

• Using the command line, enter:

 $\textbf{M} \texttt{emory} \ \textbf{O} \texttt{utport} \ \textbf{S} \texttt{how}$ 

Enter the address or address range of the output ports whose buffer values are to be displayed, and press the < **Return>** key.

Each output port has a one value buffer associated with it that contains the last value written to the port. The buffer value can be displayed in byte, word, or long format.

#### **Examples**

To display all assigned output ports:

Memory Outport Show

To display output port at address 408h:

Memory Outport Show 0x408

To display all output ports in the address range 400h through 4ffh:

Memory Outport Show 0x400..0x4ff

## **Accessing the UNIX Operating System**

This section shows you how to:

- Fork a UNIX shell.
- Execute a UNIX command.

#### To fork a UNIX shell

• Select File—Term.

A terminal emulation window will be created.

Or:

• Using the command line, enter:

Debugger Host\_Shell

And press the < **Return>** key.

The Debugger Host\_Shell command lets you temporarily leave the debugging environment by forking a UNIX shell. The shell created is whatever the shell variable SHELL is expanded to. In this mode, you may enter operating system commands.

The Debugger Host\_Shell command does not end the debugger session; it suspends program operation. To return to the debugger, enter < Ctrl> -D or type exit at the UNIX prompt, and press the < Return> key.

#### To execute a UNIX command

• Using the command line, enter:

 ${\bf D} {\bf ebugger} \ {\bf Host\_Shell}$ 

Type in the UNIX command, and press the < **Return>** key.

When using the graphical interface, a terminal emulation window will be opened and the UNIX command will be executed in that window (as specified by the "shellCommand" X resource).

When using the standard interface, *stdout* from the command is written to the journal window. *stderr* is not captured. Commands writing to *stderr* will corrupt the display. Interactive UNIX commands **cannot** be used in this mode.

#### **Examples**

To display the current working directory, enter:

Debugger Host\_Shell pwd

# Using simulator and emulator debugger products together

You can continue a debugging session started in the debugger/simulator in the debugger/emulator by following the steps listed below:

## Chapter 4: Loading and Executing Programs Using simulator and emulator debugger products together

- 1 In the debugger/simulator, use the **Debugger Execution Save\_State** command to save the current memory contents and register values.
- 2 Quit the simulator session using the **Debugger Quit** command.
- 3 Start the debugger/emulator.
- 4 Load the state file created with the **Debugger Execution Save\_State** command using the **Debugger Execution Load\_State** command. This will restore memory and processor registers to the state you saved in the debugger/simulator.

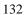

#### Using the Debugger with the Branch Validator

The Hewlett-Packard Branch Validator (BBA) is an interactive tool that helps you rapidly determine which branches of a program have not been taken. With the missed branches identified, you can modify your regression tests to ensure software reliability.

The branch analysis information is collected by C programs that have been compiled using the **bbacpp** preprocessor.

# To unload Branch Validator data from program memory

• Select **File**—**Store**—**BBA Data** .... Then choose a file name from the File Selection dialog box.

Or:

• Using the command line, enter:

Memory Unload\_BBA All

And press the < **Return>** key.

This command unloads branch analysis information associated with all absolute files loaded.

The default file name is bbadump.data.

The BBA preprocessor (-b option) must be used at compile time in order for this information to exist in program memory.

Once this information has been unloaded, it can be formatted with the BBA report generator, bbarep (see the HP Branch Validator for AxLS C User's Guide).

# Chapter 4: Loading and Executing Programs Using the Debugger with the Branch Validator

| Nata | The Haland DDA command in Parkland when the debugger                  |
|------|-----------------------------------------------------------------------|
| Note | The Unload_BBA command is disabled when the debugger option           |
|      | Demand_Load is On. If Demand_Load is oFF but the program was loaded   |
|      | with Demand_Load On, the Memory Unload_BBA command will generate a    |
|      | BBA file with incomplete information. See the Debugger Option General |
|      | command description in this manual for more information on the        |
|      | Demand_Load option.                                                   |

5

## **Viewing Code and Data**

How to find and display source code and memory contents.

### **Using Symbols**

This section shows you how to:

- Add a symbol to the symbol table.
- Display symbols.
- Delete a symbol from the symbol table.

### To add a symbol to the symbol table

• Using the command line, enter:

Symbol Add

Enter the symbol data type, the symbol name, and optionally the base address and the initial value; then, press the < **Return>** key.

Two types of symbols can be added:

- Program symbols, which are identical to variables defined in a C or assembly program. These symbols must be given base addresses.
- Debugger symbols, which may be used to aid and control the flow of the debugger. These symbols are specified without a base address, and only debugger commands and C expressions in macros can refer to them. They cannot be referenced by the program in target memory.

#### **Example**

To add a program symbol named EOF of type int (default) at target memory address 9ff0h and set the memory location to value -1:

Symbol Add EOF Address 9ff0h Fill\_Mem -1

### To display symbols

• Select **Display**—**Symbols**—to display information about the symbol in the entry buffer.

Or:

• Using the command line, enter:

```
Symbol Display Default
```

Enter the symbol, module, or function name; then, press the < **Return>** key.

Symbols and associated information are displayed in the journal window.

When displaying a symbol in the current module, the debugger looks for the symbol in the current module. If there is no module qualifier, all symbols with the specified name will be displayed, including global symbols and symbols local to the module.

The wildcard character \* may be placed at the end of a symbol name to represent zero or more characters. If used with no symbol name, \* is treated the same as \, that is, all symbols are displayed.

#### **Examples**

To display the symbol 'updateSys' in the current module:

```
Symbol Display Default updateSys
```

```
Symbol Display Default updateSys
@ecs\\updateSys : Type is High level module.
Code section = 00001436 thru 00001C21
```

To display all symbols in module 'updateSys':

Symbol Display Default updateSys\

## Chapter 5: Viewing Code and Data **Using Symbols**

## To display symbols in all modules

• With "\" in the entry buffer, select **Display**—**All Symbols** ().

Or:

• Using the command line, enter:

```
Symbol Display Default \
```

### To delete a symbol from the symbol table

• Using the command line, enter:

```
Symbol Remove <symb_name>
```

Enter the symbol, module, or function name; then, press the < **Return>** key.

The specified symbols are removed from the symbol table. Only program symbols and user-defined debugger symbols can be deleted from the symbol table.

#### **Examples**

To delete symbol 'current\_targets' in function 'alter\_settings':

Symbol Remove alter\_settings\current\_targets

## Chapter 5: Viewing Code and Data Using Symbols

To delete all symbols in module 'updateSys':

 $\mathbf{S} \texttt{ymbol } \mathbf{R} \texttt{emove updateSys} \backslash$ 

To delete all symbols in all modules:

symbol Remove \

#### **Displaying Screens**

A debugger screen is what you see in the display area. Each debugger screen may contain one or more debugger windows. A debugger window is a predefined physical area on the screen containing specific debugger information.

The debugger has three predefined screens. Each predefined screen has a corresponding name and number. The predefined screens and their associated names and numbers are listed below:

| Screen Name           | Screen Number |
|-----------------------|---------------|
| High-level screen     | 1             |
| Assembly-level screen | 2             |
| Standard I/O screen   | 3             |

This section shows you how to:

- Display the high-level screen.
- Display the assembly level screen.
- Switch between the high-level and assembly screens.
- Display the standard I/O screen.
- Display the next screen (activate a screen).

#### **High-Level Screen**

The debugger automatically displays the high-level screen when an executable (.x) file containing the C function main() is loaded from the UNIX command line with the db68030 or db68040 command. This screen has nine windows:

- journal
- code
- monitor
- backtrace
- status
- breakpoint
- error
- help

view

The high-level screen displays high-level source code and stack backtrace information including the calling sequence of functions and function nesting levels.

#### **Assembly-Level Screen**

The debugger automatically displays the assembly-level screen when an executable (.x) file is loaded from within the debugger or the executable file does not contain the C source function main(). This screen has ten windows:

- journal
- code
- monitor
- register
- stack
- status
- breakpoint
- error
- help
- view

The assembly-level window displays assembly-level code and processor register and stack information.

#### Standard I/O Screen

The debugger displays the standard I/O screen when your program requests interactive input from the standard input device (stdin), or directs output to the standard output device (stdout). It may also be displayed using the *F6* function key. This screen has five windows:

- status
- breakpoint
- error
- help
- view

You can also access the standard I/O screen as a window (window No. 20).

The standard I/O window emulates a dumb terminal. It can be moved about the display, but it can be no larger than 24 rows by 80 columns.

## To display the high-level screen

• Select Settings—High Level Debug.

Or:

• Using the command line, enter:

Window Screen\_On High\_Level

## To display the assembly level screen

• Select Settings—Assembly Level Debug.

Or:

• Using the command line, enter:

Window Screen\_On Assembly\_Level

# To switch between the high-level and assembly screens

• Press the **F3** function key.

Or:

| • | Using | the | command | line, | enter: |
|---|-------|-----|---------|-------|--------|
|---|-------|-----|---------|-------|--------|

 ${\bf D}$ ebugger  ${\bf L}$ evel

You can also use the Window New and the Window Active commands to display a different screen.

## To display the standard I/O screen

• Press the **F6** function key.

Or:

• Select Window—Simio.

Or:

• Using the command line, enter:

Window Screen\_On Stdio

The standard I/O screen is displayed when your program requests interactive input from the standard input device (keyboard) or when your program writes information to the standard output device.

## To display the next screen (activate a screen)

• Press the **F6** function key.

Or:

• Using the command line, enter:

Window Screen\_On Next

The next higher-numbered screen will be displayed. Either the high-level or the assembly-level screen will be displayed, not both.

The debugger screens are numbered as follows:

| Screen Name           | Screen Number |
|-----------------------|---------------|
| High-level screen     | 1             |
| Assembly-level screen | 2             |
| Standard I/O screen   | 3             |
| User-defined screens  | 4-256         |

## **Displaying Windows**

This section shows you how to:

- Change the active window.
- Select the alternate view of a window.
- Set the cursor position for a window.

A debugger window is a predefined physical area on the screen. The debugger has 18 predefined windows. Each window displays information specific to its associated name (for example, the breakpoint window displays breakpoint information).

Each of the 18 predefined windows has a corresponding name and number. All windows (except the log file and journal file windows, which are files) also have an associated screen number. The following table lists the predefined windows and their associated names and numbers.

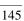

Chapter 5: Viewing Code and Data **Displaying Windows** 

| Window Name               | Window<br>Number | Screen<br>Number |  |
|---------------------------|------------------|------------------|--|
| journal (high-level)      | 1                | 1                |  |
| code (high-level)         | 2                | 1                |  |
| monitor (high-level)      | 3                | 1                |  |
| backtrace                 | 4                | 1                |  |
| status (high-level)       | 5                | 1                |  |
| journal (assembly-level)  | 10               | 2                |  |
| code (assembly-level)     | 11               | 2                |  |
| monitor (assembly-level)  | 12               | 2                |  |
| register (assembly-level) | 13               | 2                |  |
| stack                     | 14               | 2                |  |
| status (assembly-level)   | 15               | 2                |  |
| standard I/O              | 20               | 3                |  |
| view                      | 24               | 1, 2, 3          |  |
| breakpoint                | 25               | 1, 2, 3          |  |
| error                     | 26               | 1, 2, 3          |  |
| help                      | 27               | 1, 2, 3          |  |
| log file                  | 28               | none             |  |
| journal file              | 29               | none             |  |

The code window displays C source code in high-level mode. The code window displays disassembled machine code in assembly-level mode. The C source code that generated the assembly code can be interleaved with the assembly-level code.

When disassembled code is displayed, the address and machine code of a disassembled instruction are displayed on the left side of the window as hexadecimal values. For instructions over 6 bytes in length, bytes 7 through n are replaced by ellipsis (...).

The stack window displays the stack beginning at the memory location pointed to by the debugger stack pointer @SP. This window is available only within the assembly-level screen.

#### To change the active window

• Use the *command select* mouse button to click on the border of the window you wish to activate.

Or:

• Select the window you want to make active from the **Window** $\rightarrow$ menu.

Or:

• Use the command line to select a window:

Window Active <window>

where < window> is the name of the window to be made active, and press the < **Return>** key.

The debugger uses a highlighted or thick border for the active window. The cursor keys, scroll bar, and function key *F4* (select the alternate display) only operate in the active window.

If you are using a terminal without graphics capabilities, the active window is indicated by single dashes around the border (other windows all have borders of equals signs).

The window number is displayed in the upper right border of the window.

#### **Examples**

To make the high-level backtrace window active:

Window-Backtrace

Or:

Window Active High\_Level Backtrace

To make the breakpoint window active:

Window Active Breakpoint

To make user window 57 active:

Window Active User\_Window 57

#### To select the alternate view of a window

• Click on the border of the active window with the *command select* mouse button.

Or:

• Press the **F4** function key.

Or:

• Using the command line, enter:

Window Toggle\_View

Or:

• Using the command line, enter:

Window Toggle\_View <Window>

where < Window> is the name of the window whose alternate view is to be displayed, and press the < **Return>** key.

The typical default alternate view of a window is an enlarged view of the window, letting you view more information. Repeating the command switches between the normal view and the alternate view of the active window.

#### **Example**

To display the alternate view of the assembly level code window:

Window Toggle\_View Assembly Code

#### To view information in the active window

• Use the scroll bar.

Or:

• Use the cursor control keys.

Press the < Up> or < Down> cursor key to move up or down in the window one line at a time.

Press the < Page Down> (< Next>) or < Page Up> (< Prev>) key to move the window one-half of the window length at a time.

Press the < Home> or < End> (< Shift> < Home>) key to position the window at the beginning or end of the information displayed in the window.

Type < Ctrl> -F or < Ctrl> -G to shift the contents of the active window to the right or left.

The following table describes the functions of the cursor control keys in the active window and the command line window.

## Chapter 5: Viewing Code and Data **Displaying Windows**

| Key             | Description                                                                                  |
|-----------------|----------------------------------------------------------------------------------------------|
| $\rightarrow$   | Move to right in data field of command.  Highlight token to the right in status line window. |
| ←               | Move to left in data field of command.<br>Highlight token to the left in status line window. |
| $\uparrow$      | Move up one line in window.                                                                  |
| $\downarrow$    | Move down one line in window.                                                                |
| Prev            | Move up one half window.                                                                     |
| Next            | Move down one half window.                                                                   |
| Home            | Move to the top of the active window (except stack window).                                  |
| End(Shift Home) | Move to bottom of window (except for stack window).                                          |
| Insert char     | Put keyboard in insert mode for editing data field of command.                               |
| Delete char     | Delete character within data field of command.                                               |
| Undo            | Back tab.                                                                                    |

The Home and End (Shift-Home) keys have additional functions when used with the code and stack windows. The following table describes how the Home and End (Shift-Home) keys work in these active windows.

| <b>Active Window</b> | Home Key                           | End Key                            |
|----------------------|------------------------------------|------------------------------------|
| Code                 | Move to top of module              | Move to bottom of module           |
| Stack                | Move to current stack pointer (SP) | Move to current frame pointer (FP) |

## To view information in the "More" lists mode

If the "--More--" prompt is printed at the bottom of a window, the debugger is waiting to display more than one screen of information.

- Press the space bar to display the next screen of information.
- Press the < **Return>** key to display the next line.
- Press "Q" to end the "More" display.

If you try to enter a command while the debugger is displaying the "--More--" prompt, the command will not be executed until the "More" display has ended.

You can turn the "More" list mode off or on with the **Settings**—**Debugger Options** dialog box.

For more information, see your operating system documentation on the **more** command.

## To copy window contents to a file

• Select File—Copy Window—.

Or:

• From the command line, enter the following commands:

```
File User_Fopen Append 99 File <file_name>
Expression Fprintf 99, "%w",<window_number>
File Window_Close 99
```

### **Displaying C Source Code**

This section shows you how to:

- Display the C source code.
- Find first occurrence of a string.
- Find next occurrence of a string.

## To display C source code

- 1 Display the high-level screen (see the instructions in the previous "Displaying Screens" section).
- 2 Display source code at the location in the entry buffer by selecting **Display**—**Source** (). Or click on the **Disp Src** () action key.

Or, using the command line, enter:

Program Display\_Source

Enter the line number or function name of the code you wish to display, and press the < **Return>** key.

#### **Examples**

To display the C source code at line number 1:

Program Display\_Source #1

To display the C source code at function main:

Program Display\_Source main

To display C++ source code at overloaded C++ function cfunc, you can either give the name of the function and select the definition from a menu, or you can specify the definition by entering the argument type:

Program Display\_Source cfunc (float)

## To find first occurrence of a string

- 1 Display the high-level screen (see the instructions in the previous "Displaying Screens" section).
- 2 Enter the string in the entry buffer.
- 3 Select Display—Source Find Fwd () or Display—Source Find Back ().

Or, using the command line, enter:

Program Find\_Source Occurrence <Direction>

Select either Forward or Backward as the direction, enter the line number or string you wish to find, and press the **< Return>** key.

#### Example

To find the first occurrence of the string "main":

Program Find\_Source Occurrence Forward main

## To find next occurrence of a string

• Select Display—Source Find Again.

Or:

• Using the command line, enter:

Program Find\_Source Next <Direction>

## Chapter 5: Viewing Code and Data **Displaying C Source Code**

Select either Forward or Backward as the direction, and press the **Return**> key.

Example

To find the next occurrence of a string:

Program Find\_Source Next Forward

## **Displaying Disassembled Assembly Code**

## To display assembly code

• Select Settings—Assembly Level Debug.

Or:

• Using the command line, enter:

Window Screen\_On Assembly\_Level

The Code window will show disassembled insructions.

## **Displaying Program Context**

This section shows you how to:

- Set current module and function scope.
- Display current module and function.
- Display debugger status.
- Display register contents.
- Display the function calling chain (stack backtrace).
- Display all local variables of a function at the specified stack (backtrace) level.

## To set current module and function scope

• Select **File**—**Context**—**Symbols** ..., enter the module or function name in the dialog box, and click on the OK pushbutton.

Or:

• Using the command line, enter:

Program Context Set

Enter the module or function name, and press the < **Return>** key.

The module and function scope is used by the debugger to uniquely identify symbols. For example, several functions may have local variables with the same names. When you use that variable name without naming the function, the debugger assumes you mean the variable in the current module or function scope.

#### **Examples**

To select module "updateSys" as the current module:

Program Context Set updateSys

To select function "updateSys\paint\_display" as the current function:

Program Context Set updateSys\paint\_display

To set the program context to the module at which the program counter is pointing:

 ${\bf P}$ rogram  ${\bf C}$ ontext  ${\bf S}$ et

## To display current module and function

• Select **Display**—**Context**. Click on the Done pushbutton when you wish to stop displaying the information.

Or:

• Using the command line, enter:

Program Context Display

The current module, function, and line number are displayed in the journal window.

## To display debugger status

• Select Window—Status.

Or:

• Using the command line, enter:

Debugger Execution Display\_Status

The following information is displayed in the view window (which temporarily overlays the top portion of the screen):

- Product version.
- Current working directory.
- Current log file in use.
- Current journal file in use.
- Startup file used.

#### To display register contents

• Select Window—Registers.

Or:

• Select Modify—Registers.

Or:

• Using the command line, enter:

Window Active Assembly Registers

The register window shows the current values of the microprocessor's registers and several debugger variables. The microprocessor register values are labeled with their standard names. The debugger displays all values in hexadecimal format unless otherwise noted.

If you are running just the debugger the Registers window is available only within the assembly-level screen.

## Chapter 5: Viewing Code and Data Displaying Program Context

The information displayed in the register window varies with different microprocessors. See the "Reserved Symbols" chapter for a list of other registers and pseudoregisters which you can display using expression commands.

**Stack Pointer.** A7 is the stack pointer (*SP*) for the current mode (user, supervisor, or interrupt). The stack pointers (*USP*, *ISP*, and *MSP*) that are not current are labeled and displayed separately.

**Previous Instruction Pseudoregister @pi.** The program counter for the previous instruction is indicated by the pseudoregister @pi. This value is useful for finding the instruction that jumped to, called, or returned to the current location.

PC and @ pi are truncated to show only the address bits valid for the current CPU type.

**Cycle Count Pseudoregister @cycles.** The number of cycles (@cycles) used by instructions since this counter was last cleared (by the command **Memory Register** @cycles = 0, for example) is displayed as the pseudoregister @cycles.

**Exception Handling Keyword @exc.** The value of the pseudoregister @exc determines how the debugger handles exceptions. See the chapter titled "CPU Simulation" in this manual a detailed explanation of this keyword.

**Access Status Pseudoregister @as.** The pseudoregister @as is the access status used by the processor's *CALLM* and *RTM* instructions. It is used to determine the legality of as access level change.

**CPU Modes and Registers** Some registers in the display are shown only for some CPU modes, as shown in the following table.

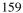

## Chapter 5: Viewing Code and Data **Displaying Program Context**

68030

Status Register: TTSM.III...XNZVC

Stack Pointers: USP, ISP, MSP (only two shown at a time)

Control Registers: SFC, DFC, VBR, CACR, CAAR

Access Status: as

68040

Status Register: TTSM.III...XNZVC

Stack Pointers: USP, ISP, MSP (only two shown at a time)

Control Registers: SFC, DFC, VBR, CACR

Access Status: as

The S and M bits of the status register determine which stack pointer appears in A7; the other stack pointers appear separately (as USP, MSP, or ISP).

# To display the function calling chain (stack backtrace)

• Select Window—Backtrace.

Or:

• Using the command line, enter:

Window Active High\_Level Backtrace

The backtrace window displays the function calling chain, from the compiler startup routine to the current function in high-level mode.

This window displays (from left to right):

- Function nesting level.
- Return address to the calling function.
- Frame status character.

- Module containing the function.
- Function name.

**Function Nesting Level.** The nesting level of the current function is always 0, the calling function always 1, etc.

You may reference the nesting level when setting a breakpoint. For example, to cause the program to execute until it returns to the second nested function, enter the command:

Program Run Until @2

Another way to execute until a stack level is reached is to choose **Run Until Stack Level** in the Backtrace window pop-up menu.

**Return Address.** The return address field displays the return address of the calling function.

**Frame Status Character.** One of several characters immediately precedes a function name in the backtrace window. These frame status characters and their descriptions are listed in the table below.

| Character | Description                                                                                                    |
|-----------|----------------------------------------------------------------------------------------------------|
| Space     | The debugger is executing within a function.                                                                                                    |
| :         | The program counter is at a label. Typically, this is an assembly language function point.                                                                                 |
| *         | The function has been entered, but the function prolog has not been executed. The debugger cannot locate local symbols in the function until the prolog has been executed. |
| ?         | The frame is questionable. For example, this is displayed when a function has been stripped of debug information.                                                          |
| !         | The frame is not valid.                                                                                                    |
| 1         | The debugger is at the start of an interrupt routine.                                                                                                    |
| +         | The debugger is executing an interrupt routine.                                                                                                    |

**Module Name.** If the function is in a known module, the backtrace window displays the module name. If the program counter is pointing to an address

## Chapter 5: Viewing Code and Data **Displaying Program Context**

that is not contained in a module known to the debugger, the module field in the backtrace window displays a string of question marks (???????).

**Function Name.** If the return address of a function is inside a known function, the debugger displays the function name. If the address is outside of all known functions, the function field in the backtrace window will display < unknown>. This is the case with the compiler startup module crt0, because it is assembly code and contains no debug information.

**Backtrace Information.** Whenever a break occurs in program execution, the backtrace window is updated. When updating the window, the debugger generates backtrace information as described in the following paragraphs. The backtrace window is displayed only in the high-level screen.

Nesting level 0.

Nesting level 0 information is based solely on the current value of the processor's program counter (PC). The address shown at this level is the value of the PC. The module and function shown at this level are selected because the value of the PC falls within their code spaces.

Nesting level 1.

When program execution breaks on an address that has an associated public label (for example, a function entry point), nesting level 1 information is based on the processor SP. The debugger assumes that the SP is pointing to the return address because the label is assumed to be a function entry point and no stack frame has yet been established. With no stack frame available, the return address of the calling function is at the top of the stack. This return address is the address at level 1. The module and function shown are based on this address, that is, the address falls within their code spaces.

When program execution breaks on an address that has no associated public label, nesting level 1 is based on the processor's frame pointer (register A6). In this case, the stack location four bytes above the location pointed to by register A6 contains the return address of the calling function. This address is the address shown at

## Chapter 5: Viewing Code and Data Displaying Program Context

level 1; the module and function shown are based on this address.

Nesting levels 2 through n.

Nesting levels 2 through n are always based on existing stack frames. A stack frame is generated for each frame on the stack, based on saved frame pointers. Nesting levels are generated until backtracing of the stack encounters a zero frame pointer. This occurs when the stack frame associated with the compiler startup routines crt0/crt1 is encountered.

Functions with no stack frame.

If a function has no stack frame (due to compiling with the -O option), the function that called it does not appear in the backtrace window at any stack level other than levels 0 or 1.

Assembly language functions.

Assembly language functions that set up stack frames appear in the backtrace window, but the information shown is incomplete. Since high level debug information is not present in such handwritten functions, the stack frame appears as a questionable frame. Additionally, there is no function name associated with the frame, i.e., it is displayed as < unknown>.

# To display all local variables of a function at the specified stack (backtrace) level

• Select **Disp Vars at Stack Level** from the Backtrace window pop-up menu.

Or:

• Using the command line, enter:

Program Context Expand <@stack\_level>

## Chapter 5: Viewing Code and Data **Displaying Program Context**

Enter the stack level preceded by an  $at \operatorname{sign}(@)$ , and press the  $< \mathbf{Return} > \ker$ .

The values of the parameters passed to the function and the function's local variables are displayed in the Journal window.

#### **Example**

To display local variables at stack level 1, position the cursor over "1." in the Backtrace window, and hold the right mouse button. Move the mouse to **Disp Vars at Stack Level** and release the button.

Or, use the command line to enter:

Program Context Expand @1

# To display the address of the C++ object invoking a member function

• Display the value of the function's **this** pointer.

If the program has stopped at a function, you can find out the address of the object which invoked the function.

The program counter must be *inside* the function; otherwise you may see a "Local variable not alive" error message.

### **Example**

To see the address of the object that invoked the *cfunc* function in class *C*, enter the following string in the entry buffer:

C::cfunc\this

then select **Display**—Var/Expression ().

## **Using Expressions**

This section shows you how to:

- Calculate the value of a C expression.
- Display the value of an expression or variable.
- Monitor variables.
- Discontinue monitoring specified variables.
- Discontinue monitoring all variables.
- Print formatted output to a window.
- Print formatted output to journal windows.

## To calculate the value of a C expression

• Enter the expression in the entry buffer, then select **Display**—**C** Expression ().

Or:

• Using the command line, enter:

Expression C\_Expression

Enter the C expression to be calculated, and press the < **Return>** key.

The value of the C expression is displayed in the journal window.

If the C expression is an assignment statement, the Expression C\_Expression command sets the value of the C variable.

### **Examples**

To calculate the value of 'time':

## Chapter 5: Viewing Code and Data **Using Expressions**

```
Expression C_Expression time
Result is: data address 000091DC {time_struct}
To calculate the value of member 'hours' of structure 'time':
Expression C_Expression time->hours
Result is: 4 0x04
To assign the value 1 to 'system_is_running':
```

Expression C\_Expression system\_is\_running = 1

## To display the value of an expression or variable

• Use the mouse to copy the expression or variable into the entry buffer, then select **Display**—**Var/Expression** ().

Or:

• Using the command line, enter:

Result is: 1 0x01

```
Expression Display_Value
```

Enter the expression or variable whose value is to be displayed, and press the < **Return>** key.

The value of the expression or variable is displayed in the journal window.

The contents of an item, such as an array, are displayed instead of the C value of the item which is its address.

#### **Examples**

To display the value of the variable 'system is running':

Expression Display\_Value system\_is\_running
01h

To display the address of the variable 'system\_is\_running':

Expression Display\_Value &system\_is\_running
000091F0

To display the address of the C structure 'time':

Expression Display\_Value time
000091DC

To display the values of the members of structure 'time':

Expression Display\_Value \*time
hours 4
minutes 0
seconds 20

To display the name of the current program module:

Expression Display\_Value @module

To display the name of the current program function:

Expression Display\_Value @function

## To display members of a structure

- 1 Copy the name of the structure into the entry buffer.
- 2 Add an asterisk (\*) in front of the name of the structure.
- 3 Select **Display**—Var/Expression ().

If you are using the command line, use the Expression **D**isplay\_Value command.

### **Example**

To display the names of the members of structure *astruct*, use the following expression in the entry buffer:

\*astruct

The \* operator tells the debugger to display the members of the structure, rather than the address of the structure.

## To display the members of a C++ class

• Using the command line, enter

Symbol Display Options Search\_all End\_Options
<class\_name>\

This will display the type, size, protection, and overloading of each member of *class\_name*.

### **Example**

To display the members of class *C*, enter:

Symbol Display Options Search\_all End\_Options C\

# To display the values of all members of a C+ + object

• Enter the name of the C++ object in the entry buffer and select **Display**—**Var/Expression** ().

Or:

• Using the command line, enter:

Expression Display\_Value <object>

Remember, you are displaying the values in an *object*, so you need to run the program to the point where the object is created. To display the members of a class, see "To display the members of a C++ class."

#### **Example**

To display the members of object cobj in class C, enter "cobj" in the entry buffer and select **Display—Var/Expression** ().

### To monitor variables

• Enter the variable to be monitored in the entry buffer and click on the **Monitor** () action key.

Or:

• Enter the variable to be monitored in the entry buffer and select **Display**—**Monitor** ().

Or:

• Using the command line, enter:

Expression Monitor Value

Enter the variable to be monitored, and press the < **Return>** key.

The monitor window displays monitored variable expressions. This window can be displayed in both the high-level and assembly-level screens.

### Chapter 5: Viewing Code and Data

### **Using Expressions**

Variables in the monitor window are updated each time the debugger stops executing the program. (The program is not considered to be "stopped" when a breakpoint with an attached macro is encountered.)

### **Example**

To monitor the value of variable 'current\_temp':

Expression Monitor Value current\_temp

## To monitor the value of a register

• Monitor a register just as you would a variable.

### **Example**

To monitor the value of register D2, enter "@D2" in the entry buffer and select **Display**—**Monitor** ().

Or, using the command line, enter

Expression Monitor Value @D2.

## To discontinue monitoring specified variables

• Select **Delete Variable** in the Monitor window pop-up menu.

Or:

• Using the command line, enter:

Expression Monitor Delete

Enter the number of the variable (shown in the monitor window) that should no longer be monitored, and press the < **Return>** key.

The variable is removed from the monitor window.

**Example** 

To stop monitoring variable 2 in the monitor window:

Expression Monitor Delete 2

## To discontinue monitoring all variables

• Select **Delete All Variables** in the Monitor window pop-up menu.

Or:

• Using the command line, enter:

Expression Monitor Clear\_All

All variables are removed from the monitor window.

## To display C++ inheritance relationships

• Enter the name of a C++ class in the entry buffer, then select **Display—Symbols—Browse C++ Class** ().

Or:

• Using the command line, enter:

Symbol Browse

Enter the name of the C++ class to be displayed, and press the < **Return>** key.

### To print formatted output to a window

• Using the command line, enter:

Expression Fprintf

Enter the number of the user-defined window, the format string (enclosed in quotes), and the arguments; then, press the < **Return>** key.

The formatted output is written to the user-defined window. This command is similar to the C fprintf function.

The debugger associates the log file window (window no. 28) with a log (.com) file so that you can write output to that window using the Expression Fprintf command. This window is not displayed. It is used only for writing to a command file.

The debugger associates the journal file window (window no. 29) with a journal file so that it can write journal window output to the journal (.jou) file. Additional output may be written to the journal file by writing to window 29.

#### **Examples**

To print the value of *var* to user window 57 as a single character:

Expression Fprintf 57,"%c",var

To print the string in double quotes to user window 57 followed by the floating point value of 'temperature' with a precision of 2:

Expression Fprintf 57, "The value of 'temperature' is:  $0.2f \n$ ", temperature

## To print formatted output to journal windows

• Using the command line, enter:

Expression Printf

## Chapter 5: Viewing Code and Data Using Expressions

Enter the format string (enclosed in quotes) and the arguments; then, press the < **Return>** key.

The formatted output is written to the journal window. This command is similar to the C printf function.

### **Examples**

To print the value of *var* to the journal window as a single character:

Expression Printf "%c", var

To print the string in double quotes to the journal window followed by the floating point value of 'temperature' with a precision of 2:

**E**xpression **P**rintf "The value of 'temperature' is: %.2f \n",temperature

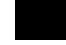

### **Viewing Memory Contents**

This sections explains how to view, compare, and search blocks of memory.

### To compare two blocks of memory

• Using the command line, enter:

Memory Block\_Operation Match <Mismatch\_Operation>

Select either Repeat\_On\_Mismatch or Stop\_On\_Mismatch to specify what happens when a mismatch is found, enter the address range to be compared and the starting address of the range that it is compared to; then, press the < Return> key.

#### **Example**

To compare the block of memory starting at address 1000h and ending at address 10ffh with a block of the same size beginning at address 5000h and stop when a difference is found:

 $\label{eq:memory_Block_Operation_Match_Stop_On_Mismatch} \begin{subarray}{ll} Memory & Block_Operation & Match & Stop_On_Mismatch & 1000h...10ffh,5000h & 1000h...10ffh,5000h...10ffh,5000h & 1000h...10ffh,5000h...10ffh,5000h...10ffh,5000h...10ffh,5000h...10ffh,50$ 

## To search a memory block for a value

• Using the command line, enter:

Memory Block\_Operation Search <Size> <Until>

Select either Byte, Word, or Long as the size of the memory locations, select either Once or Repeatedly to specify when the search should stop, enter the

## Chapter 5: Viewing Code and Data Viewing Memory Contents

address range and the value that is to be searched for, and press the **< Return>** key.

#### **Example**

To search for the expression 'gh' in the memory range from address 1000h through address 10ffh and stop when the expression is found or address 10ffh is reached:

Memory Block\_Operation Search Word Once
1000h..+0xff = 'gh'

## To examine a memory area for invalid values

• Using the command line, enter:

Memory Block\_Operation Test <Size> <Until>

Select either Byte, Word, or Long as the size of the memory locations, select either Once or Repeatedly to specify when the search should stop, enter the address range and the value that should be found in the range, and press the < Return> key.

### Example

To test for the expression 'gh' in the memory range from address 1000h through address 10ffh and stop when a word not matching the expression is found:

Memory Block\_Operation Test Word Once 1000h..+0xff =
'gh'

## To display memory contents

• Select **Display**—**Memory**—.

Or:

• Using the command line, enter:

Memory Display <Format>

Select either Mnemonic, Byte, Word, or Long as the format in which memory contents are to be displayed.

If you are using the command line, enter the starting address or the address range of the memory whose contents are to be displayed, and press the < **Return>** key.

### **Examples**

To display disassembled memory in the code window starting at the symbol '\_emeg\_shutdown' (this command works only in assembly-level mode):

Memory Display Mnemonic \_emeg\_shutdown

To display memory in byte format in the journal window starting at the symbol 'current humid':

Memory Display Byte current\_humid

## **Using Simulated I/O**

Simulated I/O (SIMIO) lets programs use the UNIX file system, run UNIX commands, and use the keyboard and display for input and output.

Your programs can use SIMIO by means of the I/O libraries and environment dependent routines provided with the HP B1478 or HP B1463 C Cross Compiler. Your programs use the library functions when they open, close, read, or write to files, etc. These simulated I/O functions are identical in both the debugger/emulator and debugger/simulator to let you write programs that will function correctly in both environments. Refer to the "Environment Dependent Routines" chapter of your compiler manual for information on using the C SIMIO libraries.

Your programs can also use SIMIO by means of user-written assembly code. If you are developing programs that use SIMIO from assembly code, refer to the *Simulated I/O User's Guide* for a complete description of SIMIO protocol.

This chapter shows you how to:

- Enable simulated I/O.
- Disable simulated I/O.
- Set the keyboard I/O mode.
- Redirect I/O.
- Check resource usage.
- Increase file resources.
- Display the simulated I/O system report.

### How Simulated I/O Works

Communication between your program running in the simulated system and the SIMIO process takes place through contiguous single-byte length memory locations. The first memory location is called the Control Address (CA). The Control Address and the memory locations that follow it are called the CA buffer.

## Chapter 5: Viewing Code and Data Viewing Memory Contents

Control Address buffers are less than or equal to 260 bytes in size. A maximum of 256 bytes of information can be transferred between the debugger and the host system at one time. Some simulated I/O commands require four additional bytes for command parameters.

The debugger supports only one Control Address (CA) for doing SIMIO operations. This buffer is named *systemio\_buf* in the HP B1478 or HP B1463 C I/O libraries. Assembly code users who want to use SIMIO with the debugger must label their Control Address as *\_systemio\_buf* (the compiler prefixes symbols with an underscore).

Communication between a program and the simulated I/O process is a series of requests by the program and responses by the SIMIO process:

The program places a SIMIO command in the CA buffer and then waits for a return code to be placed in the first byte of the CA.

The SIMIO process polls the CA buffer memory. When it finds a command, the SIMIO process executes the command. When the SIMIO process completes the command, the first byte of the CA buffer is changed to the command return code.

In the debugger/simulator, the debugger stops executing the program while a SIMIO command is being processed. This causes no timing related problems because all timing is relative to the system simulator. Once the SIMIO request has finished processing, the program continues executing. This behavior has the effect of producing an I/O system that takes 0 cycles to complete. When simulation stops, the simulated cycle counting also stops. When simulation resumes, the I/O request is complete and the time reference of cycle counting continues.

### Simulated I/O Connections

The SIMIO system supports three types of I/O connections. These are:

- Keyboard and display.
- UNIX files.
- UNIX processes.

### **Display and Keyboard**

The debugger provides a window named stdio which functions as the normal display output for target programs. The screen can be opened for output from target programs via SIMIO with the special name /dev/simio/display. This

### Chapter 5: Viewing Code and Data Viewing Memory Contents

name appears to be an UNIX file name. However, it is really a name reserved by the debugger to indicate the internal screen. The keyboard is accessed by the special name /dev/simio/keyboard.

#### **UNIX Files**

UNIX files are accessed by their names from the target program running in the debugger in the same way they are accessed by host software. The file operations of open, close, read, write, and seek are supported by the SIMIO protocol. When opening a stream on an UNIX file, SIMIO supports the same control parameters for file creation and blocking I/O that are available to host programs.

#### **UNIX Processes**

UNIX processes can be run as subprocesses to the debugger with their input and output directed to the user program. Subprocesses are controlled from the user program by a Process Identification number (PID). This lets the user program check specific subprocesses, send them signals, or stop them. This subprocess facility allows user programs to take advantage of the powerful software and execution environment of the host UNIX system. Host programs can be used to process data for a debugger user program or to simulate portions of the software that are not available in the user program.

Because simulated I/O lets the debugger execute UNIX commands, the debugger can communicate with other host system I/O devices, such as printers, plotters, modems, etc.

For more information on using UNIX processes, refer to the description of the <code>exec\_cmd()</code> function in the "Environment Dependent Routines" chapter of the <code>68030 C Cross Compiler Reference</code> or <code>68040 C Cross Compiler Reference</code> manual.

### Special Simulated I/O Symbols

#### **User Program Symbols**

The following symbols are user program symbols that are used by the SIMIO system to process the simulated I/O protocol:

**systemio\_buf** This symbol indicates the start of the Control Address buffer.

\_display\_message When execution reaches this address, the program has completed and the compiler-library-generated status message is available. The SIMIO system uses this address as a point to stop execution.

### Simulated I/O Reserved Symbols

The following names are reserved by the SIMIO system and cannot be used for your file names. The SIMIO system recognizes these names and uses special processing to direct the I/O to the proper location:

**stdin** This name will be replaced by the name stored in the stdin\_name. This name is set via the Stdio\_Redirect command.

**stdout** This name will be replaced by the name stored in the stdout\_name. This name is set via the Stdio\_Redirect command.

**stderr** This name will be replaced by the name stored in the stderr\_name. This name is set via the Stdio\_Redirect command.

**/dev/simio/keyboard** This name refers to the keyboard while the product is running interactively.

**/dev/simio/display** This name refers to the stdio display window while the product is running interactively.

### To enable simulated I/O

• Using the command line, enter:

Debugger Execution IO\_System Enable

When SIMIO is enabled, polling for simio command begins. In the debugger/simulator, the debugger detects writes to the SIMIO control address. SIMIO behavior in the debugger is identical to that described in the *Simulated I/O User's Guide*.

### To disable simulated I/O

• Using the command line, enter:

Debugger Execution IO\_System Disable

## To set the keyboard I/O mode to cooked

• Using the command line, enter:

Debugger Execution IO\_System Mode Cooked

In the Cooked mode, the keyboard input is processed. This lets you type and then edit the line to correct errors. When the final line is composed, press the < Return> key to enter the line. Once the line is entered, it is read by the target program. Only the characters from the final line and the carriage return character are passed as input. If program execution is interrupted by entering < Ctrl> -C before the line is entered, the characters on the input line are lost.

#### See also

"To set the keyboard I/O mode to raw"

## To set the keyboard I/O mode to raw

• Using the command line, enter:

Debugger Execution IO\_System Mode Raw

In the Raw mode, each character you type is sent directly to the target program that is reading from the keyboard. Characters are not echoed as they are typed. Any input editing, such as backspace, must be handled by the target

## Chapter 5: Viewing Code and Data Viewing Memory Contents

program. The only special character that cannot be sent to the target program is < Ctrl> -C which is used to interrupt the debugger's execution of the program.

#### See also

"To set the keyboard I/O mode to cooked"

## To control blocking of reads

• Set the *O\_NDELAY* flag in the *startup()* routine.

The flag  $O\_NDELAY$  is passed to the function open() to control whether or not reads from the keyboard will block waiting for characters. This flag can only be set when opening the stream; it may not be changed after the file stream is open. This flag can be set in the compiler-supplied routine startup(). This routine opens streams stdin, stdout, and stderr.

#### See also

The chapter titled "Environment Dependent Routines" in the 68030 C Cross Compiler Reference or 68040 C Cross Compiler Reference manual.

## To interpret keyboard reads as EOF

• Using the command line, enter:

Debugger Execution IO\_System Keyboard\_EOF

This causes the debugger to interpret any further keyboard reads as being at the end of file.

In cooked mode, pressing < Ctrl> -D is equivalent to entering the Debugger Execution IO\_System Keyboard\_EOF command.

### To redirect I/O

To redirect the three I/O streams and to reset your program to the startup address, perform the following steps.

1 Redirect the three I/O streams by changing the translation names for the stdio streams. Using the command line, enter:

```
Debugger Execution IO_System Stdio_Redirect
<"stdin_name","stdout_name","stderr_name">
```

Enter the new names for standard input, standard output, and standard error; then, press the **Return**> key.

2 Reset the program counter to the startup address. Select Execution—Set PC to Transfer. Or, using the command line, enter:

```
Program Pc_Reset
```

When the target program starts execution from the normal compiler startup address, the standard C startup libraries open the following three I/O streams:

- stdin
- stdout
- stderr

The debugger uses an internal table to determine where the streams should be opened. Each of the names (stdin, stdout, and stderr) has an associated translation name:

- stdin\_name
- stdout\_name
- stderr\_name

The translation name contains the name of a file to use when the target requests opening of any of these stdio streams. By default, stdin\_name contains /dev/simio/keyboard (the keyboard), and translations stdout\_name and stderr\_name contain /dev/simio/display (the standard I/O (stdio) screen).

These translations are used only when opening the streams. They cannot be used to redirect the streams after they have been opened. The target program

must be rerun from the startup address to allow the stdio streams to be reopened if the translations have been changed.

### **Examples**

To redirect the standard input file to the keyboard, the standard output file to the display, and the standard error file to file '/users/project/errorfile':

Debugger Execution IO\_System Stdio\_Redirect
"/dev/simio/keyboard","/dev/simio/display",
"/users/project/errorfile"

Program Pc\_Reset

To redirect the standard input file to 'temp.dat', the standard output file to 'cmdout.dat', and the standard error file to file 'errorlog.err':

Debugger Execution IO\_System Stdio\_Redirect
"temp.dat","cmdout.dat","errorlog.err"

Program Pc\_Reset

## To check resource usage

• Using the command line, enter:

Debugger Execution IO\_System Report

The command displays the simulated I/O status, keyboard mode, and the translation names used for stdin, stdout, and stderr.

The SIMIO system has the following default resource limitations:

- 40 open files
- 4 subprocesses

### To increase I/O file resources

- 1 Change to directory 68030 or 68040 in path /usr/hp64000/include, as appropriate for your processor, using the **cd** command.
- **2** Change the value of macro *FOPEN\_MAX* from 12 to the new maximum number of open files (the limit is 40) in file *stdio.h* using an editor on your system.
- 3 Change to the appropriate environment directory under /usr/hp64000/env/, then change to the src subdirectory.
- 4 Recompile file startup.c. Type:

```
cc68030 -Ouc startup.c (for 68030)
or
cc68040 -Ouc startup.c (for 68040)
```

depending on which processor you are simulating.

5 Add startup.o to the environment library using the command:

```
ar68030 -r startup ../env.a
or
ar68040 -r startup ../env.a
```

You can increase the simulated I/O file limit by modifying the startup code for your compiler. The code must be modified from the UNIX shell. The maximum number of open SIMIO files descriptors can be increased to 40.

## Chapter 5: Viewing Code and Data Viewing Memory Contents

| Caution | Compiler startup files compiled with the modified stdio.h header file will run |
|---------|--------------------------------------------------------------------------------|
|         | only in the debugger environment. Emulators which do not have the debugger     |
|         | interface do not support the increased number of open SIMIO file descriptors.  |
|         | Calls to the SIMIO function open() will fail in this environment if 12 file    |
|         | descriptors have already been allocated.                                       |

6

## **Editing Code and Data**

How to use the debugger to make permanent or temporary changes to source code, memory contents, and registers.

### **Editing Files**

The graphical interface gives you a number of context-dependent and context-independent editing commands. From several screens, you can bring up the source file that contains the source line or symbol you are viewing in the display.

The interface will choose the "vi" editor as its default editor, unless you specify another editor by setting an X resource. Refer to the chapter "Configuring the Debugger" for more information about setting this resource.

### Remember to re-compile

When you use the editor to change a source code file, you will need to re-compile the source file. You can recompile with a click of the mouse if you define the **Make** action key to compile the target program.

## To edit source code from the Code window

• Place the mouse pointer over the line you want to edit. Select **Edit source** from the Code window pop-up menu.

The debugger will start the editor in a new X window. The cursor in the editor window will be on the same line of code as the mouse pointer in the Code window.

After editing the file, you quit the edit session by the standard method for the editor used.

You will need to re-compile the source file. You can recompile with a click of the mouse if you define the **Make** action key to compile the target program.

### To edit an arbitrary file

- 1 Select File—Edit—File.
- 2 Using the file selection dialog box, enter the name of the file you wish to edit; then, click on the OK pushbutton.

After editing the file, you quit the edit session by the standard method for the editor used.

# To edit a file based on an address in the entry buffer

- 1 Place an address reference (either absolute or symbolic) in the entry buffer.
- 2 Select File—Edit—At () Location.

The interface determines which source file contains the code generated for the address in the entry buffer and opens an edit session on the file.

# To edit a file based on the current program counter

• Select File—Edit—At PC Location.

The interface determines which source file generated the address currently in the program counter and opens an edit session on that source file. The interface will issue an error if it cannot find a source file for the address in the PC.

## **Patching Source Code**

When you change source code by editing the C source file, you need to re-compile.

The debugger provides several ways to patch your program without re-compiling:

- Change a variable's value using a C expression.
- Apply a patch using a breakpoint macro.

## To change a variable using a C expression

1 Enter a C expression in the entry buffer.

A good way to do this is to highlight an expression from your source code using the left mouse button. When you release the button, the expression will appear in the entry buffer. Now edit the expression to have the desired value.

2 Click on the **C Expr** () action key. Or select **Display—C Expression** from the menu bar.

The value of the variable will be changed until the program modifies it. You can continuously monitor the variable's value if you display it in the Monitor window (use the **Monitor** () action key or the **E**xpression **M**onitor **V**alue command).

Or:

• Using the command line enter:

Expression C\_Expression <expression>

## To patch a line of code using a macro

1 Set a breakpoint at the line you wish to patch.

An easy way to set the breakpoint is to click the right mouse button on the line in the Code window.

2 Attach a macro to the breakpoint.

Choose **Attach Macro** ... from the Code window pop-up menu.

3 Write a macro to patch the code.

In the Macro Operations dialog box, enter the name of a new macro and click on the **Edit** button.

The macro may contain any number of C expressions and debugger commands.

The last two lines of the macro should be:

```
$Modify Register @PC = #next_line$;
return(1)
```

where *next\_line* is the number of the line after the breakpoint. Return 0 instead of 1 if you want the debugger to stop after the macro is executed.

Exit the editor as usual, then click on the **Attach** button in the Macro Operations dialog box.

Now whenever the breakpoint line is encountered, the debugger will execute the macro before the patched line is executed. The macro will execute your patch code, then skip to the next line.

## To patch C source code by inserting lines

- 1 Define a macro containing the inserted statements. The macro must provide a return value of 1 (true) in order for the program to continue after the macro is executed.
- 2 Set a breakpoint on the C line following the point where the insertion should occur and attach the macro to the breakpoint.
- 3 Start your program.

The program will run until the breakpoint is encountered. The debugger will then interpret and execute the C statements in the macro, and continue executing the program.

### To patch C source code by deleting lines

- 1 Write a macro that sets the program counter to point to the first line of code beyond the lines of code that you want to delete. The macro must provide a return value of 1 (true) in order for the program to continue after the macro is executed.
- 2 Set a breakpoint on the first line to be deleted and specify the macro with that breakpoint.
- 3 Start your program.

The program will run until the breakpoint is encountered. The macro will then set the program counter to the line specified in the macro. Program execution will then continue, skipping the program lines between the breakpoint and line specified in the macro.

**Example** 

Consider the following code:

## Chapter 6: Editing Code and Data Patching Source Code

```
25     count = 5;
26     for (i=0; i < MAXNUM; i++)
27     {
28          array[i]=1;
29          count=count+2;
30          k=count*i;
31     }

To delete lines 29 and 30, and insert a new line incrementing count by one, you could write the following macro:

Debugger Macro Add patch_29()
{
          count++;
          $Expression C_Expression @PC = #31$;
          return(1);
}
.

To execute the code patch, enter the command:

Breakpt Instr #29;patch_29()</pre>
```

and run your program.

### **Editing Memory Contents**

This section shows you how to:

- Change memory location values.
- Copy a block of memory.
- Fill a block of memory with values.
- Compare two blocks of memory.
- Change the contents of a register.
- Unload BBA data from program memory.

## To change the value of one memory location

1 Select Modify—Memory.

Or, using the command line, enter:

Memory Assign <Size>

2 Using the command line, select either Byte, Word, or Long as the size of the memory location, and enter the expression that assigns a value to an address, and press the < **Return>** key.

# To change the values of a block of memory interactively

1 Select Modify—Memory.

Or, using the command line, enter:

Memory Assign <Size>

2 Using the command line, select either Byte, Word, or Long as the size of the memory location, enter the address of the beginning of the block, and press the < Return> key.

This starts the interactive memory modification mode.

- 3 Enter the value for the location displayed in the Journal window and press the < **Return>** key.
- **4** To exit this mode, press the **< Return>** key without entering a value.

#### Example

To display the contents of memory location 1000h and allow interactive modification of memory contents:

Memory Assign Byte 1000h 00001000 = 0x48 72:

# To copy a block of memory

1 Using the command line, enter:

Memory Block\_Operation Copy

- 2 Enter the address range of the memory to be copied, followed by a comma.
- 3 Enter the starting address of the destination and press the < **Return>** key.

#### Example

To copy the block of memory starting at address 1000h and ending at address 10ffh to a block of the same size starting at address 5000h:

Memory Block\_Operation Copy 1000h..10ffh,5000h

# To fill a block of memory with values

• Using the command line, enter:

Memory Block\_Operation Fill <Size>

Select either Byte, Word, or Long as the size of the memory locations, enter the expression that assigns a value to locations in a range of addresses, and press the < **Return>** key.

### **Example**

To fill memory locations 1000h through 1007h with the long pattern 61626364, 65666768:

Memory Block\_Operation Fill Long 0x1000..+7='abcdefgh'

# To compare two blocks of memory

• Using the command line, enter:

Memory Block\_Operation Match <Mismatch\_Operation>

Select either Repeat\_On\_Mismatch or Stop\_On\_Mismatch to specify what happens when a mismatch is found, enter the address range to be compared and the starting address of the range that it is compared to; then, press the < Return> key.

#### **Example**

To compare the block of memory starting at address 1000h and ending at address 10ffh with a block of the same size beginning at address 5000h and stop when a difference is found:

Memory Block\_Operation Match Stop\_On\_Mismatch 1000h..10ffh,5000h

# To re-initialize all program variables

• Select **File—Load—Program Only ...**, then use the File Selection dialog box to select the absolute file.

Or:

• Using the command line, enter:

Program Load New Code\_only No\_Pc\_Set <absolute\_name>

Enter the name of the absolute file whose code is to be loaded, and press the **Return>** key.

The code will be loaded without loading symbols or resetting the PC.

The debugger does not save the initial values of variables. The only way to restore the initial values is to re-load the program. After re-loading the program, you may need to restore some debugger settings; for example, you might need to re-specify variables for the Monitor window.

# To change the contents of a register

• Select Modify—Register. This will display the Modify Register dialog box.

Or:

• Using the command line, enter:

Memory Register

On the command line, enter the name of the register and the value to which the register's contents should be changed, and press the < **Return>** key.

Registers may also be modified by using "@register" in a C\_expression.

# Chapter 6: Editing Code and Data **Editing Memory Contents**

### **Example**

To modify register values interactively:

Memory Register

The program counter (PC) is displayed in the journal window. You can modify the PC by entering a value (10a4h in this example) at the cursor prompt and pressing < **Return>**. The PC will be modified, and the next register will be displayed:

```
@pc = 0x000010B8     4280: 10a4h
@sp = 0x00015DB4     89524:
```

Press < **Return>** without entering a value to exit this mode.

To set the value of register @d1 to 44h:

```
Memory Register @d1=0x44
```

To interactively change the value of register @d1:

Memory Register @d1

7

# **Using Macros and Command Files**

How to use macros and command files to make debugging easier.

### Chapter 7: Using Macros and Command Files

The debugger provides several ways for you to simplify tasks that you do often.

- Macros are C-like functions. You can call macros individually, attach them to breakpoints, or automatically execute them with each program step. Macros are especially useful for temporarily patching C code.
- Command files contain series of debugger commands. The debugger can read a command file and execute the commands found there as if they were entered directly into the interface command line. Command files are useful for setting up the debugger, for executing a program to a certain point, and for automated testing.
- Action keys are shortcut definitions or "hotkeys" which allow you to add new commands to the graphical interface. Action keys are useful for simplifying frequently-used commands, for making the debugger easier to use for co-workers who do not frequently use a debugger, and for making the debugger into a framework for demos and tutorials.

# **Using Macros**

A macro is a C-like function consisting of debugger commands and C statements and expressions.

#### Macros are most often used to:

• Patch C source code.

Often, bugs found with the debugger can be temporarily patched with C source statements in macros. You do not have to exit the debugger, edit the source code, recompile and link, and then reenter the debugger. Instead, you can make a temporary patch by using breakpoint macros.

- Return values to expressions.
- Create conditional breakpoints.
- Execute commands after each program step command.
- Execute a set of commands.

#### Macros can:

- Have input parameters (macro arguments).
- Define macro local variables.
- Contain C statements and expressions.
- Refer to target variables and registers.
- Refer to user-defined variables.
- Have return values.
- Call other macros.
- Can be used in expressions (if they return values).
- Execute most debugger commands.

#### Macros cannot:

- Define global variables.
- Define static variables.
- Be recursive.
- Define other macros.
- Contain the conditional operator (expression? expression: expression).

#### Macros can be called:

- By specifying the macro name in an expression.
- By calling the macro from within another macro.
- With the Debugger Macro Call command.
- With the Breakpt command.
- With the Program Step With\_Macro command.

# Chapter 7: Using Macros and Command Files Using Macros

This section shows you how to:

- Define a macro.
- Call a macro.
- Stop a macro.
- Display macro source code.
- Patch C source code by using macros.
- Delete a macro.

#### Saving and re-using macros

You can define and save macros interactively during a debugger session.

#### **Macro limits**

The maximum number of characters that can be entered on a line in a macro definition is 255. When entering macro interactively, the debugger does not respond to more than 78 characters on a line. When reading a command file, the debugger stops recognizing characters after 255 characters have been read on a line.

The maximum number of lines allowed in a macro depends on the complexity of the lines. Macros with too many lines (too complex) will fail. Error 92 "Not enough memory for expression" will be displayed.

A maximum of 40 parameters may be specified in a macro definition.

Once you have defined a macro, you can use it any time during the debugging session, whenever that set of commands or statements is needed.

#### Caution

The pseudoregister @cycles is not implemented in the emulation environment. Macros written for execution in both the simulation and emulation environments must not refer to @cycles.

#### **Macro comments**

Macros support C comments (introduced by the characters /\* and terminated with the characters \*/).

#### **Macro arguments**

You can use formal macro arguments throughout the macro definition. They are replaced at execution time by the actual parameters present in the macro call. The actual parameter is coerced to the corresponding formal parameter type. If coercion is not possible, an error occurs.

You must list the macro's arguments (if any), along with their associated types, when you define the macro. For example, the following listing defines arguments for the built-in macro strcpy():

```
Debugger Macro Add int strcpy(target, source)
char *target;
char *source;
```

#### Macro variables

Variables that are local to the macro may be created within the macro. The definition of local variables follows the rules of C, with the exception that you cannot define variables with initializers. Variables may be defined to have a simple type, or they may be of type array or pointer. Derived types (such as structures and unions), enumerated types, and typedefs are not legal within macros.

The macro processor does not recognize the C keywords extern, auto, static, and register. The macro processor reports an error if these C keywords are used. Static variables are not scoped within a macro. However, symbols created with the Symbol Add command (debugger symbols) are globally scoped, and can be accessed from within a macro. Register variables (such as @PC) may also be accessed from within a macro.

Target program symbols can also be accessed from within a macro. Variables which are globally scoped within the target program can be accessed directly. File static, function static, and automatic variables can be accessed directly only if the current context of the debugger is the module or function in which they are scoped. Otherwise, they require a module or function name as a qualifier before they can be accessed. For example, assume the following definition exists in your target program, in a file called init.c:

# Chapter 7: Using Macros and Command Files Using Macros

} ...

If a macro is executed while the PC is pointing into the function foo(), variables i, j, and k can be directly accessed. If this is not the case, i must be accessed with a module qualifier, such as init\i. The function static j must be accessed as init\foo\j. The automatic k can be accessed as init\foo\k if the stack frame for foo() is alive.

#### Macro control flow statements

Macros support the following C control flow statements:

- If-else
- While and For
- Do-while
- Break and Continue in While, For, and Do statements.

However, macros cannot contain conditional expressions of the form:

<expression>?<expression>:<expression>

#### Macro return values

Macros support the C "return" statement for returning values.

If a breakpoint macro returns a nonzero value, program execution continues. If it returns a zero value, program execution is halted. If a macro does not return a value, it should be declared as void when it is defined.

### Macros containing debugger commands

You can create macros that contain only a sequence of debugger commands. Macros containing only debugger commands are similar to command files. You can use these macros to set up complex initialization conditions.

You cannot use the following commands in macros:

- Program Run
- Program Step
- Program Step Over
- Debugger Host\_Shell
- Debugger Macro Add
- Symbol Add
- Symbol Remove

- File Command
- Debugger Quit

# To display the Macro Operations dialog box

• Select **Breakpoints**—**Edit/Call Macro** from the menu bar.

Or:

• Select Attach Macro from the Code window pop-up menu.

The Macro Operations dialog box allows you to call predefined macros, edit or call existing user-defined macros, and create new macros.

# To define a new macro interactively using the graphical interface

- 1 Display the Macro Operations dialog box.
- 2 Move the mouse pointer to the Selected Macro entry area.
- 3 Type < Ctrl> -U to clear the Selected Macro entry area, then type the name of the macro you wish to create.

When you press < **Return>** or click on the **Edit** button, the debugger will display an editor window.

A "skeleton" macro will appear in the editor window.

4 Edit the macro definition.

# Chapter 7: Using Macros and Command Files **Using Macros**

When you exit the editor, save the macro under the default name. If you save it under a different name, the macro may be lost.

#### See Also

See "To use an existing macro as a template for a new macro" if you want to use an existing macro as the basis for a new macro.

#### **Example**

To create an macro called "test\_macro", select **Breakpoints**—**Edit/Call Macro** and enter "test\_macro" in the Selected Macro area. Now press < **Return**> or click on the **Edit** button. Edit the macro in the editor window. If you are using the **vi** editor, exit using the "ZZ" command. The new macro should now appear at the end of the Defined Macros list.

# To use an existing macro as a template for a new macro

- 1 Display the Macro Operations dialog box.
- 2 In the dialog box, select the macro you wish to use as a template.
- 3 Click on the Edit button.
- 4 In the editor, change the name of the macro.

Now you may edit the parameters and body of the macro.

When you exit the editor, the macro will be saved under the new name. The original macro will not be changed.

# To define a macro interactively using the command line

1 Enter the Debugger Macro Add command followed by an optional return type, and then a macro name. The macro name must be followed by parentheses; the parentheses can optionally enclose macro arguments separated by commas.

```
Debugger Macro Add [<type>] <name> ([parm,parm,...])
[<parm_types>;]
```

2 Enter the text of the macro body.

3 End the macro definition with a period as the first and only character on a line. The macro is checked for syntax errors as soon as the period is encountered. If an error is found within a macro, the macro definition is not saved. The macro must be completely reentered.

Your completed macro definition should have the following syntax:

```
Debugger Macro Add [<type>] <name> ([parm,parm,...])
[<parm_types>;]
{
    [[<C_expr>|<C_stmt>|$<debugger_cmd>$];...]
}
```

Debugger commands can be embedded in the macro by enclosing the commands between \$ characters. For example,

```
$Expression C_Expression @PC = #31$;
```

No standard C library functions are available from within a macro. However, there are built-in macros available in the debugger that perform similar functions (refer to the "Predefined Macros" chapter).

# To define a macro outside the debugger

- 1 Using a text editor on your host system, define the macro.
- 2 Save the macro definition in a command file (< filename> .com).
- 3 Start the debugger.
- 4 Load the command file into the debugger using the File Command command.

As the macro is loaded into the debugger, the macro processor parses the macro, looking for syntax errors. If the macro definition contains no errors, it is loaded into the debugger's symbol table.

If an error is detected, the macro processor reports the error and quits loading the command file. The macro remains undefined.

The number of macros that you can define is limited only by the available memory on your host computer system.

# To edit an existing macro

If you want to edit a macro attached to a breakpoint, select Edit Attached
 Macro from the Code window pop-up menu.

Or:

- 1 Display the Macro Operations dialog box.
- 2 Select the macro you want to edit.
- 3 Click on the Edit button.

# Chapter 7: Using Macros and Command Files Using Macros

Remember to save the macro under the default file name when you leave the editor (use the "ZZ" or ":wq!" command in vi).

### To save macros

• Select File—Store—User-Defined Macros....

The File Selection dialog box will be displayed so that you can choose a file in which to save the macros. The debugger will automatically add a .com extension to the file name.

The debugger will save all of the your user-defined macros to a file.

The debugger does not provide a way to save only selected macros. If you want to save macros in separate files, you can create the macros using a text editor.

## To load macros

• Select File—Load—User-Defined Macros....

Choose the macro file to load from the File Selection dialog box.

## If macros do not load

Lead that the macros do not directly access local program variables.

When the debugger loads macros which access local program variables, the debugger does not know which local scope to use to define the macro.

If you need to access local program variables in a macro, pass them to the macro as parameters.

## To call a macro

• Select Breakpoints—Edit/Call Macro ...—Call.

Or:

• Using the command line, enter:

```
Debugger Macro Call
```

Enter the name of the macro to be called, and press the < **Return>** key.

When a macro is called with the Debugger Macro Call command, its return value is ignored. Macros are typically called in this manner for the side effects they generate.

#### **Example**

If you have the following macro definition:

the command:

```
Debugger Macro Call stackchk()
```

displays, in the journal window, the amount of stack used and the amount of stack left.

# To call a macro from within an expression

• Enter a macro call as part of any expression entered on the command line of the debugger.

The debugger will evaluate the macro and use its return value when evaluating the rest of the expression.

#### **Example**

If you have the following macro definition:

```
Debugger Macro Add int power(x,y)
int
int
           у;
       int
                                           Loop counter */
      int i;
int multiplier;
                                        /* Value x is multiplied by */
       /* Multiply x by itself y -1 times */
for (i = 1, multiplier = x; i < y;i++)
    x *= multiplier;</pre>
       /* Return x ^y */
       return x;
}
```

The command:

Expression Display\_Value 33.3 + power(2,3)

will call and evaluate the macro, displaying the value 41.3 in the debugger's journal window.

## To call a macro from within a macro

You can call a macro from within a macro when they are part of an expression.

The following restrictions apply to calling macros from within a macro:

The macro called must have been previously defined.

# Chapter 7: Using Macros and Command Files Using Macros

The macro cannot call itself.

#### **Example**

If you have the following macro definition:

```
Debugger Macro Add int ten_to_the(y)
int     y;
{
     return power(10,y); }
```

the macro will compute 10\*\*y by calling the previously defined macro power().

# To call a macro on execution of a breakpoint

• Select **Attach Macro** from the Code window pop-up menu.

Or:

• When using the command line to set a breakpoint, add a semicolon (;) and the name of the macro to the command.

When setting breakpoints, you can attach a macro to the breakpoint. Whenever the breakpoint is encountered, the macro is executed. Depending on the return value of the macro, program execution will either stop or continue.

- If the macro returns zero, program execution stops at the breakpoint.
- If the macro returns a nonzero value, program execution continues at the breakpoint.

Macros attached to breakpoints can test program or user-defined variables before determining whether execution should break or not (by returning zero or nonzero values, respectively).

Macro control flow statements within a breakpoint macro can alter execution flow in the target environment based on target or debugger variable values. You can also include C expressions in macros. By using control flow statements and C expressions in macros, you can patch your C programs.

#### **Example**

The following example shows how return values can be used to conditionally control a breakpoint. The example uses the Debugger Macro Add and Breakpt Write commands to define a breakpoint that occurs only when the target variable days becomes greater than 31.

```
Debugger Macro Add int daycheck()
{
    if (days > 31)
        return 0;
    else
        return 1;
}
...
Breakpt Write &days; daycheck()
```

When the break occurs, the macro is executed. If days is less than or equal to 31, program execution continues. If days is greater than 31, program execution stops.

If you have the following macro definition:

```
Debugger Macro Add int break_when(stopfunction, min, max)
         *stopfunction;
char
int
         min;
int
         max:
   /* Debugger symbol @function is a char pointer to the name
   /* of the current function. Compare the current function
   /* with the function name passed, using the built-in macro
   /* memcmp().
     if (!strcmp(@function,stopfunction))
     if ((global_var > min) && (global_var <max))</pre>
          $Expression Printf "global_var: %d\n", global_var$;
          return 0;
     }
   /* Not in specified function, return 1 so that program will */
   /* continue executing.
     return 1;
}
the command:
Breakpt Write &global_var; break_when("foo", 256,512)
```

will set a write breakpoint on the global variable global\_var. Whenever the program writes to global\_var, the macro break\_when() is executed with the parameters "foo", 256, and 512. The macro returns the value 1 until the value of global\_var falls between 256 and 512 because of a write to global\_var in the function foo(). The macro then returns 0, causing the program to halt.

# To call a macro when stepping through programs

• Select Execution—Step—with Macro ....

Or:

• Using the command line, enter:

```
Program Step With_Macro
```

Enter the name of the macro to be called, and press the < **Return>** key.

You can use the Program Step With\_Macro command to execute a macro after the step occurs. Calling a macro in this manner is useful in tracking down subtle bugs.

#### **Example**

If the function foo() was corrupting automatic variables index and ch on the stack, the following macro and commands could be used to identify the line where the corruption was occurring:

## To stop a macro

• Press < Ctrl> -C.

Macros can be halted during execution by pressing < Ctrl> -C.

#### Caution

< Ctrl> -C will stop execution of a macro. Pressing < Ctrl> -C may interrupt a code-patching macro before it completes execution. If this occurs, you cannot restart program execution within the macro where it stopped.

# To display macro source code

• Choose **Edit** in the Macro Operations dialog box.

Or:

• Using the command line, enter:

```
Debugger Macro Display <macro_name>
```

Enter the name of the macro you want to display, and press the < **Return>** key.

This command will write the macro source to the journal window. If you want to write the macro source to a user-defined window or to a file, you can specify an optional user window number as the destination.

### Example

To write the source for macro auto\_check() to user window 51:

Debugger Macro Display auto\_check() ,51

# To delete a macro

• Using the command line, enter:

Symbol Remove <macro\_name>

Enter the name of the macro you want to delete, and press the < **Return>** key.

Use the Breakpt Delete command to remove the breakpoint that called the macro.

# **Using Command Files**

A command file is an ASCII file containing debugger commands.

You can create command files from within the interface by logging commands to a command file as you execute the commands, or you can create or modify command files outside the interface with an ASCII text editor.

The debugger can read a command file and execute the commands found there as if they were entered directly into the interface command line.

Command files can also call other command files and the interface will execute the called file like a subroutine of the calling file.

This section shows you how to:

- Record commands.
- Place comments in a command file.
- Pause the debugger.
- Stop command recording.
- Run a command file.
- Set command file error handling.
- Append commands to a command file.
- Record commands and results to a journal file.
- Stop recording commands and results to a journal file.
- Open a file or device for read or write access.
- Close the file associated with a window number.
- Use the debugger in batch mode.

### To record commands

• Use the -l command\_file option to the db68040 or db68030 command when starting the debugger. (The debugger appends the file extension .com to command\_file.)

```
$ db68040 -1 <command_file> <RETURN>
```

Or:

• Select **File—Log—Record Commands**. Using the file selection dialog bog, enter the name of the file to which the commands will be saved, and click on the OK pushbutton.

Or:

• Using the command line, enter:

```
File Log On
```

Enter the name of the file to which commands will be saved, and press the < **Return>** key.

All commands, whether they are entered from the menus or the command line, are recorded to the *log file*. If a command causes an error, both the command and the error code are recorded as comments.

### Example

To start logging commands to file "cmdfile1.com":

File Log On cmdfile1

# To place comments in a command file

• Using the command line, enter:

File Log Comment

Enter the comment that should be placed in the command file, and press the **Return>** key.

In the command file, the comment is prefixed with a semicolon (;).

When editing command files, you can also use C-style comments (introduced by the characters /\* and terminated with the characters \*/).

### **Example**

To place the comment "Place this comment in a command file." in the command file:

File Log Comment Place this comment in the command file.

# To pause the debugger

• Using the command line, enter:

Debugger Pause

And press the < **Return>** key.

The debugger is paused until you enter the spacebar.

You can also specify that the debugger pause for a number of seconds by using the Debugger Pause Time command.

The Debugger Pause commands are useful when executing command files.

# To stop command recording

• Select File—Log—Stop Command Recording.

Or:

• Using the command line, enter:

```
File Log oFF
```

And press the < **Return>** key.

The command file is closed.

## To run a command file

• Use the -c *command\_file* option to the db68040 command when starting the debugger. (The *command\_file* must end with the *.com* extension.)

```
$ db68040 -c <command_file> <RETURN>
```

Or:

• Select **File—Log—Playback**. Using the file selection dialog box, enter the name of the command file, and click on the OK pushbutton.

Or:

• Using the command line, enter:

```
File Command
```

Enter the name of the command file from which debugger commands will be executed, and press the < **Return>** key.

# Chapter 7: Using Macros and Command Files Using Command Files

The debugger will begin executing commands found in the command file as if those commands were entered directly into the interface. The debugger will continue to execute commands until it reaches the end of the file or, perhaps, until an error occurs, depending on the command file error handling mode (see "To set command file error handling").

To interrupt playback of a command file, press the < Ctrl> -c key combination. (If the graphical interface is being used, the mouse pointer must be within the interface window.)

#### **Example**

To start executing command from the file "cmdfile1.com":

File Command cmdfile1

#### See Also

File Startup in the "Debugger Commands" chapter

# To set command file error handling

• Using the command line, enter:

File Error\_Command <Handling\_Mode>

Select either Abort\_Read, Continue\_Read, or Quit\_Debugger error handling mode, and press the < **Return>** key.

When an error occurs while executing a command file:

Abort\_Read causes the debugger to stop reading the command file.

Continue\_Read causes the debugger to continue executing the command file

with the next command.

Quit\_Debugger causes the debugger session to end.

# To append commands to an existing command file

• Using the command line, enter:

File Log Append

Enter the name of the file to which commands will be appended, and press the **< Return>** key.

### **Example**

To append command to the file "cmdfile1.com":

File Log Append cmdfile1

# To record commands and results in a journal file

• Use the -j *journal\_file* option to the db68040 command when starting the debugger. (The debugger appends the file extension .jou to journal\_file.)

```
$ db68040 -j <journal_file> <RETURN>
```

Or:

• Select File—Log—Record Journal. Enter the name of the file to which the commands and results will be saved, and click on the OK pushbutton.

Or:

• Using the command line, enter:

```
File Journal On
```

Enter the name of the file to which commands and results will be saved, and press the < **Return>** key.

# Chapter 7: Using Macros and Command Files Using Command Files

Journal files are similar to command files. They contain debugger commands entered during a debug session. Journal files also contain any output generated by debugger commands. Journal files contain everything that is written to the journal window during a debug session.

#### **Example**

To start recording commands and results to file "journal1.jou":

File Journal On journal1

# To stop command and result recording to a journal file

• Select File—Log—Stop Journal Recording.

Or:

• Using the command line, enter:

File Journal oFF

And press the < **Return>** key.

# To open a file or device for read or write access

• Using the command line, enter:

File User\_Fopen

Select the open option, window number, and file name; then, press the < **Return>** key.

# Chapter 7: Using Macros and Command Files Using Command Files

After opening a file using the File User\_Fopen Append or File User\_Fopen Create command, you can use the Expression Fprintf command to write information to the file. Files opened for reading may be read from the built-in macro fgetc(). See the "Predefined Macros" chapter of this manual for a complete description of this macro.

The window number must be between 50 and 256 inclusive.

Use the Window Delete or the File Window\_Close command to close the file.

### Example

To open user window 57 and redirect any data written to window 57 to the file 'varTrace.out':

File User\_Fopen Create 57 File varTrace.out

## To close the file associated with a window number

• Using the command line, enter:

File Window\_Close

Enter the window number associated with the file when it was opened, and press the < **Return>** key.

### **Example**

To close the file associated with user window number 57:

File Window\_Close 57

# To use the debugger in batch mode

• Use the -b and -c *command\_file* options to the db68040 command when starting the debugger.

When using the debugger in batch mode, stdin, stdout, and stderr are disabled. The -b option must be accompanied by the -c option and a debugger command file. All commands are read from the command file. No user interaction with the debugger is allowed. In batch mode, the debugger can be executed as a background process. This mode is commonly used for automatic testing.

### Example

\$ db68040 -b -c <command\_file>

8

# **Configuring the Debugger**

How to change the appearance and behavior of the debugger.

# Configuring the debugger

These tasks are grouped into the following sections:

- Setting the general debugger options.
- Setting the symbolics options.
- Setting the display options.
- Modifying display area windows.
- Saving and loading the debugger configuration.
- Setting X resources.

Some options can be set using either the Debugger Options dialog box or the command line. Other options can be set only using the command line.

# **Setting the General Debugger Options**

This section describes how to:

- Display the Debugger Options dialog box.
- List the debugger options settings.
- Change debugger options settings.

# To display the Debugger Options dialog box

• Select **Settings**—**Debugger Options** from the menu bar.

You can change settings in the Debugger Options dialog box by clicking on the appropriate buttons.

# To list the debugger options settings

• Select Settings—Debugger Options ...

Or:

• Using the command line, enter:

```
{\bf D}ebugger {\bf O}ption {\bf L}ist
```

And press the < **Return>** key.

The following information is displayed:

```
> Debugger Option List
Processor = 68040
Intermixed = On
Assem_Symbols = On
```

# Chapter 8: Configuring the Debugger **Setting the General Debugger Options**

```
Step_Speed
               = 0
               = Decimal_Input, Decimal_Output
Radix
Stdio_Window
               = Swap
Check_Args
               = off
Align_Bp
               = off
Breakpt_Window = Swap
Highlight
               = Inverse
Frame_Stop
               = off
Command_Echo
               = On
View_Window
               = Swap
Demand_Load
               = off
Amt_Scroll
Exceptions
               = Stop
```

# To specify whether command file commands are echoed to the Journal window

• Using the command line, enter:

Debugger Option Command\_Echo

Select On or oFF, and press the < **Return>** key.

On Command file commands are echoed to the Journal window.

oFF Command file commands are not echoed to the Journal

window.

# To set automatic alignment for breakpoints and disassembly

• In the Debugger Options dialog box, click on the Align Breakpoints button to toggle alignment.

Or:

# Chapter 8: Configuring the Debugger Setting the General Debugger Options

• Using the command line, enter:

Debugger Option General Align\_Bp

Select On or oFF, and press the < **Return>** key.

On Debugger automatically aligns breakpoints or locations to

be displayed in mnemonic format to the beginning of

instructions.

oFF Breakpoints are not automatically aligned.

# To set backtrace display of bad stack frames

• In the Debugger Options dialog box, click on the Frame Stop button to toggle display of bad stack frames.

Or:

• Using the command line, enter:

Debugger Option General Frame\_Stop

Select On or oFF, and press the < **Return>** key.

On Only consecutive valid stack frames are displayed.

oFF All stack frames, including bad frames, are displayed.

# To specify demand loading of symbols

• Using the command line, enter:

Debugger Option General Demand\_Load

Select On or oFF, and press the < **Return>** key.

On Symbol information is loaded on an as-needed basis.

oFF All symbol information is loaded.

The **-doff** command-line option overrides the On setting when the settings are saved in a startup file.

## To select the microprocessor simulated

• Using the command line, enter:

Debugger Option General Processor cprocessor\_id>

Enter the identifier of the microprocessor being simulated, and press the **< Return>** key.

Valid processor identifiers are:

68030 and 68040.

# To select the interpretation of numeric literals (decimal/hexadecimal)

• In the Debugger Options dialog box, hold the *command select* mouse button down on the button for "Input Radix" or "Output Radix". Release the button to select "Decimal" or "Hex".

Or:

• Using the command line, enter:

Debugger Option General Radix

Select Decimal or Hex, and press the < **Return>** key.

If you select Hex, input and output values are interpreted as hexadecimal for assembly-level references. Any assembly-level number you want interpreted as decimal must be terminated with a *T* (for example, specify 32 as 32T).

Even if you select Hex, the following inputs will *not* be interpreted as hexadecimal:

- Line numbers starting with "# ".
- Variables in high-level expressions, including C\_Expression and macro expressions. To cast a high-level expression as hexadecimal, use a leading "0x" or a trailing "h".
- Debugger variables including:
  - breakpoint numbers,
  - viewport numbers, and
  - data viewport line numbers.

Binary numbers are not available when you select Hex.

Floating point and enumeration type values are not affected.

# To specify exception processing behavior

• Using the command line, enter:

Debugger Option General Exceptions

Select Normal, Report, or Stop; then, press the < **Return>** key.

Normal The debugger handles exceptions as would the processor.

(default)

Report The debugger reports exceptions to the Journal window and

then handles them as would the processor.

Stop The debugger reports exceptions to the Journal window and

then halts program execution.

The **D**ebugger **O**ption **G**eneral **E**xceptions command sets the value of @exc. You can set @exc as you would any program variable. The following table lists what the values of @exc mean:

| @ exc value | stop<br>execution | report to journal<br>window | trap coprocessor exceptions |
|-------------|-------------------|-----------------------------|-----------------------------|
| 0           | yes               | yes                         | yes                         |
| 1           | no                | yes                         | yes                         |
| 2           | no                | no                          | yes                         |
| 4           | yes               | yes                         | no                          |
| 5           | no                | yes                         | no                          |
| 6           | no                | no                          | no                          |

address error exception handling is not simulated. An address error will terminate processing regardless of the value of the @exc pseudoregister.

# To specify step speed

• Using the command line, enter:

Debugger Option General Step\_Speed <numb 0..100>

Enter the step speed number (from 0 to 100), and press the < **Return>** key.

Higher numbers represent slower speeds.

# **Setting the Symbolics Options**

This section shows you how to:

- Display symbols in assembly code.
- Display intermixed C source and assembly code.
- Enable parameter checking in commands and macros.

## To display symbols in assembly code

• In the Debugger Options dialog box, click on the Assembly Symbols button to toggle assembly symbol display.

Or:

• Using the command line, enter:

Debugger Option Symbolics Assem\_symbols

Select On or oFF, and press the < **Return>** key.

On Symbols are displayed instead of addresses wherever

possible.

oFF Addresses are displayed.

# To display intermixed C source and assembly code

• In the Debugger Options dialog box, click on the Intermixed Source/Assembly button to toggle source display.

Or:

• Using the command line, enter:

Debugger Option Symbolics Intermixed

Select On or oFF, and press the < **Return>** key.

On Assembly code is intermixed with C source code.

oFF Only C source code is displayed.

# To enable parameter checking in commands and macros

• In the Debugger Options dialog box, click on the Check Parameters button to toggle parameter checking.

Or:

• Using the command line, enter:

Debugger Option Symbolics Check\_Args

Select On or oFF, and press the < **Return>** key.

# Chapter 8: Configuring the Debugger **Setting the Symbolics Options**

| On | When an | assignment | is made, the | debugger | warns you if the |
|----|---------|------------|--------------|----------|------------------|
|    |         |            |              |          |                  |

assignment contains a C type mismatch.

oFF The debugger does not perform any argument checking.

## **Setting the Display Options**

This section shows you how to:

- Specify the Breakpoint window display behavior.
- Specify the View window display behavior.
- Display half-bright or inverse video highlights.
- Display information a screen at a time (more).
- Specify the standard I/O window display behavior.
- Specify scroll amount.

# To specify the Breakpoint window display behavior

• In the Debugger Options dialog box, hold the *command select* mouse button down on the Breakpoint Window button. Release the button to select On or Swap.

Or:

• Using the command line, enter:

Debugger Option View Breakpt\_Window

Select On or Swap, and press the < **Return>** key.

On The Breakpoint window is displayed at all times.

Swap The Breakpoint window is only displayed when you set or

delete a breakpoint or when you display breakpoints.

## To specify the View window display behavior

• In the Debugger Options dialog box, hold the *command select* mouse button down on the View Window button. Release the button to select On or Swap.

Or:

• Using the command line, enter:

Debugger Option View View\_Window

Select On or Swap, and press the < **Return>** key.

On The View window is displayed at all times.

Swap The View window is only displayed when you activate the

View window or when you enter the Debugger Execution

Display\_Status command breakpoints.

# To specify the standard I/O window display behavior

• In the Debugger Options dialog box, hold the *command select* mouse button down on the Stdio Window button. Release the button to select On or Swap.

Or:

• Using the command line, enter:

Debugger Option View Stdio\_Window

Select On, oFF, or Swap; then, press the < **Return>** key.

On The Stdio window is displayed at all times.

# Chapter 8: Configuring the Debugger Setting the Display Options

oFF The Stdio window is only displayed when function key **F6** is

pressed or when the Window Screen\_On Stdio command is

entered.

Swap The Stdio window is displayed when a program writes to it

and removed when the program returns to the command

mode.

# To display half-bright or inverse video highlights

• Using the command line, enter:

Debugger Option View Highlight

Select Half\_Bright or Inverse, and press the < **Return>** key.

This setting does not affect the graphical user interface.

# To turn display paging on or off (more)

• In the Debugger Options dialog box, hold the *command select* mouse button down on the More List Mode button. Release the button to select On or Off.

Or:

• Using the command line, enter:

 $\textbf{D} \texttt{ebugger} \ \textbf{O} \texttt{ption} \ \textbf{View} \ \textbf{M} \texttt{ore}$ 

Select On or oFF, and press the < **Return>** key.

On Information is listed one screen at a time.

oFF

Information is listed all at once.

# To specify scroll amount

• Using the command line, enter:

Debugger Option View Amt\_Scroll <numb 0..50>

Enter the number of lines for information to be scrolled (from 0 to 50), and press the < **Return>** key.

## **Modifying Display Area Windows**

You can reformat display-area screens by modifying their windows. For example, you can reformat the high-level screen by resizing and moving the high-level Code, Monitor, Backtrace, Journal, and Breakpoint windows. You can also resize and move the alternate view of these windows.

This section shows you how to:

- Resize or move the active window.
- Move the Status window (standard interface only).
- Define user screens and windows.
- Display user-defined screens.
- Erase standard I/O and user-defined window contents.
- Remove user-defined screens and windows.

### To resize or move the active window

1 Using the command line, enter:

Window Resize

And press the < **Return>** key.

2 Type T to position the top-left corner, B to position the lower-right corner, or M to move the window without resizing it; then, use the cursor keys to move the window or window border. When the window is at the desired location, press the < Return> key to save the new coordinates.

If you make a mistake while resizing the window, press CTRL C or press Esc twice to restore the previous coordinates.

# Chapter 8: Configuring the Debugger Modifying Display Area Windows

The Window Resize command is used to move or alter the size of any existing window, except for the Status window. Use the Window New command to move the Status window in the standard interface.

When you use the Window Resize command on the normal view of a window, the normal dimensions are modified. When you use the command on the alternate view of a window, the alternate dimensions are modified.

You can enter resize commands when any screen is displayed. However, the debugger does not display commands on the standard I/O screen or on any user-defined screen.

# To move the Status window (standard interface only)

The Status window cannot be moved in the graphical interface.

1 Using the command line in the standard interface, enter:

Window New

Specify window number 5 to move the high-level Status window (or window number 15 to move the assembly level Status window), select Tab followed by High\_Level (or Assembly), enter the new coordinates for the Status window, and press the **< Return>** key.

The Status window cannot be resized. The difference between the bottom row coordinate and top row coordinate must be 3.

A high-level program must be loaded in order to move the high-level status screen.

Be sure to move any windows that occupy the screen area to which you are moving the Status window. Otherwise, the Status window will be hidden behind these windows.

#### **Examples**

To move the high-level Status window to the top of the display (upper left corner at 0,0 and lower right corner at 3,78):

Window New 5 <tab> High\_Level 0,0,3,78

To move the assembly-level Status window to the bottom of the display:

Window New 15 <tab> Assembly 19,0,22,78

### To define user screens and windows

• Using the command line, enter:

Window New

Enter the window and screen parameters, and press the < **Return>** key.

The debugger lets you define your own screens and windows so that you have flexibility in displaying debugger information.

User-defined windows must be assigned a number greater than or equal to 50, and less than or equal to 256. Numbers below 50 are reserved for predefined debugger screens and windows.

When you make a new window with the Window New command, the normal view and alternate view dimensions are set identically. The debugger allocates a buffer with enough memory to contain the entire window. Therefore, the window with the largest dimensions (normally the alternate view) should be defined first to allocate sufficient memory.

To display a user-defined screen, use the **Window Screen\_On** command or press function key **F6**.

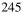

# Chapter 8: Configuring the Debugger Modifying Display Area Windows

#### Caution

When making a new window on the high-level or assembly-level screens, be careful not to enter coordinates that will result in a window that covers the status line and command line. On a standard 80-column terminal display, a row coordinate may be between 0 and 23. Creating a window with a bottom row coordinate greater than 18 will cause part or all of the status and command lines to be covered.

#### **Examples**

To make a user window numbered 57 in user screen 4 with the upper-left corner of the window at coordinates 5,5 and the lower-right corner of the window at coordinates 18,78:

Window New 57 <tab> User\_Screen 4 <tab> Bounds 5,5,18,78

If user screen 4 does not exists, the debugger automatically creates it.

# To display user-defined screens

• Using the command line, enter:

Window Screen\_On User\_Screen <screen\_nmbr>

Enter the user screen number, and press the < **Return>** key.

#### **Examples**

To display user screen 4:

Window Screen On User Screen 4

# To erase standard I/O and user-defined window contents

• Using the command line, enter:

Window Erase <user\_window\_nmbr>

Enter the user window number (the standard I/O window number is 20) whose contents you wish to clear, and press the **< Return>** key.

If you do not specify a window number or if you specify 0, the active user-defined window is cleared. This command is useful in macros.

#### **Examples**

To erase the contents of user window 57:

Window Erase 57

### To remove user-defined screens and windows

• Using the command line, enter:

Window Delete <user\_window\_nmbr>

Enter the number of the window to be removed, and press the < **Return>** key.

To remove a user-defined screen, remove all windows associated with that screen.

You cannot remove predefined debugger windows and screens.

# Saving and Loading the Debugger Configuration

Information regarding debugger options and screen configurations can be saved in a *startup file*. Startup files can be created only from within the debugger.

This section shows you how to:

- Save the current debugger configuration.
- Load a startup file.

## To save the current debugger configuration

• Use the menu select mouse button to choose **File—Store—Startup** (.rc) file (as default). The information is saved in file "db68040.rc" (regardless of whether the debugger is started as *db68030* or *db68040*) in the current directory.

Or:

• Use the menu select mouse button to choose **File—Store—Startup** (.rc) file. Using the file selection dialog box, enter the name of the file to which startup information should be saved; then, click on the OK pushbutton.

Or:

• Using the command line, enter:

```
File Startup <startup file>
```

Enter the name of the file in which the startup information should be saved, and press the < **Return>** key. If you do not specify the name of the startup file, the default value will be used.

This command also saves the window and screen settings.

# Chapter 8: Configuring the Debugger Saving and Loading the Debugger Configuration

When saving window and screen settings that have been customized for a particular type of terminal, name the startup file the same as the TERM environment variable setting. If no startup file is loaded when starting the debugger, the debugger will automatically search for startup files named "/\$TERM.rc" (in the current directory) or "\$HOME/.\$TERM.rc" (in the home directory). files.

#### **Examples**

To save the current debugger state in a file called "my\_state.rc":

File Startup my\_state

To save, in you home directory, window and screen settings that have been customized for the 2392, 2392a, 2392A, hp2392, hp2392a, or hp2392A terminal types:

File Startup ~/.2392

## To load a startup file

• Use the -s *startup\_file* option to the db68040 command when starting the debugger.

```
$ db68040 -s <startup_file> <RETURN>
```

The debugger's startup options and window specifications are configured as described in *startup\_file*.

The *startup\_file* must end with the .rc extension and can be created only from within the debugger.

If no startup file is named, the following files are searched for in order. The first one that exists will be used (\$HOME and \$TERM are UNIX environment variables).

db68040.rc (regardless of whether the debugger is started as db68030 or db68040) in the current directory ./\$TERM.rc in the current directory \$HOME/.\$TERM.rc

# Chapter 8: Configuring the Debugger Saving and Loading the Debugger Configuration

If no startup file is found, reasonable defaults will be used.

### **Examples**

To start the debugger and load the state saved in the startup file "my\_state.rc":

\$ db68040 -s my\_state.rc <RETURN>

## **Setting X Resources**

The debugger's graphical interface is an X Window System application which means it is a *client* in the X Window System client-server model.

The X server is a program that controls all access to input devices (typically a mouse and a keyboard) and all output devices (typically a display screen). It is an interface between application programs you run on your system and the system input and output devices.

An X resource controls an element of appearance or behavior in an X application. For example, one resource controls the text in action key pushbuttons as well as the action performed when the pushbutton is clicked.

By modifying resource settings, you can change the appearance or behavior of certain elements in the graphical interface.

#### Where resources are defined

When the graphical interface starts up, it reads resource specifications from a set of configuration files. Resources specifications in later files override those in earlier files. Files are read in the following order:

- The application defaults file. For example, /usr/lib/X11/app-defaults/HP64\_Debug in HP-UX or /usr/openwin/lib/X11/app-defaults/HP64\_Debug in SunOS.
- 2 The \$XAPPLRESDIR/HP64\_Debug file. (The XAPPLRESDIR environment variable defines a directory containing system-wide custom application defaults.)
- The server's RESOURCE\_MANAGER property. (The **xrdb** command loads user-defined resource specifications into the RESOURCE\_MANAGER property.)
  - If no RESOURCE\_MANAGER property exists, user defined resource settings are read from the \$HOME/.Xdefaults file.
- 4 The file named by the XENVIRONMENT environment variable.

If the XENVIRONMENT variable is not set, the \$HOME/.Xdefaults-host file (typically containing resource specifications for a specific remote host) is read.

### Chapter 8: Configuring the Debugger

#### **Setting X Resources**

- **5** Resource specifications included in the command line with the **-xrm** option.
- **6** System scheme files in directory /usr/hp64000/lib/X11/HP64\_schemes.
- 7 System-wide custom scheme files located in directory \$XAPPLRESDIR/HP64\_schemes.
- **8** User-defined scheme files located in directory \$HOME/.HP64\_schemes (note the dot in the directory name).

Scheme files group resource specifications for different displays, computing environments, and languages.

The HP64\_Debug application defaults file is re-created each time debugger's graphical interface software is installed or updated. You can use the UNIX **diff** command to check for differences between the new HP64\_Debug application defaults file and the old application defaults file that is saved as /usr/hp64000/lib/X11/HP64\_schemes/old/HP64\_Debug.

Refer to the "X Resources and the Graphical Interface" chapter for more detailed information about X resources.

# To modify the debugger's graphical interface resources

You can customize the appearance of an X Windows application by modifying its X resources. The following tables describe some of the commonly modified application resources.

| Application Resources for Schemes |                             |                                                                                                    |  |  |
|-----------------------------------|-----------------------------|----------------------------------------------------------------------------------------------------|--|--|
| Resource                          | Values                      | Description                                                                                                    |  |  |
| HP64_Debug.platformScheme         | HP-UX<br>SunOS<br>(custom)  | Names the subdirectory for platform specific schemes. This resource should be set to the platform on which the X server is running (and displaying the debugger's graphical interface) if it is different than the platform where the application is running. |  |  |
| HP64_Debug.colorScheme            | BW<br>Color<br>(custom)     | Names the color scheme file.                                                                                                    |  |  |
| HP64_Debug.sizeScheme             | Small<br>Large<br>(custom)  | Names the size scheme file which defines the fonts and the spacing used.                                                                                                    |  |  |
| HP64_Debug.labelScheme            | Label<br>\$LANG<br>(custom) | Names to use for labels and button text. The default uses the \$LANG environment variable if it is set and if a scheme file named Debug.\$LANG exists in one of the directories searched for scheme files; otherwise, the default is Label.                   |  |  |
| HP64_Debug.inputScheme            | Input (custom)              | Specifies mouse and keyboard operation.                                                                                                    |  |  |

Chapter 8: Configuring the Debugger **Setting X Resources** 

| Commonly Modified Application Resources |                             |                                                                                                    |  |  |
|-----------------------------------------|-----------------------------|----------------------------------------------------------------------------------------------------|--|--|
| Resource                                | Values                      | Description                                                                                                    |  |  |
| HP64_Debug.enableCmdline                | True<br>False               | Specifies whether the command line area is displayed when you initially enter the debugger's graphical interface.                                                                                                    |  |  |
| *editFile                               | (example)<br>vi % s         | Specifies the command used to edit files.                                                                                                    |  |  |
| *editFileLine                           | (example)<br>vi + % d % s   | Specifies the command used to edit a file at a certain line number.                                                                                                    |  |  |
| *sim68040*actionKeysSub.keyDefs         | (paired list<br>of strings) | Specifies the text that should appear on the action key pushbuttons and the commands that should be executed in the command line area when the action key is pushed. Refer to the "To set up custom action keys" section for more information. |  |  |
| *sim68040*dirSelectSub.entries          | (list of<br>strings)        | Specifies the initial values that are placed in the File—Context—Directory pop-up recall buffer. Refer to the "To set initial recall buffer values" section for more information.                                                              |  |  |
| *sim68040*recallEntrySub.entries        | (list of<br>strings)        | Specifies the initial values that are placed in the entry buffer (labeled "():"). Refer to the "To set initial recall buffer values" section for more information.                                                                             |  |  |

The following steps show you how to modify the debugger's graphical interface's X resources.

1 Copy part or all of the HP64\_Debug application defaults file to a temporary file.

If you are using an HP-UX computer, type:

```
cp /usr/lib/X11/app-defaults/HP64_Debug HP64_Debug.tmp
```

If you are using SunOS, type:

```
cp /usr/openwin/lib/X11/app-defaults/HP64_Debug HP64_Debug.tmp
```

2 Make the temporary file writable:

```
chmod +w HP64_Debug.tmp
```

3 Modify the temporary file.

Modify the resource that defines the behavior or appearance that you wish to change.

For example, to change the number of lines in the main display area to 36, search for the string "HP64\_Debug.lines". You should see lines similar to the following.

```
! The lines and columns set the vertical and horizontal dimensions of the ! main display area in characters, respectively. Minimum values are 18 lines ! and 80 columns. These minimums are silently enforced. ! ! Note: The application cannot be resized by using the window manager. !HP64_Debug.lines: 24 !HP64_Debug.columns: 85
```

Edit the line containing "HP64\_Debug.lines" so that it is uncommented and is set to the new value:

```
! The lines and columns set the vertical and horizontal dimensions of the ! main display area in characters, respectively. Minimum values are 18 lines ! and 80 columns. These minimums are silently enforced. ! ! Note: The application cannot be resized by using the window manager.

HP64_Debug.lines: 36 !HP64_Debug.columns: 85
```

### Chapter 8: Configuring the Debugger

#### **Setting X Resources**

If you wish, you may delete any lines which you will not be modifying; any resources you delete will use the default values.

Save your changes and exit the editor.

4 If the RESOURCE\_MANAGER property exists (as is the case with HP VUE — if you're not sure, you can check by entering the **xrdb -query** command), use the **xrdb** command to add the resources to the RESOURCE\_MANAGER property. For example:

```
xrdb -merge -nocpp HP64_Debug.tmp
```

5 Save the changes where they can be found by the debugger.

One way to do this is to append the temporary file to your \$HOME/.Xdefaults file. For example:

```
cat HP64_Debug.tmp >> $HOME/.Xdefaults
```

You can also save the changes in a scheme file (see "To use customized scheme files").

- 6 Remove the temporary file.
- 7 Start or restart the debugger's graphical interface.

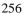

#### To use customized scheme files

Scheme files are used to set platform specific resources that deal with color, fonts and sizes, mouse and keyboard operation, and labels and titles. You can create and use customized scheme files by following these steps.

1 Create the \$HOME/.HP64\_schemes/< platform> directory.

#### For example:

```
mkdir $HOME/.HP64_schemes
mkdir $HOME/.HP64_schemes/HP-UX
```

2 Copy the scheme file to be modified to the \$HOME/.HP64\_schemes/< platform> directory.

Label scheme files are not platform specific; therefore, they should be placed in the \$HOME/.HP64\_schemes directory. All other scheme files should be placed in the \$HOME/.HP64\_schemes/< platform> directory.

#### For example:

```
cp /usr/hp64000/lib/X11/HP64_schemes/HP-UX/Debug.Color
$HOME/.HP64_schemes/HP-UX/Debug.MyColor
```

Note that if your custom scheme file has the same name as the default scheme file, the load order requires resources in the custom file to explicitly override resources in the default file.

**3** Modify the \$HOME/.HP64 schemes/< platform> /Debug.< scheme> file.

For example, you could modify the

"\$HOME/.HP64\_schemes/HP-UX/Debug.MyColor" file to change the defined foreground and background colors. Also, since the scheme file name is different than the default, you could comment out various resource settings to cause general foreground and background color definitions to apply to the debugger's graphical interface. At least one resource must be defined in your color scheme file for it to be recognized.

# Chapter 8: Configuring the Debugger **Setting X Resources**

4 If your custom scheme file has a different name than the default, modify the scheme resource definitions.

The debugger's graphical interface application defaults file contains resources that specify which scheme files are used. If your custom scheme files are named differently than the default scheme files, you must modify these resource settings so that your customized scheme files are used instead of the default scheme files.

For example, to use the "\$HOME/.HP64\_schemes/HP-UX/Debug.MyColor" color scheme file you would set the "HP64\_Debug.colorScheme" resource to "MyColor":

HP64\_Debug.colorScheme: MyColor

## To set up custom action keys

• Modify the "actionKeysSub.keyDefs" resource.

To modify this resource, follow the procedure in "To modify the debugger's graphical interface resources."

The "actionKeysSub.keyDefs" resource defines a list of paired strings. The first string defines the text that should appear on the action key pushbutton. The second string defines the command that should be sent to the command line area and executed when the action key is pushed.

A pair of parentheses (with no spaces, that is "()") can be used in the command definition to indicate that text from the entry buffer should replace the parentheses when the command is executed.

Action keys that use the entry buffer should always include the entry buffer symbol, "()", in the action key label as a visual cue to remind you to place information in the entry buffer before clicking the action key.

Shell commands can be executed by using the Debugger Host\_Shell command.

Also, command files can be executed by using the File Command command.

Finally, an empty action ("") means to repeat the previous operation, whether it came from a pull-down, a dialog, a pop-up, or another action key.

#### **Example**

To set up custom action keys, modify the "debug\*actionKeysSub.keyDefs" resource:

#### See Also

"To modify debugger's graphical interface resources" in this chapter.

### To set initial recall buffer values

• Modify the "entries" resource for the particular recall buffer.

Some of the resources for the pop-up recall buffers are listed in the following table:

| Pop-up Recall Buffer Resources            |                                  |  |
|-------------------------------------------|----------------------------------|--|
| Recall Pop-up                             | Resources                        |  |
| Entry Buffer ():                          | *recallEntrySub.entries          |  |
| File—Context—Directory                    | *dirSelectSub.entries            |  |
| Modify—Register; Recall Value             | *modRegDB*recallSub.entries      |  |
| Command Line command recall               | *recallCmdSub.entries            |  |
| Macro Operations dialog box; Recall Value | *macroDB_popup*recallSub.entries |  |

Other X resources for the recall buffers are described in the supplied application defaults file.

The window manager resource "\*transientDecoration" controls the borders around dialog box windows. The most natural setting for this resource is "title."

#### **Example**

To set the initial values for the directory selection dialog box, modify the "debug\*dirSelectSub.entries" resource:

```
*sim68040*dirSelectSub.entries: \
    "$HOME" \
    "." \
    "/users/project1" \
    "/users/project2/code"
```

Refer to the previous "To modify the debugger's graphical interface resources" section in this chapter for more detailed information on modifying resources.

Part 3

**Concept Guide** 

Part 3

9

# X Resources and the Graphical Interface

An introduction to X resources.

### X Resources and the Graphical Interface

This chapter helps you to understand how to set the X resources that control the appearance and operation of the debugger's graphical interface. This chapter:

- Explains the X Window concepts surrounding resource specification.
- Explains the scheme files used by the debugger's graphical interface.

The debugger's graphical interface is an X Window System application which means it is a *client* in the X Window System client-server model.

The *X server* is a program that controls all access to input devices (typically a mouse and a keyboard) and all output devices (typically a display screen). It is an interface between application programs you run on your system and the system input and output devices.

#### An X resource is user-definable data

A resource is a user-definable piece of data that controls the operation or appearance of an X Windows application. A resource may apply to an application (application-specific resources) or it may apply to the objects called widgets from which the application is constructed. That is particularly true of standard widget resources that control the appearance of an application. For example, most widgets have a standard resource that allows the user to specify the font used to display text on objects like buttons, menus, and labels.

An *application-specific resource* is defined by the application developer and may control such things as the mode of operation of an application. For example, you can use an application-specific resource for the debugger's graphical interface to control whether to start the interface with the command line on or the command line off.

### A resource specification is a name and a value

Each resource in an application has a name and a value. Because an X Window System application is constructed from widgets, a resource name is closely associated with the names of the widgets that make up the application. Each application begins with a top-level widget that is the parent of all other

widgets in the application. The name of the top-level widget is usually the same as that of the application. This top-level widget may have a number of widgets "beneath" it that are called children of the top-level widget. The names for these widgets are most often chosen for their mnemonic value. These children can also in turn have child widgets. A resource name, then, is simply a name of a piece of data for the lowest-level widget coupled with a string of widget names picked up from each of the widgets along the path starting with the top-level widget and going down to the lowest-level widget.

The data name and widget names within a resource name are separated from each other by dots. The resource name itself is terminated by a colon. A resource value is simply the data value itself. Ignoring the widget names and data name for the moment, a common resource for most widgets is color. A data value for color might be "blue."

To put this all together, a resource string for the foreground color for the "quit" pushbutton displayed on an application called "tracker" might look like the following:

tracker.panel.control.quit.foreground: white

### Don't worry, there are shortcuts

As you might guess, specifying resources for applications with many levels of widgets can be difficult and error-prone. For that reason, you can use a shortened notation. To fully understand how the notation works, however, you must first understand about *instance names* and *class names*.

An *instance name* is a name given to a particular widget by an application developer. You have already seen instance names used. The name "quit" is an instance name for a pushbutton widget used by the developer of the "tracker" application from the last example. An instance name makes the pushbutton widget named "quit" unique from other pushbutton widgets in the "tracker" application.

A *class name* is a general name for all widgets of a particular type. For example, the class name for the OSF/Motif pushbutton widget is XmPushButton. When you refer to a widget in an application by its class name, you are referring to all widgets of that class in the application, and not to just a particular widget.

#### Chapter 9: X Resources and the Graphical Interface

Instead of specifying the foreground color for the tracker quit button by using a resource name made up of instance names as in the last example, you could instead use a class name, as follows:

tracker.panel.control.XmPushbutton.foreground: white

Using class names in this way makes it easier to specify resources because it relieves you from having to discover the names of particular widgets in an application. A long string of instance names or class names is still a long string of names, however. Fortunately, a wildcard helps to make the shortcut a true shortcut. The wildcard is an asterisk ("\*"). It can be used to replace any number of class or instance names in a resource name. The last example could now be shortened to either of the following:

tracker\*XmPushButton.foreground: white

tracker\*quit.foreground: white

### But wait, there is trouble ahead

An X Window System application maintains a complete list of resources, and the application knows the complete instance and class names for each resource. Because you can specify resource values using shortened notation, the application, when starting up, must match specified values to individual resources. Some general rules apply:

- Either a class name or instance name from the request must match each class or instance name in the application's list of resources.
- Entries prefixed by a dot are more specific and therefore have precedence over entries prefixed by an asterisk.
- Instance names are more specific and therefore have precedence over class names.
- Matching is done from left to right. Instance or class names appearing at the beginning of the specification have precedence over those later in the specification.

As you can quickly see, resource matching favors specific resource names over general resource names. General resource names, especially those involving class names, can have unexpected and unintended effects. Consider the last example again. The resource specification

tracker\*XmPushButton.foreground: white

may not only set the foreground color of the quit button on the control panel of the application to white — it could also set the foreground colors for any pushbutton anywhere in the application. That is because the combination of the wildcard and the use of the class name make this resource specification match a resource request for any pushbutton in the application.

The second of the two specifications in the example does not completely solve the problem either. Suppose there was another button elsewhere in the application with the instance name of "quit." (Duplicating instance names is correct as long as the widget paths to two different widgets of the same name are different.) The second specification of

tracker\*quit.foreground: white

could match a resource request for that button as well because the wildcard allows the specification to match a number of different widget paths through the application.

Resource specification is usually a matter of trial and error. The following resource is probably specific enough to set just the foreground color for the quit button on the control panel:

tracker\*control\*quit.foreground: white

To view the resources in the debugger's graphical interface, you can choose **Help** $\rightarrow$ **X Resource Names** and click on the "All names" button.

#### Class and instance apply to applications as well

Just as there are classes and instances of widgets, there are classes and instances of X Window applications. Resource specifications can be constructed in such a way that they apply to a whole class of applications, or just to an instance of those applications.

The class name for the debugger graphical interface products is *HP64\_Debug*. The instance of the class that this debugger graphical interface falls under is called *debugsim*. A few examples are in order.

• For a given resource (called < resource>), the following specification applies to all debugger interface products for all processors:

#### Chapter 9: X Resources and the Graphical Interface

```
HP64_Debug*<resource>: <value>
```

 The following specifications apply to all 68030/040 Debugger/Simulator interfaces:

```
HP64_Debug.sim68040*<resource>: <value>
debugsim.sim68040*<resource>: <value>
```

According to the precedence rules for resource matching, the first specification is the most general and would be overridden by either of the following two.

### Resource specifications are found in standard places

X resources are defined in standard places so that applications can find them and use them when starting up.

#### The app-defaults file

The app-defaults file contains only resources for a specific application. The system directory for application default files is:

HP-UX /usr/lib/X11/app-defaults

SunOS /usr/openwin/lib/X11/app-defaults

The name of the default file is the same as the class name for the application and is also called the *app-defaults file* (for example, HP64\_Debug is the name of the debugger's graphical interface's application defaults file).

These defaults should not be changed by individual users because doing so affects the appearance and behavior of the application for all users of the application.

#### The .Xdefaults file

The .Xdefaults file in your \$HOME directory usually contains user-defined resources for several applications.

#### Scheme files

X resource specifications can point to *scheme files* in which other X resources are specified.

#### Loading order resolves conflicts between files

If there are two files, then which resource specification from which file controls the resource in the application? That problem is solved by adhering to a loading order for files. The following is a list of the standard places, in order, that an application looks to find resources:

1 The application default file.

The application default file for the graphical interface is called *HP64\_Debug*. This file is created at software installation time and placed in the system application defaults directory.

2 \$XAPPLRESDIR/< class>

This environment variable defines an alternative directory path leading to customized class files. Useful for directing the application to system-wide custom files.

**3** RESOURCE\_MANAGER property. Some X servers have a resource property associated with the root window for the server. Resources are added to the resource property database by using *xrdb*. (HP VUE is an example.) The server can use this property to access those resources.

If no RESOURCE\_MANAGER property exists, then \$HOME/.Xdefaults is read. The primary and probably best method for creating or adding to this file is by copying part or all of the app-defaults file into the .Xdefaults file.

4 \$XENVIRONMENT file. This environment variable defines a file that contains resource specifications.

If the XENVIRONMENT variable is not set, then \$HOME/.Xdefaults-host is read.

5 Command line options

Resources can be specified on the command line by using the **-xrm** command line option. The application strips these arguments out and

sets these resources before passing the rest of the command line on to the application.

Remember, load order specifies the precedence for resource overrides. A resource found later in the load order overrides a resource found earlier in the load order if the resource specifications match each other.

#### The app-defaults file documents the resources you can set

The *HP64\_Debug* file is complete, well-commented, and a good source of reference for graphical interface resources. The HP64\_Debug file should be your primary source of information about setting graphical interface resources. This file can be easily viewed from the help topic menu by choosing **Help—General Topic** and selecting the "X Resources: Setting" topic.

To further assist you with setting X resources, there is also another topic on the help menu pull-down that you should use. Choose **Help**—X **Resource** Names to display the class and instance name for the graphical interface in a dialog box. From the dialog box, you can also display all widget class and instance names for all widgets that make up the debugger's graphical interface. In most cases, you will not need to delve that far into the widget tree, but it is there if you need it.

In addition to the app-defaults file, the graphical interface uses *scheme files*. Resources are not duplicated between scheme files and the HP64\_Debug file. You may wish to set resources found in the scheme files as well, so you need to understand how scheme files relate to the interface and to the other X resource files.

#### Scheme files augment other X resource files

Hewlett-Packard realizes that the debugger's graphical interface will be run in environments made up of workstations with different display capabilities and even in environments with different types of computers (platforms) running the X Window System. The debugger's graphical interface, unlike many other X applications, makes determinations about display hardware as to the platform type, the resolution of the display, and whether the display is color or monochrome. The interface then loads the appropriate scheme files to allow the interface to come up in a reasonable way based on the hardware.

There are six scheme files. Their names and a brief description of the resources they contain follows:

Debug.Label Defines the labels for the fixed text in the interface.

Such things as menu item labels and similar text are in this file. If the \$LANG environment variable is set, the scheme file "Debug.\$LANG" is loaded if it exists; otherwise, the file "Debug.Label" is loaded.

Debug.BW Defines the color scheme for black and white displays.

This file is chosen if the display cannot produce at least

16 colors.

Debug.Color Defines the color scheme for color displays. This file is

chosen if the display can produce 16 or more colors.

Debug.Input Defines the button and key bindings for the mouse and

keyboard.

Debug.Large Defines the window dimensions and fonts for high

resolution display (1000 pixels or more vertically).

Debug.Small Defines the window dimensions and fonts for low

resolution displays (less than 1000 pixels vertically).

Debug.Label (or Debug.\$LANG) resides in the directory /usr/hp64000/lib/X11/HP64\_schemes. This directory is the upper level directory for scheme files. The other five files are in subdirectories below this one named by platform (or operating system). For example, the HP 9000 scheme files are in the subdirectory /usr/hp64000/lib/X11/HP64\_schemes/HP-UX.

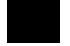

Like the app-defaults file, these scheme files are system files and should not be modified directly.

#### You can create your own scheme files, if you choose

The debugger's graphical interface supports user-defined scheme files. The interface searches two places for user-defined scheme files and loads any it finds after loading the system scheme files. Refer to any of the scheme files mentioned for information about where to place your own scheme files.

#### Scheme files continue the load sequence for X resources

Scheme files extend the load order for finding X resources. System scheme file resources override all other resources gathered so far, and user-defined scheme files, in turn, override the system scheme files. Continuing from the load order list previously, the scheme files follow, in the order

- 1 /usr/hp64000/lib/X11/HP64\_schemes/Debug.Label /usr/hp64000/lib/X11/HP64\_schemes/< platform> /Debug.< scheme>
- \$XAPPLRESDIR/HP64\_schemes/Debug.Label \$XAPPLRESDIR/HP64\_schemes/< platform> /Debug.< scheme>

Just as \$XAPPLRESDIR can point to a system-wide app-defaults file, so can it point to a set of system-wide scheme files.

3 \$HOME/.HP64\_schemes/Debug.Label \$HOME/.HP64\_schemes/< platform> /Debug.< scheme>

Please note the dot (.) in the ".HP64\_schemes" directory name.

# You can force the debugger's graphical interface to use certain schemes

Five application-specific resources allow you to force the interface to use certain schemes. The resources and what they control are as follows:

#### HP64\_Debug.platformScheme:

Controls the platform scheme chosen by the interface. This resource is particularly useful in mixed-platform environments where you might be executing the interface remotely on an HP 9000 computer, but displaying the interface on a Sun SPARCsystem computer. In this situation, you may wish to set the resource to use the SunOS scheme so that you can use the same key and mouse button bindings as other Sun OpenWindows applications.

The value of this resource is actually the name of a subdirectory under /usr/hp64000/lib/X11/HP64\_schemes or one of the alternative directories for scheme files. You can create your own file and subdirectory under /usr/hp64000/lib/X11/HP64\_schemes (or alternative) and then set this resource to choose that subdirectory instead of the standard platform subdirectory.

Values can be: HP-UX, SunOS, or the name of a sub-directory containing custom scheme files.

#### HP64\_Debug.colorScheme:

Chooses the black and white or color scheme.

Values can be: Color, BW, or the name of a custom scheme file.

#### HP64\_Debug.inputScheme:

Chooses the keyboard and mouse bindings.

Values can be: Input or the name of a custom scheme file.

#### HP64\_Debug.sizeScheme:

Chooses the large or small scheme for fonts and sizes.

Values can be: Large, Small, or the name of a custom scheme file.

#### HP64\_Debug.labelScheme:

Chooses a different label scheme for fixed text. Again, this resource is affected by the \$LANG variable.

Values can be: Label, \$LANG (if this environment variable is set and there is a Debug.\$LANG scheme file), or the name of a custom scheme file

These resources are in the app-defaults file. To override these resources, set them in your .*Xdefaults* file.

Again, setting X resources is a trial and error process. The scheme files used by the debugger's graphical interface simplify the process by collecting related resources in specific files.

#### To review the organization:

- The app-defaults file contains resources that control the operation of the interface. To override a resource in this file, copy the resource to your .Xdefaults file and change it there.
- Resources that control the appearance of the display and keyboard and
  mouse button bindings for your platform are in the scheme files. Copy the
  scheme files to an appropriate place and modify the resources found in
  them to change the look of the interface.

If you would rather place these resources in your .Xdefaults file, remember the load order. Make the resource name in the .Xdefaults file more specific or it will be overridden by the one in the scheme file.

The app-defaults file and the scheme files are your best sources of reference for help with modifying individual resources.

#### Resource setting - general procedure

#### **Application specific resources**

If you plan to modify an application-specific resource, you should look in the HP64\_Debug file for information about that resource.

If the RESOURCE\_MANAGER property exists (as is the case with HP VUE), copy the complete HP64\_Debug file, or just the part you are interested in, to a temporary file. Modify the resource in your temporary file and save the file. Then, merge the temporary file into the RESOURCE\_MANAGER property with the **xrdb** -merge < filename> command.

If the RESOURCE\_MANAGER property does not exist, copy the complete HP64\_Debug file, or just the part you are interested in, to your .*Xdefaults* file. Modify the resource in your .Xdefaults file and save the file.

Finally, if the debugger's graphical interface is currently executing, you must exit and restart the interface for the change to have any effect.

#### **General resources**

If you plan to modify a general resource that could not be found in the HP64\_Debug file, look to the scheme files for information about that resource. A general discussion of the kinds of information found in the scheme files can be found in the previous "Scheme files augment other resources" section.

Copy the appropriate scheme file to one of the alternative directories and make the modifications there. (If you are using \$XAPPLRESDIR, make sure the variable is set and exported.) Save the file. If the debugger's graphical interface is currently executing, you must exit the application and restart it to see the results of your change.

# Part 4

Reference

Part 4

10

# **Debugger Commands**

Detailed descriptions of command line commands.

# **How Pulldown Menus Map to the Command Line**

Pulldown Command Line

File—Context—Directory Debugger Directory Change\_Working

File—Context—Symbols Program Context Set
File—Load—Executable Program Load Default

File—Load—Program Only

Program Load New Code\_Only No\_Pc\_Set
File—Load—Symbols Only

Program Load New Symbols\_Only No\_Pc\_Set

**File**—**Load**—**User-Defined Macros** File Command < filename>

File Startup (.rc) file (as default) File Startup

File Startup (.rc) file File Startup < filename>

File—Store—User-Defined Macros N/A

File—Store—BBA Data Memory Unload\_BBA < filename>

**File** → Copy Window → File User\_Fopen Append < win> File < filename>

File—Log—Playback File Command

**File**—**Log**—**Record Commands** File Log On < filename>

File→Log→Stop Command Recording

File Log oFF

File→Log→Record Journal

File Journal On

File→Log→Stop Journal Recording

File Journal oFF

**File**—**Edit**—**File** Debugger Host\_Shell < editor>

File—Edit—At () Location

Debugger Host\_Shell < editor\_at\_line>
File—Edit—At PC Location

Debugger Host\_Shell < editor\_at\_line>

File→TermDebugger Host\_ShellFile→Exit→WindowDebugger Quit Yes

**Display—Context** N/A

Pulldown Command Line

**Display**—**Memory**—**Mnemonic** () Memory Display Mnemonic

 Display→Memory→byte
 Memory Display Byte

 Display→Memory→word
 Memory Display Word

 Display→Memory→long
 Memory Display Long

 Display→Source ()
 Program Display\_Source

 Display→Source at PC
 Program Context Set

Display—Source Find Fwd () Program Find\_Source Occurrence Forward

Display—Source Find Back () Program Find\_Source Occurrence Backward

Display→Source Find AgainProgram Find\_Source NextDisplay→C Expression ()Expression C\_ExpressionDisplay→Var/Expression ()Expression Display\_ValueDisplay→Monitor VariableExpression Monitor ValueDisplay→All symbols ()Symbol Display Default

**Display—Symbols—Data & Macros** () Symbol Display Options Data&macros

End\_Options

**Display—Symbols—Functions & Labels** () Symbol Display Options Functions&labels

End\_Options

**Display—Symbols—Modules** () Symbol Display Options Modules End\_Options

**Display—Symbols—Browse C++ Class ()** Symbol Browse

Display—Error Log N/A

**Modify**—C Expression () Expression C\_Expression < variable> =

**Modify**→**Memory** Memory Assign

Modify→Memory at () Memory Assign Long

**Modify**—**Register** Expression C\_Expression @reg

#### Chapter 10: Debugger Commands

Pulldown Command Line

Execution—Run—from PC Program Run

**Execution**—**Run**—**from** () Program Run From

Execution—Run—from Transfer Address Program PC\_Reset - Program Run

Execution→Run→until () Program Run Until

Execution→Step Over→ Program Step Over

**Execution**→**Step**→ Program Step

Execution—Reset to Monitor Debugger Execution Reset\_Processor

Execution—Set PC to Transfer Program Pc\_Reset

Breakpoints→Set→Instruction ()

Breakpt Instr
Breakpoints→Set→Read ()

Breakpt Read

Breakpt Write

Breakpoints→Set→Write ()

Breakpt Access

Breakpoints→Delete ()

Breakpt Delete

Breakpoints→Delete All

Breakpt Clear\_All

Breakpoints—Edit/Call Macro N/A

Window→ Window Active < window name>

Settings→High Level Debug

Debugger Level High\_Level

Settings→Assembly Level Debug

Debugger Level Assembly

Settings→Debugger Options N/A
Settings→Command Line N/A

# **How Popup Menus Map to the Command Line**

| Code window pop-pup                                | Command Line                        |
|----------------------------------------------------|-------------------------------------|
| Set/Delete Breakpoint                              | Breakpt Instr or Breakpt Delete     |
| Attach Macro                                       | N/A                                 |
| Edit Attached Macro                                | N/A                                 |
| <b>Edit source</b>                                 | N/A                                 |
| Run until                                          | Program Run Until # < line_number>  |
| Default window pop-up                              | Command Line                        |
| Highlight/Toggle Window                            | Window Active/ < window_name>       |
|                                                    | Window Toggle_View                  |
| Remove Window                                      | N/A                                 |
| Breakpoint window pop-up                           | Command Line                        |
| Delete Breakpoint                                  | Breakpt Delete < brkpt_nmbr>        |
| Delete All Breakpoints                             | Breakpt Clear_All                   |
| Monitor window pop-pup                             | Command Line                        |
| Delete Variable                                    | Expression Monitor Delete < number> |
| Delete All Variables                               | Expression Monitor Clear_All        |
|                                                    | Command Line                        |
| Backtrace window pop-up                            | Commanu Line                        |
| Backtrace window pop-up Disp Source at Stack Level | Program Context Set @< level>       |
|                                                    |                                     |

Program Run Until @< level>

**Run Until Stack Level** 

# Chapter 10: Debugger Commands

| Status Line Popup        | Command Line |
|--------------------------|--------------|
| Command Line On/Off      | N/A          |
| Remove Temporary Message | N/A          |

| Command Line Popup     | Command Line     |
|------------------------|------------------|
| Forward Tab            | < Tab>           |
| Backward Tab           | < Shift> -< Tab> |
| <b>Execute Command</b> | < Return>        |
| Clear to End of Line   | < Ctrl> -E       |
| Clear Entire Line      | < Ctrl> -U       |
| Command Line On/Off    | N/A              |

# **Command Summary**

# **Breakpoint Commands**

Breakpoint commands control execution of a program.

| Command           | Definition                                            |
|-------------------|-------------------------------------------------------|
| Breakpt Access    | Set a breakpoint on access (read/write) of an address |
| Breakpt Clear_All | Clear all breakpoints                                 |
| Breakpt Delete    | Delete specified breakpoints                          |
| Breakpt Instr     | Set an instruction breakpoint                         |
| Breakpt Read      | Set a breakpoint on a read from an address            |
| Breakpt Write     | Set a breakpoint on a write to an address             |

#### **Session Control Commands**

The session control commands select debugger operating modes, set debugger session options, define and display macros, allow access to the host operating system, and end debugger sessions.

| Command                            | Definition                                    |
|------------------------------------|-----------------------------------------------|
| Debugger ?                         | Access debugger on-line help                  |
| Debugger Directory                 | Display or change present working directory   |
| Debugger Execution Display_Status  | Display current directory and files in use    |
| Debugger Execution IO_System       | Control debugger simulated I/O                |
| Debugger Execution Load_State      | Restore previously saved debugger session     |
| Debugger Execution Reset_Processor | Simulate microprocessor reset                 |
| Debugger Execution Save_State      | Save current debugger session                 |
| Debugger Host_Shell                | Enter HP-UX operating system environment      |
| Debugger Level                     | Select debugger mode (high-level or assembly) |
| Debugger Macro Add                 | Create a macro                                |
| Debugger Macro Call                | Call a macro                                  |
| Debugger Macro Display             | Display macro source code                     |
| Debugger Option                    | Set or list debugger options for this session |
| Debugger Pause                     | Pause debugger session                        |
| Debugger Quit                      | Terminate a debugging session                 |

# **Expression Commands**

Expression commands calculate expression values, print formatted output to a window, and monitor variables.

| Command                      | Definition                                     |
|------------------------------|------------------------------------------------|
| Expression C_Expression      | Calculate the value of a C expression          |
| Expression Display_Value     | Display the value of an expression or variable |
| Expression Fprintf           | Print formatted output to a window             |
| Expression Monitor Clear_All | Discontinue monitoring all variables           |
| Expression Monitor Delete    | Discontinue monitoring specified variables     |
| Expression Monitor Value     | Monitor variables                              |
| Expression Printf            | Print formatted output to Journal window       |

#### **File Commands**

File commands read and process command files, open files or devices for writing, log debugger commands to a file, and save debugger startup parameters.

| Command            | Definition                                     |
|--------------------|------------------------------------------------|
| File Command       | Read in and process a command file             |
| File Error_Command | Set command file error handling                |
| File Journal       | Copy Journal window output to a journal file   |
| File Log           | Record debugger commands/errors in a file      |
| File Startup       | Save the default startup options               |
| File User_Fopen    | Open a file or device for read or write access |
| File Window_Close  | Close the file associated with a window number |

# **Memory Commands**

Memory commands do operations on the target microprocessor's memory.

| Command                       | Definition                                     |
|-------------------------------|------------------------------------------------|
| Memory Assign                 | Change the values of memory locations          |
| Memory Block_Operation Copy   | Copy a memory block                            |
| Memory Block_Operation Fill   | Fill a memory block with values                |
| Memory Block_Operation Match  | Compare two blocks of memory                   |
| Memory Block_Operation Search | Search a memory block for a value              |
| Memory Block_Operation Test   | Examine memory area for invalid values         |
| Memory Display                | Display memory contents                        |
| Memory Inport Assign          | Set or alter input port status                 |
| Memory Inport Delete          | Delete an input port                           |
| Memory Inport Rewind          | Rewind input file associated with input port   |
| Memory Inport Show            | Display input port buffer values               |
| Memory Map Guarded            | Prevent access to memory locations             |
| Memory Map Read_Only          | Prevent writing to memory locations            |
| Memory Map Show               | Display current memory map assignments         |
| Memory Map Write_Read         | Allow access to memory locations               |
| Memory Outport Assign         | Set or alter output port status                |
| Memory Outport Delete         | Delete an output port                          |
| Memory Outport Rewind         | Rewind output file associated with output port |
| Memory Outport Show           | Display output port buffer values              |
| Memory Register               | Change the contents of a register              |
| Memory Unload_BBA             | Unload BBA data from program memory            |

# **Program Commands**

Program commands load and execute programs, control program execution, display source code and program variables, and set or cancel program interrupts.

| Command                        | Definition                                   |
|--------------------------------|----------------------------------------------|
| Program Context Set            | Specify current module and function scope    |
| Program Context Display        | Display all local variables of a function    |
| Program Context Expand         | Display all local variables of a function at |
|                                | the specified stack (backtrace) level        |
| Program Display_Source         | Display C source code                        |
| Program Find_Source Occurrence | Find first occurrence of a string            |
| Program Find_Source Next       | Find next occurrence of a string             |
| Program Interrupt Add          | Simulate an interrupt                        |
| Program Interrupt Remove       | Cancel all pending interrupts                |
| Program Load                   | Load an absolute file for debugging          |
| Program Pc_Reset               | Reset the program starting address           |
| Program Run                    | Start or continue program execution          |
| Program Step                   | Execute a number of instructions or lines    |
| Program Step With_Macro        | Execute macro after each instruction step    |

# **Symbol Commands**

Symbol commands add, remove, and display symbols.

| Command        | Definition                            |
|----------------|---------------------------------------|
| Symbol Add     | Add a symbol to the symbol table      |
| Symbol Browse  | Browse C+ + class                     |
| Symbol Display | Display symbol, type, and address     |
| Symbol Remove  | Delete a symbol from the symbol table |

### **Window Commands**

Window commands do operations on the debugger windows.

| Command            | Definition                               |
|--------------------|------------------------------------------|
| Window Active      | Activate a window                        |
| Window Cursor      | Set the cursor position for a window     |
| Window Delete      | Remove a user-defined window or screen   |
| Window Erase       | Clear data from a window                 |
| Window New         | Make a new screen or window              |
| Window Resize      | Change the size of a window              |
| Window Screen_On   | Activate a screen                        |
| Window Toggle_View | Select the alternate display of a window |

### **Breakpt Access**

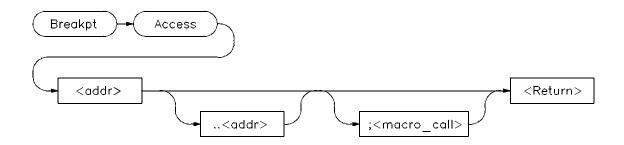

The Breakpt Access command sets an access breakpoint at the specified memory location (< addr> ) or range (< addr> ..< addr> ). The access breakpoint halts program execution each time the target program attempts to read from or write to the specified memory location or range. Memory locations may contain code or data.

You can attach a macro to a breakpoint using the optional < macro\_call> parameter. See the chapter titled "Using Macros and Command files".

Each time the debugger detects an access of the address or range, it does the following:

- 1 Suspends program execution.
  - Execution will stop immediately following the current instruction.
- 2 Executes a macro (if you attached one to the breakpoint). Depending on the macro return value, the debugger does one of the following actions:
  - If the macro return value is true (nonzero), the debugger resumes execution with the next instruction after the instruction that caused the read or write to the memory location. No breakpoint information is displayed.
  - If the macro return value is false (zero), the debugger returns to command mode and displays breakpoint information.
- 3 Returns to command mode if no macro was attached and displays breakpoint information.

#### See Also

| Breakpt Clear_All | Breakpt Write |
|-------------------|---------------|
| Breakpt Delete    | Program Run   |
| Breakpt Instr     | Program Step  |
| Breakpt Read      |               |

#### **Examples**

To set a breakpoint on accesses of addresses 'assign\_vectors' through 'assign\_vectors' + 16:

Breakpt Access &assign\_vectors..+16

To set a breakpoint on access of the address of the variable 'current\_temp':

Breakpt Access &current\_temp

To stop program execution when the value of variable system\_running is set or read as TRUE:

Breakpt Access &system\_running; when (system\_running==1)

The predefined macro 'when' is executed when the breakpoint is encountered.

# **Breakpt Clear\_All**

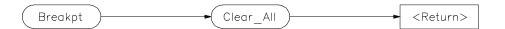

The Breakpt Clear\_All command clears (removes) all defined breakpoints.

#### See Also

Breakpt Access Breakpt Write
Breakpt Delete Program Run
Breakpt Instr Program Step
Breakpt Read

**Examples** To remove all defined breakpoints:

Breakpt Clear\_all

# **Breakpt Delete**

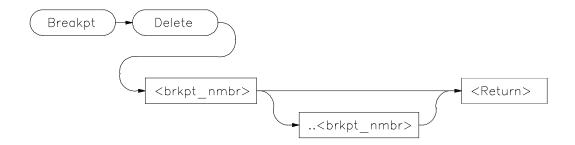

The Breakpt Delete command deletes (removes) one or more previously set breakpoints. When you set a breakpoint, the debugger assigns it a breakpoint number. Use this breakpoint number (< brkpt\_nmbr> ) to remove a specific breakpoint. You can delete a group of breakpoints by specifying a range of breakpoint numbers (< brkpt\_nmbr> ..< brkpt\_nmbr> ). The debugger displays the breakpoint numbers in the Breakpoint window.

When you remove a breakpoint, the Breakpoint window displays the remaining breakpoints. Any breakpoints following the one removed are renumbered.

#### See Also

| Breakpt Access    | Breakpt Write |
|-------------------|---------------|
| Breakpt Clear_All | Program Run   |
| Breakpt Instr     | Program Step  |
| Breakpt Read      |               |

#### **Examples**

To delete breakpoint number 2:

Breakpt Delete 2

To delete breakpoint numbers 3 through 5:

Breakpt Delete 3..5

### **Breakpt Instr**

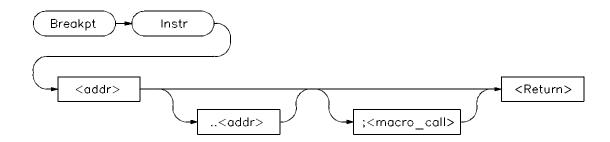

The Breakpt Instr command sets an instruction breakpoint at a specified memory location (< addr> ) or range (< addr> ..< addr> ). The instruction breakpoint halts program execution each time the target program attempts to execute an instruction at the specified memory location(s). If you specify a range, the debugger sets breakpoints on the first byte of each instruction within the specified range or (in high-level mode) the first instruction of each line within the range.

If you set a breakpoint for an overloaded C++ function, the debugger will ask you to choose which definition of the function to use. You can also specify the argument type of the function definition in parentheses after the function name in the Breakpt Instr command.

You can attach a macro to a breakpoint using the optional < macro\_call> parameter. See the "Using Macros and Command Files" chapter.

The debugger performs the following actions when it encounters an instruction breakpoint:

- 1 Suspends program execution before the program executes the instruction at the breakpoint address.
- 2 Executes a macro (if you attached one when you set the breakpoint). Depending on the macro return value, the debugger does one of the following actions:
  - If the macro return value is true (nonzero), the debugger resumes execution starting at the instruction where the break occurred. No breakpoint information is displayed.

# Chapter 10: Debugger Commands Breakpt Instr

- If the macro return value is false (zero), the debugger returns to command mode without executing the instruction where the break occurred and displays breakpoint information.
- 3 Returns to command mode without executing the instruction where the break occurred if no macro was attached and displays breakpoint information.

#### See Also

Breakpt Access Breakpt Write
Breakpt Clear\_All Program Run
Breakpt Delete Program Step
Breakpt Read

#### **Examples**

To set an instruction breakpoint at line 82 of the current module:

Breakpt Instr #82

To set an instruction breakpoint at line 83 of the current module only when the system is running (using the predefined macro 'when'):

Breakpt Instr #83; when (system\_running)

To set an instruction breakpoint starting at address 10deh and ending at address 10e4h:

Breakpt Instr 10deh..10e4h

To set instruction breakpoints beginning on lines 15 through 25 of module 'initSystem':

Breakpt Instr initSystem\#15..#25

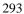

# **Breakpt Read**

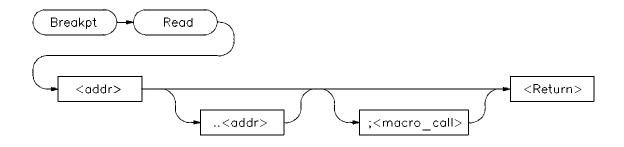

The Breakpt Read command sets a read breakpoint. The read breakpoint halts program execution each time the target program attempts to read data from the specified memory location (< addr> ) or range (< addr> ..< addr> ).

The Breakpt Read command behaves just like the Breakpt Access command.

#### See Also

**Breakpt Access** 

#### **Examples**

To set a breakpoint on reads from variable 'system\_running':

Breakpt Read &system\_running

To set a read breakpoint starting at the address of variable 'current\_temp' and ending 8 bytes after the address of 'current\_temp':

Breakpt Read &current\_temp..+8

To stop program execution when the value of variable system\_running is read as TRUE:

 $\textbf{B} \texttt{reakpt Read \&system\_running: when (system\_running==1)}$ 

# **Breakpt Write**

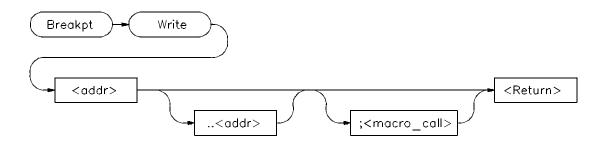

The Breakpt Write command sets a write breakpoint. The write breakpoint halts program execution each time the target memory attempts to write data to the specified memory location (< addr> ) or range (< addr> ..< addr> ).

The Breakpt Read command behaves just like the Breakpt Access command.

#### See Also Breakpt Access

#### **Examples**

To set a breakpoint to occur when the program writes a false value to variable 'system\_is\_running':

Breakpt Write &system\_running; when (system\_running==00)

To set a write breakpoint starting at the address of global variable 'current\_temp' and ending 8 bytes after the address of 'current\_temp':

Breakpt Write &current\_temp..+8

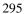

# **Debugger Directory**

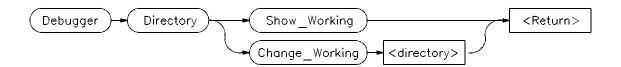

The Debugger Directory command displays or changes the current working directory. When you specify the *Show\_Working* parameter, the debugger displays the current working directory in the journal window. When you specify the *Change\_Working* parameter with a directory name, the debugger makes that directory the current working directory.

#### **Examples**

To display the current working directory:

Debugger Directory Show\_Working

To change the current working directory to /users/project/sources:

Debugger Directory Change\_Working /users/project/sources

# **Debugger Execution Display\_Status**

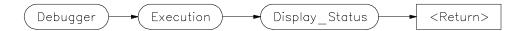

The Debugger Execution Display\_Status command activates the debugger View window and displays the following status information:

Version of debugger

Current working directory

Current log file

Current journal file

Startup file used in current debug session

Loaded absolute files

If no files have been loaded, the absolute file will be missing from the display. If multiple executable files have been loaded using the Program Load Append command, they will be displayed in the View window. You may need to toggle the window (click on the window border) to see all of the files.

#### **Example**

To display product version, current working directory, and current log, journal, startup, and absolute files in the View window:

Debugger Execution Display\_Status

### **Debugger Execution IO\_System**

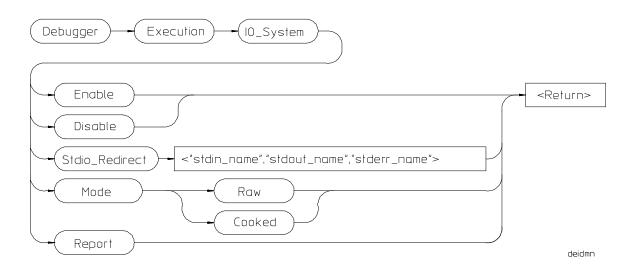

The Debugger Execution IO\_System command enables you to configure the simulated I/O system to use the host system keyboard, display, and file system to simulate I/O devices for your target program.

#### Debugger Execution IO\_System Enable

The Debugger Execution IO\_System Enable command enables the debugger simulated I/O system.

#### Debugger Execution IO\_System Disable

The Debugger Execution IO\_System Disable command disables the debugger simulated I/O system.

#### Debugger Execution IO\_System Stdio\_Redirect

The Debugger Execution IO\_System Stdio\_Redirect command allows you to define the standard I/O input (< stdin\_name>), output (< stdout\_name>), and error (< stderr\_name>) files/devices. These are file/device names in the host computer file system. Two special filenames allow you to access the

system keyboard (/dev/simio/keyboard) and the system display (/dev/simio/display).

#### Debugger Execution IO\_System Mode

The Debugger Execution IO\_System Mode command selects how keyboard I/O input is processed. Keyboard I/O may be either cooked or raw.

**Cooked Mode.** In cooked mode, the target program gets input from the keyboard in the form of lines. Editing operations, such as backspace, line kill, etc., on input is done by the debugger. When **Return** or **CTRL D** is entered, the line is passed to the target program by the simulated I/O system. The keyboard input is echoed to the screen during the editing operation. If program execution is interrupted by entering < **Ctrl> -C** before the line is entered, the characters on the input line are lost.

**Raw Mode.** In raw mode, each keystroke is passed from the keyboard to the simulated I/O system with no processing. No carriage return is needed to enter characters and no editing operations are available. In the raw mode any character is valid, including *CTRL D*. No characters are echoed to the screen upon entry. The only special character that cannot be sent to the target program is < **Ctrl> -C** which is used to interrupt the debugger's execution of the program.

#### Debugger Execution IO\_System Report

The Debugger Execution IO\_System Report command displays the status of the simulated I/O system.

#### See Also

The "Using Simulated I/O" section in the "Viewing Code and Data" chapter. The "Environment-Dependent Routines" chapter in the 68030 C Cross Compiler Reference manual.

#### **Examples**

To enable simulated I/O:

Debugger Execution IO\_System Enable

To disable simulated I/O:

Debugger Execution IO\_System Disable

# Chapter 10: Debugger Commands **Debugger Execution IO\_System**

To redirect the standard input file to the keyboard, the standard output file to the display, and the standard error file to file '/users/project/errorfile':

```
Debugger Execution IO_System Stdio_Redirect
"/dev/simio/keyboard","/dev/simio/display",
"/users/project/errorfile"
```

To redirect the standard input file to 'temp.dat', the standard output file to 'cmdout.dat', and the standard error file to file 'errorlog.err':

```
Debugger Execution IO_System Stdio_Redirect
"temp.dat","cmdout.dat","errorlog.err"
```

To set data input mode to cooked:

Debugger Execution IO\_System Mode Cooked

# **Debugger Execution Load\_State**

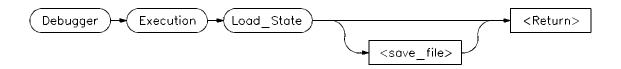

The Debugger Execution Load\_State command restores the memory contents and register values saved with the debugger/simulator Debugger Execution Save\_State command. If you do not specify a file name (< save\_file> ), the debugger uses the default file <code>db68040.sav</code>.

#### Example

To restore memory contents and register values saved in save file "session1":

Debugger Execution Load\_State session1

# **Debugger Execution Reset\_Processor**

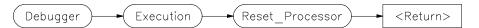

This command simulates a microprocessor reset. It does the following:

- 1 The program counter is loaded from exception vector 1 at location 4 in memory.
- 2 The interrupt stack pointer is loaded from exception vector 0 at location 0 in memory.
- 3 The status register is reset as follows;
  - the trace bits are cleared,
  - the supervisor bit is set to 1,
  - the master bit is set to 0,
  - the interrupt priority mask is set to level 7.
- 4 All other bits in the status register are set to 0.
- 5 The vector base register is set to 0.
- **6** The cache control register is set to 0.
- 7 The cycle count (@cycles) is set to zero.
- 8 Any pending interrupt or exception is cleared.
- **9** Registers A0-A6 and D0-D7 are set to 0.

Note This command does not re-initialize memory. Use the **Program Load New Code\_Only** command to reset C variables.

See Also Program Pc\_Reset

**Example** To reset the microprocessor:

Debugger Execution Reset\_Processor

## **Debugger Execution Save\_State**

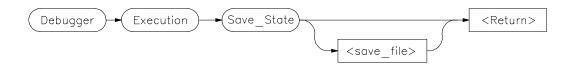

The Debugger Execution Save\_State command saves the current memory contents and register values. These values can be restored at a later time by executing the Debugger Execution Load\_State command. If a file name (< save\_file>) is not specified, the default file name db68040.sav is used.

See Also

Debugger Execution Load\_State

**Example** 

To save the current memory contents and register values in file "session1.sav":

Debugger Execution Save\_State session1

## Debugger Host\_Shell

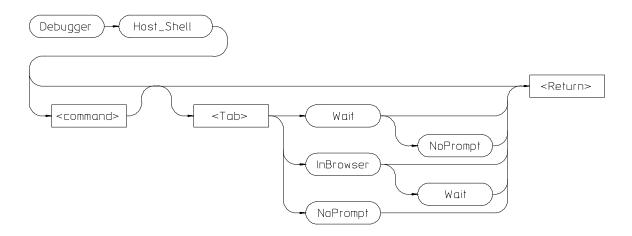

The Debugger Host\_Shell command enables you to temporarily leave the debugging environment by forking an operating system shell or to execute a single UNIX operating system command from within the debugger. The type of shell forked is based on the shell variable SHELL. In this mode, you may enter operating-system commands. To return to the debugger, enter CTRL D or type exit and press the Return key.

You can execute operating system commands from within the debugger by entering a single operating system command with the debugger <code>Debugger</code> <code>Host\_Shell</code> command. If you are using the graphical interface, the operating system command is executed in a "cmdscript" window. Press <code>< Return></code> to close the window. If you are using the standard interface, <code>stdout</code> from the command is written to the Journal window and <code>stderr</code> is not captured. Commands writing to <code>stderr</code> will corrupt the display. Interactive commands <code>cannot</code> be used in this mode.

The following options are available only in the graphical user interface:

#### **InBrowser**

Directs stderr and stdout of the command into text browser windows.

### Wait

Suspends the interface until the command completes.

### **NoPrompt**

When the command completes, the "cmdscript" window is closed immediatelly.

#### See Also

Debugger Quit

### **Examples**

To temporarily exit the debugger to the UNIX operating system command mode:

Debugger Host\_Shell

To write the current working directory to the journal window:

Debugger Host\_Shell pwd

## **Debugger Help**

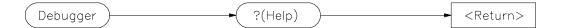

This command displays the on-line help screen. The debugger provides on-line help for all debugger commands, debugger command arguments, and debugger function keys. You can access on-line help by entering the command **Debugger**? or by pressing the **F5** function key.

If you are using the graphical interface, a Help dialog box will be displayed. If you are using the standard interface, a menu will appear in the display area.

If you enter the command <code>Debugger</code>? in the standard interface, the debugger puts the cursor at the top of the topic list in the help menu. If you press the <code>F5</code> function key, the debugger puts the cursor at the entry for the command displayed on the command line (if one is displayed). Otherwise, the cursor is positioned at the top of the topic list. You can select topics from the help menu in two ways:

- Use the cursor keys to move to the desired topic and press the **Return** key.
- Type the first letter of the desired topic. This positions the cursor at that topic. Then press the **Return** key.

Use the **Return** key to see more topics in alphabetical order.

To exit help in the standard interface, press the **Esc** (escape) key twice or press function key **F5**.

### **Example**

To display the debugger help screen:

Debugger ?

## **Debugger Level**

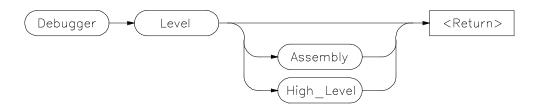

The Debugger Level command selects either high-level mode or assembly-level mode for debugging. When debugging programs containing C modules, you can switch back and forth between the two modes. If the program contains no high-level modules accessible to the debugger, the debugger displays an error message if you attempt to select high-level mode.

If no parameters are specified with this command, the mode is switched back and forth between the two modes, performing the same function as the F3 function key.

### **Examples**

To select the assembly-level debug mode:

Debugger Level Assembly

To select the high-level debug mode:

Debugger Level High\_Level

To switch to the alternate debug mode:

 ${\bf D}$ ebugger  ${\bf L}$ evel

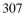

## **Debugger Macro Add**

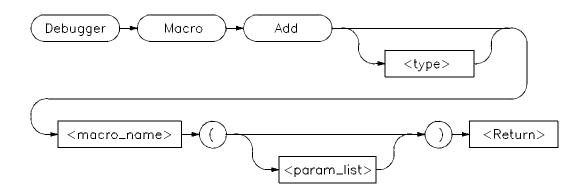

The Debugger Macro Add command defines a macro.

The name of the macro is specified by <macro\_name>. The result type of the macro is specified by <type>. If a type is not specified, it defaults to type int.

A parenthesized list of parameters (<param\_list>) may optionally follow the macro name. Parameter names must be composed of alphanumeric characters. A maximum of 40 parameters is allowed.

When you enter the Debugger Macro Add command, the Journal window is automatically enlarged, and the debugger displays the macro text prompt character (>) indicating that you can enter the macro body.

Note

If the stdio screen or a user-defined screen is active when the Debugger Macro Add command is issued, the Journal window will not become active. Keyboard input at this point will be interpreted by the debugger as the macro definition.

To terminate the macro definition, a period (.) must be entered as the first and only character on a line.

The macro definition consists of all lines entered after the macro name and before the terminating period. The macro definition consists of the source lines of the macro (the macro body) and optional formal arguments. The syntax for the macro body is:

{macro\_statement; [macro\_statement;]...}

# Chapter 10: Debugger Commands **Debugger Macro Add**

The curly braces ({}) are required punctuation. Formal arguments can be used throughout the macro definition, and are later replaced by the actual arguments in the macro call.

The maximum number of characters that can be entered on a line in a macro definition is 255. When entering macros interactively, the debugger does not respond to more than 78 characters on a line. When reading a command file, the debugger stops recognizing characters after 255 characters have been read on a line.

The maximum number of lines allowed in a macro depends on the complexity of the lines. Macros with too many lines (too complex) will fail. Error 92 "Not enough memory for expression" will be displayed.

A macro is similar to a C function. The body can contain any legal C statement (except the SWITCH and GOTO statements). The statements IF, ELSE, DO, WHILE, FOR, RETURN, BREAK, and CONTINUE can be used to control program flow within a macro, just as in C. Macros have return types and can be used in expressions.

#### Note

Debugger commands may be used in macro definitions; they are indicated by placing a dollar sign (\$) at the beginning and the end of a command sequence. For example, the following command sequences are legal in macro definitions:

```
$Program Find_Source Occurrence Forward system$;
    or
$
Memory Assign Long &time=12
Program Find_Source Occurrence Forward system $;
```

Macros can be executed by specifying the macro name on the command line in a Debugger Macro Call command, in an expression, or with a breakpoint command.

Macros can be removed using the command:

Symbol Remove <macro\_name>

### See Also

Breakpt Access Breakpt Instr Breakpt Read Breakpt Write

# Chapter 10: Debugger Commands **Debugger Macro Add**

Debugger Macro Call
Debugger Macro Display
Program Run
Symbol Remove
The "Using Macros and Command Files" chapter
The "Predefined Macros" chapter in this manual.

#### **Example**

```
Debugger Macro Add int power(x, y)
int
      x;
int
                            /* Loop counter */
/* Value x is multiplied by */
   int
          i;
  int multiplier;
   /* Multiply x by itself y -1 times */
   for (i = 1, multiplier = x; i < y; i++)
    x *= multiplier;
   /* Return x ^y */
   return x;
}
Debugger Macro Add void stackchk()
   /* debugger reserved symbol which contains the current value of */
   /* the processor's stack pointer.
   $Expression Printf "%d bytes of stack used", TopOfStack - @sp$;
$Expression Printf "%d bytes of stack available", @sp - stack$;
```

# **Debugger Macro Call**

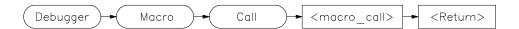

The Debugger Macro Call command calls a macro previously defined by the Debugger Macro Add command or a macro built into the debugger.

See Also Debugger Macro Add

Debugger Macro Display

Symbol Remove

**Example** To call the previously defined macro 'stackchk()':

Debugger Macro Call stackchk()

## **Debugger Macro Display**

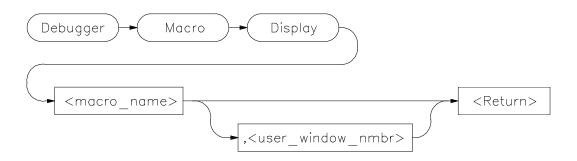

The Debugger Macro Display command displays the source code for the named macro. If a window number is specified (< user\_window\_nmbr>), the macro source is written to the file or user-defined window associated with the number. If you do not specify a window number, the macro source is written to the Journal window.

Macro source for built-in macros cannot be displayed.

#### See Also

Debugger Macro Add File Command Symbol Display

## Examples

To display the source for macro 'stackchk' in user-defined window 57:

Debugger Macro Display stackchk,57

To display the source for macro 'stackchk' in the Journal window:

 $\mathbf{D} \texttt{e} \texttt{b} \texttt{u} \texttt{g} \texttt{g} \texttt{e} \texttt{r} \ \mathbf{M} \texttt{a} \texttt{c} \texttt{r} \texttt{o} \ \mathbf{D} \texttt{i} \texttt{s} \texttt{p} \texttt{l} \texttt{a} \texttt{y} \ \texttt{s} \texttt{t} \texttt{a} \texttt{c} \texttt{k} \texttt{c} \texttt{h} \texttt{k}$ 

## **Debugger Option Command\_Echo**

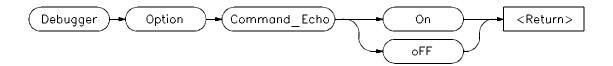

The Debugger Option Command\_Echo command controls whether or not commands executed from a command file are echoed (copied) to the Journal window. If the *OFF* parameter is specified, only the results (if any) of a command are copied to the Journal window. If the *On* parameter is specified, both the command and its results (if any) are echoed to the Journal window. The default setting is *On*.

#### **Examples**

To turn OFF echo to the Journal window of commands executed from a command file:

Debugger Option Command\_Echo off

To turn ON echo to the Journal window of commands executed from a command file:

Debugger Option Command\_Echo On

## **Debugger Option General**

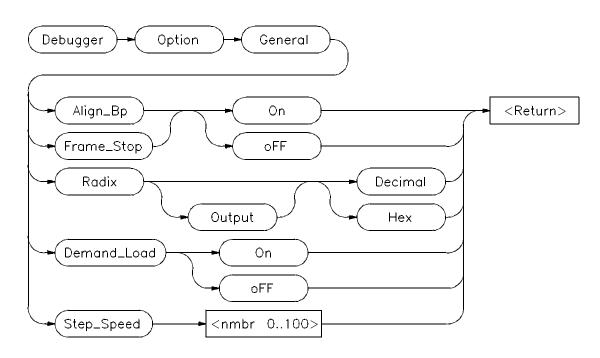

The Debugger Option General command changes the default values for the following debugger startup options for the current debugging session:

Align\_Bp Aligns breakpoints with processor instruction start

Frame\_Stop Controls stack walking

Demand\_Load Enables/disables demand loading of symbols

Processor Sets the processor type

Radix Interprets assembly-level numbers as decimal or hex

Exceptions Controls behavior of exception processing

Step\_Speed Specifies the stepping speed

# Chapter 10: Debugger Commands Debugger Option General

Use the Debugger Option List command to display the current option values.

To permanently change any option default values, first use the Debugger Option command to change the value(s) and then use the File Startup command to save the new default values in a startup file. See the File Startup command for more information.

#### Align\_Bp

The Align\_Bp option controls automatic alignment of low-level breakpoints and automatic alignment of disassembly. If the Align\_Bp option is set to On, the debugger locates what it interprets as the starting address of all instructions in a module (by disassembling code from the beginning of the module). If you try to set the breakpoint at an address other than the start of an instruction, the debugger moves the breakpoint to the beginning of the next instruction and displays a warning. If you try to display memory mnemonically from an address other than the start of an instruction, the debugger moves the disassembly address to the beginning of an instruction. No Warning is displayed. If the Align\_Bp option is set to OFF, the debugger lets you set the breakpoint at any address. The default setting is OFF.

#### Frame\_Stop

When you set the Frame\_Stop option to On, if the debugger encounters a bad stack frame, it displays only the valid stack frames below the bad frame in the Backtrace window. When you set the Frame\_Stop option to OFF, the debugger displays all frames, including the bad frame. The default setting is OFF.

#### **Demand Load**

When the Demand\_Load option is set to *On*, the debugger loads some symbol information on an as-needed, demand basis rather than during the initial loading of the executable (.x) file. Symbol information for global symbols, local symbols in the source module containing main, and local symbols in assembly modules are loaded during the initial load of the executable file. Local symbols in C source modules other than that module which contains main are loaded when the debugger explicitly references the module or when the program is stopped with the program counter set to an address in the module. Demand loading lets you load and debug programs that you could not otherwise load because of very large amounts of symbol information. The default setting for Demand\_Load is *oFF*.

# Chapter 10: Debugger Commands **Debugger Option General**

There are several side effects of demand loading. The debugger command Memory Unload\_BBA is disabled. Type mismatch errors may not be detected during the initial load of the executable (.x) file. Global symbols may have leading underscores stripped, depending on whether they were defined or referenced in a C or assembly source module.

#### **Processor**

The processor option selects a specific microprocessor for simulation. The microprocessor selected for simulation is displayed on the status line. The processor selections are:

68030 or 68040.

The default processor setting is 68040.

#### Radix

The radix option causes the debugger to interpret numeric literals, including integers and addresses, as either decimal or hexadecimal values. By default, numeric literals are interpreted as decimal values.

If you set *Radix* to hexadecimal, any number you want interpreted as decimal must be terminated with a *T* (for example, specify 32 as 32T).

Even if you select Hex, the following inputs will *not* be interpreted as hexadecimal: line numbers starting with "# ", variables in high-level expressions, and debugger variables including breakpoint numbers, viewport numbers, and data viewport line numbers. To cast a high-level expression as hexadecimal, use a leading "0x" or a trailing "h".

Binary numbers are not available when Radix is set to hexadecimal. Floating point and enumeration type values are not affected by the radix option.

The Output parameter lets you specify whether the output of the Expression Display\_Value, Expression Monitor Value, and Program Context Expand command is displayed in decimal or hexadecimal format.

### **Exceptions**

The exceptions option controls the behavior of exception processing by the debugger. In *Normal* mode, the debugger internal variable @exc is set to 2. This causes the debugger to allow exceptions to be handled as they would be by the processor. In *Report* mode, the debugger reports the exception type,

# Chapter 10: Debugger Commands **Debugger Option General**

and where it occurred to the Journal window, and then handles the exception as the processor would. In the *Stop* mode, the debugger reports the exception to the Journal window and halts program execution. This is the default mode of operation.

#### Step Speed

The Step\_Speed option specifies the stepping speed. The stepping speed can be in the range of 0 to 100 units. Higher numbers represent slower speeds. This option affects the Program Step command. The default value is 0.

See Also

File Startup

Debugger Option List

**Example** 

To align assembly-level breakpoints at the beginning of an instruction:

Debugger Option General Align\_Bp On

## **Debugger Option List**

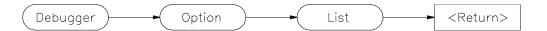

The Debugger Option List command lists the current debugger option values in the Journal window. The list will be similar to the sample list shown in the example.

## **See Also** Page 229 for an example of the list

Debugger Option Command\_Echo

Debugger Option General Debugger Option Symbolics Debugger Option View Settings—Debugger Options ...

## **Examples** To list the current debugger option settings in the Journal window:

 ${\bf D}$ ebugger  ${\bf O}$ ption  ${\bf L}$ ist

## **Debugger Option Symbolics**

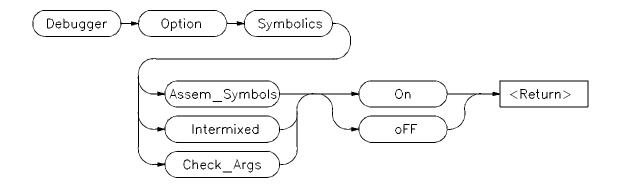

The Debugger Option Symbolics command changes the default values for the following debugger symbol options and C source line display options for the current debugging session:

Assem\_Symbols Displays symbols in assembly code

Intermixed Intermixes C source with assembly code

Check\_Args Enables parameter checking in commands and macros

Use the Debugger Option List command to display the current option values.

To permanently change any option default values, first use the Debugger Option command to change the value(s) and then use the File Startup command to save the new default values in a startup file. See the File Startup command for more information.

#### Assem\_Symbols

The Assem\_Symbols option causes symbols instead of memory addresses to be displayed in the disassembled code whenever possible. Symbol names are placed to the right of the disassembled code for immediate values. This is done because there is no sure way of telling if the immediate value was represented by the symbol at assembly time. This option is set to *On* by default.

# Chapter 10: Debugger Commands **Debugger Option Symbolics**

#### Intermixed

The Intermixed option intermixes C source code with the assembly code generated for each respective C statement. This option is off by default.

### Check\_Args

The Check\_Args option controls parameter checking in commands and macros. If *oFF* is selected, the debugger does not do any argument checking. If *On* is selected, the debugger warns you when an assignment is made which contains a C type mismatch. This option is off by default.

#### See Also

File Startup

#### **Examples**

To display symbol names instead of address values in disassembled code:

Debugger Option Symbolics Assem\_Symbols On

To turn OFF display of C source lines in assembly-level Code window:

Debugger Option Symbolics Intermixed oFF

To enable debugger expression parameter checking:

Debugger Option Symbolics Check\_Args On

## **Debugger Option View**

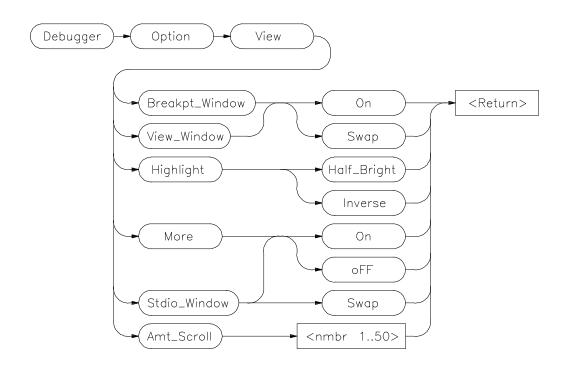

The Debugger Option View command changes the default values for the following debugger display options for the current debugging session:

Breakpt\_Window

View\_Window

Highlight

More

Stdio\_Window

Amt\_Scroll

Use the Debugger Option List command to display the current option values.

To permanently change any of the default values, first use the appropriate Debugger Option command to change the value(s) and then use the File Startup command to save the new default values in a startup file. See the File Startup command for more information.

#### Breakpt\_Window

The Breakpt\_Window option controls the display of the breakpoint window.

The *On* setting causes the Breakpoint window to be displayed at all times. The window may be hidden by other windows but will be displayed whenever a breakpoint is set or deleted.

If you specify the *Swap* setting, the window is not automatically displayed. You must set or delete a breakpoint or enter the Window Active Breakpoint command to display the window. The default setting is *Swap*.

#### **View Window**

The View\_Window option controls the display of the view window.

The *On* setting causes the View window to be displayed at all times. The window may be hidden by other windows but will be displayed whenever a Debugger Execution Display\_Status command is executed.

If you specify the *Swap* setting, the window is not automatically displayed. You must enter the Debugger Execution Display\_Status command or the Window Active View command to display the window. The default setting is *Swap*.

#### Highlight

The Highlight option determines whether highlighted information in debugger windows is displayed in half-bright video or inverse video. The default is Inverse.

#### More

The More option controls how information resulting from a debugger command is listed to the Journal window.

If the More option is *On*, information is listed one screen at a time in the Journal window, in the same way as the more command in the Unix operating system works.

If the More option is OFF, all information resulting from a debugger command is written to the display at once, making it difficult to view information greater than the number of lines available in the Journal window. The default setting is On.

#### Stdio\_Window

The Stdio\_Window option controls the display of the Stdio window.

The Swap setting causes the Stdio window to be displayed when a program writes to it and to be removed when the program returns to the command mode.

The On setting causes the Stdio window to be displayed at all times. The window may be hidden by other windows but will be displayed when a program is writing to it.

If the *oFF* setting is selected, the window is not automatically displayed. You must press function key **F6** or enter the command **Window Screen\_On Stdio** to display the window.

The default setting is Swap.

#### Amt\_Scroll

The Amt\_Scroll option controls the amount that the Journal and Stdio windows are scrolled when written to. When the output reaches the bottom of the window, the data scrolls up one line by default. You can specify a number of lines from one to 50.

### **Examples**

To set the Swap option so that the Breakpoint window is displayed only when the Window Active Breakpoint command is executed:

Debugger Option View Breakpt\_Window Swap

To set the View\_Window option so that the view window is always displayed:

Debugger Option View View\_Window On

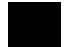

## **Debugger Pause**

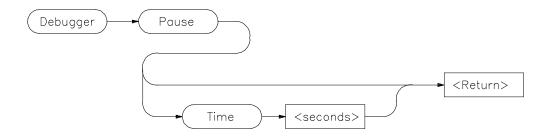

The Debugger Pause Time command pauses the debugger for the specified number of seconds or (if you enter the Debugger Pause command without the Time parameter) pauses the debugger until you press the space bar, CTRL C, or the escape key (Esc) twice. The Debugger Pause command is useful when executing command files.

**See Also** File Command

**Examples** To pause the debugger for ten seconds:

Debugger Pause Time 10

To pause the debugger until the space bar, CTRL C, or Esc-Esc is pressed:

Debugger Pause

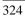

## **Debugger Quit**

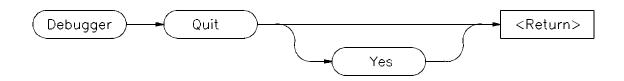

The Debugger Quit command ends a debugging session without saving the session. If you enter the command *Debugger Quit Yes*, the debugging session is immediately ended. If you enter the command *Debugger Quit* without an option, the debugger asks the question "Are you sure?". If you reply yes, the debugging session is ended. Otherwise the debugging session continues.

The Debugger Quit command does not save the debugging session. Use the File Startup command to save the current set of debugger startup options and window parameters in a startup file.

Note

If you want to save the debugging session, use the Debugger Execution Save\_State command to save the current memory contents and register values. This command is not available with the debugger/emulator products.

See Also

Debugger Host\_Shell

**Examples** 

To end the debugger/simulator session:

Debugger Quit

The debugger will prompt you with the question "Are you sure?" before ending the session.

To terminate the debugging session immediately:

 ${\bf D}$ ebugger  ${\bf Q}$ uit  ${\bf Y}$ es

## **Expression C\_Expression**

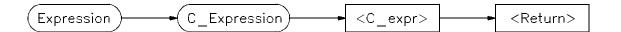

The Expression C\_Expression command calculates the value of most valid C expressions or assigns a value to a variable. The result is displayed in floating point or in decimal, hexadecimal, and ASCII formats.

The Expression C\_Expression command can be used to set C variables by specifying a C assignment statement. This command recognizes variable types, and the assignment expressions specified behave according to the rules of C.

#### Note

The Expression C\_Expression command cannot evaluate conditionals of the form:

<expression>?<expression>:<expression>

#### **Examples**

To calculate the value of 'time' and display the result "data address 000091DC {time\_struct}":

Expression C\_Expression time

To calculate the value of member 'hours' of structure 'time' and display the result " $4\,0x04$ ":

Expression C\_Expression time->hours

To assign the value 1 to 'system\_is\_running' and display the result "1 0x01":

Expression C\_Expression system\_is\_running = 1

# **Expression Display\_Value**

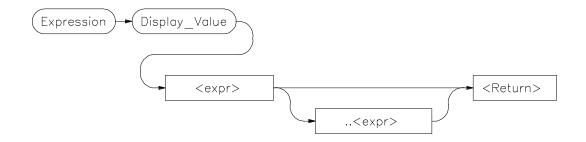

The Expression Display\_Value command displays expressions and their values in the Journal window. All expressions displayed with this command are displayed according to their type as shown in the following list:

| Type            | Display Format                                        |
|-----------------|-------------------------------------------------------|
| Ints            | 32-bit signed decimal numbers                         |
| Longs           | 32-bit signed decimal numbers                         |
| Shorts          | 16-bit signed decimal numbers                         |
| Chars           | 8-bit characters (unsigned hexadecimal numbers if not |
| D ' .           | printable)                                            |
| Pointers        | 32-bit unsigned numbers                               |
| Enums           | Name of Enumerator constant (enumerator value if      |
|                 | name not defined)                                     |
| Arrays          | All elements                                          |
| Structures      | All members                                           |
| Quoted String   | All characters as typed, in by double quotes (" ")    |
| Hex Byte        | 8-bit hexadecimal                                     |
| Hex Word        | 16-bit hexadecimal                                    |
| Hex Double Word | 32-bit hexadecimal                                    |
| Float           | 32-bit floating point                                 |
| Double          | 64-bit floating point                                 |

Note

The contents of an item such as an array is displayed instead of the C value of the item, which is its address.

# Chapter 10: Debugger Commands Expression Display\_Value

If an expression range is displayed, each value within the range is displayed according to the base type (if one exists). For example, if the variable *flags* is a character array, the following command results in elements *flags*[10] through *flags*[30] being displayed:

Expression Display\_Value flags+10..+30

Note that the command first evaluates flags[10] to a character, and uses this as the base of the address range. Flags[30] is also evaluated to a character. It is used as the end of the address range.

Any expression can be type cast to display it in a different format. All values that make up a complex type are printed. For example, if the variable *count* is a long, the following statement displays it as a four-character array:

Expression Display\_Value (char[4])&count

To display the contents of a character array as a string, cast the variable using the quoted string cast, as shown in the following example:

Expression Display\_Value (Q S)buf

If the type of the expression is unknown, it defaults to type byte. See the "Expressions and Symbols in Debugger Commands" chapter for more information about type casting.

#### See Also

Expression Fprintf
Expression Monitor Value
Expression Printf
Memory Display

#### **Examples**

To display the value of the variable 'system\_is\_running': 01h

Expression Display\_Value system\_is\_running

To display the address of the variable 'system\_is\_running': 000091F0

Expression Display\_Value &system\_is\_running

To display the address of the C structure 'time': 000091DC

### Chapter 10: Debugger Commands Expression Display\_Value

Expression Display\_Value time

To display the values of the members of structure 'time':

hours 4 minutes 0

seconds 20

Expression Display\_Value \*time

To display the name of the current program module:

Expression Display\_Value @module

To display the name of the current program function:

Expression Display\_Value @function

## **Expression Fprintf**

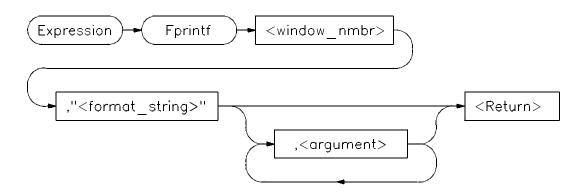

The Expression Fprintf command prints formatted output to the specified user-defined window. Formatted output may be written to a file that has been opened by the File User\_Fopen command. The Expression Fprintf command is similar to the C fprintf function.

This command allows type conversions, scaling, and positioning of output in a file or in a window. The window number must have been previously assigned by a File User\_Fopen or Window New command or the window number must be the log file number (28) or journal file number (29), if opened.

The command requires a format string as the second parameter. The format string may contain both text and argument conversion specifications. Whenever a conversion specification is encountered, the next argument is converted according to the specification, and the result is copied to the output window.

The conversion specifiers are similar to those in C and have the following format:

%[-] [digits] [.[digits]] [1] conversion\_char

where:

% indicates the start of a conversion specification.

## Chapter 10: Debugger Commands **Expression Fprintf**

| -      | indicates that the result of conversion is to be left-justified within the field.                                                                                                    |
|--------|----------------------------------------------------------------------------------------------------|
| digits | is a string of one or more decimal characters. The first <i>digits</i> is a minimum field width. The field will be at least this many characters wide, padded if necessary. The padding is normally on the left. When '-' is used, padding is on the right. The field is padded with blanks unless the first digit in <i>digits</i> is a 0; then the field is padded with zeros. |
| •      | separates two digit strings and must be specified if a second digit string is used.                                                                                                    |
| digits | (second occurrence) is the maximum field width. For strings, it is the maximum number of characters to print; for f and e notations, it is the maximum number of fractional decimal places to print. For g notation, it is the number of significant digits to be printed.                                                                                                    |
| 1      | indicates that a conversion character (d, x, or u) corresponds to a long argument.                                                                                                    |

## **Conversion Characters**

Conversion characters are listed in the following table with a detailed description of each character.

| Char | Description                                                                                                    |
|------|----------------------------------------------------------------------------------------------------|
| c    | The argument is converted to character format.                                                                                                    |
| d    | The argument is converted to decimal format.                                                                                                    |
| e, E | The float or double argument is converted to the format [-]d.ddde+dd, where the number of digits after the decimal point is equal to the precision. If precision is zero, no decimal point is printed. The default precision is 6. The E conversion character produces a number with E instead of e introducing the exponent. The exponent always contains at least two digits. |

# Chapter 10: Debugger Commands **Expression Fprintf**

| f    | The double argument is converted to decimal notation in the format [-]ddd.ddd, where the number of digits after the decimal point is equal to the precision specification. If the precision is not specified, it is 6 by default; if the precision is explicitly zero, no decimal point appears. If there is a decimal point, at least one digit appears before it.                                                                                    |
|------|----------------------------------------------------------------------------------------------------|
| g, G | The double argument is printed in f or e notation, or in F or E notation when G is used. The precision specifies the number of significant digits. The notation used depends on the value converted; e or E notation will be used only if the exponent resulting from the conversion is less than –3 or greater than or equal to the precision. Trailing zeros are removed from the result; a decimal point appears only if it is followed by a digit. |
| h    | The argument is either the debugger internal variable @HLPC, or a high level line number preceded by the # character. Source lines are formatted as strings according to % s rules. (Note: See @HLPC in the "Reserved Symbols" chapter of this manual.)                                                                                                    |
| m    | The argument is an instruction address. The disassembled instruction is treated as a string.                                                                                                    |
| S    | The argument is a string. The characters from the string are copied to the output until a NULL character is encountered or the maximum number of characters specified have been printed.                                                                                                    |
| u    | The argument is converted to unsigned decimal format.                                                                                                    |
| v    | The argument is displayed according to its type.                                                                                                    |
| W    | The argument is is a window number. The current contents of the window are written to the specified window.                                                                                                    |
| X    | The argument is converted to hexadecimal. Letters are displayed in upper case. $\partial x$ is not printed before the value.                                                                                                    |

x The argument is converted to hexadecimal. Letters are displayed in lower case.

% The character % is substituted for the field. Any other non-conversion character following a % is printed. %% is used to generate % in the output as a literal character.

Conversion characters are case-sensitive. Values printed in E notation have the following format:

$$[-]d.d...E\{+|-\}dd$$

Each d represents a decimal digit. The number is first scaled so that one digit appears to the left of the decimal point. The number of digits in the fractional part is six by default, or the maximum field width if specified. The sign of the mantissa is printed only if the number is negative. The sign of the exponent is always printed.

Values printed in F notation have the following format:

Each d represents a decimal digit. The number of digits in the fractional part is six by default or the maximum field width if specified. The number of digits printed depends on the number of significant digits in the number.

Because floating point values are passed as parameters, they are converted to double precision. Parameters must be promoted to double precision values as a requirement of the C language. Other values passed as parameters may also be converted.

The Expression Fprintf command uses the format string to decide how many arguments to print. The number of conversion specifications must equal the number of arguments. If there are too many arguments, some of them will not be printed. If there are too few arguments, the value printed cannot be determined.

If the argument type does not correspond to its conversion field specification, arguments may be converted incorrectly.

See the Expression Printf command for details about conversion specifiers.

# Chapter 10: Debugger Commands **Expression Fprintf**

#### See Also

Expression Printf File Journal File Log File User\_Fopen Window New

#### **Examples**

To print value of 'var' to user window 57 as a single character:

Expression Fprintf 57,"%c",var

To print the string in double quotes to user window 57 followed by the floating point value of 'temperature' with a precision of 2:

**E**xpression **F**printf 57,"The value of 'temperature' is:  $\$.2f \n"$ , temperature

To print source line 24 to user window 55:

Expression Fprintf 55,"%h",#24

To print the contents of the assembly-level stack window to user window 256:

Expression Fprintf 256, "%w", 14

# **Expression Monitor Clear\_All**

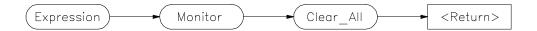

The Expression Monitor Clear\_All command stops monitoring of all expressions being monitored with the Expression Monitor Value command and removes all expressions from the Monitor window.

**See Also** Expression Fprintf

Expression Monitor Delete Expression Monitor Value

Expression Printf Memory Display

**Examples** To stop monitoring all expressions:

Expression Monitor Clear\_All

## **Expression Monitor Delete**

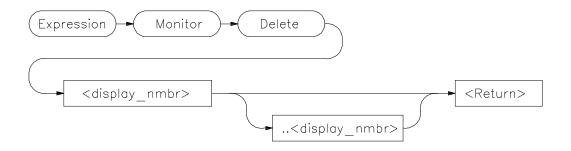

The Expression Monitor Delete command stops monitoring of specified expressions being monitored with the Expression Monitor Value command and removes those expressions from the Monitor window.

When an expression is monitored using the Expression Monitor Value command, it is assigned a line number, which is displayed in the Monitor window. These assigned line numbers are used to specify the expression or group of expressions to be deleted (removed). All monitored expressions can be deleted with the Expression Monitor Clear\_All command.

#### See Also

Expression Fprintf
Expression Monitor Clear\_All
Expression Monitor Value
Expression Printf
Memory Display

#### **Examples**

To stop monitoring expression 2 in the Monitor window:

Expression Monitor Delete 2

To stop monitoring expressions 3 through 6 in the Monitor window:

Expression Monitor Delete 3..6

# **Expression Monitor Value**

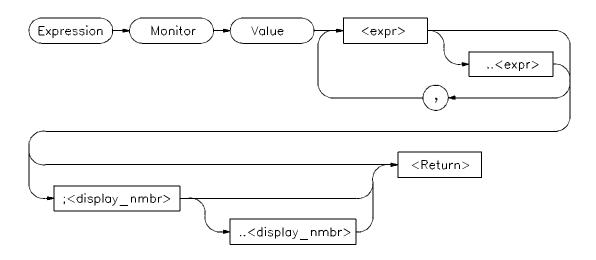

The Expression Monitor Value command monitors the specified expressions as the target program is executing. Expressions are updated and displayed in the Monitor window each time the debugger stops executing the program.

Up to seventeen lines, selected by the display line range parameter (;< display\_nmbr> ..< display\_nmbr> ), can be displayed in the Monitor window.

Variables located in registers are shown with a ? between their names and values.

## Chapter 10: Debugger Commands

#### **Expression Monitor Value**

All expressions monitored with this command are displayed according to their type as follows:

| Туре            | Display Format                                                     |
|-----------------|--------------------------------------------------------------------|
| Ints            | 32-bit signed decimal numbers                                      |
| Longs           | 32-bit signed decimal numbers                                      |
| Shorts          | 16-bit signed decimal numbers                                      |
| Chars           | 8 bit characters (unsigned hexadecimal numbers if not printable)   |
| Pointers        | 32-bit unsigned numbers                                            |
| Enums           | Name of Enumerator constant (enumerator value if name not defined) |
| Arrays          | All elements if enough lines, else first element                   |
| Structures      | All members if enough lines, else first element                    |
| Quoted String   | Characters surrounded by double quotes (" ")                       |
| Hex Byte        | 8-bit hexadecimal                                                  |
| Hex Word        | 16-bit hexadecimal                                                 |
| Hex Double Word | 32-bit hexadecimal                                                 |
| Float           | 32-bit floating point                                              |
| Double          | 64-bit floating point                                              |
|                 |                                                                    |

If an expression range is displayed, each value within the range is displayed according to the base type (if one exists). For example, if the variable *flags* is a character array, the following command displays 20 characters.

Expression Monitor Value flags+10..+29

Any expression can be type cast to display its value in a different format. For example, if the variable count is a long value, the following statement causes count to be displayed as a four character array:

Expression Monitor Value (char[4])&count

If the type of the expression is unknown, it defaults to type byte.

Only 17 lines can be displayed in the data window. By default, a single line is used to display monitored expressions. If an array is monitored, only the elements that will fit on one line will be displayed. If a structure is monitored, only the first member will be displayed. To display an entire array or structure, a display line range may have to be specified. If all lines in the data window are

## Chapter 10: Debugger Commands Expression Monitor Value

filled, you must use the Expression Monitor Delete command to delete an expression before monitoring another one.

If you do not specify a display line range, the next available line in the data window is selected to display the monitored variable. If you specify one line, the expression is displayed on that line. If you specify a range of lines, the amount of data that will fit on those lines is displayed.

### See Also

Expression Monitor Clear\_All Expression Monitor Delete Symbol Display

## **Examples**

To monitor the value of variable 'current\_temp':

Expression Monitor Value current\_temp

To monitor the value of the three members in structure 'time' and display them on Monitor window lines 4 through 6:

Expression Monitor Value \*time; 4..6

To monitor the contents of string buf:

Expression Monitor Value (Q S)buf

# **Expression Printf**

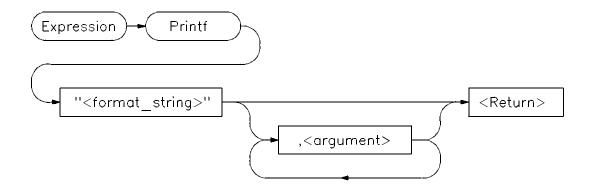

The Expression Printf command prints formatted output to the Journal window.

See the Expression Fprintf command for a detailed description.

#### See Also

Expression Fprintf File User\_Fopen

## **Examples**

To print the string in double quotes to the journal window followed by the floating point value of 'temperature' with a precision of 2:

**E**xpression **P**rintf "The value of 'temperature' is: %.2f \n", temperature

To print source line 24 to the Journal window:

Expression Printf "%h",#24

To print the name of the current module to the Journal window:

Expression Printf "%s",@module

To print the disassembled instruction at address 2030h to the Journal window as a string:

## Chapter 10: Debugger Commands Expression Printf

Expression Printf "%m", 2030h

00002030 2040 MOVEA.L D0,A0

To print the contents of the assembly-level stack window to the Journal window:

Expression Printf "%w",14

> Expression Printf "%w",14 00043FC8=00000690 FP->00043FC4=00043FF0 00043FC0=000604AC 00043FBC=0000001 SP->00043FB8=0000001

## **File Command**

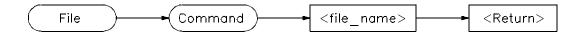

The File Command command reads the file specified by < file\_name> and executes the commands contained in the file as though they were entered from the keyboard. Commands in the file are executed until the end of the file is reached. Input then continues from the previous source. The previous source can be the keyboard or another command file.

This command is commonly used to read macro definitions from a file, to set up I/O ports, or to change window displays.

File Commands may be nested up to 16 levels deep.

If the filename consists of alphanumeric characters, a period, or a backslash, double quotation marks are optional. Otherwise, quotation marks must enclose the file name. If a filename extension is not specified, the debugger automatically appends a default extension, .com.

Command files can be executed at debugger startup using the -c option, from the command line during a debugging session, or from a startup file.

See the File Startup command description for information about how to automatically execute a command file when the debugger is started.

See Also

File Log File Startup

The "Using Macros and Command Files" chapter.

**Example** 

To execute command file 'varTrace.com':

File Command varTrace

## File Error\_Command

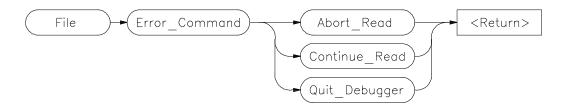

The File Error\_Command command sets the command file error handling mode. The command specifies what action the debugger takes when an error occurs while reading a command file. Abor\_Read causes the debugger to return to the command line after an error and wait for keyboard input. This is the default action. Continue\_Read causes the debugger to continue to the next command in the command file after an error. Quit\_Debugger causes the debugger to end the debugging session when an error occurs (as if you typed Debugger Quit Yes).

### See Also

File Command File Log

### **Examples**

To return to the command line after an error and wait for keyboard input:

File Error\_Command Abort\_Read

To continue to the next command in the command file after an error:

File Error\_Command Continue\_Read

To exit the debugger when an error occurs:

File Error\_Command Quit\_Debugger

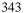

## File Journal

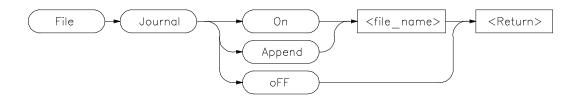

The File Journal command copies the information written to the Journal window output into a journal file specified by < file\_name>. The default journal filename extension .jou will be appended to < filename>. The journal file provides a history of your debugging session.

File Journal On opens a journal file for writing. If a file already exists with the specified file name, new information is appended to the end of the existing file.

File Journal Appendopens an existing file. New information is appended to the end of the existing file.

File Journal off closes the journal file.

A window number (29) is assigned to the journal file so that output can be written to that file using the Expression Fprintf command.

#### See Also

**Expression Fprintf** 

### **Examples**

To make and open journal file 'debug1.jou' for writing:

File Journal On debug1

To close the currently open journal file:

File Journal oFF

To open existing journal file 'debug1.jou' for writing and append new information at the end of the file:

File Journal Append debug1

# File Log

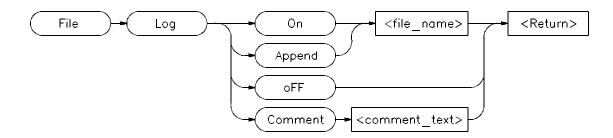

The File Log command records user input in a command file, specified by < file\_name> . The default filename extension .com will be appended to < filename> . The File Log command allows an interactive debugger session to be logged as a command file which can be rerun at a later time.

File Log On opens a file for writing. If the specified file already exists, the file is overwritten by the new data.

File Log Appendreopens a logging file to allow new information to be added to the end of the file.

File Log off terminates logging to the file.

File Log Comment places a string of text in the file as a comment. If a log file is not open, File Log Comment commands are ignored by the debugger.

All successful commands are written to the log file so the file can later be used as a command file.

Commands which are entered but not successfully completed, are written to the .com file as comments along with their error codes.

User input is recorded in the log file until the Log oFF command is executed.

A window number (28) is assigned to the log file so that output can be written to that file using the Expression Fprintf command.

### See Also

Expression Fprintf File Error\_Command

# Chapter 10: Debugger Commands File Log

## **Examples**

To make and open log file 'log1.com' for writing:

File Log On log1

To close the currently open log file:

F ile Log oFF

To open existing log file 'log1.com' for writing and append new information at the end of the file:

File Log Append log1

To place the comment 'This is a comment string' in the log file:

File  $\mathbf{L}$ og  $\mathbf{C}$ omment This is a comment string.

If a log file is not open, this command is ignored.

# File Startup

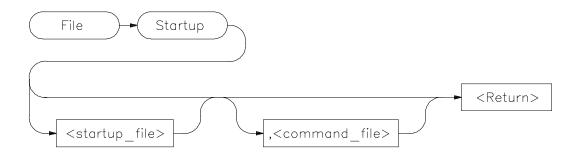

The File Startup command saves the current debugger option settings and window parameters in a startup file specified by < startup\_file>. When you start a debugging session and specify the startup file with the -s option of the db68040 command, the startup options and window parameters you saved will be the default parameters in that debugging session.

A startup file has an extension of .rc appended to the end of it. If you do not specify a startup file name, the startup options are saved in a file named db68040.rc.

You can modify default debugger startup option values with the Debugger Option command and window parameters with the Window commands.

Remember that you can also specify a command file to be executed when the debugger starts.

#### See Also

Debugger Option

File Command

Window New

Window Resize

the "Using Macros and Command Files" chapter

### **Examples**

To save the current set of debugger startup options and window parameters in startup file 'my\_start\_file.rc':

File Startup my\_start\_file

# Chapter 10: Debugger Commands File Startup

To save the current set of debugger startup options and window parameters in startup file 'my\_start\_file.rc' and execute the command file 'initDemo.com' whenever the debugger is started using 'my\_start\_file.rc':

File Startup my\_start\_file , initDemo

# File User\_Fopen

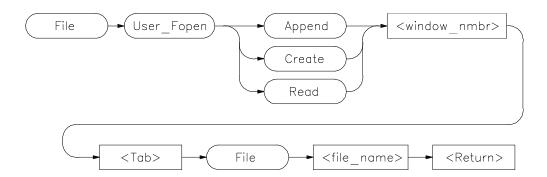

The File User\_Fopen command opens the file specified by < file\_name> for reading or writing and assigns a window number to it.

The File User\_Fopen Append command opens an existing file for writing, adding new information at the end of the file.

The File User\_Fopen Create command creates a new file for writing.

The File User\_Fopen Read command opens an existing file for reading.

After opening a file using the File User\_Fopen Append or File User\_Fopen Create command, you can use the Expression Fprintf command to write information to the file. Files opened for reading may be read from the built-in macro fgetc(). See the "Predefined Macros" chapter of this manual for a complete description of this macro.

The window number must be between 50 and 256 inclusive.

Use the Window Delete or the File Window\_Close command to close the file.

## See Also

Expression Fprintf File Window\_Close Window Delete Window New

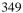

## **Examples**

To open user window 57 and redirect any data written to window 57 to the file 'varTrace.out':

File User\_Fopen Create 57 File varTrace.out

To open user window 57 and append any data written to window 57 to the existing file 'varTrace.out':

File User\_Fopen Append 57 File varTrace.out

To open file 'temp.dat' for reading, accessing the file as user window 52:

File User\_Fopen Read 52 File temp.dat

# File Window\_Close

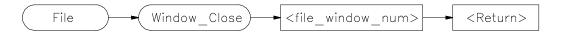

The File Window\_Close command closes a device or file which was previously opened with the File User\_Fopen command. The Window Delete command may also be used for this purpose.

See Also File User\_Fopen Window Delete

**Example** To close file associated with user window number 57:

File Window\_Close 57

## **Memory Assign**

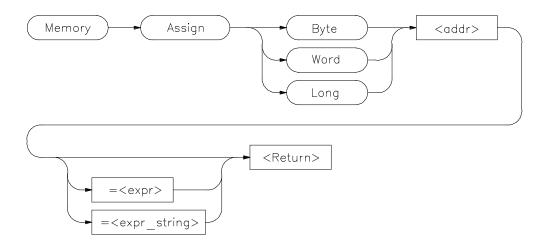

The Memory Assign command changes the contents of the memory location specified by < addr > to the value or values defined by the expression < expr > or expression string  $< expr\_string >$ . The size of the memory elements to be modified is specified by one of the size qualifiers (Byte, Word, or Long).

Expression strings are specified as ASCII characters enclosed in quotation marks and/or as a list of values separated by commas. Expressions and expression string elements will be truncated or padded as required, based on the size qualifier.

Memory values can be entered interactively if you do not define a value on the command line. When a value is not specified, the contents of the specified memory locations are displayed in hexadecimal and decimal. You can change the existing value by entering any legal expression followed by a carriage return. The next memory location and its contents are then displayed. The return key entered without a value will cause the command to terminate.

The Memory Assign command does not recognize variable typing. It is intended to be used as an assembly-level memory setting routine. For example, assume that the variable *count* is a long integer. If you want to set the value of count equal to 5, the command

Memory Assign Long count=5

# Chapter 10: Debugger Commands Memory Assign

will not work. The command will set the memory location referenced by the value of count equal to 5, not the contents of the variable. To set the value of count equal to 5, use the following command:

Memory Assign Long &count=5

The Expression C\_Expression command should be used to set C variables. This command recognizes variable types and the specified expressions behave according to the rules of C. The command:

Expression C\_Expression count=5

will set count equal to 5.

#### See Also

Expression C\_Expression Memory Register

### **Examples**

To display the contents of memory location 1000h and allow interactive modification of memory contents: 00001000 = 0x48 72:

Memory Assign Byte 1000h

To change the contents of memory locations 2000h through 2005h to 00, 41, 00, 42, 00, 43, and change the contents of locations 2006h/2007h to the value of 'system\_is\_running':

Memory Assign Word 2000h=41h,42h,43h,system\_is\_running

# **Memory Block\_Operation Copy**

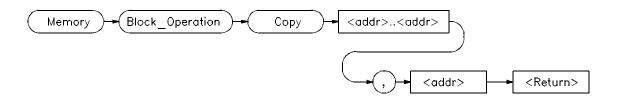

The Memory Block\_Operation Copy command copies the contents of the memory range specified by < addr > ... < addr > to a block of the same size starting at the memory location specified by < addr >.

#### See Also

Memory Assign

Memory Block\_Operation Fill Memory Block\_Operation Match Memory Block\_Operation Search Memory Block\_Operation Test

### **Examples**

To copy the block of memory starting at address 1000h and ending at address 10ffh to a block of the same size starting at address 5000h:

Memory Block\_Operation Copy 1000h..10ffh,5000h

To copy the block of memory starting at the address of the structure 'current\_targets' and ending 15 bytes after this address to a block of memory starting at the address of the structure 'default\_targets':

 $\label{eq:memory_Block_Operation_Copy &current_targets..+0xf, &default_targets} \end{substitute}$ 

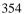

## **Memory Block\_Operation Fill**

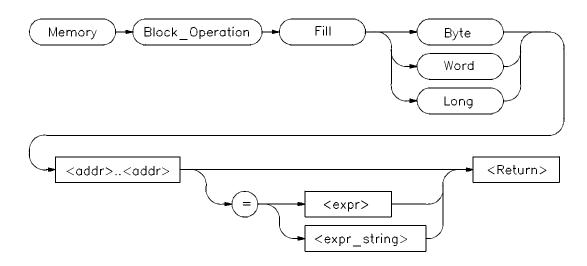

The Memory Block\_Operation Fill command fills the range of memory locations specified by the address range < addr> ... < addr> with the value or values specified by an expression < expr> or an expression string  $< expr\_string>$ . If no expression is given, the debugger fills the specified memory locations with zeros. The specified size qualifier (Byte, Word, or Long) determines the size of the value.

If you specify a single expression value, the debugger fills the memory area with that value. If you enter an expression string, the debugger fills the memory area with the specified string pattern.

An expression string is a list of values separated by commas and can include ASCII characters enclosed in quotation marks. All expressions in an expression string are padded or truncated to the size specified by the size qualifiers if they do not fit the specified size evenly.

If the number of values in an expression string is less than the number of bytes in the specified address range, the debugger repeatedly places the list of values in memory until all designated memory locations are filled. If you specify more values than can be contained in the specified address range, the debugger ignores the excess values.

# Chapter 10: Debugger Commands **Memory Block\_Operation Fill**

## See Also Memory Assign

Memory Block\_Operation Copy Memory Block\_Operation Match Memory Block\_Operation Search Memory Block\_Operation Test

Memory Register

## **Examples**

To fill memory locations 1000h through 1007h with the long pattern 61626364, 65666768:

Memory Block\_Operation Fill Long 0x1000..+7='abcdefgh'

To fill the memory area starting at location 1000h and ending at location 10ffh with zeros:

Memory Block\_Operation Fill Byte 0x1000..0x10ff

## **Memory Block\_Operation Match**

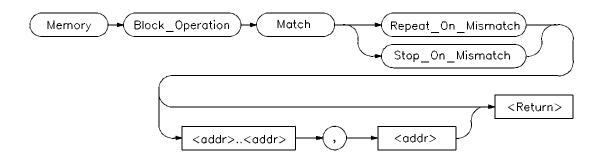

The Memory Block\_Operation Match command compares the contents of two blocks of memory to determine their similarities or differences. The command compares the block of memory specified by the address range < addr > .. < addr > with the same size block starting at < addr >.

The debugger displays differences between the two blocks of memory, mismatched values and addresses, in the Journal window. If the contents of the two blocks of memory are the same, the debugger displays the message *Memory blocks are the same*.

The Memory Block\_Operation Match Stop\_On\_Mismatch command halts when a mismatch is found. If the Memory Block\_Operation Match Repeat\_On\_Mismatch command is selected, the comparison continues until the end of the block.

When you execute the Memory Block\_Operation Match Stop\_On\_Mismatch/Repeat\_On\_Mismatch command without specifying an address range, the debugger continues comparing the address range specified in the previous Memory Block\_Operation Match Stop\_On\_Mismatch command starting from where it found the last mismatch.

### See Also

Memory Block\_Operation Copy Memory Block\_Operation Fill Memory Block\_Operation Search Memory Block\_Operation Test

# Chapter 10: Debugger Commands Memory Block\_Operation Match

### **Examples**

To compare the block of memory starting at address 1000h and ending at address 10ffh with a block of the same size beginning at address 5000h and stop when a difference is found:

 $\label{eq:memory_Block_Operation_Match_Stop_On_Mismatch} \begin{subarray}{ll} Memory & Block_Operation & Match & Stop_On_Mismatch & 1000h...10ffh,5000h & 1000h...10ffh,5000h...10ffh,5000h & 1000h...10ffh,5000h...10ffh,5000h...10ffh,5000h...10ffh,5000h...10ffh,50$ 

To execute the previous Memory Block\_Operation Match Stop\_On\_Mismatch command starting from where it found the last mismatch:

Memory Block\_Operation Match Stop\_On\_Mismatch

To compare the block of memory starting at address 1000h and ending at address 10ffh with a block of the same size beginning at address 5000h and stop at the end of the memory block:

 $\begin{tabular}{ll} \textbf{M} emory & \textbf{B} lock\_Operation & \textbf{M} atch & \textbf{R} epeat\_On\_Mismatch \\ 1000h...10ffh,5000h \\ \end{tabular}$ 

## **Memory Block\_Operation Search**

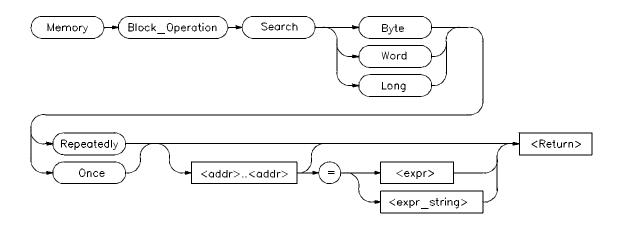

The Memory Block\_Operation Search command searches the block of memory specified by < addr> ... < addr> for the specified expression < expr> or expression string < expr\_string> . The size qualifier (Byte, Word, or Long) specifies the size of an expression or each expression in an expression string. A Memory Block\_Operation Search command given without parameters continues the search of a previous Memory Search command given with the Once qualifier. The Repeatedly qualifier causes the search to repeat.

You can specify expression strings as ASCII characters enclosed in quotation marks and/or as a list of values separated by commas. If the strings do not fit the specified size evenly, all expressions in an expression string will be padded or truncated to the size specified by the size qualifiers.

If you specify the Once qualifier, the search stops when the expression is found. If you specify the Repeatedly qualifier, the debugger repeatedly searches for the specified expression, displaying each match until it reaches the end of the block or until you press CTRL C.

When you execute the Memory Block\_Operation Search command with the Once qualifier, subsequent Memory Block\_Operation Search commands that are executed without expression parameters cause the debugger to continue searching through the originally specified address range starting from where it found the last match. If the expression or expression string is not found in the specified block, the debugger displays the message *Not found*.

# Chapter 10: Debugger Commands **Memory Block\_Operation Search**

## **See Also** Memory Display

Memory Block\_Operation Copy Memory Block\_Operation Fill Memory Block\_Operation Match

Memory Block\_Operation Test

Program Find First Program Find Next

## **Examples**

To search for the expression 'gh' in the memory range from address 1000h through address 10ffh and stop when the expression is found or address 10ffh is reached:

Memory Block\_Operation Search Word Once
1000h..+0xff = 'gh'

To execute the previous Memory Block\_Operation Search command starting from where it found the last match:

 $\textbf{M}emory \ \textbf{B}lock\_Operation \ \textbf{S}earch \ \textbf{W}ord \ \textbf{O}nce$ 

To search for the hexadecimal value '65666768' in long format in the address range 1000h through 10ffh and stop at the end of the address range:

Memory Block\_Operation Search Long Repeatedly 0x1000..0x10ff = 0x65666768

## **Memory Block\_Operation Test**

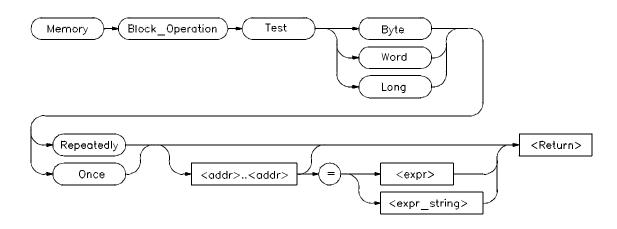

The Memory Block\_Operation Test command examines the specified memory locations specified by < addr..addr> to verify that the value(s) defined by < expr> or < expr\_string> exist throughout the specified memory area. When the debugger finds a mismatch, it displays the mismatched address and value. The size qualifier (Byte, Word, or Long) specifies the size of an expression or expression in a string.

If you enter a single expression value, the debugger tests the memory area for that value. If you specify an expression string, the debugger tests the memory area to verify that it is filled with the values found in the expression string.

You can specify expression strings either as ASCII characters enclosed in quotation marks or as a list of values separated by commas. If they do not evenly fit the specified size, all expressions in an expression string will be padded with zero-valued bytes to the size specified by the size qualifier.

### **Once Qualifier**

If you specify the Once qualifier, the test stops when a mismatch is found. If you execute the Memory Block\_Operation Test command with the Once qualifier specified, subsequent  $Memory Block_Operation Test...Once$  commands that are specified without parameters will continue testing through the address range originally specified, beginning with the last address tested. A Memory Block\_Operation Test command given without parameters continues

# Chapter 10: Debugger Commands Memory Block\_Operation Test

the test of a previous Memory Block\_Operation test command given with the Once qualifier, beginning with the last address tested.

## **Repeatedly Qualifier**

If you specify the Repeatedly qualifier, the debugger continues testing the specified value(s) for mismatches until the end of the block is reached, or until you enter CTRL C.

### **Examples**

To test for the expression 'gh' in the memory range from address 1000h through address 10ffh and stop when a word not matching the expression is found:

Memory Block\_Operation Test Word Once 1000h..+0xff =
'gh'

To execute the previous Memory Block\_Operation Test command starting from where it found the last mismatch:

Memory Block Operation Test Word Once

To test for the hexadecimal value '65666768' in long format in the address range 1000h through 10ffh and stop at the end of the address range:

Memory Block\_Operation Test Long Repeatedly 0x1000..0x10ff=0x65666768

Mismatched values are displayed in the Journal window.

# **Memory Display**

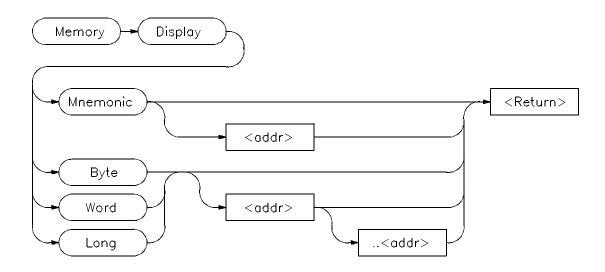

The Memory Display displays the contents of the specified memory locations.

### **Mnemonic Option**

The Mnemonic option displays memory in assembly language mnemonics starting at the memory location specified by < addr>. If you do not specify an address, the debugger displays memory beginning with the address pointed to by the program counter. This command functions only in the assembly-level mode.

If you have executed the Debugger Options Symbolics Intermixed On command, C source code lines will be intermixed with the assembly language code (when applicable). If you have executed the Debugger Options Symbolics Assem\_Symbols On command, symbol references will be displayed with the assembly language code.

The *Prev*, *Next*, *Up*, and *Down* keys may be used when the Code window is active to display instructions with higher or lower addresses. Note that the Prev and Up keys do not function when disassembling addresses outside of the target program.

# Chapter 10: Debugger Commands **Memory Display**

#### Note

If the Align\_bp option is set to *On*, the address of the first instruction in the assembly Code window may be incorrect after executing the Memory Display Mnemonic command.

### Byte, Word, and Long Options

The byte, word, or long qualifier option displays the contents of memory locations specified by < addr > ... < addr > in the Journal window in both hexadecimal and ASCII formats. The debugger represents nonprintable ASCII characters by a period (.). The debugger displays memory contents in the size specified by the size qualifier (Byte, Word, or Long).

If you specify an address range, the debugger displays all memory locations in that range.

If you specify a single address, the debugger displays two lines of data.

If you do not specify any parameters, the debugger displays the next 80 bytes (five lines) of data after the previously displayed address range.

The memory contents are displayed in the Journal window.

#### See Also

Expression Display\_Value Symbol Display

### **Examples**

To display disassembled memory in the Code window starting at the symbol '\_emeg\_shutdown' (this command works only in assembly-level mode):

Memory Display Mnemonic \_emeg\_shutdown

To display memory in word format in the Journal window starting at the symbol 'time' and ending 15 bytes after 'time':

Memory Display Word time..+0xf

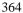

# **Memory Inport Assign**

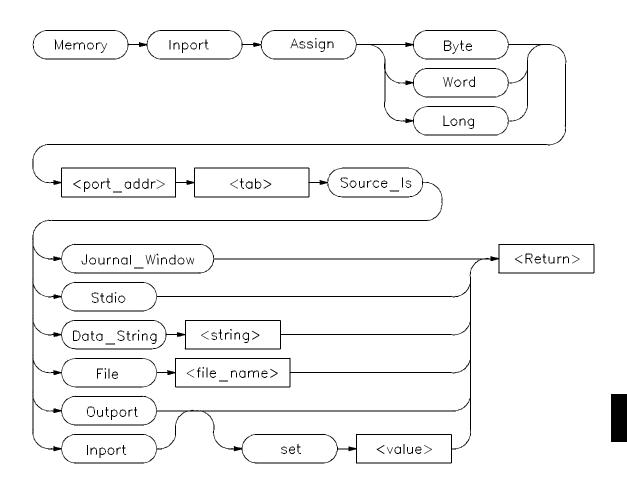

The Memory Inport Assign command assigns a simulated input port and defines its size, address, and input source. The port address can be any valid address. The source of input data may be the standard I/O screen, the Journal window, a file, an expression string, or the input or output port buffers.

### **Inport Port Size**

You can specify the size of an input port by using one of the size qualifiers (Byte, Word, or Long).

### **Input Data Source**

Specify the input data source (Source\_Is) by entering one of the following associated keywords:

Journal\_Window
File < file\_name>
Specified file
Stdio
Standard I/O device
Data\_String
Outport
Output port buffer
Input port buffer

**Journal\_Window.** If you specify Journal\_Window, the input port reads data from the Journal window that you enter interactively. The debugger displays the port address in hexadecimal. At this point, you can enter an input value, which can be a decimal, hexadecimal, or binary number, or a string.

**File.** If you enter File < file\_name>, the input port reads data from the specified file < file\_name>. When the end of a file is reached, use the Memory Inport Rewind command to rewind the file.

**Stdio.** If you specify Stdio, the debugger reads data from the standard I/O screen. The debugger automatically displays the standard I/O screen when an input port is read. The cursor is positioned at the last point where data was written. The standard I/O screen border flashes and the debugger displays a message indicating the port from which it is reading data. Keyboard entry is echoed to the screen only if the target software echoes input characters to the standard output port.

**Data\_String.** If you specify Data\_String < string > , the input port reads data from the specified string (< string>). When the end of the string is reached, the debugger automatically resets the string so that the string can be read again if the input port is accessed again. The Memory Inport Rewind command may be used to reset the string pointer at any time.

**Outport.** The input port uses the value in the output port buffer at the same address. If you enter a value, the debugger sets the output port buffer to that

# Chapter 10: Debugger Commands Memory Inport Assign

value. If you do not enter a value and an output port has not been declared at that address, the debugger places a value of zero in the buffer.

**Inport.** If you specify Inport < port\_addr>, the input port uses the value in the input port buffer at the same address. If you enter a value, the debugger sets the input port buffer to that value. If you do not specify a value, a value of zero is placed in the buffer.

To abort input from the console or standard I/O screen, press **CTRL C**. This returns the debugger to command mode.

#### See Also

Memory Inport Rewind Memory Inport Show Memory Outport Show

### **Examples**

To assign address 0x400 as an I/O port (input) of size word:

Memory Inport Assign Word 0x400 Source\_Is File
"/myproj/ecs.dat"

Read operations from the port will access file '/myproj/ecs.dat'. You must specify the file name in quotation marks.

To assign address 0x40C as an I/O port (input) of size byte:

Memory Inport Assign Byte 0x40C Source\_Is Data\_String
"message"

Read operations from the port will access the string containing the word 'message'.

To assign address 0x40C as an I/O port (input) of size byte:

Memory Inport Assign Byte 0x40C Source\_Is Stdio

Read operations from the port will access the stdio window or device.

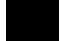

# **Memory Inport Delete**

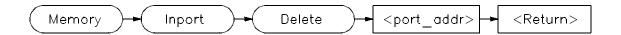

The Memory Inport Delete command disables the specified input port address, allowing the address to behave like a normal memory location.

See Also Memory Inport Assign Memory Outport Assign

**Example** To disable the input port at address 400h:

Memory Inport Delete 400h

# **Memory Inport Rewind**

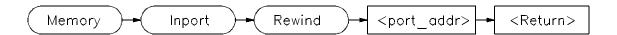

The Memory Inport Rewind command rewinds an input file or resets the pointer to the input string associated with the input port. The input port is specified by the port address (< port\_addr> ).

See Also Memory Inport Assign

Memory Inport Delete Memory Inport Show

**Example** To rewind the input file or string associated with input port 400h:

Memory Inport Rewind 0x400h

# **Memory Inport Show**

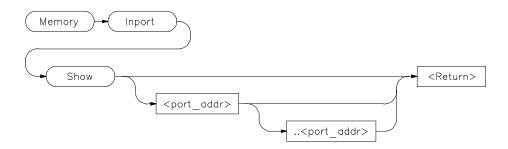

The Memory Inport Show command displays the value stored in the buffer of the specified input port or ports. Each input port has a single value buffer associated with it. The buffer contains the last value read from the port. This value can be represented in byte, word, or long format.

You can display an input port buffer value by specifying either a port address (< port\_addr> ) or a port address range (< port\_addr> ..< port\_addr> ). If you specify a range, the debugger displays all buffer values in the range.

If you do not specify any parameters, the debugger displays all declared input ports, with their port address, size, value, and data source.

### See Also

Memory Inport Assign Memory Inport Delete Memory Inport Rewind

## **Examples**

To show all assigned input ports:

Memory Inport Show

To show all input ports in the address range 400h through 4ffh:

Memory Inport Show 0x400..0x4ff

# **Memory Map Guarded**

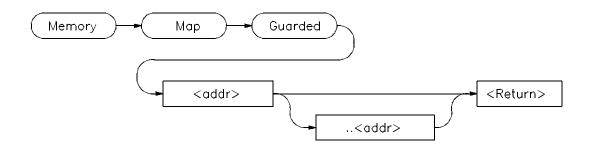

The Memory Map Guarded command prevents access to a specified memory location or range of memory locations. These locations cannot be accessed during execution of the target program. The Memory Map Guarded command overrides any Memory Map Read\_Only and Memory Map Write\_Read commands previously executed.

The size of the address range specified in a Memory Map Guarded command and the size of the address space that is mapped by combining all Memory Map commands is limited only by the amount of virtual memory available to the debugger. You can map a maximum of 60 banks of memory.

### See Also

Memory Map Read\_Only Memory Map Show Memory Map Write\_Read

### Example

To configure memory address range 8000h through 0a000h as guarded (nonaccessible) memory:

 $\textbf{M} \texttt{emory} \ \textbf{M} \texttt{ap} \ \textbf{G} \texttt{uarded} \ \texttt{8000h..0a000h}$ 

# Memory Map Read\_Only

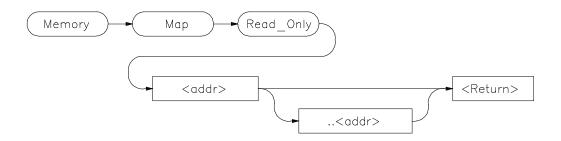

The Memory Map Read\_Only command prevents a specified memory location or range of memory locations from being written to during execution of the target program. *Read\_Only* protects the target program memory so that specified code and/or data can only be read. The Memory Map Read\_Only command overrides any Memory Map Guarded and Memory Map Write\_Read commands previously executed.

The size of the address range specified in a Memory Map Guarded command and the size of the address space that is mapped by combining all Memory Map commands is limited only by the amount of virtual memory available to the debugger. You can map a maximum of 60 banks of memory.

See Also

Memory Map Guarded Memory Map Show Memory Map Write\_Read

**Example** 

To configure memory address range 8000h through 8fffh as read-only (ROM) memory:

Memory Map Read\_Only 8000h..8fffh

# **Memory Map Show**

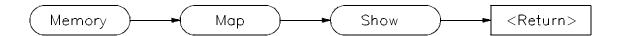

The Memory Map Show command displays a map of the memory location assignments (Guarded, Read\_Only, Write\_Read).

### See Also

Memory Map Guarded Memory Map Read\_Only Memory Map Write\_Read

## Example

To display the memory map:

Memory Map Show

| > | Memory Map | Show  |                  |                        |
|---|------------|-------|------------------|------------------------|
|   | TYPE       | OWNER | ADDRESS          | COMMAND LINE           |
|   | RAM        | SIMU  | 000000000000002F | Load section           |
|   | RAM        | SIMU  | 000000BC000000BF | Load section           |
|   | RAM        | SIMU  | 000001000000010B | Load section           |
|   | RAM        | SIMU  | 0000040000001044 | Load section env       |
|   | RAM        | SIMU  | 0000104800002851 | Load section prog      |
|   | RAM        | SIMU  | 000028540000906В | Multiple load sections |
|   | RAM        | SIMU  | 0004000000043FFF | Load section stack     |
|   | RAM        | SIMU  | 000600000006401D | Multiple load sections |

The command displays memory address ranges mapped as Guarded (NOMEM), Read\_Only (ROM), or Write\_Read (RAM) in the Journal window. The display includes a list of sections loaded and their address ranges.

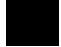

# Memory Map Write\_Read

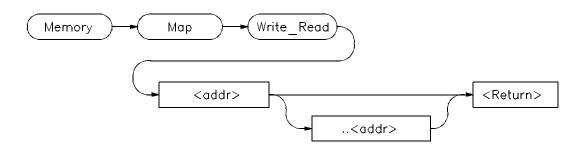

The Memory Map Write\_Read command enables read/write access to a specified memory location or a range of memory locations by the target program. Memory Map Write\_Read allows the program to read from or write to specified code or data areas. The Memory Map Write\_Read command overrides any Memory Map Guarded and Memory Map Read\_Only commands previously executed.

The size of the address range specified in a Memory Map Guarded command and the size of the address space that is mapped by combining all Memory Map commands is limited only by the amount of virtual memory available to the debugger. You can map a maximum of 60 banks of memory.

### See Also

Memory Map Guarded Memory Map Read\_Only Memory Map Show

### **Example**

To configure memory address range 2000h through 3fffh as Write\_Read (RAM) memory:

Memory Map Write\_Read 2000h..3fffh

# **Memory Outport Assign**

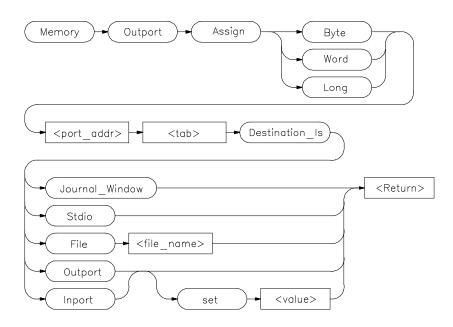

The Memory Outport Assign command defines the address, size, and output destination of a simulated output port. The target program can write output data to the simulated output port. The port address can be any valid address.

### **Outport Port Size**

You can specify the size of an output port buffer by entering one of the size qualifiers (Byte, Word, or Long).

### **Output Data Destination**

You can direct the output port data to be written to one of the following destinations by entering the associated keyword for the output destination.

# Chapter 10: Debugger Commands **Memory Outport Assign**

Journal\_WindowJournal windowFile < file\_name>Specified fileStdioStandard I/O deviceOutportOutput port bufferInportInput port buffer

**Journal\_Window.** If you specify Journal\_Window, the output port writes output data to the Journal window. The debugger displays the current output value and port address in hexadecimal.

**Stdio.** If you specify Stdio, data is written to the standard I/O screen. The debugger automatically displays the standard I/O screen and positions the cursor at the last point where data was written. When simulation stops and control is returned to command mode, the debugger displays the previously displayed screen again.

**File.** If you specify File < file\_name> , output port data is written to the specified file (< file\_name> ). The Memory Outport Rewind command may be used to rewind the file.

**Outport.** If you specify Outport Set < value> , output port data is written to the output port buffer. Previous values written to the buffer are lost. This buffer is only one level deep. The last value written to a port can be viewed by issuing the Memory Display Outport command. The output port buffer may be initialized by using the optional value parameter. If no value is specified, a zero is placed in the buffer.

**Inport.** If you specify Inport Set < value>, output port data is written to the input port buffer at the same port address. This buffer is only one level deep. Previous values written to the buffer are lost. The last value written to a port may be viewed by issuing the Memory Display Outport command. If no input port exists at this address, one will be created.

To abort output to the console or standard I/O screen, press CTRL C. This returns the debugger to command mode.

See Also

Memory Outport Delete Memory Outport Rewind Memory Outport Show

### **Examples**

To assign address 0x408 as an I/O port (output) of size word:

Memory Outport Assign Word 0x408 Destination\_Is File
"/myproj/cmdout.dat"

Write operations to the port will access file '/myproj/cmdout.dat'. You must specify the file name in quotation marks.

To assign address 0x40C as an I/O port (output) of size byte:

 $\textbf{M} \texttt{emory} \ \textbf{O} \texttt{utport} \ \textbf{Assign} \ \textbf{B} \texttt{yte} \ \texttt{0x40C} \ \textbf{D} \texttt{estination\_Is} \ \textbf{S} \texttt{tdio}$ 

Write operations to the port will access the Stdio window.

# **Memory Outport Delete**

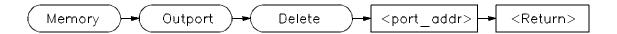

The Memory Outport Delete command disables the specified output port address, allowing the address to behave like a normal memory location.

See Also Memory Outport Assign Memory Outport Show

**Example** To disable the output port at address 408h:

Memory Outport Delete 408h

# **Memory Outport Rewind**

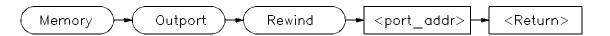

The Memory Outport Rewind command rewinds an output file associated with an output port specified by the port address (< port\_addr> ). Subsequent output to that port starts at the beginning of the file.

See Also Memory Outport Assign

Memory Outport Delete Memory Outport Show

**Example** To rewind the output file associated with output port 408h:

Memory Outport Rewind 0x408

### **Memory Outport Show**

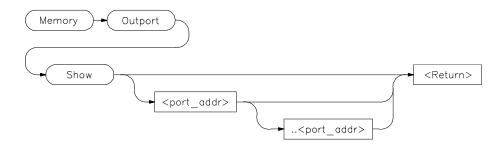

The Memory Outport Show command displays the value stored in the buffer of the specified outport port or ports. Each output port has a one-value buffer associated with it that contains the last value written to the port. The buffer value can be displayed in byte, word, or long format.

You can display an output port buffer value by specifying either a port address (<port\_addr>) or port address range (<port\_addr>..<port\_addr>). If you specify a range, the debugger displays all buffer values in that range.

If you do not specify any parameters, the debugger displays all declared output ports with their port addresses, sizes, values, and data destinations.

#### See Also

Memory Outport Assign Memory Outport Delete Memory Outport Rewind

### **Examples**

To display all assigned output ports:

Memory Outport Show

To display all output ports in the address range 400h through 4ffh:

Memory Outport Show 0x400..0x4ff

### **Memory Register**

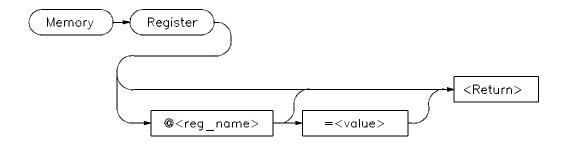

The Memory Register command changes the contents of a register, status flag, or other processor variables such as cycle count. The new contents are defined by < value> .

The PC (program counter) is displayed or changed if you do not specify a register name.

If you do not specify a value in the command, values are entered interactively. You can enter multiple register values interactively. The debugger displays contents of the specified register in binary, hexadecimal, or decimal, as appropriate for the register. You can change the existing value by entering any legal expression and pressing the **Return** key.

Pressing the **Return** key without specifying a register value terminates the command.

All register names are preceded with an @ sign. A complete list of the reserved words that you can use with this command is given in the "Reserved Symbols" chapter of this manual.

See Also

Memory Assign

**Examples** 

To modify register values interactively:

Memory Register

# Chapter 10: Debugger Commands **Memory Register**

The program counter (PC) is displayed in the Journal window. You can modify the PC by entering a value (10a4h in this example) at the cursor prompt and pressing Return. The PC will be modified, and the next register will be displayed:

```
@pc = 0x000010B8      4280: 10a4h
@sp = 0x00015DB4      89524:
```

To set the value of register @d1 to 44h:

```
Memory Register @d1=0x44
```

To interactively change the value of register @d1:

Memory Register @d1

## Memory Unload\_BBA

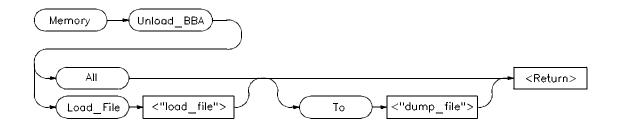

### Note

You must have the HP Branch Validator product for the processor you are debugging code for installed on your system in order to use this command.

If you do not have the HP Branch Validator for your processor, the debugger will display the following error message when you attempt to execute this command:

error code = 141

No valid BBA spec file for cessor> processor

The Memory Unload\_BBA command unloads basis branch analysis (BBA) information from program memory. The BBA preprocessor (-b option) must be used at compile time in order for this information to exist in program memory. The file name *bbadump.data* is used as the default name of all dump files if none is specified in the command.

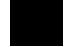

Once this information has been unloaded, it can be formatted with the BBA report generator, bbarep (see the HP Branch Validator for AxLS C User's Guide).

#### Note

The Unload\_BBA command is disabled when the debugger option Demand\_Load is *On*. If Demand\_Load is *oFF* but the program was loaded with Demand\_Load On, the Memory Unload\_BBA command will generate a BBA file with incomplete information. See the Debugger Option General command description in this manual for more information on the Demand\_Load option.

### Memory Unload\_BBA All

The Memory Unload\_BBA All command unloads branch analysis information associated with all absolute files loaded into the file *bbadump.data*.

This command lets you run *bbarep* without specifying a file name. The file name *bbadump.data* is used as the default name of all dump files.

### Memory Unload\_BBA All To < "dump\_file">

The Memory Unload\_BBA All To < "dump\_file"> command unloads branch analysis information associated with all absolute files loaded into < "dump\_file"> .

### Memory Unload\_BBA Load\_File < "load\_file">

The Memory Unload\_BBA Load\_File command unloads only basis branch information associated with the specified absolute file (< "load\_file">) into the file bbadump.data.

This command lets you run *bbarep* without specifying a file name. The file name *bbadump.data* is used as the default name of all dump files.

### Memory Unload\_BBA Load\_File < "load\_file"> To < "dump\_file">

The Memory Unload\_BBA Load\_File < "load\_file"> To < "dump\_file"> command unloads only basis branch information associated with the specified absolute file (< "load\_file"> ) into the file < "dump\_file"> .

### **Examples**

To unload all branch analysis information into file "bbadump.data":

Memory Unload\_BBA All

# Chapter 10: Debugger Commands Memory Unload\_BBA

To unload all branch analysis information into file "mydata":

Memory Unload\_BBA All To "mydata"

To unload branch analysis information associated with absolute file a.out.x into file "bbadump.data":

Memory Unload\_BBA Load\_file "a.out"

To unload branch analysis information associated with absolute file a.out.x into file "mydata":

Memory Unload\_BBA Load\_file "a.out" To "mydata"

## **Program Context Display**

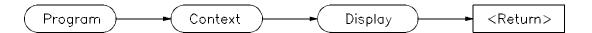

The Program Context Display command displays the current module, function, and line number in the Journal window. The current module is the one pointed to by the program counter.

This command will display both the view context, as set by a Program Context Set command, and the context of the current program counter, if the two are different.

### **Example**

To display the current module, function, and line number:

Program Context Display

Current context is: @ecs\\main\main On line 81

See "Expression Elements" section of the "Expressions and Symbols in Debugger Commands" chapter for a description of debugger operators.

### Note

If the PC does not point to a valid module, an alternate context is displayed. The alternate context is the name of the executable file that has been loaded into the debugger.

### **Program Context Expand**

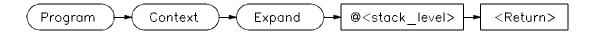

The Program Context Expand command displays values of the parameters passed to a function, and the local variables in a function. The values are displayed in the Journal window.

To display a function's calling parameters and local variables, specify the function's stack level preceded by an at sign (@). The Backtrace window in high-level mode displays the function calling chain from the main program to the current function. The debugger displays the function stack (nesting) level beside each function name. The current function is level 0, the caller is always 1, etc.

You can use the Program Context Expand command to display the local variables and parameters of any function shown in the backtrace window. The calling parameters and local variables are accessible on the C run-time stack for functions in a directly-called chain from the main program to the current function.

### See Also

Expression Display\_Value Expression Monitor Symbol Display

### **Example**

To display local variables and calling parameters of the function at stack level 2:

Program Context Expand @2

# **Program Context Set**

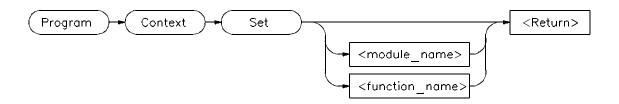

The Program Context Set command changes the default module and function (context). The current module (the one to which the program counter is pointing) is the default when functions are referenced without a module or function qualifier.

The default module reverts to the current module when you invoke any command that causes program execution, or if you execute the Program Context Set command without a parameter.

**Example** 

To select module 'updateSys' as the current module:

Program Context Set updateSys

## **Program Display\_Source**

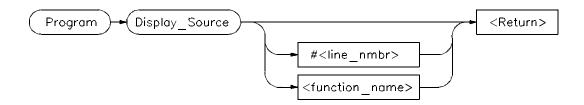

The Program Display\_Source command displays C source code in the Code window beginning at the specified line or function. This command works in high-level mode only. If you do not specify a line number or function name, the debugger displays the line pointed to by the program counter.

You can display lines or functions in other modules by preceding them with a module name. The *Next Page*, *Prev Page*, *Up* arrow, and *Down* arrow keys may be used when the Code window is active to display code at higher or lower line numbers.

This command does not change the current program context.

### See Also

Memory Display Mnemonic Program Context Set Program Find\_Source

### **Examples**

To display line 82 of the current module in the Code window:

Program Display\_Source #82

To display the source code for function 'update\_state\_of\_system' in the Code window:

Program Display\_Source update\_state\_of\_system

To display line 25 of module updateSys:

Program Display\_Source updateSys\#25

# **Program Find\_Source Next**

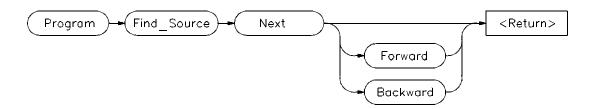

The Program Find\_Source Next command searches a high-level source program for the next occurrence of the string specified in the last Program Find\_Source Occurrence command. When the debugger finds the string, it displays the line containing the string at the top of the Code window.

If you specify *Forward*, the debugger searches forward through the file for the string.

If you specify *Backward*, the debugger searches backward through the file for the string.

If neither Forward nor Backward is specified, the debugger searches forward through the file for the string.

If the debugger cannot find the specified string, it displays the message "string not found". The screen remains unchanged.

See Also

Program Find\_Source Occurrence

**Example** 

To find the next forward occurrence of the string specified in the last Program Find\_Source Occurrence command:

Program Find\_Source Next

### **Program Find\_Source Occurrence**

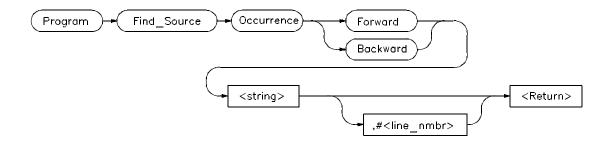

The Program Find\_Source Occurrence command searches a high-level source file for the first occurrence of the specified string. If you provide a line number, the debugger searches for the string starting at the given line number. If you do not specify a line number, the string search starts at the top of the Code window.

If you specify *Forward*, the debugger searches forward through the file for the string.

If you specify *Backward*, the debugger searches backward through the file for the string.

You must enclose strings containing nonalphanumeric characters in quotation marks. Quotation marks are not required if the string consists of only alphanumeric characters.

If the debugger finds an occurrence of the string, it displays the line containing the string at the top of the Code window. If the string does not exist or the debugger cannot find it, the debugger displays the message "string not found". The screen remains unchanged.

You can use the Program Find\_Source Next command to search for the next occurrence of the specified string.

If you specify a line number with a module reference, the debugger displays the source code for that module in the Code window.

### See Also

Program Display\_Source Program Find\_Source Next

# Chapter 10: Debugger Commands Program Find\_Source Occurrence

### **Examples**

To search forward through the current module for the string 'time':

Program Find\_Source Occurrence Forward 'time'

To search backward through the current module for the string 'time', starting at line 237:

Program Find\_Source Occurrence Backward 'time',#237

To search forward through the module 'main', for the string system\_is\_running, beginning at line 1:

Program Find\_Source Occurrence Forward
"system\_is\_running", main\#1

# **Program Load**

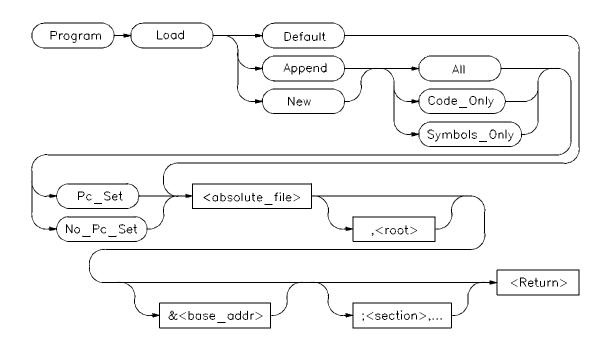

The Program Load command loads the specified executable module into the debugger.

### **Default Parameter**

When you specify the Default parameter, the debugger:

- removes all previous program symbols
- removes all previously set breakpoints
- resets the program counter (PC)
- loads the full symbol set
- loads the executable module

### **New/Append Parameters**

The *New* parameter loads a new program, removing any old program that may have been loaded. The *New* parameter optionally allows you to load the

### Chapter 10: Debugger Commands

### **Program Load**

program image, the program symbols, or both. The program counter can be set from the transfer address in the load file or ignored.

The *Append* parameter loads another program without deleting the existing program.

If you enter the Program Load command with the *New* or *Append* parameter, the following qualifiers are available:

All Both the program image and program symbols to be

loaded.

Code\_Only Only the program image is loaded.

Symbols\_Only Only the program symbols are loaded.

Pc\_Set The program counter is set from the transfer address in

the load file.

No\_Pc\_Set The program counter is not reset.

Using the All or Symbols\_Only qualifiers along with the Pc\_Set qualifier resets static variables for a complete restart.

The optional root parameter (,< root> ) allows you to specify an alternate name for the root of the symbol tree.

The base address (&< base\_addr> ) allows PC relative code to be shifted upon loading.

The section list (;< section>) enables partial loading of absolute file sections, i.e., prog, data, const, etc. The symbols for all sections will be reloaded.

### **Resetting Program Variables**

To reset static and global program variables after entering a Debugger Execution Reset\_Processor or Program Pc\_Reset command, you must reload your program by using the Program Load command. For faster loading, specify Program Load New Code\_Only. The debugger retains symbol information. You do not have to reload symbol information if symbol addresses have not changed.

The address where the object module will be loaded is specified at link time. However, the address can be changed by specifying a new base address.

### See Also Debugger Execution Reset\_Processor

Program Pc\_Reset

Debugger Option General Demand\_Load

### **Examples**

To load absolute file 'ecs', remove all existing program symbols, reset the program counter, and load the full symbol set:

 ${\bf P} {\bf rogram} \ {\bf Load} \ {\bf D} {\bf efault} \ {\bf ecs}$ 

To load only the program image of the prog section of absolute file 'ecs' without resetting the program counter:

Program Load New Code\_Only No\_Pc\_Set ecs;prog

# Program Pc\_Reset

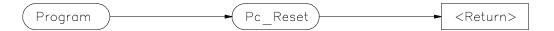

The Program Pc\_Reset command resets the program counter to the transfer address from the absolute file. This causes the next Program Run or Program Step command to restart execution at the beginning of the program. The command does not clear breakpoints. All declared I/O ports still exist as originally specified.

See Also Debugger Execution Reset\_Processor

Program Load Program Run

**Example** To reset the program counter to the transfer address from the absolute file:

Program Pc\_Reset

# **Program Run**

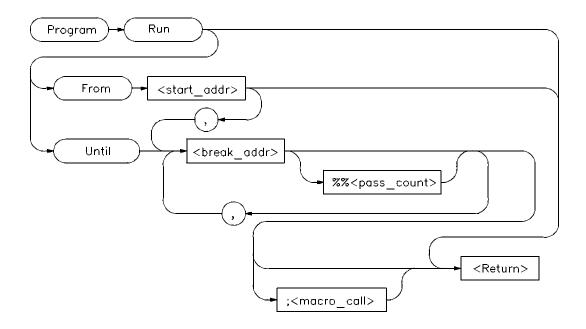

The Program Run command starts or continues target program execution. The program runs until it encounters a permanent or temporary breakpoint, an error, or a stop instruction, or until you press **CTRL C**.

The Program Run command may be used to resume execution after program execution has been suspended.

### **Program Run From**

The Program Run From command begins program execution at the specified start address < start\_addr>.

Using the Program Run From command to specify a starting address in high-level mode may cause unpredictable results if the compiler startup module is bypassed.

### **Program Run**

### **Program Run Until**

The Program Run Until command begins program execution at the current program counter address and breaks at the specified address.

#### **Break Address**

The break address (< break\_addr> ) acts as a temporary instruction breakpoint. It is automatically cleared when program execution is halted. Multiple break addresses are ORed. For example, the command

Program Run Until #20,#90 Return

causes the program to run until either line 20 or line 90 is encountered, whichever occurs first.

### **Pass Count**

The pass count (< pass\_count>) specifies the number of times the break address is executed before the program is halted. For example, a pass count of three will cause the program to break on the fourth execution of the break address.

### **Macro Calls**

If specified, a macro (< macro\_name> ) is invoked when the temporary break occurs.

### See Also

Breakpt Access

Breakpt Clear All

Breakpt Delete

Breakpt Instr

Breakpt Read

Breakpt Write

Program Pc\_Set

Program Step

### **Examples**

To execute the target program starting at address 'main':

Program Run From main

# Chapter 10: Debugger Commands Program Run

To begin program execution at the current program counter address and run until line 110 of the current module:

Program Run Until #110

To begin program execution at the current program counter address, run until the program returns to the calling function of the current function, and then execute the macro 'read\_val':

Program Run Until @1;read\_val()

# **Program Step**

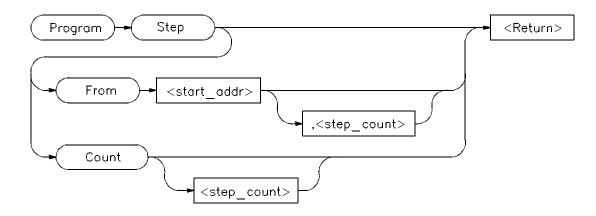

The Program Step command executes the specified number of instructions or lines, beginning with the location identified with < start\_addr> . In high-level mode, single-stepping is done one C source line at a time. In assembly-level mode, single-stepping is done one machine instruction at a time. When the program calls a function, stepping continues in the called function.

If you do not specify a starting address, single-stepping begins at the address contained in the program counter.

If you do not specify a step count (< step\_count> ), the debugger will either step one C source line or one machine instruction.

Note

If the debugger steps into an HP library routine, you can then use the Program Run Until @1 (stack level 1) command to run to the end of the library routine.

### **Program Step From**

The Program Step From command executes one instruction or line, beginning with the location specified by < start\_addr> . If you do not specify the optional step count (< step\_count> ), the debugger executes one line or one instruction.

### **Program Step Count**

The Program Step Count command executes the specified number of either instructions or lines, starting at the location pointed to by the program counter.

The debugger updates the screen after each instruction or line is executed. If a breakpoint is encountered, single-stepping is halted.

You can also use function key F7 to single-step.

### See Also

Breakpt Instr Program Run Program Step Over Program Step With\_Macro

### **Examples**

To step four source lines, starting at line 39:

Program Step From #39,4

To step ten source lines (high-level mode) or ten processor instructions (assembly-level mode), starting at the program counter address:

Program Step Count 10

To step one source line (high-level mode) or one processor instruction (assembly-level mode), starting at the program counter address:

Program Step

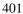

## **Program Step Over**

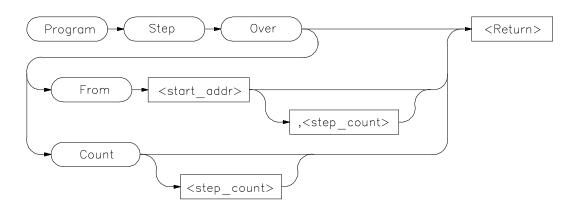

The Program Step Over command executes the number of instructions or lines specified, but executes through function calls, that is, the called function is executed without stepping through it. Execution begins at the specified starting address.

When the debugger encounters a C function or assembly-level JSR instruction, it stops stepping, executes the function or JSR, and then continues stepping when the called subroutine returns.

In high-level mode, the debugger executes one C source line at a time. In assembly-level mode, the debugger executes one microprocessor instruction at a time.

If you do not specify a starting address, single-stepping begins at the address contained in the program counter.

If you do not specify a step count (< step\_count> ), the debugger will either step one C source line or one machine instruction.

### **Program Step Over From**

The Program Step Over From command executes one instruction or line, beginning with the location specified by < start\_addr> . If you do not specify the optional step count (< step\_count> ), the debugger executes one line or one instruction.

### **Program Step Over Count**

The Program Step Over Count command executes the specified number of either instructions or lines, starting at the location pointed to by the program counter. The debugger updates the screen after each instruction or line is executed. If the debugger encounters a breakpoint, it halts single-stepping.

You can also use function key F8 to single-step over functions.

#### See Also

Breakpt Instr Program Run Program Step Count Program Step From Program Step With\_Macro

### **Examples**

To step four source lines, starting at line 39, and execute through any function calls:

Program Step Over From #39,4

To step ten source lines (high-level mode) or ten processor instructions (assembly-level mode), starting at the program counter address, and execute through any function calls:

Program Step Over Count 10

To step one source line (high-level mode) or one processor instruction (assembly-level mode), starting at the program counter address, and execute through any function calls:

 $\mathbf{P} \text{rogram } \mathbf{S} \text{tep } \mathbf{O} \text{ver}$ 

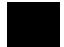

## Program Step With\_Macro

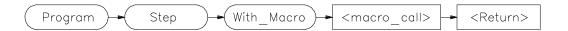

The Program Step With\_Macro command single steps through the program and executes the specified macro (< macro\_call>) after each instruction or high-level line. Program execution continues if the macro returns a nonzero value.

Single-stepping is done by C source line in high-level mode and by microprocessor instruction in assembly-level mode.

### See Also

Program Run Program Step From Program Step Over

### **Example**

To step through the program one source line (high-level mode) or one processor instruction (assembly-level mode) at a time, executing the macro read\_var after each step:

Program Step With\_Macro read\_var()

## Symbol Add

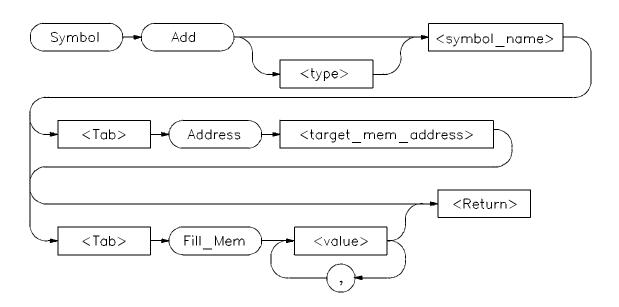

The Symbol Add command creates a symbol and adds it to the debugger symbol table. When defining a symbol, you must declare the symbol's name. It may be any name not previously used.

### **Type**

You can optionally assign any valid C data type < type> to the symbol. If you do not assign a data type, the symbol type defaults to type int.

If the symbol type is a pointer, the initial value must be a data address. If the type is an array, the initial value must be a string of values separated by commas and/or enclosed in quotation marks. If fewer values are given than will fill the array, the pattern is repeated until the entire array is filled.

When initializing symbols, the symbol type is not used. Only the size is used. If a char array is defined, it is filled with the specified pattern in the same way as with the Memory Block\_Operation Fill command. A zero is not appended to char arrays. The size is not determined by the string as in C. Complex values such as floating point representation are not recognized.

### **Program Symbols**

Program symbols are specified with a base address (Address < target\_memory\_address>). The base address references an address in target memory. Program symbols are identical to variables defined in a C or assembly language program. The value of a program symbol is placed in target memory. If an initial value is specified for the program symbol, the value is loaded in the memory location referenced by the symbol. If an initial value is not specified, the memory location referenced by the symbol is not changed.

### **Debugger Symbols**

Debugger symbols are specified without a base address and are not associated with a target memory address. Debugger symbols may be used to aid and control the flow of the debugger. They are located at a fixed location in debugger memory. Only debugger commands and C expressions in macros can refer to debugger symbols. They cannot be referenced by the program in target memory.

If an initial value is specified for the debugger symbol, the value is loaded in the memory location referenced by the symbol. If an initial value is not specified, the memory location referenced by the symbol is set to zero.

### See Also

Debugger Macro Add Symbol Display Symbol Remove

### **Examples**

To add a program symbol of type int (default) at target memory address 9ff0h and set the memory location to value -1:

```
Symbol Add EOF Address 9ff0h Fill_Mem -1
```

To add a debugger symbol named str1 of type char referencing an eight-character array and fill the array with string 'abcdefgh':

```
Symbol Add char str1[8] Fill_Mem 'abcdefgh'
```

To add a debugger symbol of type short named s1 and fill the memory location with value 0x10203:

```
Symbol Add short s1 Fill_Mem 0x10203
```

# Chapter 10: Debugger Commands Symbol Add

In this example, we assigned a value to the symbol that is too large for the specified type. In this case, the debugger fills the memory location with the lower bytes of the specified value. Executing the command:

Expression Printf "%x",s1

shows that the value is 203, the lower two bytes of the specified value.

# **Symbol Browse**

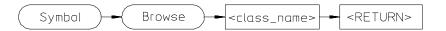

The Symbol Browse command displays the parents and children of a C++ class. The inheritance relationship is displayed in the Journal window.

### Example

To display the parents and children of the C++ class *fruit*, type:

Symbol Browse fruit

# **Symbol Display**

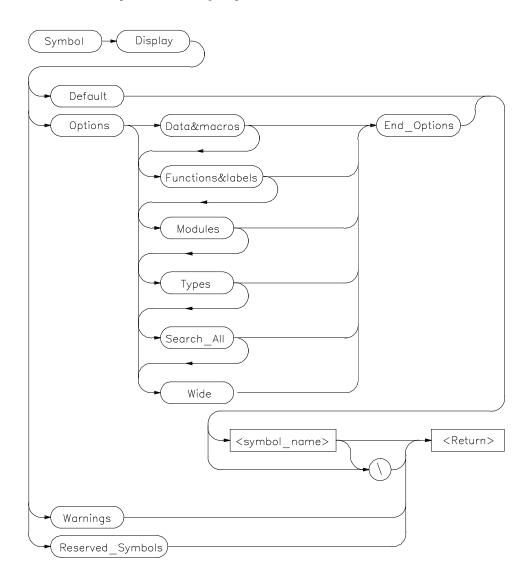

The Symbol Display command displays symbols and associated information in the Journal window.

# Chapter 10: Debugger Commands **Symbol Display**

To display symbols in all modules, specify a backslash as the command argument.

Symbol Display Default \

To displays all symbols in a specified module or function, enter a module name or function name followed by a backslash.

Symbol Display Default memset\

The wildcard character \* may be placed at the end of a symbol name with any option. The \* can be used to represent zero or more characters. If used with no symbol name, \* is treated the same as \, that is, all symbols are displayed.

If you enter a symbol name without a module specification, the debugger looks for the symbol in the current module. If there is no module qualifier, all symbols with the specified name will be displayed, including global symbols and symbols local to the module. Global symbols are not attached to a module.

Symbol Display Default dest

If you specify a structure name using the Types option, the debugger shows all members in the structure and their types.

#### **Default**

If you specify Default, the debugger displays all types of symbols.

### **Options**

The following options may be specified to display subsets of symbols.

Data&macros displays symbol name, storage class, data type, and

addresses of data and macro symbols.

Functions&labels displays symbol name, storage class, data type, return

type, and addresses of functions and labels.

Modules displays names, module type (high-level, assembly-level,

or non-loaded), and section addresses of modules.

Types displays all symbol types.

Search\_All displays symbols of all types in all roots (contexts).

Wide shows symbol names only in multicolumn (compressed)

format.

If you do not specify any options, the debugger displays all symbols.

#### Warnings

When you execute the Symbol Display Warnings command, the debugger displays type mismatches. Mismatches occur when global variables are declared with different types in different modules or global functions are declared with different return types or argument counts in different modules. The command displays all mismatches and the names of the modules in which the symbols are declared.

#### Reserved\_Symbols

If you specify Reserved\_Symbols, the debugger displays processor reserved symbols, registers, and internal debugger variables.

#### See Also

Symbol Add Symbol Remove

#### **Examples**

To display the symbol 'updateSys' in the current module:

```
Symbol Display Default updateSys
```

```
Symbol Display Default updateSys
@ecs\\updateSys : Type is High level module.
Code section = 00001436 thru 00001C21
```

To display all symbols in module 'updateSys':

Symbol Display Default updateSys\

#### Chapter 10: Debugger Commands **Symbol Display**

```
{\tt update\_state\_of} \backslash {\tt refresh}
                          : Type is Local int.
                           Address = Frame + 8
  update_state_of\interval_complete
                          : Type is Local int.
                           Address = Frame + 12
To display all modules in the current symbol tree:
Symbol Display Options Modules End_Options \
 Symbol Display Options Modules End_Options \backslash Root is: @ecs
     31 source and 23 assembler modules, 28 source procedures.
     Filename = ecs.x
      @ecs\\main
                          : Type is High level module.
                            Code section = 00001050 thru 00001121
Code section = 00000100 thru 0000010B
      @ecs\\initSystem : Type is NON-LOADED module.
                            Code section = 00001122 thru 00001435
To display all function and labels in module 'main':
Symbol Display Options Function&labels End_Options main\
To display all reserved symbols:
Symbol Display Reserved_Symbols
To display all symbols in module systemInt in compressed format (symbol
names only):
Symbol Display Options Wide End_Options systemInt\
 Symbol Display Options Wide End_Options systemInt\
  Root is: systemInt
  systemInt\
                         system_interrupt function
                         struct_system_clock * argument 1
  struct_system_clock hours
  seconds
```

To display all data and macros found within any symbol tree (that is, search \\, @ a.out\\, @ file1\\, etc.):

system\_interrupt

reg\_param1

argument\_1

time

tick\_clock function

tick\_clock

increment

# Chapter 10: Debugger Commands Symbol Display

```
Symbol Display Options Data&Macros Search_All
End Options \
 Symbol Display Options Data&macros Search_All End_Options \
 Root is: @ecs
     31 source and 23 assembler modules, 30 source procedures.
     Filename = ecs.x
 update_state_of\refresh
                       : Type is Local int.
                         Address = Frame + 8
 update_state_of\interval_complete
                       : Type is Local int.
                         Address = Frame + 12
To display data type struct_temp_settings:
Symbol Display Options Types End_Options
struct_temp_settings\
 Symbol Display Options Types End_Options struct_temp_settings\
 Root is: struct_temp_settings
     @ecs\\struct_temp_settings
                       : Type is Type definition of Structure, size
= 8.
 struct_temp_set\temp : Type is Member of type float.
                         Offset = 0
 struct_temp_set\humid : Type is Member of type int.
                         Offset = 4
```

To display any type mismatches detected in the user program during program loading, along with the address of the symbol that has the mismatch:

#### Symbol Display Warnings

## **Symbol Remove**

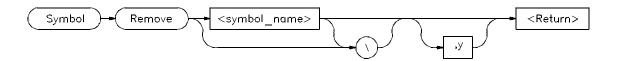

The Symbol Remove command removes the specified symbol from the symbol table. Only program symbols and user-defined debugger symbols can be deleted from the symbol table.

To delete all symbols within a named module or function, append a backslash (\) to the module or function name (< symbol\_name> ).

Symbol Remove updateSys\

Entering a backslash without a module or function name deletes all symbols in all modules.

Symbol Remove \

If you specify a symbol name without a module specification, the debugger looks for the symbol in the current module.

If you specify more than one symbol to be deleted or if the specified symbol has local symbols (for example, when a macro is deleted), the debugger requests confirmation. Entering , y after the symbol name provides automatic confirmation of the request. This option is useful in command files.

The debugger lets you add a debugger symbol with the same name as a target module's local symbol or a predefined macro's local symbol. If you do add a debugger symbol with same name as a local symbol, you must specify the entire symbol name with the Symbol Remove command in order to remove it. For example, if you added the debugger symbol alter\_settings when running the demonstration program, you must enter \\altaler\_settings instead of alter\_settings to delete the symbol because there is a local symbol alter\_settings in target module updateSys. Otherwise the error message error # 152, Cannot delete: more than one symbol with this name is displayed.

#### See Also

Symbol Add Symbol Display

#### **Examples**

To delete symbol 'current\_targets' in function 'alter\_settings':

Symbol Remove alter\_settings\current\_targets

To delete all symbols in module 'updateSys':

**S**ymbol **R**emove updateSys\

To delete symbol 'alter\_settings' in module 'updateSys':

Symbol Remove updateSys\alter\_settings

In this example, the symbol being removed is a function which contains other symbols. The debugger prompts you with the message 'This symbol has a sub-tree. Delete with sub-tree? (Y/N)'. Enter 'Y' to delete the symbol and its sub-tree. If you respond with 'N', the command is canceled.

To delete all symbols in all modules:

Symbol Remove \

## **Window Active**

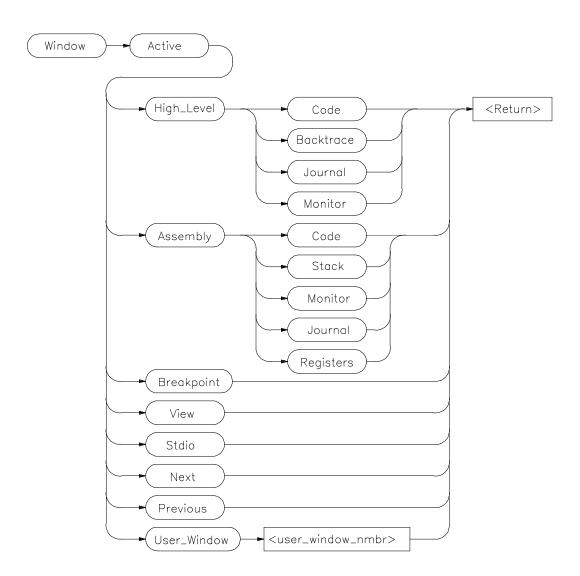

The Window Active command activates the specified window. The border of the active window is highlighted. The Code window is active by default within the high level and low level screens.

# Chapter 10: Debugger Commands Window Active

The Next and Previous parameters specify the next higher-numbered or lower-numbered window relative to the active window.

The cursor keys and the F4 function key only operate in the active window.

The Error, Help, and Status windows cannot be made active.

#### See Also

Window Cursor Window Delete Window Erase Window New Window Resize Window Screen\_On Window Toggle\_View

#### **Examples**

To make the high-level Backtrace window active:

Window Active High\_Level Backtrace

To make the assembly Code window active:

Window Active Assembly Code

To make user window 57 active:

Window Active User\_Window 57

#### **Window Cursor**

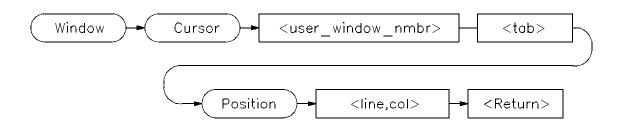

The Window Cursor command sets the cursor position in the window specified by < user\_window\_nmbr> . The top left corner of the window is represented by coordinates 0.0.

Subsequent output to the window begins at the cursor position.

Only user-defined windows and the standard I/O window (window No. 20) may be specified with this command.

#### See Also

Window Active Window Delete

Window Erase Window New Window Resize

Window Screen\_On Window Toggle\_View

#### **Examples**

To move the cursor to line 5, column 22 in the Stdio window:

Window Cursor 20 Position 5,22

To move the cursor to line 3, column 0 in user window 57:

Window Cursor 57 Position 3,0

#### **Window Delete**

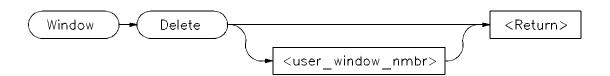

The Window Delete command removes a window (possibly a screen) defined previously with the Window New command. Remove a window by entering the window's associated window number. If you do not specify a window number or if you specify 0, the active window is removed.

Remove screens by removing all windows associated with that screen. For example, if a user-defined screen has three windows and you delete all three windows, the screen will be deleted as well. See the "Displaying Screens" and "Displaying Windows" sections of the "Viewing Code and Data" chapter for more information about window and screen numbers. Predefined debugger windows and screens cannot be removed.

Files opened with the File User\_Fopen command may also be closed with this command.

#### See Also

File User\_Fopen
File Window\_Close
Window Active
Window Cursor
Window Erase
Window Open
Window Resize
Window Screen\_On
Window Toggle\_View

#### **Example**

To delete user window 57:

Window Delete 57

#### **Window Erase**

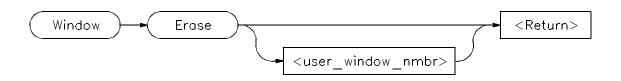

The Window Erase command clears all displayed information in the specified window. It then places the cursor in the specified window to the 0,0 position. If you do not specify a window number or if you specify 0, the active user-defined window is cleared. Only user-defined windows and the standard I/O screen (window No. 20) can be cleared. This command is primarily for use within macros.

#### See Also

Window Active Window Cursor Window Delete Window New Window Resize Window Screen\_On Window Toggle\_View

#### **Examples**

To clear all displayed information in the Stdio window:

Window Erase 20

To clear all displayed information in user window 57:

Window Erase 57

#### **Window New**

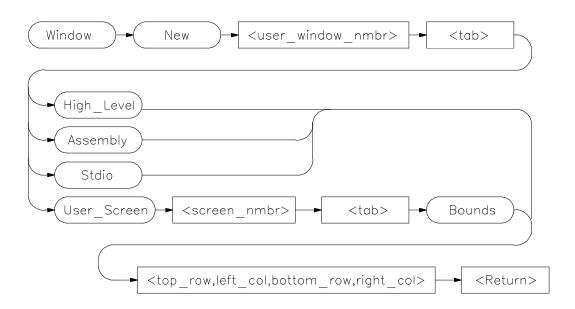

The Window New command makes (creates) new windows and screens. It may also be used to move existing windows to a new location within a screen. Windows must be assigned a number between 50 and 256 inclusive. Numbers 1 through 49 are reserved for predefined debugger windows. The bounds parameter specifies both the window size and location on the screen.

Window coordinates 0,0 correspond with the upper-left corner of the screen.

#### Note

When making new window, be careful not to enter coordinates that will result in a window that will cover the status line and command line.

On a standard 80-column by 24-row terminal display, a row coordinate may be between 0 and 23. However, creating a window whose bottom row coordinate is greater than 18 will cause part or all of the status line to be covered.

#### **Command Parameters**

Definition of the Window New command parameters are as follows:

| Parameter                                                                                        | Definition              | Range               |
|--------------------------------------------------------------------------------------------------|-------------------------|---------------------|
| < user_window_nmbr>                                                                              | Window number           | 50 to 256 inclusive |
| < user_screen_nmbr>                                                                              | User_Screen             | 4 to 256 inclusive  |
| < top row>                                                                                       | Upper row coordinate    | 0 to N-1 inclusive  |
| < left col>                                                                                      | Left column coordinate  | 0 to N-1 inclusive  |
| < bottom row>                                                                                    | Lower row coordinate    | 0 to N-1 inclusive  |
| < right col>                                                                                     | Right column coordinate | 0 to N-1 inclusive  |
| N is the number of rows or columns on your display. The value of N is dependent on display type. |                         |                     |

#### Note

The Window New command will fail if row or column coordinates are greater than the screen boundary. For example, the command *Window New 15 Assembly 36,1,39,80* will fail if you have an 80 column by 40 row screen. The command *Window New 15 Assembly 36,0,39,79* will work.

#### **Alternate Window Views**

To create alternate views of a user-defined window, follow the procedure outlined below.

- 1 Execute the **Window New** command to define a window with specific size parameters.
- 2 Execute the Window Toggle\_View command, or press function key F4.
- 3 Execute the **Window Resize** command to redefine the previously defined window with new size parameters. The new size parameters must be smaller than the previously assigned parameters.

#### See Also

Expression Fprintf File User\_Fopen Window Active Window Cursor Window Delete Window Erase Window Resize Window Screen\_On Window Toggle\_View

#### **Examples**

To make a new user window, number it 57, and display it in user screen 4 with upper-left corner at coordinates 5,5 and the lower right corner at coordinates 18,78:

Window New 57 User\_Screen 4 Bounds 5,5,18,78

To make a new user window, number it 55, and display it in the high-level screen with upper-left corner at coordinates 5,5 and the lower right corner at coordinates 10,20:

Window New 55 High\_Level 5,5,10,20

To move the high level status line window to the top of the display in the standard interface:

Window New 5 High\_Level 0,0,3,78

For this command to execute, the high-level window must be displayed and the difference between the bottom row coordinate and top row coordinate (3-0) must equal three (3). You cannot move the status line if you are using the graphical interface.

#### **Window Resize**

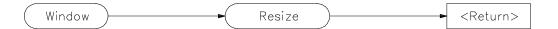

The Window Resize command lets you change the size and position of the active window interactively. The cursor keys (left, right, up, and down arrows) move either the top left corner, or the bottom right corner of the window.

To reposition the top left corner, press **T** and position the top left corner of the window using the cursor control keys.

To reposition the lower right corner of the window, press **B** and use the cursor control keys to position the lower right corner.

To move the window without resizing it press  $\mathbf{M}$  and use the cursor control keys to move the window on the screen.

Press the **Return** key to save the new coordinates.

Press CTRL C or Esc Esc to restore the previous coordinates.

If an alternate window view is selected, the size alterations are made to the alternate view.

Note

The Window Resize command can be used to alter the size of any existing window, including the predefined debugger windows, with the exception of the Status Line or View window. In the standard interface (but not in the graphical interface), the Status Line window can be moved or resized using the Window New command.

See Also

Expression Fprintf
File User\_Fopen
other Window commands

## Window Screen\_On

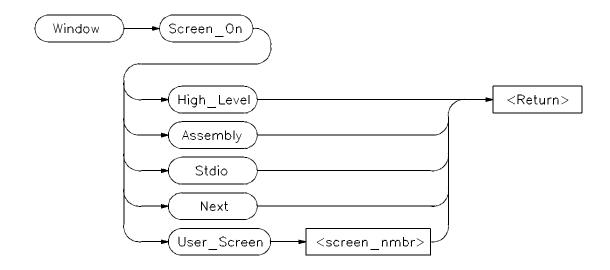

The Window Screen\_On command displays the selected screen. You can also use function key *F6* to display a screen.

If the high level screen is displayed, the debugger is placed in the high level mode. Likewise, when you display the assembly level screen, the debugger is placed in the low level mode.

#### See Also

| Window Active | Window New         |
|---------------|--------------------|
| Window Cursor | Window Resize      |
| Window Delete | Window Toggle_View |
| Window Erase  |                    |

#### **Example**

To activate the Assembly-level screen and place the debugger in low level mode:

Window Screen\_On Assembly

# Window Toggle\_View

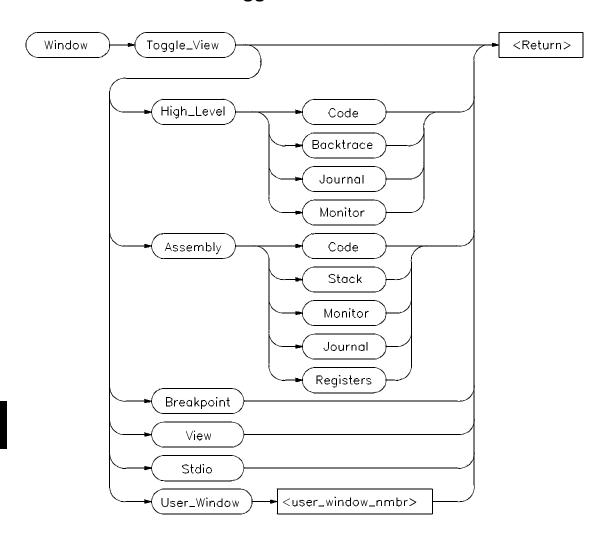

The Window Toggle\_View command selects the alternate view of a window. Typically, this is an enlarged view of the window. If you do not specify a window number or if you specify 0, the active window is the default.

When you execute the Window Toggle\_View command, the display alternates between the two views of the window.

# Chapter 10: Debugger Commands Window Toggle\_View

You can also use the F4 function key to alternate views of the active window.

To create alternate views of a user-defined window, follow the procedure outlined in the Window New command description.

#### See Also Window Active

Window Cursor Window Delete Window Erase Window New Window Resize Window Screen\_On

#### **Examples**

To display the alternate view of the active window:

 ${\bf W}$ indow  ${\bf T}$ oggle\_View

To display the alternate view of the high-level Code window:

Window Toggle\_View High\_Level Code

To display the alternate view of user window 57:

Window Toggle\_View User\_Window 57

11

# **Expressions and Symbols in Debugger Commands**

A description of the expressions and symbols you can use in debugger commands.

# **Expressions and Symbols in Debugger Commands**

This chapter discusses the following language elements used in debugger commands:

- Expression elements.
- Formatting expressions.
- Symbolic referencing.

Debugger commands use standard C operators and syntax. This chapter describes the elements of C expressions and how expressions are structured. It also discusses memory and variable referencing.

## **Expression Elements**

Most debugger commands require simple C expressions that evaluate to a scalar value. Simple C expressions are the same as standard algebraic expressions. These expressions evaluate to a single scalar value. Expressions consist of the following elements:

- operators
- constants
- program symbols
- debugger symbols
- built-in symbols
- macros
- keywords
- registers
- addresses
- address ranges
- line numbers

Debugger commands allow any legal C expression. The following paragraphs describe elements of C expressions used in debugger commands.

#### **Operators**

The debugger supports most standard C language operators and special debugger operators.

#### **C** Operators

C operators include arithmetic operators, relational operators, assignment operators, and structure, union, and array operators. The following table lists these operators in order of precedence (first line of the table is the highest precedence).

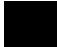

Chapter 11: Expressions and Symbols in Debugger Commands **Expression Elements** 

#### **Supported C Operators**

| Operators                         | Order of Association |
|-----------------------------------|----------------------|
| ( ) [ ] -> .                      | Left to right        |
| ~ ! ++ sizeof (type) - * &        | Right to left        |
| * / %                             | Left to right        |
| + -                               | Left to right        |
| << >>                             | Left to right        |
| < <= > >=                         | Left to right        |
| == !=                             | Left to right        |
| &                                 | Left to right        |
| ^                                 | Left to right        |
|                                   | Left to right        |
| &&                                | Left to right        |
|                                   | Left to right        |
| = += -= *= /= %= &= ^=  = <<= >>= | Right to left        |
| '                                 | Left to right        |

#### C++ Operators

The debugger also supports C++ operators: ::, ., -> , and &.

### **Debugger Operators**

The debugger uses some characters as special debugger operators. These debugger operators and their descriptions are listed in the following table:

#### **Debugger Operators**

| Operator | Description                                                                                                    |
|----------|----------------------------------------------------------------------------------------------------|
| []       | References the contents of a memory location. For example:                                                                                          |
|          | Expression Display_Value [0x20b0]                                                                                                    |
| #        | Identifies a line number. For example:                                                                                                    |
|          | Program Run Until #82                                                                                                    |
| @        | Identifies a stack level, reserved symbols, or symbol tree root. For example:                                                                       |
|          | Program Display_Source @2   (stack level)  Expression Display_Value @module   (reserved symbol)  Symbol Display Default @ecs\\   (symbol tree root) |
| , ,      | Identifies a character constant.                                                                                                    |
| " "      | Identifies a character string constant.                                                                                                    |
| \        | Qualifies a symbol reference. For example:                                                                                                    |
|          | Program Run Until updateSys\#20                                                                                                    |
| //       | Specifies an executable file as the root of a symbol tree. The specified file must be loaded into the debugger. For example:                        |
|          | Program Context Set @ecs\\main                                                                                                    |

#### **Constants**

A constant is a fixed quantity. Constants may be integers, floating point values, or character string constants.

# Chapter 11: Expressions and Symbols in Debugger Commands **Expression Elements**

#### Integer Constants.

An integer constant may be defined as a sequence of numeric characters optionally preceded by a plus or minus sign. If unsigned, the debugger assumes the value is positive.

Positive integer constants may range between 0 and  $2^{**}31-1$ . When a constant is negative, its two's complement representation is generated. Negative integer constants may range to  $-2^{**}31$ .

Constants can be specified as binary, decimal, or hexadecimal values. This is done by placing a prefix or suffix descriptor before or after the constant. The following table lists the legal prefixes or suffixes that may be specified with integer constants to denote a specific base.

#### **Integer Constant Prefixes and Suffixes**

| Constant<br>Type | Prefix<br>Descriptor | Suffix<br>Descriptor | Base | Digit         |
|------------------|----------------------|----------------------|------|---------------|
| Binary           |                      | b, B                 | 2    | 0-1           |
| Decimal          |                      | t, T                 | 10   | 0-9           |
| Hexadecimal      | 0x,0X                | h, H                 | 16   | 0-9, A-F, a-f |

Hexadecimal constants starting with the letters A through F (or a through f) must be prefixed with a zero. Otherwise, the debugger attempts to interpret the value as a symbol name.

By default, the debugger interprets integer constants as decimal values. The "Configuring the Debugger" chapter describes how to change the default radix for assembly-level values.

#### Note

You cannot use binary numbers when the radix is hexadecimal.

The debugger truncates values larger than that which can be contained in an element of an expression or command. The debugger extends values less than that allowed in the element. The truncation and extension are both implemented according to the rules of C.

The examples given in the following table show the use of prefix and suffix descriptors.

| Prefix and Suffix Descrip | otor Examples |
|---------------------------|---------------|
|---------------------------|---------------|

| Constant | Decimal Mode | Hexadecimal Mode |
|----------|--------------|------------------|
| 73T      | Decimal      | Decimal          |
| 0EFF1h   | Hexadecimal  | Hexadecimal      |
| 10b      | Binary       | Hexadecimal      |
| 0x2214   | Hexadecimal  | Hexadecimal      |
| 23C3     | Illegal      | Hexadecimal      |
| 123      | Decimal      | Hexadecimal      |

#### **Floating Point Constants**

The debugger represents floating point constants internally in standard IEEE binary format. All floating point calculations follow the rules of C. The debugger treats all floating point constants as double precision values internally.

Floating point constants specified on the debugger command line must have the following syntax:

#### [sign] integer\_part.[fractional\_part] [exponent]

where sign is an optional plus (+ ) or minus (-) sign.

integer\_part consists of one or more decimal digits.

. is a decimal point.

fractional\_part may be zero or more decimal digits.

exponent is an optional exponent, which is letter E (or e) followed by an integer part.

When specifying a floating point constant, the debugger uses a more restrictive syntax than the C language. The debugger always requires an integer part and a decimal point.

# Chapter 11: Expressions and Symbols in Debugger Commands **Expression Elements**

| Examples: | 76.3e-1 | 76.3  | -0.3e1 |
|-----------|---------|-------|--------|
|           | 76.3E+0 | 76.e5 | 0.3    |
|           | 76.3E2  | 76.   | 0.     |

#### **Character Strings and Character Constants**

**Character Strings.** A character string is a sequence of one or more ASCII characters enclosed in double quotation marks or two or more characters enclosed in single quotes. If the string has more than one character, subsequent ASCII characters are stored in consecutive bytes.

When a character string is referenced in a C expression, the debugger substitutes an address pointer to the string in the expression.

**Character Constants.** A character constant is a single character enclosed in single quotation marks.

When a character constant is referenced in a C expression, the debugger substitutes the actual ASCII character value in the expression, not the address of the character.

**Non-printable characters.** Some non-printable characters may be embedded in both character strings and character constants enclosed in double quotation marks (") by using the escape sequences listed in the table which follows. Escape sequences are indicated by a backslash (\).

The backslash is interpreted as a character in character strings enclosed in single quotation marks (').

Any characters other than those listed in the following table are interpreted literally if preceded by a backslash. For example, to have literal double quotation marks in a string, enclose the string in double quotation marks and use the escape sequence for double quotes shown above. For example:

"This is a \"string\" using embedded double quotation marks"

To have literal single quotation marks in a character string, enclose the string in double quotation marks. For example:

"This is a string that's using a single embedded quotation mark"

Chapter 11: Expressions and Symbols in Debugger Commands

Expression Elements

#### **Non-Printable Character Escape Sequences**

| Sequence  | ASCII Name  | Hex Value | Description         |
|-----------|-------------|-----------|---------------------|
| \b        | BS          | 08        | Back Space          |
| \f        | FF          | 0C        | Form Feed           |
| \n        | NL          | 0A        | New Line            |
| \r        | CR          | 0D        | Carriage Return     |
| \t        | НТ          | 09        | Horizontal Tab      |
| \"        | "           | 22        | Double Quote        |
| \\        | \           | 5C        | Backslash           |
| \xnumber* | <del></del> | xnumber   | Hex Character Value |

<sup>\*\</sup>xnumber must be entered in the format  $\xspace \xspace xnn$  where nn is a two digit hexadecimal value. For example:  $\xspace \xspace \xspace x0f$ , not  $\xspace \xspace \xspace xnn$ 

#### Note

The debugger automatically terminates character strings enclosed in quotation marks with a null character. However, when you use a character string with a Memory Assign or Memory Block\_Operation (Fill, Search, or Test) command, the debugger uses only the characters within the quotation marks (null characters are not added).

## **Symbols**

A symbol (also called an identifier) is a name that identifies a location in memory. It consists of a sequence of characters that identify program and debugger variables, macros, keywords, registers, memory addresses, and line numbers.

Symbols may be up to 40 characters in length. The first character in a symbol must be alphabetic, an underscore (\_), or an at sign (@). The characters allowed in a symbol include upper and lower case alphabetic characters, numeric characters, dollar signs (\$), at signs (@), or underscores (\_). No other characters may be used in symbols. The debugger differentiates between upper case and lower case characters in a symbol.

The following sections describe the different categories of symbols used by the debugger.

#### **Program Symbols**

Program symbols are identifiers associated with a source program. They consist of symbolic variable data names and function names that the programmer defined when writing the source program. All symbols that were defined in the source program can be passed to the debugger and referenced during a debugging session. Note that preprocessor names are not symbols.

The compiler includes all program symbol information in the resulting output object module file by default. When you load an executable file for debugging, the debugger places all program symbols into the debugger symbol table by default. The debugger preserves symbol types and treats the symbols according to their type.

The debugger may be instructed to load only global symbols at load time, loading local symbols as they are referenced. This behavior is known as *symbols on demand*. Refer to the description of the Debugger Option General Demand\_Load command in the "Debugger Commands" chapter for more information on *symbols on demand*.

Normally, the compiler prefixes a leading underscore to all global program symbols. This is done to distinguish program symbols from reserved assembler names. If the debugger has loaded all symbols, two symbols will be available; the high-level symbol (for example, *main*), and its low-level

# Chapter 11: Expressions and Symbols in Debugger Commands Symbols

counterpart(*\_main*). However, with symbols on demand, only the high-level symbol is available (*main*).

#### **Debugger Symbols**

Debugger symbols can be added during a debugging session using the Symbol Add command. The debugger treats debugger symbols as global symbols. When you create a debugger symbol, you must assign it a name. You may optionally assign it a type. An initial value may also be given to a debugger symbol. If you do not specify an initial value, the initial value defaults to zero.

Debugger symbols are stored in the debugger's memory and are not associated with the processor target memory.

#### **Macro Symbols**

You can use macros to:

- Create complex user commands.
- Patch your source code temporarily.
- Display information in user-defined windows.

A macro is similar to a C function. It has a name, return type, optional arguments, optional macro local symbols, and a sequence of statements.

There are two types of macro symbols:

- Macro names.
- Macro local symbols.

#### **Macro Names**

Macro names identify a macro. You assign macro names with the Debugger Macro Add command.

#### **Macro Local Symbols**

Macro local symbols are local variables and parameters defined within macros. They are declared when you create a debugger macro with the Debugger Macro Add command. A macro local symbol can be accessed only by the macro in which it is defined. It is created when the macro is executed. The macro local symbol has an undefined initial value.

#### **Reserved Symbols**

Reserved symbols are reserved words that represent processor registers, status bits, and debugger control variables. These symbols are always recognized by the debugger. You can use reserved symbols any time during a debugging session. Reserved symbols have special meanings within the debugger command language. They cannot be defined and used for other purposes. To avoid conflict with other symbols, the names of all reserved symbols begin with a commercial at sign (@).

See the "Reserved Symbols" chapter for a complete list of reserved symbols and their descriptions.

#### **Line Numbers**

Line numbers can be used to refer to lines of code in your original source program. The compiler generates line numbers by default.

Line number references must be preceded by a pound sign (#). For example:

Program Run Until #82

When you refer to a source line number, the debugger translates it to the address of the first instruction generated by the compiler for that C statement. If a C source line did not generate executable code, a reference to that line number actually refers to the next line that did generate executable code.

To reference a line number that is in a module other than the current one, precede the line number with a module name. For example:

Breakpt Instr updateSys\#332

If supported by your compiler, you can debug multiple statements on one line. A dot qualifier (.) identifies the sequence of a statement on the source line. A colon qualifier (:) identifies a column number within the source line. Hewlett-Packard cross assemblers do not support multi-statement debugging.

#### **Addresses**

An address may be represented by any C expression that evaluates to a single value. The C expression can contain symbols, constants, line numbers, and operators.

#### **Code Addresses**

Code addresses refer to the executable portion of a program. In high level mode, expressions that evaluate to a code address cannot contain numeric constants or operators.

#### **Data and Assembly Level Code Addresses**

Data addresses refer to the data portion of a program. Data address and assembly level code address expressions may be represented by most legal C expressions. There are no restrictions on constants or operators.

#### **Address Ranges**

An address range is a range of memory bounded by two addresses. You specify an address range with a starting address, two periods (..), and an ending address. These addresses can be actual memory locations, line numbers, symbols, or expressions that evaluate to addresses in memory.

You can also specify a byte offset as the ending address parameter. If you specify a byte offset, the debugger adds the specified number of bytes to the starting address and uses the resulting address as the ending address. You must precede a byte offset with a plus sign (+).

You may specify module names before symbols and line numbers to override the default module.

The following examples show how to specify address ranges.

To set instruction breakpoints starting at line number 80 and ending at line number 90:

Breakpt Instr #80..#90

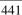

# Chapter 11: Expressions and Symbols in Debugger Commands **Addresses**

To display code as bytes starting at line number 82 and ending at address 10d0 (hex):

Memory Display Byte #82..0x10d0

To display code as bytes, starting at memory location *tick\_clock* and ending at 20 bytes past *tick\_clock*:

Memory Display Byte tick\_clock..+20

To map memory to RAM, starting at memory address 3000h and ending 0fffh bytes after address 3000h:

Memory Map Write\_Read 3000h..+0fffh

# Keywords

Keywords are macro conditional statements that can be used in a macro definition. These keywords are very similar to the C language conditional statements. You cannot redefine keywords or use them in any other context. The debugger keywords are listed below.

IF
ELSE
FOR
WHILE
DO
BREAK
CONTINUE
RETURN

## **Forming Expressions**

The debugger groups expressions into two classes:

- Assembly language expressions used in assembly level mode.
- Source language expressions used in either assembly level mode or high level mode.

When you use a source language expression to express a code address in high level mode, it can consist only of a single symbol or a single line number. Source language expressions cannot contain numeric constants or operators. This restriction reduces confusion when entering high level expressions. There are no restrictions on source language expressions that evaluate to data addresses or on assembly language expressions.

Examples of legal and illegal source language code expressions in high level mode are shown below.

Legal #80

main

Illegal # 80+ 3

main+10

With several commands, the size of an expression can be specified by size qualifiers. The size qualifiers are explained in the "Debugger Commands" chapter.

You may use C++ classes in expressions.

Floating point calculations follow the rules of C. Single precision numbers are converted to double precision, the specified operation is done, and the result is translated back to single precision.

#### Note

Any value can be treated as an address. For example, a character value (byte) can be treated as an address. You should be careful when using values as addresses.

Examples of valid expressions are shown in the following table.

Chapter 11: Expressions and Symbols in Debugger Commands
Expression Strings

| Valid Expressions  |                                         |  |
|--------------------|-----------------------------------------|--|
| Expression         | Meaning                                 |  |
| # 7                | Line number reference (code address)    |  |
| i                  | Symbol reference (value or address)     |  |
| x + (y*5)          | Arithmetic operation (value or address) |  |
| default_targets[2] | Array reference (value or address)      |  |
| assign_vectors     | Function name reference (code address)  |  |

# **Expression Strings**

An expression string is a list of values separated by commas. The expression string can contain expressions and ASCII character strings enclosed in quotation marks. For several commands, each value in an expression string can be changed to the size specified by the size qualifiers. If you change the size, the debugger pads elements that do not fit evenly. Examples of expression strings are shown in the following table.

#### **Expression String Examples**

| String                                       | Results                                                                                                    |
|----------------------------------------------|----------------------------------------------------------------------------------------------------|
| 1,2,"abc"<br>3+ 4, time, mac1()<br>'1xyz123' | Values 1 and 2, and ASCII values of abc. Value 7, value of time, results of calling the macro 'mac1'. ASCII values. |

## **Symbolic Referencing**

The debugger references symbols in a different manner than the standard C language definition. Therefore, understanding how variables are allocated and stored in memory is important. The following sections describe symbol storage classes and data types. These sections are followed by a discussion on:

- Referencing symbols with root, module, and function names.
- Making stack references.

In the following paragraphs, the notion of a 'module' is synonymous with a file in C. In fact, the module name is simply the basename of the source file with no suffix.

#### **Storage Classes**

All variables and functions in a C source program have a storage class that defines how the variable or function is created and accessed. The storage classes are:

- extern (global)
- static
- automatic
- register

C preprocessor symbols are not available to the debugger. The following paragraphs describe each storage class used in a C source program.

#### Extern (global)

Global variables in a C program are declared outside of a function and are accessible to all functions. Storage for these variables is allocated only once. Thereafter, references are made to the previously allocated space.

Global functions can be called from any other function.

#### Static

Static variables in a C program are allocated permanent storage and can be local to a module or local to a function.

# Chapter 11: Expressions and Symbols in Debugger Commands Symbolic Referencing

In C, static variables local to a module can only be accessed by functions in that module. In the debugger, static variables local to a module can be accessed either when a function is active in that module or when the variable is qualified by the module name in which it is defined. A static variable that is local to a function can only be accessed by the function in which it was declared, unless it is qualified by the module and function in which it is defined.

Static functions can only be accessed when the function is in the current module, unless the function is qualified by the module in which it is defined.

#### **Automatic**

Automatic variables are declared inside a function and are accessible only to that function. Storage for these variables is allocated on the stack when the function is called and released when the function returns. Automatic variables do not have an initial value (their values are not retained between function calls).

You can access an automatic (local) variable when it is local to the current function, or when its function is on the stack. Use the stack-level prefix @ < stack\_level> to access an automatic variable in a function on the stack.

#### Register

Register variables are also declared inside a function and are accessible only to that function. Storage for these variables is allocated in a specific hardware register when the function is called and released when the function returns. Register variables do not have an initial value (their values are not retained between function calls).

A register variable is accessible when it is local to the current function, or when its function is on the stack.

#### Note

Breakpoints cannot be set on accesses to register variables. If you need to set breakpoints on a variable, make sure that it is allocated on the stack by declaring its type as automatic.

## **Data Types**

All symbols and expressions have an associated data type. Assembly language modules may contain variables with the types BYTE, WORD, or LONG. The

# Chapter 11: Expressions and Symbols in Debugger Commands **Symbolic Referencing**

debugger treats these types as unsigned char, unsigned short int, and unsigned long, respectively. A segment attribute indicates whether a variable was defined in a code segment or a data segment.

Source language modules may contain any valid C language data type. The data types for each type of module are listed in the following tables. The ranges of values are decimal representations.

## **Assembly Level Data Types**

| Туре                                                                | Size                                                       | Range                                     |  |
|---------------------------------------------------------------------|------------------------------------------------------------|-------------------------------------------|--|
| BYTE (unsigned char) WORD (unsigned short int) LONG (unsigned long) | 8 bits, unsigned<br>16 bits, unsigned<br>32 bits, unsigned | 0 to 255<br>0 to 65535<br>0 to 4294967295 |  |

## **High Level Scalar Data Types**

| Туре               | Size                | Range                                                         |
|--------------------|---------------------|---------------------------------------------------------------|
| char               | 8 bits, signed      | -128 to 127                                                   |
| unsigned char      | 8 bits, unsigned    | 0 to 255                                                      |
| short int          | 16 bits, signed     | -32768 to 32767                                               |
| unsigned short int | 16 bits, unsigned   | 0 to 65535                                                    |
| int                | 32 bits, signed     | -2147483648 to 2147483647                                     |
| unsigned int       | 32 bits, unsigned   | 0 to 4294967295                                               |
| long               | 32 bits, signed     | -2147483648 to 2147483647                                     |
| unsigned long      | 32 bits, unsigned   | 0 to 4294967295                                               |
| enum               | 8-32 bits, unsigned | 0 to 4294967295                                               |
| pointer            | 32 bits, unsigned   | 0 to 4294967295                                               |
| float              | 32 bits             | $1.18 \times 10^{-38}$ to $3.4 \times 10^{+38}$               |
| double             | 64 bits             | $9.46 \text{x} 10^{-308} \text{ to } 1.79 \text{x} 10^{+308}$ |

# Chapter 11: Expressions and Symbols in Debugger Commands Symbolic Referencing

|                          | High Level Complex Data Types                                                                     |
|--------------------------|---------------------------------------------------------------------------------------------------|
| Туре                     | Size                                                                                              |
| struct<br>union<br>array | Combined size of members (plus possible padding) Size of largest member Combined size of elements |

### **Type Conversion**

The debugger does data type conversions under the following conditions:

- When two or more operands of different types appear in an expression, the debugger does data type conversion according to the rules of C.
- When arguments are passed to a macro function, the debugger converts the types of the macro's arguments to the types defined in the macro.
- When the data type of an operand is forced by type casting, the debugger converts the data type.
- When a specific type is required by a command, the value is converted by the debugger according to the rules of C.

### **Type Casting**

Type casting forces the conversion of a debugger symbol or expression to a specified data type. The debugger converts the resulting value of the expression to the specified data type, as if the expression was assigned to a variable of that type. The debugger does not alter the contents of the variable.

You can cast debugger symbols and expressions into different types using the following syntax:

#### (typename) expression

For example, the following symbol is cast to type char:

## (char) prime

The following example casts the variable expression ptr\_char to type int:

# Chapter 11: Expressions and Symbols in Debugger Commands Symbolic Referencing

Unlike C, the debugger allows casting to an array. The following example casts the address of the symbol int\_value to an array of four chars:

```
(char[4]) &int_value
```

This type of casting to an array can be used with both the Expression Display\_Value and Expression Monitor\_Value commands.

## **Special Casting**

In addition to the standard C type casts, the following assembly level casts are also recognized by the debugger's expression handler.

## (Q S)

This type cast coerces an expression into a quoted string. For example, assuming the symbol has a value of 0x61626364,

```
Expression Display_Value (Q S)
```

causes to be displayed as "abcd". Note that the expression evaluates to an address because the (Q S) type cast is semantically synonymous with the C type cast (char \*).

#### (I A)

This type cast coerces an expression into an instruction address. For example, assuming the symbol int\_val has a value of 0x400,

```
Breakpt Instr (I A) int_val
```

sets an instruction breakpoint at address

#### (H D)

This type cast coerces an expression into a long word (4 bytes) and displays the value in hexadecimal format. For example, assuming the symbol char\_val has a value of 0x3F,

```
Expression Display_Value (H D) char_val
```

will cause char\_val to be displayed as 0x0000003F.

## (H W)

This type cast coerces an expression into a word (2 bytes). For example, assuming the symbol has the value 0x12345678,

```
Expression Display_Value (H W)
```

will cause to be displayed as 0x5678.

#### (HB)

This type cast coerces an expression into a byte. For example, assuming the symbol has a value of 0x12345678,

```
Expression Display_Value (H B)
```

will cause to be displayed as 0x78.

## **Scoping Rules**

References to symbols follow the standard scoping rules of C. For example, if the symbol 'x' is referenced, the debugger searches its symbol table for 'x' using the following priority:

- A variable local to the current macro (if any).
- A variable local to the current function (if any).
- A variable static to the current module (if any).
- A global variable or debugger symbol.

## Referencing Symbols

Symbols are qualified (and therefore referenced) according to their context. Context in the debugger is defined by a symbol tree and, if applicable, by a module and function name.

#### **Root Names**

Within the debugger, the symbol table is represented as a hierarchical tree, with each level representing a scoping level. There are two types of symbol trees which exist within the debugger:

- non-program symbol tree
- program symbol tree

# Chapter 11: Expressions and Symbols in Debugger Commands Symbolic Referencing

**Non-program symbol tree.** This tree is composed of non-program symbols. Only one non-program symbol tree exists. This tree is made up of:

- debugger symbols (@pc, @sp, etc.)
- macros
- user-defined debugger symbols

The root name of this tree is \\.

**Program symbol tree.** The second type of symbol tree is the program symbol tree. The debugger allows up to 30 program trees. This tree is made up of symbols which exist in the target program. Since there may be multiple program trees within the debugger, the root of a program tree is specified as @absfile\\, where absfile is the name of the executable file with its suffix stripped. For example, the root name of the program tree associated with the executable file a.out.x would be @a\_out\\.

#### Note

Any embedded '.' characters in a file name are converted to underscores. This prevents conflicts with the '.' structure operator. For example, the module name of source file myfile.bar.c would be myfile\_bar.

There is no method for generating a list of multiple program trees.

If two or more executable files with the same name are loaded, the debugger appends an underscore and number to one of the files to make the root names unambiguous. For example, loading two a.out.x files would result in the creation of two program trees, with root names a\_out and a\_out\_1.

Whenever the is pointing to the code space of a program, the root name of the program's symbol tree is the *current* root. A shorthand notation for specifying the current root is the symbol \. For example, if the debugger is invoked without loading an executable file, the current root would be \\\, which would be synonymous with \. However, once an executable file (a.out.x) is loaded with the set to an address within the executable's code space, the current root becomes  $@a\_out$ \\, which would be synonymous with \.

The reserved symbol "@root" points to a character string representing the name of the current root, and the symbol "@file" points to the name of the file containing the current PC. These may be empty strings ("") if the PC is outside of any defined symbol database.

# Chapter 11: Expressions and Symbols in Debugger Commands Symbolic Referencing

#### **Module Names**

The C language does not contain the concept of a module. Within the context of the debugger, a module is a scoping level which is identical to the scoping level of a file in C. Module names (which are generated by the compiler), are derived from source file names by removing the suffix of the source file. For example, the module name associated with the source file myfile.c would be myfile. Module names are used to qualify symbol references within the program symbol tree. When used as such, they are separated from any following function name by a  $\backslash$ .

#### Note

If files in two directories have the same name, they will have identical module names. Since the debugger cannot distinguish between the two modules, all references will resolve to the last loaded module.

Assembly level modules with multiple code sections. If assembly language modules have more than one code section, the debugger breaks the module down into sub-modules. For example, if the source file myfile.s had three code sections, the modules myfile, myfile\_2, and myfile\_3 would appear in the program's symbol tree. This module separation only affects the address ranges of the module, not the scoping, i.e. all symbols scoped under the file myfile.s would be scoped under module myfile.

**Context.** Some symbol references are dependent on the current context. See the examples in the following tables. The current context is based on the PC and consists of the current root, current module, and current function. To display the current context, execute the command:

Program Context Display Return

#### **Symbolic Referencing With Explicit Roots**

| Example                   | Comment                                            |
|---------------------------|----------------------------------------------------|
| Symbol Display Default \\ | Display symbols scoped under the non-program root. |

Chapter 11: Expressions and Symbols in Debugger Commands **Symbolic Referencing** 

| Symbolic Referencing With Explicit Roots              |                                                                                                    |  |
|-------------------------------------------------------|----------------------------------------------------------------------------------------------------|--|
| Example                                               | Comment                                                                                                    |  |
| Symbol Display Default @a_out\\                       | Display symbols scoped under the program root $a_out$ .                                                                         |  |
| Symbol Display Default \                              | Display symbols scoped under the current root.                                                                                  |  |
| Symbol Display Default @a_out\\mod1                   | Display symbol information for module $mod1$ scoped under program root $a\_out$ .                                               |  |
| Symbol Display Default \mod1                          | Display symbol information for module <i>mod1</i> scoped under the current root.                                                |  |
| <pre>Symbol Display Default @a_out\\mod1\</pre>       | Display symbols scoped under module $mod1$ in program root $a\_out$ .                                                           |  |
| Symbol Display Default \mod1\                         | Display symbols scoped under module <i>mod1</i> in the current root.                                                            |  |
| Breakpt Instr @a_out\\mod1\func1                      | Set a breakpoint at the entry point to function <i>func1</i> in module <i>mod1</i> in program root <i>a_out</i> .               |  |
| Breakpt Instr \mod1\func1                             | Set a breakpoint at the entry point to function <i>func1</i> in module <i>mod1</i> in the current root.                         |  |
| <pre>Symbol Display Default @a_out\\mod1\func1\</pre> | Display symbols scoped under function <i>func1</i> in module <i>mod1</i> in program root <i>a_out</i> .                         |  |
| Symbol Display Default \mod1\func1\                   | Display symbols scoped under function <i>func1</i> in module <i>mod1</i> in the current root.                                   |  |
| Breakpt Access @a_out\\mod1\func1\j                   | Set a breakpoint on accesses of variable $j$ scoped under function $func1$ in module $mod1$ in program root $a\_out$ .          |  |
| Breakpt Access \mod1\func1\j                          | Set a breakpoint on accesses of variable <i>j</i> scoped under function <i>func1</i> in module <i>mod1</i> in the current root. |  |

## **Symbolic Referencing With Explicit Roots**

| Comment |
|---------|
|         |

#### **Notes:**

The variable *mod1* must be a module name.

The variable *func1* must be a function name.

The example pairs are equivalent if the current root is  $a\_out$ .

## **Symbolic Referencing Without Explicit Roots**

| Example                     | Comment                                                                                                    |
|-----------------------------|----------------------------------------------------------------------------------------------------|
| Symbol Display Default x    | Display symbol information for all symbols named $x$ at any scoping level in any root.                                                                                  |
| Breakpt Access x            | Set a breakpoint at the <i>x</i> found using the scoping rules described in this chapter.                                                                               |
| Symbol Display Default x\   | Display symbol information for global symbol <i>x</i> in the current root and all symbols scoped under <i>x</i> . <i>x</i> may be a variable, function, or module name. |
| Breakpt Instr x\#18         | Set a breakpoint at line 18 of module <i>x</i> .                                                                                                    |
| Symbol Display Default x\y  | Display symbol information for local variable $y$ in function $x$ (or function $y$ in module $x$ ) in the current context.                                              |
| Symbol Display Default x\y\ | Display symbol information for local variable $y$ in function $x$ (or function $y$ in module $x$ ) in the current context and for all symbols scoped under $x \mid y$ . |
| Breakpt Access x\y\j        | Set a breakpoint at local variable $j$ in function $y$ in module $x$ in the current root.                                                                               |

## **Evaluating Symbols**

The debugger evaluates symbols in expressions using the rules of the C language as follows:

### Chapter 11: Expressions and Symbols in Debugger Commands Symbolic Referencing

- Function names and labels evaluate to addresses.
- Variables generally evaluate to the contents of the memory location at the address of the variable (the exception is unsubscripted array names which evaluate to addresses.)

The examples in the following table show the differences in evaluation of these symbol types.

### **Symbol Evaluation Examples**

| Example              | Comment                                                                                                    |
|----------------------|----------------------------------------------------------------------------------------------------|
| Breakpt Instr foo    | The symbol <i>foo</i> is a function name. The breakpoint is set at the address of <i>foo</i> .                                                                                            |
| Breakpt Access &i    | i is a variable. Therefore, the debugger evaluates the symbol as the value of $i$ rather than the address of $i$ . The & operator causes the breakpoint to be set on the address of $i$ . |
| Breakpt Access a     | a is an array. The breakpoint is set at the address of the first element of the array.                                                                                                    |
| Breakpt Access a[3]  | A breakpoint is set at the address specified in a[3], not the address of a[3].                                                                                                    |
| Breakpt Access &a[3] | A breakpoint is set at the address of a[3].                                                                                                    |

#### **Stack References**

When a function is invoked in C, space is allocated on the stack for local variables. If one function calls another function, all information is saved on the stack to continue execution when the called function returns. The caller function is now nested.

You can reference variables and functions on the stack implicitly or explicitly.

#### **Implicit Stack References**

The default compiler setting allocates storage for all local variables in a C program in registers, if possible. Variables that cannot be stored in registers are allocated storage on the stack. With the debugger, you can implicitly reference variables on the stack as follows:

# Chapter 11: Expressions and Symbols in Debugger Commands Symbolic Referencing

- To refer to variables on the stack in the current function, specify the name of the variable. For example: *x*.
- To refer to a local variable in a nested function, specify the function name followed by a backslash and then the name of the local variable, for example,  $main \mid i$ .

#### **Explicit Stack References**

A function is allocated storage on the stack when it is executing, or when it has called another function. To refer to functions and variables on the stack explicitly, you must specify the function's nesting level preceded by a commercial at sign (@). The backtrace window in high-level mode displays nesting level information (for example, if the current function is @0, its calling function is @1, etc.). You may reference functions on the stack as follows:

- To refer to the address that the function will continue to execute from, specify the function nesting level preceded by an at sign (@). For example, the command *Program Run Until* @ *1* executes the program until the current function returns to its caller.
- To refer explicitly to a local variable in a nested function, specify the function nesting level followed by a backslash and then the name of the variable. For example, the command *Expression Display\_Value @ 3\str* references the local variable 'str' of the function at nesting level 3.
- To reference a function itself, enter the command Program Context Expand followed by a space and then the function nesting level. For example, the command *Program Context Expand* @7 displays all information about the function at the specified level for that particular invocation. This information includes the name of the function, the current line number, and all local variables in the function and their values. See the Program Context Expand command syntax description in the "Debugger Commands" chapter for more information.

| Chapter 11: Expressions and Symbols in Debugger Commands Symbolic Referencing |  |  |
|-------------------------------------------------------------------------------|--|--|
|                                                                               |  |  |
|                                                                               |  |  |
|                                                                               |  |  |
|                                                                               |  |  |
|                                                                               |  |  |
|                                                                               |  |  |
|                                                                               |  |  |
|                                                                               |  |  |
|                                                                               |  |  |
|                                                                               |  |  |
|                                                                               |  |  |
|                                                                               |  |  |
|                                                                               |  |  |
|                                                                               |  |  |
|                                                                               |  |  |
|                                                                               |  |  |
| 458                                                                           |  |  |

**Reserved Symbols** 

## Chapter 12: Reserved Symbols

The symbols listed in this chapter are predefined, reserved symbols for the 68030/040 debugger/simulator. Reserved symbols cannot be deleted by the user.

Note that reserved symbols may be entered in either upper or lower case characters.

|           | Reserved Symbols                                  |               |
|-----------|---------------------------------------------------|---------------|
| Symbol    | Meaning                                           | Maximum Value |
| @ A0-A7   | Address Registers                                 | 0xFFFFFFFF    |
| @AS       | Access Level Status                               | 0xFF          |
| @ C       | Carry Flag                                        | 1             |
| @CAAR     | Cache Address Register                            | 0xFFFFFFFF    |
| @CACR     | Cache Control Register                            | 0xF           |
| @CCR      | Condition Codes Register                          | 0x1F          |
| @CHIP     | Processor Chip Id. Number                         |               |
| @CYCLES   | Cycle Count                                       | 2**32-1       |
| @D0-D7    | Data Registers                                    | 0xFFFFFFFF    |
| @DFC      | Destination Function Code                         | 7             |
| @ENTRY    | Address of first executable statement in function |               |
| @EXC      | Exception Handling Flag                           | 1             |
| @FILE     | Name of file containing current PC                |               |
| @FUNCTION | Pointer to current function name                  |               |
| @HLPC     | High-Level Program Counter (line number)          | 32767         |
| @ [       | Interrupt Mask                                    | 7             |
| @ISP      | Interrupt Stack Pointer                           | 0xFFFFFFFF    |
| @ M       | Master/Interrupt Flag                             | 1             |
| @MODULE   | Pointer to current module name                    |               |
| @MSP      | Master Stack Pointer                              | 0xFFFFFFFF    |
| @ N       | Negative Flag                                     | 1             |
| @PC       | Program Counter                                   | 0xFFFFFFFF    |
| @PI       | Previous Instruction Address                      |               |
| @PISIZE   | Size of Previous Instruction                      |               |
| @ROOT     | Name of root of symbol tree represented by PC     |               |
| @ S       | Supervisor State Flag                             | 1             |
| @ SFC     | Source Function Code                              | 7             |
| @ SP      | Stack Pointer                                     | 0xFFFFFFFF    |
| @ SR      | Status Register                                   | 0xFFFF        |
| @ SSP     | Supervisor Stack Pointer                          | 0xFFFFFFFF    |
| @T0       | Trace 0 Flag                                      | 1             |
|           |                                                   |               |

Chapter 12: Reserved Symbols

| Reserved Symbols |                       |               |
|------------------|-----------------------|---------------|
| Symbol           | Meaning               | Maximum Value |
| @T1              | Trace 1 Flag          | 1             |
| @USP             | User Stack Pointer    | 0xFFFFFFF     |
| @ V              | Overflow Flag         | 1             |
| @ VBR            | Vector Base Address   | 0xFFFFFFF     |
| @WAIT_STATE      | Number of Wait States | 0xFF          |
| @ X              | Extend Flag           | 1             |
| @Z               | Zero Flag             | 1             |

**Predefined Macros** 

## **Predefined Macros**

Predefined macros are provided with the debugger. These predefined macros provide commonly used functions to help in debugging your program. The predefined macros available for your use are listed in the "Predefined Debugger Macros" table and are described on the following pages.

The following predefined debugger macros provide services to the SIMIO system and internal debugger functions. They are not designed for use by the debugger user. These names will be displayed if you check the debugger's predefined macro list using the Symbol Display command:

bbaunload hpsimio hp\_redirect hpnosimio hpioctl hpeofkbd hpioreport

hpsimlock

|             | Predefined Debugger Macros                                   |  |  |
|-------------|--------------------------------------------------------------|--|--|
| Macro       | Description                                                  |  |  |
| break_info  | Display information about a breakpoint                       |  |  |
| byte        | Return a byte value at the specified address                 |  |  |
| call        | Call target function (not implemented in this product)       |  |  |
| close       | Close a UNIX file                                            |  |  |
| dword       | Return a long value at the specified address                 |  |  |
| error       | Display error message                                        |  |  |
| fgetc       | Reads character from file                                    |  |  |
| fopen       | Open a file and associate it with a user window              |  |  |
| inport      | Advance the input data from its source                       |  |  |
| key_get     | Get (read) a key from the keyboard                           |  |  |
| key_stat    | Check keyboard for availability of key                       |  |  |
| memchr      | Search for character in memory                               |  |  |
| memclr      | Clear memory bytes                                           |  |  |
| memcpy      | Copy characters from memory                                  |  |  |
| memset      | Set the value of characters in memory                        |  |  |
| open        | Open a UNIX file for reading and/or writing                  |  |  |
| outport     | Write a value to the simulated memory-mapped outport port    |  |  |
| read        | Read from a system file                                      |  |  |
| reg_str     | Get the register value using the register name in the string |  |  |
| showversion | Show the software version number for the debugger product    |  |  |
| strcat      | Concatenate two strings                                      |  |  |
| strchr      | Locate first occurrence of a character in a string           |  |  |
| strcmp      | Compare two strings                                          |  |  |
| strcpy      | Copy a string                                                |  |  |
| stricmp     | Comparison of two strings without case distinction           |  |  |
| strlen      | String length                                                |  |  |
| strncmp     | Limited comparison of two strings                            |  |  |
| until       | Run until expression is true                                 |  |  |
| when        | Break when expression is true                                |  |  |
| word        | Return a word value at the specified address                 |  |  |
| write       | Write to a system file                                       |  |  |

# break\_info

#### **Function**

Return information about a breakpoint

## **Synopsis**

```
int break_info (addr)
unsigned long *addr;
```

## **Description**

The break\_info macro returns the address and type of a breakpoint if it is called when a breakpoint is encountered. The macro returns the 32-bit representation of the breakpoint address used by the debugger and the following values for breakpoint type:

| -1 | The cause of the breakpoint is unknown.                                            |
|----|------------------------------------------------------------------------------------|
| 0  | A breakpoint did not cause this macro call.                                        |
| 1  | The breakpoint was caused by a read from the address.                              |
| 2  | The breakpoint was caused by a write to the address.                               |
| 3  | The breakpoint was caused by an access (read/write status unknown) of the address. |
| 4  | The breakpoint was caused by an instruction breakpoint.                            |

## **Diagnostics**

None.

## **Example**

If you have the following code segment:

```
main()
{
    auto i,j,k;
    i = 1;
    j = 3;
    k = i + j;
}
```

and you execute the following command file:

```
Debugger Macro Add int print_info()
{
unsigned long address;
int reason;

reason = break_info(&address);
$Expression Printf "Breakpoint at %8x. Reason: %d\n",
address,reason$;
return(1);
}
.

Program Run Until main
Program Step
Breakpt Read &i;print_info()
Breakpt Write &k;print_info()
Breakpt Access &j;print_info()
Program Run
```

the debugger will display the breakpoint address and type value in the journal window.

# byte

## **Function**

Return a byte value at the specified address

## **Synopsis**

```
unsigned char byte (addr)
void *addr;
```

## **Description**

The byte macro returns a byte value of the memory contents at the specified address. The value of the expression *addr* is computed and used as the address.

## **Diagnostics**

The byte value of the memory contents at the specified address is returned.

### close

#### **Function**

Close a UNIX file

#### **Synopsis**

```
int close(fildes)
int fildes;
```

## **Description**

The close macro closes a UNIX file. This macro is an interface to the UNIX system call *close*(2). Refer to the *HP-UX Reference Manual* for detailed information.

#### **Diagnostics**

If the system call to close(2) is successful, 0 is returned. Otherwise, -1 is returned and a system generated error message is written to the journal window of the debugger.

## **Example**

The following command file segment defines two global debugger symbols and includes the definition of a user-defined macro that uses close().

## dword

#### **Function**

Return a long value at the specified address

## **Synopsis**

unsigned long dword (addr)
void \*addr;

## **Description**

The dword macro returns a LONG (4-byte) value of the memory contents at the specified address. The value of the expression *addr* is computed and used as the address.

## **Diagnostics**

The LONG value of the memory at that address is returned.

#### error

#### **Function**

Display error message

## **Synopsis**

```
void error(level, text, parm)
int level;
char *text;
long parm;
```

## **Description**

The error() macro is used to display error messages due to errors generated within macros. *level* must have a value of 1, 2, or 3. *text* is a string which can contain one % d format character, where *parm* is the associated integer value.

*level* can be used to indicate the severity of the error by its value. The following explains the values available for *level*, and the associated action taken by error().

- 1 *text* is displayed in the journal window.
- 2 *text* is displayed in the journal window and the macro halts program execution.
- An error box pops up, *text* is displayed within the box, and the macro halts program execution.

# fgetc

## **Function**

Reads character from file

## **Synopsis**

```
int fgetc(vp_num)
int vp_num;
```

## **Description**

The macro fgetc() returns the next character in the file associated with the window number vp\_num. The window number must be a result of the File User\_Fopen command. The value -1 is returned on end of file.

# fopen

#### **Function**

Open a file and associate it with a user window

#### **Synopsis**

```
int fopen(vp_num, filename, mode)
int    vp_num;
char *filename;
char *mode;
```

#### **Description**

The macro fopen() opens a file and associates it with a user-defined window. This macro is equivalent to the File User\_Fopen debugger command. *filename* is the name of the file to be opened. *mode* is a string that specifies the mode in which the file is opened. Valid modes are:

"r" Open file for reading only

"w" Open file for reading and/or writing (existing file contents are erased)

"a" Open file for appending

#### **Diagnostics**

If successful, a window number is returned. The error code -27 indicates that the window is already open or that the window number is out of range. The error code -101 is returned for other errors; for example, if the file to be read does not exist.

## inport

#### **Function**

Advance the input data from its source

#### **Synopsis**

```
unsigned long inport (addr, size)
void *addr;
unsigned size;
```

#### **Description**

The inport macro moves *size* bytes of data into the port address specified by *addr* when the macro is executed. The value of *size* can be 1, 2, or 4. This macro allows inport buffers to receive new data from the defined source. The action is equivalent to the target program reading from the inport which will advance the input source.

If no inport exists at the port address, *value* is read from the the journal window.

If a port exists at the port address, *value* is read from the source specified when the inport was created.

#### **Diagnostics**

If an error occurs, inport returns a 0; if inport completes normally, it returns a 1.

### Example

```
Memory Inport Assign Byte 3 Source_Is Data_String
"Hello"

Debugger Macro Call inport(3, 1)

Memory Inport Show 3
```

Note how H has been moved into the inport.

# key\_get

## **Function**

Get a key from the keyboard

## **Synopsis**

unsigned short key\_get()

## Description

The macro key\_get() reads a key from the keyboard. It returns only after a key is available. The return value is the value of the key.

# key\_stat

## **Function**

Check keyboard for availability of key

## **Synopsis**

unsigned short key\_stat()

## **Description**

The key\_stat() macro checks the keyboard to see if a key is available to read. It returns 0 if no key is available. The first pending key is returned if any keys are available.

## **Diagnostics**

The value -1 is returned if the macro fails.

## memchr

#### **Function**

Search for character in memory

## **Synopsis**

```
char *memchr (str1, byte_value, count)
char *str1;
char byte_value;
unsigned count;
```

## **Description**

The memchr macro locates the character *byte\_value* in the first *count* bytes of memory area *str1*.

## **Diagnostics**

The memchr macro returns a pointer to the first occurrence of character *byte\_value* in the first *count* characters in memory area *str1*. If *byte\_value* does not occur, memchr returns a NULL pointer. For debugger variables, -1 (0xFFFFFFF) is returned if *byte\_value* does not occur.

## memclr

## **Function**

Clear memory bytes

## **Synopsis**

```
char *memclr (dest, count)
char *dest;
unsigned count;
```

## **Description**

The memclr macro sets the first *count* bytes in memory area *dest* to zero.

## **Diagnostics**

The memclr macro returns dest.

# memcpy

## **Function**

Copy characters from memory

## **Synopsis**

```
char *memcpy (dest, src, count)
char *dest,
char *src
unsigned count;
```

## **Description**

The memcpy macro copies count characters from memory area src to dest.

## **Diagnostics**

The memcpy macro returns dest.

## memset

#### **Function**

Set the value of characters in memory

## **Synopsis**

```
char *memset (dest, byte_value, count)
char *dest;
char byte_value;
unsigned count;
```

## **Description**

The memset macro sets the first *count* characters in memory area *dest* to the value of character *byte\_value*.

## **Diagnostics**

The memset macro returns dest.

## open

#### **Function**

Open a UNIX file for reading and/or writing

### **Synopsis**

```
int open(path,oflag)
char *path;
int oflag;
```

## **Description**

The *open()* macro opens a UNIX file, returning an UNIX file descriptor. *path* is the name of the file to be opened. *oflag* is the mode in which the file will be opened. The possible modes may be found in the header file */usr/include/fcntl.h.* Some useful modes are:

| read only  | 0                           |
|------------|-----------------------------|
| write only | 1                           |
| read/write | 2                           |
| no delay   | 4                           |
| append     | 8                           |
| create     | 256 (HP-UX) or 512 (SunOS)  |
| truncate   | 512 (HP-UX) or 1024 (SunOS) |

These modes may be combined be adding the appropriate values together.

This macro is an interface to the UNIX system call *open*(2). Refer to the *HP-UX Reference Manual* for detailed information.

#### **Diagnostics**

If the system call to open(2) is successful, the system file descriptor is returned. Otherwise, -1 is returned and a system generated error message is written to the journal window of the debugger.

## **Example**

The following command file segment defines two global debugger symbols and includes the definition of a user-defined macro that uses open().

# outport

#### **Function**

Write a value to the simulated memory-mapped outport port

## **Synopsis**

```
char outport (addr, size, value)
void *addr;
unsigned size;
long value;
```

#### **Description**

The outport macro moves *size* bytes of the data *value* from the port specified by *addr. size* can be 1, 2, or 4. The action of this macro is equivalent to the target program writing to the outport destination.

If no outport exists at the port address, value is written to the journal window.

If a port exists at the port address, *value* is written to the destination specified when the outport was created.

#### **Diagnostics**

If an error occurs, outport returns a 0; if the macro ends normally, it returns a 1.

## **Examples**

```
Memory Outport Assign Byte 3 Destination_Is File
"/tmp/junk"

Debugger Macro Call outport(3,1,'h')

Memory Outport Show 3 /* Note the outport contains 'h'
*/

Debugger Host_Shell cat /tmp/junk /* Note file
contains 'h' */
```

## read

#### **Function**

Read from a system file

## **Synopsis**

```
int read(fildes, buf, nbyte)
int fildes;
char *buf;
unsigned nbyte;
```

## **Description**

The read macro reads from a system file. This macro is an interface to the UNIX system call *read(2)*. Refer to the *HP-UX Reference Manual* for detailed information.

## **Diagnostics**

If the system call to read(2) is successful, the number of bytes read is returned. Otherwise, -I is returned and a system generated error message is written to the journal window of the debugger.

## **Example**

The following command file segment defines two global debugger symbols and includes the definition of a user-defined macro that uses read().

## reg\_str

#### **Function**

Get register value

## **Synopsis**

```
unsigned long reg_str(str1)
char *str1;
```

## **Description**

The reg\_str macro gets the contents of a register using a string variable representation of its name. This is not possible using standard debugger commands. The register value is returned by the macro.

## **Diagnostics**

If the string does not contain a valid register name, an unknown value will be returned and the debugger will display an error message in the debugger error window.

## **Examples**

To display the value of register D0:

```
Symbol Add char reg_name[10]
Debugger Macro Call strcpy(reg_name, "@D0")
Expression Display_Value reg_str(reg_name)
To display the value of register D1:
Expression Display_Value reg_str("@D1")
To display the value of register D1:
```

Expression C\_Expression reg\_str("@D1")

# showversion

## **Function**

Show the software version number for the debugger product

# **Synopsis**

void showversion ()

## Description

The showversion macro lists the software version number for your debugger product.

## strcat

## **Function**

Concatenate two strings

# **Synopsis**

```
char *strcat (dest, src)
char *dest, *src;
```

## **Description**

The streat macro appends a string to the end of another string. The string in *src* is appended to the string in *dest* and a pointer to *dest* is returned.

## **Diagnostics**

No checking is done on the size of dest.

## strchr

#### **Function**

Locate first occurrence of a character in a string

## **Synopsis**

```
char *strchr (str1, byte_value)
char *str1;
char byte_value;
```

## **Description**

The strchr macro returns a pointer to the first occurrence of the character *byte\_value* in the string *str1*, if *byte\_value* occurs in *str1*.

## **Diagnostics**

If the character *byte\_value* is not found, strchr returns a NULL pointer. For debugger variables, -1 (0xFFFFFFFF) is returned if *byte\_value* does not occur.

# strcmp

#### **Function**

Compare two strings

## **Synopsis**

```
unsigned long strcmp (str1, str2)
char *str1,
char *str2;
```

## **Description**

The strcmp macro compares strings in lexicographic order. Lexicographic order means that characters are compared based on their internal machine representation. For example, because an ASCII 'A' is 41 hexadecimal and an ASCII 'B' is 42 hexadecimal, 'A' is less than 'B'.

The strings *str1* and *str2* are compared and a result is returned according to the following relations:

| relation | result           |
|----------|------------------|
| s1 < s2  | negative integer |
| s1 = s2  | zero             |
| s1 > s2  | positive integer |

## **Diagnostics**

Strings are assumed to be NULL terminated or to be within the array boundaries. The comparison is always signed, regardless of how the string is declared.

# strcpy

## **Function**

Copy a string

## **Synopsis**

```
char *strcpy (dest, src)
char *dest,
char *src;
```

## **Description**

The strcpy macro copies *src* to *dest* until the NULL character is moved. (Copying from the right parameter to the left resembles an assignment statement.) A pointer to *dest* is returned.

## **Diagnostics**

No checking is done on the size of *dest*.

# stricmp

#### **Function**

Comparison of two strings without case distinction

## **Synopsis**

```
unsigned long stricmp (str1, str2,)
char *str1;
char *str2;
```

## Description

The stricmp macro compares *str1* with *str2* without case distinction. This means that the strings "ABC" and "abc" are considered to be identical.

The strings *str1* and *str2* are compared and a result is returned according to the following relations:

| relation | result           |
|----------|------------------|
| s1 < s2  | negative integer |
| s1 = s2  | zero             |
| s1 > s2  | positive integer |

## **Diagnostics**

Strings are assumed to be NULL terminated or to be within the array boundaries because the comparison is limited to the number of stated characters. The comparison is always signed, regardless of how the string is declared.

# strlen

## **Function**

String length

# **Synopsis**

```
unsigned long strlen (strl)
char *strl;
```

## **Description**

The strlen macro returns the length of a string. It returns the length of *strl*, excluding the NULL character.

## **Diagnostics**

If *str1* is not properly terminated by a NULL character, the length returned is invalid.

## strncmp

#### **Function**

Limited comparison of two strings

## **Synopsis**

```
unsigned long strncmp (str1, str2, count)
char *str1;
char *str2;
unsigned count;
```

#### **Description**

The strncmp macro compares strings in lexicographic order. Lexicographic order means that characters are compared based on their internal machine representation. For example, because an ASCII 'A' is 41 hexadecimal and an ASCII 'B' is 42 hexadecimal, 'A' is less than 'B'.

The *count* in the synopsis above specifies the maximum number of characters to be compared.

The strings *str1* and *str2* are compared and a result returned according to the following relations:

| relation | result           |
|----------|------------------|
| s1 < s2  | negative integer |
| s1 = s2  | zero             |
| s1 > s2  | positive integer |

## **Diagnostics**

Strings are not required to be NULL terminated or to fit within the array boundaries because the comparison is limited to the number of stated characters. Less than *count* characters will be compared if the strings are smaller than *count* characters. The comparison is always signed, regardless of how the string is declared.

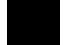

## until

#### **Function**

Run until expression is true

## **Synopsis**

char until (boolean)
int boolean;

## **Description**

The until macro returns a zero when *boolean* is nonzero. The Until macro is used with the Program Run and Program Step With\_Macro commands. It halts execution when the expression passed is true, and continues when the expression passed is false. Any C expression resulting in a value may be used.

## **Example**

```
Program Run Until #3 ,#17 ,printf ;until (i==3 | | x < y |
```

The command above sets temporary breakpoints at line numbers 3 and 17 in the current module and at entry to the function *printf*. When any one of these locations is encountered by the executing program, the debugger will stop and check the *until* conditional statements. If the variable *i* is equal to 3, or the variable *x* is less than *y*, a break will occur. Otherwise, program execution continues.

## when

#### **Function**

Break when expression is true

## **Synopsis**

```
char when (boolean)
int boolean;
```

## **Description**

The when macro returns a zero when *boolean* is nonzero; it returns a one when *boolean* is zero. This macro is used with the Breakpt Instr command. When used with this command, program execution will halt when the stated expression is true, and will continue when the stated expression is false. Any C expression resulting in a value may be used.

## Example

```
Breakpt Instr strcpy; when(*str==0)
```

This command sets a breakpoint at the entry point of the routine *strcpy*. Each time the breakpoint occurs, the when macro is executed. The macro causes program execution to stop when the byte pointed to by *str* is zero.

## word

## **Function**

Return a word value at the specified address

## **Synopsis**

unsigned short int word (addr)
void \*addr;

## **Description**

The word macro returns a WORD (2-byte) value of the memory at the specified address. The value of the expression *addr* is computed and used as the address.

## **Diagnostics**

The WORD value of the memory at that address is returned.

## write

#### **Function**

Write to a system file

## **Synopsis**

```
int write(fildes, buf, nbyte)
int fildes;
char *buf;
unsigned nbyte;
```

## **Description**

The write macro writes to a system file. This macro is an interface to the UNIX system call *write*(2). Refer to the *HP-UX Reference Manual* for detailed information.

## **Diagnostics**

If the system call to write(2) is successful, the number of bytes written is returned. Otherwise, -*I* is returned and a system generated error message is written to the journal window of the debugger.

#### **Example**

The following command file segment defines two global debugger symbols and includes the definition of a user-defined macro that uses write().

14

# **Debugger Error Messages**

A list of the error messages generated by the debugger.

The debugger displays the error window whenever it detects a command error. The debugger displays an error message and a pointer to the location where it detected the error.

This chapter lists and describes the error messages and warnings issued by the debugger. These errors are listed numerically with possible error solutions.

#### 4 Invalid characters follow command.

A command was entered with incorrect characters or with more characters than were expected. Check the command name and re-enter the command.

#### 5 This command is not implemented yet.

The command specified is currently not supported, but will be implemented in a later release.

#### 6 Unknown switch.

An attempt was made to specify a switch that does not exist. Check the command syntax for the switches supported.

## 7 Argument missing.

A command was entered without an argument that is required to execute the command. Check the syntax description for the command and enter the command again with the correct argument specification.

## 8 Invalid argument.

The argument specified is not valid for this command. Check command syntax and re-enter the command with a valid argument.

## 9 Unexpected separator encountered.

The argument separator is not valid in this context. Check the syntax and enter the correct separator.

## 10 Unknown expression character.

The specified expression character is not recognized by the debugger. Check the syntax and enter the correct expression character.

## 11 Missing')',']', or'}'in expression.

The matching right parentheses, right bracket, or right curly brace in the specified expression is missing. Check the expression and add the appropriate right delimiter.

## 12 Missing '(', '[', or '{ 'in expression.

The matching left parentheses, left bracket, or left curly brace in the specified expression is missing. Check the expression and add the appropriate left delimiter.

## 13 Missing end quote.

The second quotation mark for a character string is missing at the end of the line. Terminate the character string with an ending quotation mark.

## 14 Invalid expression element.

An expression element was specified incorrectly. The error window will display the expression specified and place a pointer at the position where the invalid element is located. Check the syntax description and re-enter the command. Possible errors include: invalid value, missing operand, missing operator, and unknown operand combination.

#### 15 Invalid filename.

The filename specified could not be created. Valid filenames are dependent upon your host computer system.

#### 16 Invalid line number.

The line number specified is not valid. Line numbers must be preceded with a pound sign (#), and must be in a valid range. This error will occur if you enter a pound sign followed by zero or if you enter a pound sign without a number.

#### 17 Invalid address value.

This error indicates that a value was used for an address that cannot be interpreted as an address (for instance, a floating point number).

#### 18 Invalid structure member.

A member name was given that is not a member of the specified structure. Member names must be members of the specified structure.

#### 19 Invalid instruction address.

This error occurs mainly in high-level mode. In high-level mode, this error will occur if the instruction address is not a function name or line number. Code addresses in high-level mode may not be numeric or expressions. In assembly-level mode, most instruction address values are legal.

#### 20 **Invalid port value.**

The specified port does not exist, or the port value was not specified with the Memory Inport Assign command. Port values must be specified with the Memory Inport Assign command.

#### 21 The values are not correct for this expression.

An attempt was made to use an operand type that is not allowed for this operator. Operators must match operands according to the C language specifications.

#### 22 Upper bound less than lower bound.

An attempt was made to specify a lower bound that is greater than the upper bound. The upper bound must be greater than the lower bound.

## 23 Upper bound missing.

An attempt was made to specify a lower bound without an upper bound. The upper bound must be specified.

## 24 Function symbol ranges not allowed.

An attempt was made to specify a range from one function to another in high-level mode. Function to line number is allowed.

## 25 Range not of addresses.

A print command was entered, but the specified range contained a value instead of an address. Place an ampersand (&) before the symbol name in the range.

## 26 Invalid screen specification.

The command entered contains a screen specification that does not correspond to the screen where the specified window is located, or the specified screen does not exist. The screen number should be verified.

## 27 Invalid window specification.

You tried to create or alter the size of a window, but the screen number, window number, or size coordinates were illegal. See the Window Open command for valid window specifications.

#### 28 Invalid cast. Must use format '(type)'.

This error indicates that type casting was attempted outside of an expression, or without being enclosed in parentheses. Types can only be used in expressions as casts, and must be enclosed in parentheses.

## 29 Unknown special key.

A key was pressed that the debugger does not recognize.

#### 30 Start line invalid.

The starting line for the Program Find\_Source command may be omitted, or may be any valid line optionally within a module.

## 31 Invalid exception vector.

You tried to specify an exception vector that is invalid. In a Program Interrupt Add command, the optional exception vector must be in the range of 0 to 255.

## 32 Invalid trace speed.

An attempt was made to specify a step speed with the debugger Option General Step\_Speed command that is not in the valid range. Tracing speed ranges from 0 to 100.

#### 33 Must be ON or OFF.

An attempt was made to specify an invalid argument with an option. Options can be switched to ON or OFF.

## 34 Cannot divide by zero.

An attempt was made to divide by zero within an expression of Expression Display\_Value or Expression C\_Expression.

#### This feature not available in this version.

#### This command cannot be used in this mode.

A command that is not supported in the current mode was issued. The Program Display\_Source command is only supported in high-level mode, and the Memory Display Mnemonic command is only supported in assembly-level mode.

## 52 Switches cannot be used together.

Two switches of the same group were given. Only one switch per group may be specified.

## 53 Invalid switch given for this command.

The specified qualifier is not associated with the specified command. Check the command syntax and re-enter the command.

## 54 Value too large.

A value that is out of range was specified. Values must be in the valid range for the command.

## 55 Instruction expressions are invalid in this mode.

An expression was used for a code address in high-level mode. Only a single line number or function symbol may be used in high-level mode.

#### 56 Module not found.

The specified module name does not exist. Specify a valid module name.

#### 57 Line number not found.

The line number specified does not exist in the current module. If the line number exists in a different module, the module name must be specified.

#### 58 Symbol not found.

The symbol name was entered incorrectly, or the symbol does not exist. The symbol name may have been mistyped.

#### 59 Macro not found.

The specified macro has not been defined, or an invalid macro name was entered. Check the macro name, or define the macro and re-enter the macro name.

#### File not found.

The specified file does not exist in the current directory, or in the search directories. Check the current directory for the filename that was specified. A typing error may have occurred.

#### 61 Structure member not found.

The specified structure member does not exist in the specified structure. Check the structure definition for the member that was specified. A typing error may have occurred.

## Numeric addresses not allowed in this mode.

An attempt was made to specify an invalid address value.

#### 63 Line numbers from different modules.

Line numbers from different modules were specified. Only one module specification may be given.

#### Port input does not come from file or string.

You cannot rewind an input port that does not get its input from a file or a string.

Port output does not go to a file.

Only port output directed to a file may be rewound with the Memory Port Rewind Output command.

67 This breakpoint is already set.

An attempt was made to set a breakpoint that already exists. The current breakpoint must be deleted before it can be reset.

68 Port value not found.

A port was specified that has not been created with the Memory Inport Assign or Memory Outport Assign command.

69 Address in range already specified as Read Only or Guarded.

An address that was previously specified with a Memory Map Read\_Only or Memory Map Guarded command was specified. Memory Map Read\_Only and Memory Map Guarded commands can only act on Write\_Read areas.

70 Arguments do not match any Read\_Only or Guarded area.

The arguments specified with a Memory Map Write\_Read command do not match the corresponding Memory Map Read\_Only or Memory Map Guarded command. The arguments must match exactly. Entering a Memory Map Show command gives a map of Read\_Only and Guarded areas.

71 Address range contains unacceptable breakpoints.

An illegal breakpoint was specified.

72 Bad size specification for window.

An illegal size specification was given for a window. See the Window New command for the correct size specifications.

73 Cannot repeat a cycle count of zero.

A Program Interrupt Add command qualifier cannot request that an interrupt occur every zero cycles; this would cause an infinite loop.

74 Invalid level number. Must be 1 to 7.

The Program Interrupt Add command, as well as the 68030 family of microprocessors, permit 7 levels of interrupts.

75 Attempt to delete nonexistent breakpoint(s).

You tried to clear a breakpoint that was not previously set. Check that the breakpoint was set, or not already cleared.

76 Symbol not available from this scope unreferenced.

You must reference the symbol with a qualified function or module name.

77 Symbol with this name already exists.

You tried to define a symbol that was previously defined. Another name should be used.

78 Cannot create this symbol.

An error occurred when trying to create the symbol. Check that it is valid as a symbol name.

79 Symbol is not a module.

An attempt was made to enter a symbol when a module was expected.

80 Invalid stack level.

This error indicates that a stack level was specified that is greater than the current stack nesting.

81 Not a source function.

An attempt was made to enter an illegal function with the Program Context Set command. The Program Context Set command requires either a module name or a source procedure name.

82 Cannot delete this symbol.

Registers and predefined symbols cannot be deleted.

83 Invalid processor name.

This error indicates that you specified a processor other than one supported by your debugger. See your user's guide for a list of supported microprocessors.

84 Breakpoint limit exceeded.

The number of breakpoints allowed has been exceeded. This breakpoint has not been set.

91 Internal command/expression processor error.

An internal memory error has occurred.

92 Not enough memory for expression.

The expression specified requires more memory than there is available. Try clearing breakpoints or deleting macros to obtain more memory.

93 Invalid memory/register address.

An attempt was made to read or write to inaccessible target memory. Target memory that is protected cannot be read from or written to.

94 Source is not available for this module.

An attempt was made to access source code in an assembly language module. Use the Debugger Level command or the **F3** function key to switch to assembly-level mode to display this module.

95 Cannot build source table.

There is not sufficient memory available to build the source table for source display.

96 Cannot read absolute file.

An attempt was made to load a file that is not an absolute object module. The code may need to be compiled, assembled, or linked.

## 97 Cannot build disassembly table.

There is not sufficient memory available to build the disassembly table for up-arrow and page-up support in the disassembler.

#### 98 Cannot split monitor lines.

An attempt was made to monitor different elements on the same line. Only one element per line may be monitored.

## 99 No empty lines available.

An attempt was made to specify a line number with the Expression Monitor Value command, but the entire window is already filled. The number of lines in the data window is limited to 17. Use the Expression Monitor Delete command to delete some of the lines.

## 100 No available windows.

This error indicates that the numbers allocated for user-defined windows have all been used. Some windows must be deleted before creating another user-defined window.

## 101 Cannot open file.

An attempt was made to open a file that does not exist.

## 102 Local variable not alive.

A local variable was specified, but the function containing the variable is not active (current or nested).

## No source level information available.

The source file for the specified source module cannot be found.

## 104 A log or journal file is already open.

An attempt was made to open a new log file when one is already in use. Close the existing log file with the File Log Off command before opening a new log file.

106 Not enough memory.

This error indicates that not enough memory was available for the specified command.

107 Terminated when processing absolute file.

This error indicates that an invalid control value was encountered in loading the ".x" file.

108 At start of function, no local variables yet.

This error indicates that arguments and local variables are not available to the debugger at this time. They are available when the prolog to the function has been executed.

109 Local already defined.

This error indicates that a local variable has been defined twice in a macro definition. One definition of the variable must be deleted.

110 This argument not defined.

This error indicates that an argument was declared that was not defined on the command line with the Debugger Macro Add command.

111 This macro is in use already.

Macros cannot be called recursively.

This is not allowed outside of a macro.

Keywords are allowed in macros only.

113 Cannot begin execution from a macro.

Program Run, Program Step With\_Macro, Program Step, and Program Step Over are not allowed from within macros. The PC may be altered with the Memory Register @PC= command.

| 114 | This command not allowed from a macro.                                                                                                    |
|-----|----------------------------------------------------------------------------------------------------|
|     | Some commands are not allowed from a macro, such as Debugger Host_Shell and Debugger Macro Add.                                                                                                    |
| 115 | Invalid float expression, results in NAN.                                                                                                    |
|     | A floating point expression resulted in a non-number.                                                                                                    |
| 116 | Cannot convert float value.                                                                                                    |
|     | Float value is too large to convert to an integer.                                                                                                    |
| 117 | Help file unavailable.                                                                                                    |
|     | This error indicates that the help file, "db68040.hlp", was not found.                                                                                                    |
| 118 | Unsupported float type.                                                                                                    |
|     | A floating point type other than 32 or 64 bit has been defined.                                                                                                    |
| 119 | Cannot get address of register or constant.                                                                                                    |
|     | An attempt was made to find the address of a register or constant. One example is: Expression Display_Value &@a1.                                                                                                    |
| 121 | Cannot open command file for reading.                                                                                                    |
|     | This error indicates that the command file specified cannot be found.                                                                                                    |
| 122 | Include file name too long.                                                                                                    |
|     | This error indicates that the filename specified (including its pathname) is too long to be handled by the debugger's internal buffers. Limit the number of characters in the filename specification, or move the file to the default directory. |
| 123 | Could not read source line.                                                                                                    |
|     | This error indicates that there was an error reading the C source file.                                                                                                    |

125 Write error occurred while writing to a file.

This error indicates that the disk is probably full.

126 Cannot open startup file < startupfile>.

This error indicates that the debugger could not open the specified setup file. The filename may have been misspelled, or the filename does not exist.

127 Invalid number of arguments for macro.

This error indicates that an incorrect number of arguments was specified in the call or too many parameters were used in the macro definition.

128 Cannot show built-in macros.

This error indicates that predefined macros cannot be shown with the

Debugger Macro Display command. They have no text.

Runtime error in macro.

124

129

This error indicates that an error occurred when executing a macro.

130 Command not implemented in simulator version.

Cannot create file for logging.

This error indicates that the command entered will not work in this version of the debugger.

This error indicates that there was an error when trying to create the specified

131 'option chip' not implemented in this version.

This error indicates that "option chip" will not work in this version of the debugger.

132 Breakpoint adjusted.

This error indicates that the breakpoint has been moved to an address at the start of an instruction. See the Debugger Option General Align\_Bp command syntax description in the "Debugger Commands" chapter.

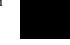

## 133 Error return from child process.

This error indicates that an error was returned when interacting with the host system through the Debugger Host\_Shell command.

#### This command cannot be executed from batch mode.

This error indicates that the command entered will not work in batch mode.

## No search string available.

The command Program Find\_Source Next was entered without previously entering the Program Find\_Source Occurrence command.

## 136 Cannot open file for logging; file in use for commands.

The file specified for logging is currently open and being used to read commands from. Choose another name for the log file.

## 137 Cannot open file for logging; file in use for logging.

The file specified to read commands from is open and being used as a log file. Turn off logging with the File Log OFF command or choose another name for the command file.

#### 141 Miscellaneous error.

All available error information is displayed on the screen. Any one of a number of error messages may be displayed on your screen.

One possible error message is:

#### No valid BBA spec file for < processor> processor

You must have the HP Branch Validator product for your processor installed on your system in order to use the Memory Unload\_BBA command.

#### 142 Miscellaneous warning.

All available warning information is displayed on the screen. Any one of a number of warning messages may be displayed on your screen.

143 Miscellaneous note.

All available information is displayed on the screen. Any one of a number of notice messages may be displayed on your screen.

145 Too many interrupts pending.

Too many Program Interrupt commands have been given without a sufficient number of interrupts being processed. The current limit on pending interrupts is 16.

146 Voids have no value.

This error message is returned when certain commands are attempted on voids.

147 Invalid suboption.

This suboption does not work with this command. Refer to the "Debugger Commands" chapter of this manual for valid suboptions for various commands.

148 Invalid option.

This option does not work with this command. Refer to the "Debugger Commands" chapter of this manual for valid options for various commands.

No temporary breakpoints for the macro.

The command Program Run From < addr> ;< macro> will return this error because a temporary breakpoint has not been specified.

150 Invalid type for this argument, expecting a target address.

The command was expecting an address. Re-enter the command with a target memory address.

151 Invalid type for this argument, expecting a number.

The command was expecting a number. Re-enter the command with a number.

152 Cannot delete: more than one symbol with this name.

Multiple symbols with the same name exist. More fully qualify the symbol to make it unique and then retry the command.

| 153        | Cannot save into this address (not 'Ivalue').                                                                                                    |
|------------|----------------------------------------------------------------------------------------------------|
|            | The expression used is not an address. This command can only save at an address which is an 'lvalue'. Check the address and then retry the command.                                                |
| 154        | Invalid type for macro argument.                                                                                                    |
|            | This is an invalid type for the macro argument. Refer to the chapter on macros for more information on valid types for macro arguments.                                                            |
| 155        | Stopped by user.                                                                                                    |
|            | The execution of this command was halted by the user.                                                                                                    |
| 156        | Not a logical expression $(==,!=,<,>,<=,>=,!)$ .                                                                                                    |
|            | The expression entered is not a logical expression. Refer to the "Expressions and Symbols in Debugger Commands" chapter for more information on logical expressions and then re-enter the command. |
| 157        | Cannot create log file.                                                                                                    |
|            | Unable to open the specified file as a journal file.                                                                                                    |
| 159        | Interrupted during I/O.                                                                                                    |
|            |                                                                                                    |
|            | Keyboard I/O was in cooked mode and a read from the keyboard was interrupted.                                                                                                    |
| 161        | Keyboard I/O was in cooked mode and a read from the keyboard was                                                                                                    |
| 161<br>162 | Keyboard I/O was in cooked mode and a read from the keyboard was interrupted.                                                                                                    |
|            | Keyboard I/O was in cooked mode and a read from the keyboard was interrupted.  Bad command for current context (No root, start, etc.)                                                              |

15

# **Debugger Versions**

Information about how this version of the debugger differs from previous versions.

## Version C.05.10

## **Larger Symbol Table**

The debugger can load up to 16 million symbols. The previous limit was 64K symbols.

Each symbol uses 128 bytes of memory. If so many symbols are loaded that your host operating system runs out of swap space, the practical limit may be less than 16 million symbols.

## **More Global Symbols**

The maximum number of global sysmbols that can be read from an HP-MRI IEEE-695 file has been increased from 8000 to 64K symbols.

## **Radix Option Side Effects**

Input and output values are interpreted as hexadecimal only for assembly-level references.

To cast a high-level expression as hexadecimal, use a leading "0x" or a trailing "h".

When the radix option is set to **hex**, the following inputs will *not* be interpreted as hexadecimal:

- line numbers starting with "#"
- variables in high-level expressions, including **C\_Expression** and macro expressions.
- debugger variables including:
  - breakpoint numbers
  - viewport numbers
  - data viewport line numbers

# **New Demand Loading Option**

The **-doff** command line option turns off demand loading, overriding the option in the startup file.

# **Graphical User Interface**

The debugger now has a graphical user interface. Some of the many features of the graphical interface include:

- pull-down and pop-up menus
- user-definable action keys
- a mouse-driven command line
- improved on-line help
- powerful macro editing

The debugger's old standard interface may still be used.

#### **New Product Number**

The old product number of this debugger was HP 64368 for HP 9000 Series 300 computers. The new number is HP B1467.

# **New Reserved Symbols**

@ENTRY is the address of the first executable statement in a function. For example, func1\@ENTRY is the first executable statement of *func1*. If you set a breakpoint at func1\@ENTRY rather than at func1, the local variables in *func1* will be active.

@ROOT is the name of the root of the symbol tree represented by the program counter.

@FILE is the name of the file containing the current program counter (if any).

# **Environment Variable Expansion**

Operating system environment variables will now be expanded when they appear in a debugger command.

For example, "Debugger Directory Change\_working \$HOME/test" will now work as expected.

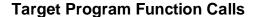

You may now reference target program functions in C expressions.

Target and debugger variables may be passed by value, and target variables may be passed by reference.

# C+ + Support

The debugger now supports C++ name mangling/de-mangling and object/instance breakpoints for the Microtec Research Inc. C++ compiler.

# Simulated I/O Changes

The debugger's simulated I/O features are now compatible with the emulation interface's simulated I/O.

Simulated I/O in the debugger/emulator now requires the setting up of simulated I/O polling and addresses in the emulator configuration.

The I/O Report no longer reports on processes used.

The keyboard EOF function is no longer supported since it is not supported by the emulation interface's I/O.

# Part 5

**Installation Guide** 

# Part 5

16

# Installation

How to install the debugger software on your computer.

### Installation at a Glance

The debugger/simulator is a tool for debugging C programs for 68030/40 series microprocessors in a simulated execution environment.

Follow these steps to install the debugger:

- 1 Install the software on your computer.
- 2 Set up your software environment to run the debugger.
- 3 Verify the software installation.

# Supplied interfaces

When an X Window System that supports OSF/Motif interfaces is running on the host computer, the debugger has a *graphical interface* that provides pull-down and pop-up menus, point and click setting of breakpoints, cut and paste, on-line help, customizable action keys and pop-up recall buffers, etc.

The debugger also has a *standard interface* for several types of terminals, terminal emulators, and bitmapped displays. When using the standard interface, commands are entered from the keyboard.

The installation procedure described in this chapter shows you how to install both debugger interfaces and verify the installation.

# **Supplied filesets**

As you install the software, you will see a list of the filesets on the tape. The filesets are identified by their HP product number.

The tape may contain several products. Usually, you will want to install all of the products on the tape.

However, to save disk space, or for other reasons, you can choose to install selected filesets. For example, if you plan on using the debugger's standard interface instead of the graphical interface, you can save about 3.5 megabytes of disk space by not installing the XUI suffixed filesets. (Also, if you choose not to install the graphical interface, you will not have to use the "-t" command line option to start the standard interface.)

# **C** Compiler Installation

Some older versions of HP C Cross Compilers will overwrite the file \$HP64000/bin/db68040, making the graphical interface unavailable. If you encounter this problem, install the C compiler *before* you install the debugger software.

# To install software on an HP 9000 system

# **Required Hardware and Software**

To install and use the debugger's graphical interface, you need:

• HP 9000 Series 300/400 computer running HP-UX version 7.03 or later, or HP 9000 Series 700 computer running HP-UX version 8.01 or later.

To check the HP-UX operating system version, enter the **uname -a** command at the HP-UX prompt. If the version number of the HP-UX operating system is less than 7.03, you must update the operating system to version 7.03 or higher before you can use the debugger. (Refer to the "Updating HP-UX" chapter of the *HP-UX System Administration Tasks* manual for detailed information concerning updating your system.

**Motif/OSF.** For HP 9000 Series 700 workstations, you must also have the Motif 1.1 dynamic link libraries installed. They are installed by default, so you do not have to install them specifically for this product, but you should consult your HP-UX documentation for confirmation and more information.

**Hardware and Memory**. The debugger's graphical interface requires workstations to have a minimum of 16 megabytes of memory. Series 300 workstations should have a minimum performance equivalent to that of a HP 9000/350. A color display is also highly recommended.

- Approximately 3 Mbytes of disk space.
- HP B1467 debugger/simulator software.

# Step 1. Install the software

During the install process, you have some choices about how much you load from the product media. As a general rule, you should load everything from the media. However, to save disk space, or for other reasons, you can choose to install selected filesets.

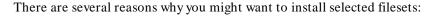

- You were shipped the HP B1471 64000-UX Operating Environment instead of the HP B1471 64700 Operating Environment, you were shipped files that are not necessary to the operation of the debugger/simulator. Excluding these files will save you about 4.5 megabytes of disk space.
- You will not be using the debugger's graphical interface. In this case, you should exclude the filesets that contain the graphical interface because:
  - You will save about 3.5 megabytes of disk space.
  - If you are using X Windows, the graphical interface is the default interface. If you load the graphical interface, but do not use it, you will have to use a special command line option each time you start the standard interface.

The following sub-steps assume that you may want to exclude partitions or filesets. Perform the following sub-steps to load the software on your system:

- 1 Become the root user on the system you want to update.
- 2 Make sure the tape's write-protect screw points to SAFE.
- **3** Put the product media into the tape drive that will be the *source device* for the update process.
- 4 Confirm that the tape drive BUSY and PROTECT lights are on.

If the PROTECT light is not on, remove the tape and make sure the tape's write-protect screw points to SAFE. If the BUSY light is not on, check that the tape is installed correctly in the drive and that the drive is operating correctly.

### To install software on an HP 9000 system

5 When the BUSY light goes off and stays off, start the update program by entering

/etc/update

at the HP-UX prompt.

- 6 When the HP-UX update utility main screen appears, confirm that the source and destination devices are correct for your system. Refer to your HP-UX System Administration documentation if you need to modify these values.
- 7 Select the choice on the update menu that allows you to view the product partitions.

Except for the debugger/simulator partition and the 64700 Operating Environment partition, mark all other partitions with "y" to confirm that you want these partitions loaded. (Do not mark B1471 with "y" if you marked it with "n" in the last step.)

The debugger/simulator partition will be named something like "68030/40 debugger/simulator".

- **8** If you plan to install and use the debugger's graphical interface, do the following:
  - Mark the debugger/simulator partition and the 64700 Operating Environment partition with "y" to confirm the installation of these partitions.
- **9** If you do not want to install the debugger's graphical interface, do the following:
  - View the filesets for the 64700 Operating Environment.
  - Mark the **XUI** fileset with "n" to exclude it from installation.
  - Mark all other filesets in the partition with "y" to confirm installation.
  - Return to the partition screen.
  - View the filesets in the emulator-specific partition (named something like 68030/40 Series debugger/simulator).

# Chapter 16: Installation To install software on an HP 9000 system

- Mark the **XUI** fileset with "n" to exclude it from installation.
- Mark all other filesets in the partition with "y" to confirm installation.
- Return to the partition screen.
- 10 From the partition screen, choose the update utility softkey that starts the installation process.

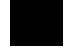

# To install the software on a Sun SPARCsystem™

## **Required Hardware and Software**

To install and use the debugger/simulator's graphical interface, you need:

- Sun SPARCsystem computer running SunOS version 4.1 or 4.1.1 or greater. The tape uses the QIC-24 data format.
  - To check the SunOS operating system version, enter the **uname -a** command at the UNIX prompt. If the version number of the SunOS operating system is less than 4.1, you must update the operating system to version 4.1 or higher before you can use the debugger. For instructions on updating your system, see the Sun *Installing SunOS* manual.
- System V software. To find out whether the System V environment is already installed on your system, check that the directory/usr/5bin exists.
   For instructions on installing System V, see the Sun *Installing SunOS* manual.
- System V IPC facilities (semaphores). To find out whether the IPC facilities are installed on your system, type **ipcs**. For instructions on installing the IPC facilities, see the Sun System and Network Administration manual.
- At least 16 megabytes of memory (for the graphical user interface).
- Color display (optional, but recommended for the graphical user interface).
- Approximately 3 Mbytes of disk space.
- HP B1467 debugger/simulator software.

# Step 1: Install the software

For instructions on how to install software on your SPARCsystem, refer to the HP 64000-UX for SPARCsystems—Software Installation Guide.

Normally you should install all of the filesets on the tape. If you do not wish to install the graphical interface, install everything except the XUI suffixed filesets. This will save about 3.5 megabytes of disk space.

# Step 2: Map your function keys

If you are using the character-based Standard Interface, map your function keys by following the steps below:

1 Copy the function key definitions by typing:

```
cp $HP64000/etc/ttyswrc ~/.ttyswrc
```

This creates key mappings in the .ttyswrc file in your \$HOME directory.

2 Remove or comment out the following line from your .xinitrc file:

```
xmodmap -e 'keysym F1 = Help'
```

If any of the other keys F1-F8 are remapped using xmodmap, comment out those lines also.

3 Add the following to your .profile or .login file:

```
stty erase ^H
setenv KEYMAP sun
```

The erase character needs to be set to backspace so that the Delete key can be used for "delete character."

#### Chapter 16: Installation

# To install the software on a Sun SPARCsystem™

If you want to continue using the F1 key for HELP, you can use use F2-F9 for the Softkey Interface. All you have to do is set the KEYMAP variable. If you use OpenWindows, type:

setenv KEYMAP sun.2-9

If you use xterm windows (the xterm window program is located in the directory /usr/openwin/demo), type:

setenv KEYMAP xterm.2-9

Reminder: If you are using OpenWindows, add /usr/openwin/bin to the end of the \$PATH definition, and add the following line to your .profile:

setenv OPENWINHOME /usr/openwin

# To set up your software environment

Follow these steps to prepare your computer to run the debugger:

- 1 Start the X server.
- 2 Set the necessary environment variables.

# To start the X server

If you are not already running the X server and a window manager, do so now. The X server is required to use the Graphical User Interface because it is an X Windows application. A window manager is not required to execute the interface, but, as a practical matter, you must use some sort of window manager with the X server.

• If you are using an HP workstation, start the X server and the Motif window manager by entering:

x11start

• If you are using a Sun workstation, enter:

/usr/openwin/bin/openwin

Consult the X Window documentation supplied with the operating system documentation if you do not know about using X Windows and the X server. The chapter "Using X Resources" in this book also discusses X Windows and the X server.

## To start HP VUE

If you will be using the X server under HP VUE and have not started HP VUE, do so now.

HP VUE differs slightly from other window managers in that it does not read your .Xdefaults file to find resources you may want to customize. Instead, it uses resources from the X resource database. In order to customize resources for the Graphical User Interface under HP VUE therefore, you must either merge a file of customized resources with the X resource database, or set an environment variable that causes the X resource manager to read a file of customized resources. For ease of use, choose the .Xdefaults file as your merge file.

• To merge the file . X defaults with the X resource database, enter

```
xrdb -merge .Xdefaults
```

at the HP-UX prompt.

Customized resources will be merged with the X resource database and will be available for retrieval by the Graphical User Interface.

• To enable the graphical interface to find the .*Xdefaults* file directly, enter the following commands:

```
XENVIRONMENT=$HOME/.Xdefaults
```

```
export XENVIRONMENT
```

The graphical interface will be able to find and read the file in order to retrieve customized resources.

## To set environment variables

The following instructions show you how to set these variables at the UNIX prompt. Modify your ".profile", ".login", or ".vueprofile" file if you wish these environment variables to be set when you log in.

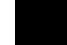

- Set the DISPLAY environment variable.
- Set the HP64000 environment variable.
- Set the PATH environment variable to include the usr/hp64000/bin directory.

For the ksh login shell (most HP systems), set a variable by entering export <variable>=<value>

For the csh login shell (most Sun systems), set a variable by entering seteny <variable> <value>

The DISPLAY environment variable must be set before the debugger's graphical interface will start. Consult the X Window documentation supplied with the UNIX system documentation for an explanation of the DISPLAY environment variable.

Set the HP64000 environment variable if you installed the software in a directory other than "/usr/hp64000" (that is, if you told the installation script to use a path other than "/").

Modify the PATH environment variable to include the "\$HP64000/bin" directory environment variable to specify search paths. Including **usr/hp64000/bin** in your PATH relieves you from prefixing HP 64700 executables with the directory path.

#### See Also

For information on setting the location of C source files, see page 93.

#### **Examples**

These examples use ksh syntax. If you are using csh as your login shell, then use the **setenv** style instead.

# Chapter 16: Installation

# To set up your software environment

If your system is named "myhost," set the display variable by typing:

export DISPLAY=myhost:0.0

If you installed the HP 64000 software in the root directory, "/", enter:

export HP64000=/usr/hp64000

export PATH=\$PATH:\$HP64000/bin

If you installed the software in the directory /users/team, enter:

export HP64000=/users/team/usr/hp64000

# To verify the software installation

A number of new filesets were installed on your system during the software installation process. This step assumes that you chose to load the filesets for the debugger/simulator's graphical interface.

You can use this step to further verify that the filesets necessary to successfully start the graphical interface have been loaded and that customize scripts have run correctly. Of course, the update process gives you mechanisms for verifying installation, but these checks can help to double-check the install process.

1 Verify the existence of the **HP64\_Debug** file in the /usr/lib/X11/app-defaults subdirectory by entering

ls /usr/lib/X11/app-defaults/HP64\_Debug

at the HP-UX prompt.

Finding this file verifies that you loaded the correct fileset and also verifies that the customize scripts executed because this file is created from other files during the customize process.

2 Examine /usr/lib/X11/app-defaults/HP64\_Debug near the end of the file to confirm that there are resources specific to your microprocessor.

Near the end of the file, there will be resource strings that contain references to specific microprocessors. For example, if you installed the debugger graphical interface for the 68030/40 series microprocessors, resource name strings will have "debug\*m68030" embedded in them.

### To remove software

1 Find the fileset name of the product you wish to remove.

To see a list of the fileset names which you can remove, on an HP-UX system type:

ls /etc/filesets

Or, on a Sun system, type:

ls \$HP64000/etc/filesets

Each file in this directory contains a list of files which were installed for that fileset.

- 2 Log in as root.
- 3 At the operating system prompt, type:

```
sysrm cproduct_number>
```

Sometimes you may wish to remove all of the files which were installed for a certain product. For example, maybe you have finished a software development project and you need to make more free space on your hard disk.

To make removing software easier, the installation script creates two files. The first file is a list of all of the files installed for a certain product. The list is stored by product number in the /etc/filesets directory. The second file is the sysrm script, which is stored in the \$HP64000/usr/hp64000/bin directory. The sysrm script removes the files listed in /etc/filesets for the specified product.

#### **Example**

If you wish to remove all of the files which were installed for the B1460 product, type:

sysrm B1460

# **Configuring Terminals for Use with the Debugger**

If you are using the debugger's graphical interface, you do not need to read this section.

This section shows you how to:

- Configure HP terminals or bit-mapped displays.
- Configure DEC VT100 terminals.
- Configure DEC VT220 terminals.
- Set the TERM environment variable.
- Set up control sequences.
- Resize X terminal emulation windows running the standard interface.

#### **Supported Terminals**

The following table lists the terminals and bit-mapped display devices supported by the debugger. The environment variable TERM is the variable which most UNIX applications (such as the debugger) use to customize the application for a particular terminal, display or window. In /bin/sh and /bin/ksh, the TERM variables setting may be queried by typing:

echo \$TERM

The term variable is usually set by the login process (usually by /etc/profile). See the *HP-UX System Administration Task Manual* for more information on adding Peripheral Devices (terminals and modems).

The following table shows the supported configurations for:

- RS-232 terminals.
- bit-mapped displays.
- X-Window support.

| Supported Terminals TERM Settings <sup>1</sup> |                 |                    |                                    |  |  |
|------------------------------------------------|-----------------|--------------------|------------------------------------|--|--|
| Terminal/Driver Card                           | RS-232 Terminal | Bit Mapped Display | X-Windows<br>(using client hpterm) |  |  |
| HP 2392                                        | TERM= 2392      |                    |                                    |  |  |
| HP 700/92                                      | TERM = 70092    |                    |                                    |  |  |
| HP 700/94                                      | TERM = 70094    |                    |                                    |  |  |
| VT100                                          | TERM = vt100a   |                    |                                    |  |  |
| VT220                                          | TERM = vt220    |                    |                                    |  |  |
| HP 700/22                                      | TERM = vt220    |                    |                                    |  |  |
| HP 64020A <sup>4</sup>                         | TERM = 2392     |                    |                                    |  |  |
| HP 98544[AB] <sup>4</sup>                      |                 | $TERM = 300h^2$    | TERM= X-hpterm <sup>3</sup>        |  |  |
| HP 98547A <sup>4</sup>                         |                 | $TERM = 300h^2$    | TERM= X-hpterm <sup>3</sup>        |  |  |
| HP 98548A <sup>4</sup>                         |                 | TERM = 98548       | TERM= X-hpterm <sup>3</sup>        |  |  |
| HP 98550A <sup>4</sup>                         |                 | TERM = 98550       | TERM= X-hpterm <sup>3</sup>        |  |  |

Notes:

**RS-232 Terminals.** RS-232 terminals interface to HP-UX by means of HP 98626, HP 98642, or HP 98629 RS-232 interface cards.

RS-232 terminals and bit mapped displays should be added to HP-UX according to the instructions in the *HP-UX System Administration Task Manual* for adding Peripheral Devices (terminals and modems).

<sup>&</sup>lt;sup>1</sup> TERMINFO = /usr/hp64000/lib/terminfo.

<sup>&</sup>lt;sup>2</sup> On Bit Mapped Displays, you may need to set the function keys to *user* mode by holding down the **shift** key and then pressing the **user** key.

<sup>&</sup>lt;sup>3</sup> TERM may be set to X-hpterm, hpterm, hp2622, or 2392 (see note following this table).

 $<sup>^4</sup>$  Supported only on HP 9000 Series 300 computers.

#### Note

If TERM is set to 2392, the debugger attempts to draw solid lines using an alternate character set. For HP terminals, the debugger assumes this character set is the HP line drawing character set. The X11 command "hpterm" has the capability to shift in and out of an alternate character set. However, it defaults this character set to a font other than the HP line drawing font unless the line drawing font is explicitly specified as the alternate character set when the window is started. The alternate character set can be specified using an hpterm command line option or an X11 resource specification. See your HP-UX X11 documentation for more information.

Availability of fonts depend on the X11 server, not the X client program (hpterm). Only one HP line drawing font is available with HP-UX X11 servers. This font is "line.8x16". It must be used with the primary font "hp8.8x16" because the primary and alternate fonts must have the same dimensions. Refer to the "hpterm" manual page for more information.

**Example:** The following command starts an hpterm window with a primary font of hp8.8x16 and an alternate font of line.8x16.

hpterm -fn hp8.8x16 -fb line.8x16

**Bit-Mapped Displays.** Bit-mapped displays are listed by the boot up display as ITE (Internal Terminal emulator). They are high resolution display tops running without a window manager such as HP Windows or X Windows. Bit-mapped displays are supported only on HP 9000 computers.

**X-Windows.** X Windows refers to applications running on a bit-mapped display with X Windows managing the display top. Within X Windows, *hpterm* is a good general purpose HP terminal emulator for applications which are not specially customized for the X environment.

#### **DEC Terminal ANSI Keypad Functions**

The following figures show the ANSI keypad functions and the mapping of the top row of function softkeys.

# Chapter 16: Installation Configuring Terminals for Use with the Debugger

| PF1                    | PF2               | PF3           | PF4          |  |
|------------------------|-------------------|---------------|--------------|--|
| Softkey                | Softkey           | Softkey       | Softkey      |  |
| F1                     | F2                | F3            | F4,          |  |
| 7                      | 8                 | 9             | –            |  |
| Softkey                | Softkey           | Softkey       | Softkey      |  |
| F5                     | F6                | F7            | F8,          |  |
| 4                      | 5                 | 6             | ,,           |  |
| Roll                   | Next              | Insert        | Delete       |  |
| Up                     | Page              | Char          | Char,        |  |
| 1<br>Roll<br>Down      | 2<br>Prev<br>Page | 3<br>Unused   | Enter<br>CR, |  |
| 0<br>Command<br>Recall |                   | Clear<br>Line | ^ ,          |  |

# **DEC Terminal Top Row Function Keys**

| F6      | F7      | F8      | F9      | F10     | F11<br>(ESC) | F12<br>(BS) | F13<br>(LF) | F14     |
|---------|---------|---------|---------|---------|--------------|-------------|-------------|---------|
| Softkey | Softkey | Softkey | Softkey | Softkey | Softkey      | Softkey     | Softkey     | Softkey |
| F1      | F2      | F3      | F4      | F4      | F5           | F6          | F7          | F8      |

# To configure HP terminals or bit-mapped displays

- 1 Press the **System** key. (New function labels appear.)
- 2 Press the Config Keys key. (New function labels appear.)
- 3 Press the Terminal Config key.
- 4 Use the **Tab** key to select fields.
- **5** Choose the appropriate options for:

LocalEcho OFF
CapsLock OFF
SPOW(B) NO
InhEolWrp(C) NO
ReturnDef cr

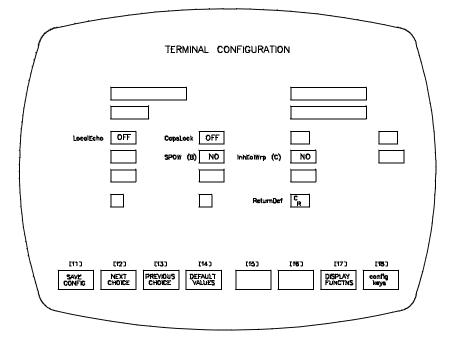

# Chapter 16: Installation Configuring Terminals for Use with the Debugger

| Ī    | 6 Save the configuration by pressing the <b>SAVE CONFIG</b> key.                                                                                                |
|------|----------------------------------------------------------------------------------------------------|
|      | All other terminal configuration options are user-definable.                                                                                                    |
| Note | With bit-mapped displays, you may need to set the function keys to <i>user</i> mode by holding down the <b>shift</b> key and then pressing the <b>user</b> key. |

# To configure the DEC VT100 terminal

You must configure two menus in order for the VT100 display to work properly: SET-UP A and SET-UP B.

### **SET-UP A**

- 1 Press **SET-UP** to enter the setup menu.
- 2 Press 80/132 COLUMNS to select 80 columns per line. The columns per line must be set to 80.
- 3 Press SET-UP to exit SET-UP A.

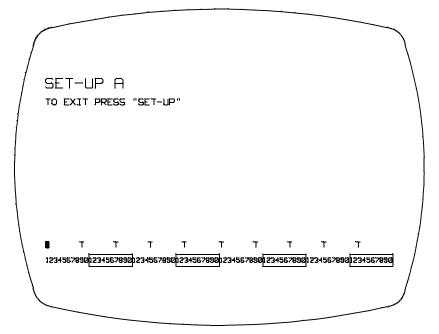

#### **SET-UP B**

4 Press SET-UP to enter the setup menu, then press SETUP A/B.

### Chapter 16: Installation

# **Configuring Terminals for Use with the Debugger**

- 5 Using the arrow keys, position the cursor at the SET-UP feature to be changed.
- 6 Press TOGGLE 1/0 to select the feature. Do this for the four features shown below:
- 7 Press SET-UP to exit SET-UP B.

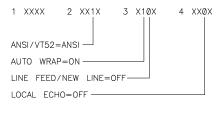

An "X" indicates a user—definable terminal/computer dependency option.

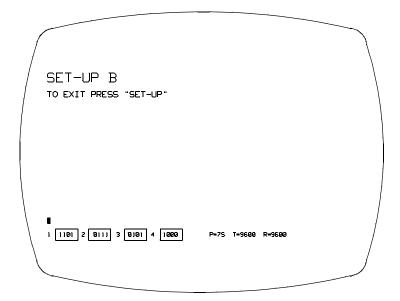

# To configure the VT220 terminal

There are three menus that you must set up in order for the VT220 display to work properly:

- Display
- General
- Comm

From the power-on condition, press the **SET-UP** key to move into the initial SET-UP directory.

#### Note

To change fields within the menus, position the cursor at the desired field and press the **Enter** key.

Follow these steps to set up all three menus:

- 1 Press the **SET-UP** key to enter the setup directories.
- 2 With the cursor at the *Display* field, press the **Enter** key.

Use the arrow keys to move the cursor to the *Columns* field. This must be set for 80 columns. If 80 columns is not the selection displayed, press the **Enter** key.

Position the cursor at the Auto Wrap field. This field must be set to Auto Wrap.

Position the cursor at the *To Directory* field. Press **Enter**.

**3** Position the cursor at the *General SET-UP* field. Press **Enter**.

Position the cursor at the *VT200 Mode* field. This field must be set to *VT200 Mode*, 7-Bit Controls.

Position the cursor at the *New Line* field. This field must be set to *No New Line*.

Position the cursor at the *To Directory* field. Press **Enter**.

### Configuring Terminals for Use with the Debugger

4 Position the cursor at the *Comm SET-UP* field. Press **Enter**.

Position the cursor at the *Local Echo* field. This field must be set to *No Local Echo*.

5 Position the cursor at the *To Directory* field. Press **Enter**. At this point, if you want to permanently save the selections you have made, position the cursor to the *Save* field and press **Enter**. Otherwise, press **SET-UP** to exit the menus and return to the normal operating mode.

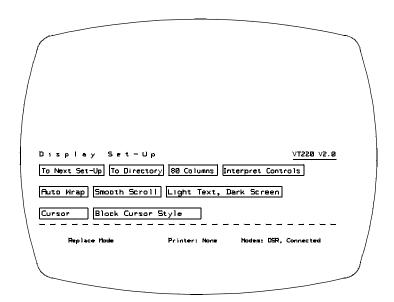

# Chapter 16: Installation Configuring Terminals for Use with the Debugger

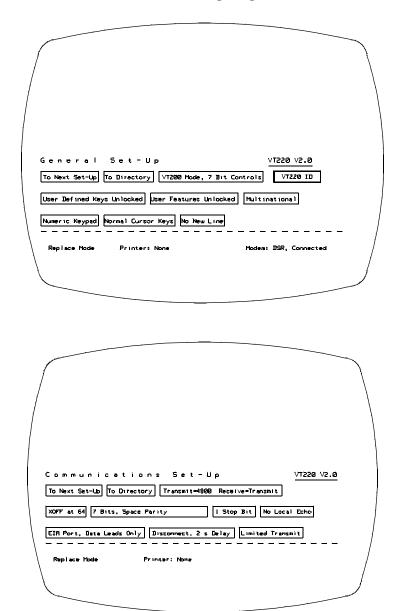

# To set the TERM environment variable

• If you are using the *ksh* shell, use the **export** command to set the TERM environment variable.

Or:

• If you are using the *csh* shell, use the **setenv** command to set the TERM environment variable.

Find the appropriate setting for the TERM environment variable in the previous table.

#### **Examples**

To set the TERM environment variable for a color bit-mapped display top using the HP 98547A driver card:

export TERM=300h

To set the TERM environment variable for a HP 2392 terminal:

export TERM=2392

To define and export the TERM environment variable for the VT220 terminal:

export TERM=vt220
export TERMINFO=/usr/hp64000/lib/terminfo

To define and export the TERM environment variable for the VT100 terminal:

export TERM=vt100a
export TERMINFO=/usr/hp64000/lib/terminfo

# To set up control sequences

• Configure the stty settings in either /etc/profile or in \$HOME/.profile.

The control characters for most HP applications should be set as follows. If the control characters get changed, you can reset them by typing the commands shown below after you have logged in to the system.

```
stty intr \^c (sets intr to CTRL c)
stty kill \^u (sets clear inputline to CTRL u)
stty quit \^\\ (sets quit to CTRL \)
stty eof \^d (sets end of file to CTRL d)
For the HP terminals and bit-mapped displays:
stty erase \^h (sets erase character to backspace)
For the DEC VT100 and VT220 terminals:
stty erase \^? (sets erase character to delete (DEL))
```

# To resize a debugger window in an X-Window larger than 24 lines by 80 columns

The following procedure describes how to resize a debugger window in an X-Windows larger than 24 lines by 80 columns.

1 Check to see that the *LINES* and *COLUMNS* shell environment variables are correctly set for the window that you are working in so that the debugger knows what the screen limits are. By default, hpterm will set the screen limits correctly when a window is created. However, if you change its size, you should execute the command:

eval '/usr/bin/X11/resize'

from your shell. See the man page for resize(1) for details about how this works.

# To resize a debugger window in a window larger than 24 lines by 80 columns

The following procedure describes how to resize a debugger window in a windows larger than 24 lines by 80 columns.

1 Check to see that the stty settings for *rows* and *columns* are correct for the window that you are working in so that the debugger knows what the screen limits are. Do this by entering the command:

```
stty size
```

The first number given is rows, the second number is columns. By default, the screen limits are set correctly when you change the size of the window. However, if the values for rows and columns are not correct for your window, you can set them by entering the *stty* command from your shell. For example, the command

```
stty rows 40 columns 100
```

will define a window to be 40 rows by 100 columns.

2 Start the debugger and load an executable file.

You need an executable in order to move windows in the source-level screen.

3 Move the status windows (command line) first. Start with the high-level status window (window number 5). For example, the command:

```
Window New 5 High_Level 46,0,49,79
```

will place the command line at the bottom of a window with 50 rows.

Then move the assembly-level status window (window number 15) to the bottom of the window. For example:

Window New 15 Assembly 46,0,49,79

#### Chapter 16: Installation

# Configuring Terminals for Use with the Debugger

You can edit the previous command to save some typing. Remember the following information when moving the status windows:

- 1 The coordinates start from (0,0) in the upper left.
- 2 The maximum width of the command line is 80.
- 3 The top\_row and bottom\_row coordinates must be exactly three apart.
- 4 Move and resize the remainder of the windows by selecting each window and using the Window Resize command. Don't forget to resize the alternate view of each window. Use the Window Toggle\_View command to select the alternate view.
- 5 You may want to set the *View* options of the Stdio, View, and Breakpoint windows to *On* (the windows swap by default). See the command description for the *debugger Option View* command for details.
- 6 Save your changes by executing the File Startup command. For example, the command:

File Startup YourNameHere

will create a startup file named *YourNameHere.rc*. You can then use your custom window configuration by using the **-s YourNameHere** command.

The debugger will also automatically look in ./db68040.rc for a startup file if you don't want to use the -s command line option.

# **Glossary**

**absolute file** An executable module generated by compiling, assembling, and linking a program. Absolute files must have an extension of .x.

**action key** User-definable buttons in the graphical interface which allow quick access to often-used commands.

**application default file** A file containing default X resource specifications for an X Window System application.

**background monitor** An emulation monitor program that does not execute as part of the user program. See "emulation monitor".

**BBA** The Hewlett-Packard Branch Validator. It is a software tool you can use to analyze your testing, create more complete test suites, and measure your level of testing.

**breakpoint** A location in the program at which execution should stop.

**cascade menu** A secondary menu that appears when you select an item from a pull-down menu.

**click** To press and immediately release a mouse button. The term comes from the fact that pressing and releasing the buttons of most mice makes a clicking sound.

**command file** An ASCII file containing debugger commands.

**command line** An area at the bottom of the debugger window where commands may be entered using softkeys or pushbuttons. All **standard interface** commands are entered using the command line.

**command token** The smallest part into which a command may be broken—usually one word. Command tokens appear as pushbuttons on the command line.

**concurrent usage model** Describes an interface in which the user can perform most comands at the same time that code is being executed under emulation.

configuration file See "emulator configuration file".

**cooked keyboard I/O mode** The I/O mode in which keyboard input is processed. This lets you type and then edit the line to correct errors.

**cut buffer** A synonym for "entry buffer".

**dialog box** Sometimes called a secondary window, the dialog box is called by the user from the application's main window. A dialog box contains controls or settings, and sometimes prompts for text entry.

**display area** The part of the debugger window which shows windows containing information such as high-level code and breakpoints.

**double-click** To press the mouse button twice, quickly.

**E/A** The Emulator/Analyzer window.

**emul700dmn** The UNIX background process which coordinates the actions and message traffic of the major emulation interfaces.

**emulation memory** Memory provided by the emulator to be used in place of target system memory.

**emulation monitor** A program that is executed by the emulation processor that allows the emulation controller to access target system resources. For example, when you display target system memory locations, the monitor program executes the microprocessor instructions that read the target memory locations and send their contents to the emulation controller. See also "foreground monitor" and "background monitor".

**emulator** An instrument that performs just like the microprocessor it replaces, but at the same time, it gives you information about the operation of the processor. An emulator gives you control over target system execution and allows you to view or modify the contents of processor registers, target system memory, and I/O resources.

**emulator configuration file** A file that contains configuration settings and memory map definitions for the emulator.

**entry area** A section of the **command line** area where commands are built. When you use menus or softkeys, the actual command which the debugger will execute appears in the entry area.

**entry buffer** The part of the graphical interface which contains "input" for commands. The symbol for the entry buffer is "()".

**foreground monitor** An emulation monitor program that executes as part of the user program. See "emulation monitor".

**graphical interface** The debugger interface program that uses graphics-oriented software such as windows, menus, and icons to make interaction easy.

host shell A UNIX command interpreter.

**iconify** The act of turning a window into an icon.

**journal file** A file that contains commands entered during a debug session and any output generated by the debugger. Journal files contain everything that is written to the debugger's journal window.

**log file** A command file that is created by the debugger when you record commands.

**macro** A C-like function consisting of debugger commands and C statements and expressions. Macros are most often used to patch C source code, create conditional breakpoints, return values to expressions, or execute a set of commands.

**menu bar** The row of words at the top of the graphical interface window. Clicking on the menu bar will display a menu of debugger commands.

monitor See "emulation monitor".

patch A small, temporary change to executable code.

**PITS cycle** Programming In The Small cycle. The repeating process of editing, compiling, and executing code to eliminate bugs.

**pointer** The symbol on your computer's screen which shows where the mouse is pointing. The pointer may be a hand, an arrow, or another shape.

**pop-up menu** A menu that pops up when you press and hold the right mouse button. Pop-up menus are available whenever the mouse pointer changes to a "hand-cursor".

predefined macro See also "macro".

**pull-down menu** A menu that appears to "pull down" from the menu bar at the top of the interface window.

**pushbutton** A graphic control that simulates a real-life pushbutton. Use the pointer and mouse to push the button and immediately start an action.

**raw keyboard I/O mode** The I/O mode in which each keystroke produces a character that is sent to the target program that is reading from the keyboard.

**recall buffer** A text entry field which remembers its previous value.

resource See "X resource".

**scheme file** A file that contains X resource specifications for a particular group of resources, for example, for a particular type of display, computing environments, or language.

**scroll bar** A scroll bar is used to move a window so that you can see information beyond the window's edge.

**sequential usage model** Describes a user interface in which user code execution must be stopped before the interface can perform most commands.

shell See "host shell".

**simulated I/O** The debugger feature that lets user programs read input from, and write output to, the same keyboard and display (respectively) that are used

to control the debugger. Simulated I/O also lets user programs use the UNIX file system and run UNIX commands.

**simulated program interrupt** User program interrupts that are simulated by the debugger. Simulated interrupts can be one-time interrupts or periodic interrupts.

**simulator** A software tool that simulates a microprocessor system for the purpose of debugging user programs.

**SPA** The HP Software Performance Analyzer.

**standard interface** The traditional debugger interface designed for use with several types of terminals, terminal emulators, and bitmapped displays. When using the standard interface, commands are entered from the keyboard.

**startup file** A file that contains information regarding debugger options and screen configurations.

**state file** A file that contains the CPU state (including register values) and a memory image. This file is saved within a debugger session and can be loaded at a later time to return to a particular state of execution.

**status line** A line which displays debugger information such as the CPU type, the current module name, and the current debugger operation.

**sticky slider** A scrollbar slider which is designed for local navigation in a large file. Moving the slider moves the contents of the active window just a few pages at a time.

**storage qualifier** A bus cycle state description that causes only particular states to be stored in the analyzer trace.

**trace** A collection of states captured on the emulation bus (in terms of the emulation bus analyzer) or on the analyzer trace signals (in terms of the external analyzer) and stored in trace memory.

**trace event** A bus state consisting of a combination of address, data, and status values.

#### Glossary

**trigger** The captured analyzer state about which other captured states are stored. The trigger state specifies when the trace measurement is taken.

**window** A window inside the debugger's display area. See also "X window".

**working directory** The current directory from which the debugger loads and saves files.

**X resource** A piece of data that controls an element of appearance or behavior in an X application.

**X server** A program that controls all access to input devices (typically a mouse and a keyboard) and all output devices (typically a display screen). It is an interface between application programs you run on your system and the system input and output devices.

**X window** A window on your computer's display. The debugger's graphical interface runs inside an X window. See also "window".

# Index

```
() entry buffer, 557
     /dev/simio/display reserved symbol, 180
     /dev/simio/keyboard reserved symbol, 180
     68040 FPU simulation, 88
     @ @ as access status pseudoregister, 159
     @ cycles cycle count pseudoregister, 103, 159
     @ exc exception handling keyword, 159
     @ pi previous instruction pseudoregister, 159
     @SP stack pointer, 159
     @wait_state wait state pseudoregister, 104
Α
     absolute file, 555
     absolute files, 94-95
     access status pseudo-register @as, 461
     access status pseudoregister @as, 159
     action keys, 7, 555
        custom, 259
        operation, 66
        with command files, 259
        with entry buffer, 65–66
     activating windows, 14
     active window
        changing, 147
        description of, 147
        displaying the alternate view of, 148
        viewing information in, 149-150
     add configured terminals to HP-UX, 540
     add symbol, 136
     address operator, 29, 45
     address registers @ A0-A7, 461
     addresses, 441-442
        assembly level code, 441
        code, 441
        data, 441
        displaying variable, 29, 45
        ranges, 441
```

```
alternate view of a window, 148
ANSI keypad functions, 541
app-defaults directory
  HP 9000 computers, 268
  Sun SPARCsystem computers, 268
append programs, 96
application default file, 555
application resource
  See X resource
arguments for macros, 203
assembly code
  in source display, 237
assembly level code addresses, 441
assembly-level screen
  description of, 141
  displaying, 142
  moving status window, 245
background monitor, 555
background process, 40
backtrace window
  backtrace information, 162
  description of, 160
  display bad stack frames, 231
  frame status characters, 161
  function name, 162
  function nesting level, 161
  halting at stack level, 113
  module name, 161
batch mode option, 225
BBA
  See Branch Validator
bindings, mouse, 9-11
bit-mapped displays, 541
bit-mapped HP displays
  configuring, 543
   set control sequences for, 551
blocks
  comparing, 196
  copying, 195
  filling, 196
Branch Validator, 133, 555
```

В

```
break on access to a variable, 30, 46
break_info macro, 466-467
breakpoint window
  address field, 111
  command argument, 112
  description of, 111
  line number field, 112
  module/function field, 111
  number field (#), 111
  type field, 112
breakpoints
  automatic alignment, 230
  C++, 107–108
  checking definitions of, 110
  clearing, 109
  commands, summary of, 283
  controlling program execution with, 105–113
  definition, 555
  deleting, 23, 109
  removing, 109-110
  setting, 20
  use macros with, 212
Breakpt Access command, 288–289
Breakpt Clear_All command, 290
Breakpt Delete command, 291
Breakpt Instr command, 292–293
Breakpt Read command, 294
Breakpt Write command, 295
button names, 9-11
byte macro, 468
bytes
  changing, 194
C compiler
  installation, 525
C operators, 431
C source code
   displaying, 152
C++
  breakpoints, 107-108, 292
  browse command, 171, 408
  classes, 408, 444
```

С

```
C++ (continued)
  displaying class members, 168
  displaying member values, 168
  functions, 107-108, 152
  inheritance, 408
  object instance, 107
  objects, 168
  operators, 432
  overloaded functions, 108, 292
  protection, 168
  this pointer, 164
cache address register @CAAR, 461
cache control register @CACR, 461
calling a macro, 201
carry flag @C, 461
cascade menu, 555
casting, special, 450
changing
  active window, 147
characters
  constants, 436
  non-printable, 436
  string constants, 436
check breakpoint definitions, 110
check simulated I/O resource usage, 184
class name
  X applications, 267
  X resource, 265
classes (C++)
  displaying members of, 168
clear breakpoints, 109-110
click, 555
client, X, 251, 264
clock cycles pseudoregister @cycles, 114
close macro, 469
code addresses, 441
code patching
  deleting C source lines from your program, 192
  inserting lines of C code into your program, 192
  patching a line, 191
```

```
color scheme, 253, 257, 271
column numbers, 440
ComFile (debugger status), 83
Command (debugger status), 83
command files
  command-line option, 220, 225
  comments in, 219
  definition, 555
  description of, 217–226
  echoing commands, 230
  logging commands to, start, 218
  logging commands to, stop, 220
  playback, 220
  startup, 347
command language
  address ranges, 441
  addresses, 441-442
  assembly level code addresses, 441
  C operators, 431
  C++ operators, 432
  character constants, 436
  character string constants, 436
  code addresses, 441
  constants, 433
  data addresses, 441
  data types, 447
  debugger operators, 432
  debugger symbols, 439
  description, 429-458
  evaluating symbols, 455
  explicit stack references, 457
  expression elements, 431–437
  expression strings, 445
  floating point constants, 435
  forming expressions, 444
  global (extern) storage classes, 446
  hexadecimal constants, 434
  identical module names, 452
  identifiers, 438
  implicit stack references, 456
  integer constants, 434
```

```
command language (continued)
  keywords, 443
  legal characters allowed in symbols, 438
  line numbers, 440
  local storage classes, 447
  macro local symbols, 439
  macro names, 439
  macro symbol types, 439
  macro symbols, 439
  module names, 453
  non-printable characters, 436
  operators, 431
  program symbols, 438
  referencing symbols, 451
  register storage classes, 447
  reserved symbols, 440
  root names, 451
  scoping rules, 451
  special casting, 450
  stack references, 456
  static storage classes, 446
  storage classes, 446
  symbol length, 438
  symbolic referencing, 446-458
  symbolic referencing with explicit roots, 453
  symbolic referencing without explicit roots, +, 455
  symbols, 438-440
  type casting, 449
  type conversion, 449
command line, 7, 555
  command line recall operation, 80
  Command Recall dialog box, operation, 76
  copy-and-paste to from entry buffer, 65
  displaying, 31
  editing entry area with keyboard, 80
  editing entry area with pop-up menu, 76
  editing entry area with pushbuttons, 75
  entering commands, 74
  entry area, 557
  executing commands, 74
```

```
command line (continued)
  help, 77
  recalling commands with command line recall, 80
  recalling commands with dialog box, 76
  turning on or off, 73, 254
  with keyboard, 78-82
Command Recall dialog box operation, 67
command select button, 9–10
command tokens, description, 555
command tokens, description of, 78
commands
  editing in command line entry area, 75-76, 80
  entering, 53, 55–86
  entering from keyboard, 78
  entering in command line, 74
  executing in command line, 74
  function key, 55
  logging to command file, start, 218
  logging to command file, stop, 220
  playback from command file, 220
  recalling with command line recall, 80
  recalling with dialog box, 76
comments in macros, 202
compare blocks of memory, 196
compile programs for the debugger, 88-92
compiler h option, effects of, 90
concurrent usage model, 556
condition codes register @CCR, 461
configuration file, 556
configuration, debugger, 227-260
configuration, terminals
  See terminals
configured terminals, adding to HP-UX, 540
constants, 433
  character, 436
  character string, 436
  floating point, 435
  hexadecimal, 434
  integer, 434
control blocking of reads, 182
```

```
control character functions
  list of. 56
  using, 56
control program execution with breakpoints, 105-113
control sequences for HP terminals, setting up, 551
cooked mode, 556
copy block of memory, 195
copy demonstration files, 39
copy macros, 206
copy window, 151
copy-and-paste
  addresses, 63
  from entry buffer, 65
  multi-window, 66
  symbol width, 63
  to entry buffer, 62
CPU modes, effect on register display, 159
CPU state, 118-119
current working directory, displaying, 158
cursor keys
  descriptions, 149
  End (Shift_Home) Key Functions, 150
  Home Key Functions, 150
cut buffer
  See entry buffer
cycle count pseudo-register @cycles, 103, 461
cycle count pseudoregister @cycles, 159
data addresses, 441
data registers @D0-D7, 461
data types, 447
db68040 options
  -b batch mode, 225
  -c command file, 220, 225
  -d demand loading of symbols, 97-98
  -I load only symbolic information, 96
  -j journal file, 222
  -1 log commands, 218
  -s startup_file, 249
debugger commands, summary of, 283
Debugger Directory command, 296
```

D

Debugger Execution Display\_Status command, 297 Debugger Execution IO\_System command, 298–300 Debugger Execution Load State command, 301 Debugger Execution Reset\_Processor command, 302 Debugger Execution Save\_State command, 303 Debugger Help command, 306 Debugger Host\_Shell command, 304-305 Debugger Level command, 307 Debugger Macro Add command, 308–310 Debugger Macro Call command, 311 Debugger Macro Display command, 312 debugger macros See macros debugger operators See operators Debugger Option Command\_Echo command, 313 Debugger Option General command, 314–317 Debugger Option List command, 318 Debugger Option Symbolics command, 319–320 Debugger Option View command, 321–323 debugger options dialog box, 229 Debugger Pause command, 324 Debugger Quit command, 325 debugger symbols See symbols DEC terminals, configuring, 539 decimal, 233 define macros, 206-208 interactively, 206-207 See macros define simulated program interrupts, 114 define user screens and windows, 245 delete breakpoints, 110 delete C source lines from your program, 192 delete macros, 216 delete symbol, 138 deleting breakpoints See breakpoints, deleting demand loading symbols, 97-98 demonstration program description, 11, 38 destination function code @DFC, 461

```
dialog boxes
  Command Recall, operation, 67, 76
  debugger options, 229
  definition, 556
  Directory Selection, operation, 67, 70
  Entry Buffer Recall, operation, 63, 67
  File Selection, operation, 67, 69
  how to use, 67
  macro operations, 205
directories
   displaying current directory, 158
Directory Selection dialog box operation, 67, 70
disable simulated I/O, 181
disassembly
   automatic alignment, 230
display area, 7, 556
  lines, 255
display area windows
   See windows
displaying
  See the name of what you want to display in this index
displays
  bit-mapped, 541
  configuring HP bit-mapped, 543
  setting up HP bit-mapped, 551
do statement, 204
double-click, 556
dword macro, 470
E/A, 556
editing
  command line entry area with keyboard, 80
  command line entry area with pop-up menu, 76
  command line entry area with pushbuttons, 75
  copying memory, 195
  file, 254
  file at address, 189, 254
  file at program counter, 189
  files, 188-189
  macros, 208
  memory contents, 194
else statement, 204
```

Ε

```
emul700dmn, 556
emulation memory, 556
emulation monitor, 556
emulator, 556
enable simulated I/O, 180
End (Shift_Home) Key Functions, 150
end debugging session, 34, 49-50
entering debugger commands, 53, 55–86
  from the keyboard, 78
entries (X resource), 260
entry area (command line), 557
entry buffer, 7, 557
  address copy-and-paste to, 63
  clearing, 62
  copy-and-paste from, 65
  copy-and-paste to, 62
  editing, 65
  Entry Buffer Value Selection dialog box, operation, 63
  multi-window copy-and-paste from, 66
  operation, 65
  recalling entries, 63
  setting initial value, 260
  symbol width and copy-and-paste to, 63
  text entry, 62
  with action keys, 65-66
   with pull-down menus, 65
Entry Buffer Recall dialog box operation, 67
environment dependent files, 90
environment variables
  HP64 DEBUG PATH, 93
  TERM, setting, 550
erase information in window, 247
error macro, 471
error window, description of, 500
errors
  exception processing option, 234
evaluating symbols, 455
exception handling keyword @exc, 159, 461
exception processing, 234
Execute (debugger status), 83
executing UNIX commands from within the debugger, 130
```

```
execution
  controlling, 99-104
  run from current program counter address, 101
  run from start address, 101
  run until stop address, 102
exiting the debugger, 34
explicit stack references, 457
Expression C Expression command, 326
  modifying variables with, 48
  using, 48
Expression Display_Value command, 327-329
Expression Fprintf command, 330-334
Expression Monitor Clear_all command, 335
Expression Monitor Delete command, 336
Expression Monitor Value command, 337–339
  using, 48
Expression Printf command, 340-341
expressions
  changing C variables, 190
  commands, summary of, 284
  elements, 431-437
  forming, 444
  strings, 445
extend flag @X, 462
fgetc macro, 472
File Command, 342
File Error Command command, 343
File Journal command, 344
File Log command, 345-346
File Selection dialog box operation, 67, 69
File Startup command, 347-348
File User_Fopen command, 349–350
File Window_Close command, 351
  absolute, 94-95
  appending, 96
  command, 217-226
  See also command file
  commands, summary of, 284
  copying demonstration, 39
  editing, 188-189
```

F

```
files (continued)
  editing at address, 189
  editing at program counter, 189
  environment dependent, 90
  journal, 222
  log, 218
  logging commands to, start, 218
  logging commands to, stop, 220
  macro, 209
  playback command file, 220
  saving window contents, 151
  source file location, 93
  startup, 248-250, 347-348
  state, 118-119
fill block of memory, 196
floating point constants, 435
fopen macro, 473
foreground monitor, 557
fork a UNIX shell, 129
forming expressions, 444
FPU simulation (68040), 88
frame status character, 161
function keys, 55
  DEC terminal, 542
  list of, 55
functions
  breaking on call, 20
  displaying, 17, 42
  stepping over, 26, 100
graphical interface
   C compiler installation, 525
guarded memory, 120
half-bright video, 241
halting program execution
  on access to a specified memory location, 105
   on instruction at a specified memory location, 106
hand pointer, 61
```

G

Н

```
hardware
  HP 9000 memory needs, 526
  HP 9000 minimum performance, 526
  HP 9000 system requirements, 526
  SPARCsystem memory needs, 530
  SPARCsystem minimum performance, 530
  SPARCsystem minimums overview, 530
help
  command line, 77
  help index, 71
  to use, 33
   window, 81
hexadecimal
  changing default radix, 233
  constants, 434
  effects of radix, 233, 316, 518
high-level program counter @HLPC, 461
high-level screen
  description of, 140
  displaying, 142
  moving status window, 245
highlighting, setting, 241
Home Key Functions, 150
Host_Shell command, 129
hot keys
   See action keys
HP 9000
  700 series Motif libraries, 526
  HP-UX minimum version, 526
  system requirements, 526
HP-UX
  minimum version, 526
HP64_DEBUG_PATH file search path, 93
iconify, 557
identifier, 438
if statement, 204
implicit stack references, 456
increase simulated I/O file resources, 185
indicator characters, 84
initialized variables
  re-initializing, 197
```

I

```
inport macro, 474
     input ports, 123-125
     input scheme, 253, 271
     insert lines of C code into your program, 192
     installation
        at a glance, 524-525
       SPARCsystem specific instructions, 530–532
     instance name
        X applications, 267
        X resource, 265
     integer constants, 434
     interpret keyboard reads as EOF, 182
     interrupt mask @I, 461
     interrupt stack pointer @ISP, 461
     interrupts
        defining a simulated interrupt, 114
        removing a simulated interrupt, 115
        simulating, 114–115
     inverse video, 241
J
     J indicator character, 84
     journal files, 222
        definition, 557
        for journal window, 172
        -j option, 222
        name of current journal file, 158
     journal window, description of, 56
     key_get macro, 475
     key_stat macro, 476
     keyboard
       choosing menu items, 60
        key names, 10-11
     keyboard I/O
       control blocking, 182
        cooked mode, 181
        interpret keyboard reads as EOF, 182
        raw mode, 181
        setting mode, 181
        simulated I/O processing, 181
     keywords, 443
```

```
L
     L indicator character, 84
     label scheme, 253, 257, 271
     LANG environment variable, 271
     level, stack, 113
     libraries
        Motif for HP 9000/700, 526
     line numbers, 440
     lines in main display area, 255
     literals
        radix, 233
     load additional programs, 96
     load programs, 94–95
        using the db68040 or db68030 command, 94
        using the program load command, 94
     load symbols, 96
     loading and executing programs, 87, 89-134
     log files, 218
        definition, 557
        for log file window, 172
        name of current log file, 158
     logging
        -l option, 218
        commands to command file, start, 218
        commands to command file, stop, 220
M
     Macro (debugger status), 83
     macros, 199-226
        arguments, 203
        calling, 201
        calling from an expression, 211
        calling from within macros, 211
        calling on execution of a breakpoint, 212
        calling with debugger macro call command, 210
        calling with Program Step With_Macro command, 214
        comments, 202
        control flow statements, 204
        copying, 206
        debugger commands in, 204
        defining, 202, 205-208
        defining interactively, 205-207
        defining outside the debugger, 208
        definition, 557
```

```
macros (continued)
  deleting, 216
  dialog box, 205
  displaying source code of, 215
  do statement, 204
  editing, 208
  else statement, 204
  example of 'when', 289, 293-295
  if statement, 204
  limits, 202
  loading, 209
  local symbols, 439
  maximum number of lines in a macro, 309
  names, 439
  parameter checking, 237
  patching C source with, 191-192
  predefined, 463, 465-497
  properties of, 201
  renaming, 206
  return statement, 204
  return values, 204
  saving, 202, 209
  simulated I/O, 464
  stopping execution, 215
  symbol types, 439
  symbols, 439
  templates, 206
  using with breakpoints, 212
  variables, 203
   while statement, 204
main(), displaying, 15
make windows active, 147
mapping memory, 120-122
master stack pointer @MSP, 461
master/interrupt flag @M, 461
memchr macro, 477
memclr macro, 478
memcpy macro, 479
```

```
memory
  changing, 194
  commands, summary of, 285
  comparing, 196
  copying, 195
  displaying blocks, 47
  filling, 196
  guarding, 120
  mapping, 120-122
  See also memory map
  read-only, 120
Memory Assign command, 352-353
Memory Block_Operation Copy command, 354
Memory Block_Operation Fill command, 355–356
Memory Block_Operation Match command, 357–358
Memory Block_Operation Search command, 359-360
Memory Block_Operation Test command, 361–362
Memory Display command, 363-364
Memory Inport Assign command, 365–367
Memory Inport Delete command, 368
Memory Inport Rewind command, 369
Memory Inport Show command, 370
Memory Map Guarded command, 371
Memory Map Read_Only command, 372
Memory Map Show command, 373
Memory Map Write_Read command, 374
Memory Outport Delete command, 378
Memory Outport Rewind command, 379
Memory Outport Show command, 380
Memory Output Assign command, 375–377
memory recommendations
  HP 9000, 526
  SPARCsystem, 530
Memory Register command, 381–382
Memory Unload BBA command, 383-385
memset macro, 480
menu bar, 557
```

```
menus, 58-71
  editing command line with pop-up, 76
  hand pointer means pop-up, 61
  pull-down operation with keyboard, 60
  pull-down operation with mouse, 58-59
middle button, 9
modify registers, 197
modify variables, 48
module names, 453
module names, identical, 452
monitor variables, 48
monitor window, description of, 169
more display, 241
More prompt, 150
Motif
  HP 9000/700 requirements, 526
mouse
  button names, 9
  choosing menu items, 58–59
mouse button names, 10-11
move assembly-level status window, 245
move high-level status window, 245
move status window, 244
multi-statement debugging, 440
multi-window copy-and-paste from entry buffer, 66
names of modules, identical, 452
negative flag @N, 461
next screen, displaying, 143
non-printable characters, 436
number of wait states @WAIT_STATE, 462
objects (C++)
   displaying member values, 168
open macro, 481-482
operating system
  HP-UX minimum version, 526
  SunOS minimum version, 530
operators
  C, 431
  C++,432
  debugger, 432
```

Ν

0

```
optimizing modes
       effects of, 91
       using, 91
     options, 228
       radix, 233, 316, 518
       saving, 347-348
     outport macro, 483
     overflow flag @V, 462
     overloaded C++ functions, 108, 152
Ρ
     paging (screen), 241
     parameters
       checking, 237
     patch
       See also code patching
       definition, 557
     Paused (debugger status), 83
     PITS cycle, 558
     platform
       differences, 10-11
       HP 9000 memory needs, 526
       HP 9000 minimum performance, 526
       SPARCsystem memory needs, 530
       SPARCsystem minimum performance, 530
     platform scheme, 253, 272
     playback
       command file, 220
     pointer, 558
     pointer to current function, @FUNCTION, 461
     pointer to current module @MODU, LE, 461
     pop-up menus
       command line editing with, 76
       definition, 558
       hand pointer indicates presence, 61
       shortcuts, 62
       using, 61
     ports, 123-125
     predefined macros, 463, 465-497
       break_info, 466-467
       byte, 468
       close, 469
       dword, 470
```

```
predefined macros (continued)
  error, 471
  fgetc, 472
  fopen, 473
  inport, 474
  key_get, 475
  key_stat, 476
  memchr, 477
  memclr, 478
  memcpy, 479
  memset, 480
  open, 481-482
  outport, 483
  read, 484
  reg_str, 485
  showversion, 486
  strcat, 487
  strchr, 488
  strcmp, 489
  strcpy, 490
  stricmp, 491
  strlen, 492
  strncmp, 493
  until, 494
  when, 495
  word, 496
   write, 497
predefined windows, 145
previous instruction pseudo-register, 0xFFFFFFF@pi, 461
previous instruction pseudoregister @pi, 159
printf, using in debugger, 31
processor, resetting, 116
processor chip id. number @CHIP, 461
product version, displaying, 158
program commands, summary of, 286
Program Context Display command, 386
Program Context Expand command, 387
Program Context Set command, 388
program counter
  resetting, 116
  run from current address, 101
```

```
program counter @PC, 461
Program Display_Source command
  description, 389
program execution
  controlling, 99-104
  halt on access to a specified memory location, 105
  halt on an instruction at a specified memory location, 106
Program Find Source Next command, 390
Program Find_Source Occurrence command, 391–392
Program Load command, 393-395
Program Pc_Reset command, 396
Program Run command, 397–399
Program Step command, 400-401
Program Step Over command, 44, 402–403
Program Step With_Macro command, 404
program stepping, 25, 44
program symbols
  See symbols
program variables, resetting, 117
programs
  loading, 94–95
  loading using the db68040 or db68030 command, 94
  loading using the program load command, 94
  restarting, 116-117
  run from a specified address, 101
  run from the current program counter address, 101
  run until a specified stop address, 102
  running, 99-104
  step through, 99
pull-down menus
  choosing with keyboard, 60
  choosing with mouse, 58–59
  definition, 558
pushbutton, 558
quick start, 35, 37-50
   graphical interface, 3-34
quitting the debugger, 34
R indicator character, 84
radix
```

Q

R

selecting, 233

```
radix option, 233, 316, 518
raw mode, 558
re-initialize variables, 197
read macro, 484
read-only memory, 120
Reading (debugger status), 84
recall buffer, 558
  initial content, 260
recalling
  commands with command line recall, 80
  commands with dialog box, 76
  entry buffer entries, 63
redirect I/O, 183
referencing symbols, 451
reformat screens, 243
reg_str macro, 485
register window, description of, 158
registers
   changing, 197
remove breakpoints, 109-110
remove simulated program interrupts, 115
remove user-defined screens and windows, 247
reserved symbols, 440, 459–462
  /dev/simio/display, 180
  /dev/simio/keyboard, 180
  simulated I/O, 180
  stderr, 180
  stdin, 180
  stdout, 180
reset processor, 116
reset program counter, 116
reset program variables, 117
resize
   windows, 243
  windows larger than 24 by 80, 553
  X windows larger than 24 by 80, 552
resource
  See X resources
restart programs, 116-117
return statement, 204
return values in macros, 204
```

```
root names, 451
     root symbol, 452
     RS-232 terminals, 540
        from current program counter address, 101
        from start address, 101
        programs, 99-104
        until stop address, 102
S
     save window and screen settings, 248
     scheme files, 252, 558
     scheme files (for X resources), 269-270
        color scheme, 253, 257, 271
        custom, 257, 271
        input scheme, 253, 271
        label scheme, 253, 257, 271
        platform scheme, 253, 272
        size scheme, 253, 271
     scoping rules, 451
     screens, 140-144
        saving settings, 248
        assembly-level, 141
        displaying, 140-144
        displaying next, 143
        high-level, 140
        high-level, displaying, 142
        predefined, 140
        reformatting, 243
        standard I/O, 141
        user-defined, displaying, 246
        working with, 140-144
     scroll bar, 7, 16, 558
     scrolling, 16
        "more" mode, 150
        setting amount of, 242
        sticky slider definition, 559
     sequential usage model, 558
     server, X, 251, 264, 560
     session control commands, summary of, 283
     setting
        keyboard I/O mode to raw or cooked, 181
     setting up control sequences for terminals, 551
```

```
settings, 228
  See also options
  saving, 347-348
shell, 557
  forking, 129
showversion macro, 486
simulate program interrupts, 114-115
simulated I/O, 558
  check resource usage, 184
  communication with the debugger, 178
  connections to host system, 178
  control address buffers, 177
  description of, 177
  disabling, 181
  display, 178
  enabling, 180
  how it works, 177
  increase file resource, 185
  keyboard, 178
  keyboard I/O, 181
  keyboard I/O processing, 181
  macros, 464
  processing, 178
  redirecting I/O, 183
  reserved symbols, 180
  special symbols, 179
  stderr, 183
  stdin, 183
  stdout, 183
  UNIX Files, 179
  UNIX processes, 179
  user program symbols, 179
  using, 177
simulation, 68040 FPU, 88
simulator, 559
  using with debugger/emulator, 131–132
size of previous instruction @PIS, IZE, 461
size scheme, 253, 271
skipping functions, 26
slider, sticky, 559
  See also scrolling
```

```
software
  installation for SPARCsystems, 530-532
source code
  displaying, 152
  in assembly display, 237
  location of files, 93
  patching, 190-193
source function code @SFC, 461
SPA, 559
SPARCsystems
  installing software, 530-532
  minimum system requirements overview, 530
  SunOS minimum version, 530
special casting, 450
special symbols, simulated I/O, 179
specify source file location, 93
speed setting (step), 235
stack
  displaying bad frames, 231
  explicit references, 457
  halting at stack level, 113
  implicit references, 456
  window, description of, 146
stack pointer @SP, 461
stack pointer, description of, 159
standard I/O screen
  description of, 141
  displaying, 143
  erasing information, 247
standard interface
  command summary, 278
  definition, 559
  installation, 525, 531
  introduction, 35, 37–50
start address, run from, 101
starting
  debugger, 13, 40, 57
  logging commands to command file, 218
```

```
startup files, 248-250
   definition, 559
   loading, 249
   name of, 158
   -s option, 249
state
  loading, 119
   saving, 118
state files, 118-119, 559
   entry on status line, 83
   moving status window, 244
   status line, 7, 83-86, 559
status register @SR, 461
stderr reserved symbol, 180
stdin reserved symbol, 180
stdio
   See standard I/O
   See also stdin, stdout
stdout reserved symbol, 180
step over functions, 26, 44, 100
step speed, setting, 235
step through a program, 99
stepping, 25, 44
sticky slider, 559
   See also scrolling
stop address, run from, 102
stoping
   logging commands to command file, 220
stopping
   debugger, 34
storage classes
   automatic, 447
   global (extern), 446
   local, 447
   register, 447
   static, 446
storage qualification
   qualifier, definition of, 559
strcat macro, 487
strchr macro, 488
```

```
strcmp macro, 489
strcpy macro, 490
stricmp macro, 491
strlen macro, 492
strncmp macro, 493
structures
  displaying members, 167
subroutines
  See functions
subwidows
   activating, 14
SunOS
  minimum version, 530
supervisor stack pointer @SSP, 461
supervisor state flag @S, 461
supported terminals, 539
switching
  between high-level and assembly-level screens, 142
Symbol Add command, 405–407
Symbol Browse command, 408
Symbol Display command, 409–413
Symbol Remove command, 414–415
symbolic information only option, 96
symbolic referencing, 446-458
  with explicit roots, 453
   without explicit roots, 455
symbols
  assembly code, 236
  commands, summary of, 286
  debugger, 136, 439
  demand loading, 97-98, 232
  displaying, 137
  evaluating, 455
  evaluation, examples of, 456
  keywords, 443
  legal characters, 438
  length, 438
  line numbers, 440
  loading, 96
  macro, 439
  on demand, 438
```

```
symbols (continued)
       program, 136, 438
       referencing, 451
       reserved, 440
       reserved, list of, 459-462
       types of, 136
     system requirements
       HP 9000 overview, 526
       HP-UX minimum version, 526
       OSF/Motif HP 9000/700 requirements, 526
       SPARCsystem overview, 530
       SunOS minimum version, 530
Т
     template
       macro, 206
     TERM environment variable
       description of, 539
       setting, 550
     terminals
       adding configured terminals to HP-UX, 540
       configuring, 539-554
       DEC, 539
       HP, 543, 551
       RS-232, 540
       settings table, 540
       supported, 539
       TERM settings for, 540
        VT100, 545
       VT102, 551
        VT220, 547, 551
     token, 555
     trace
       See trace measurement
     trace 0 flag @ T0, 461
     trace 1 flag @T1, 462
     trace events
       definition, 559
     trace measurement, 559
       triggers, 560
     trigger
       See trace measurement, triggers
```

```
type casting, 449
     type conversion, 449
U
     unknown module in backtrace window, 162
     until macro, 494
     user program symbols
        _display_message, 180
        simulated I/O, 179
        systemio_buf, 179
     user stack pointer @USP, 462
     user-defined macros
        See macros
     user-defined screens
        defining, 245
       displaying, 246
       removing, 247
     user-defined windows
        defining, 245
        erasing information in, 247
       removing, 247
٧
     variables
       breaking on access, 30
        displaying, 26
       displaying address of, 29, 45
        displaying in their declared type, 45
       initializing, 197
        macros, 203
        modifying, 48, 190
     vector base address @VBR, 462
     version
        displaying, 158
     view information in the active window, 149-150
     view window, description of, 158
     viewing text, 16
     VT100 terminal
        configuration selections for SET-UP A menu, 545
        configuration selections for SET-UP B menu, 545
        configuring, 545
        set control sequences for, 551
```

```
VT220 terminal
       configuring, 547
       set control sequences for, 551
W
     W indicator character, 84
     wait state pseudo-register @wait_state, 104
     when macro, 495
       example, 289, 293-295
     while statement, 204
     widget resource
       See X resource
     Window Active command, 416-417
     Window Cursor command, 418
     Window Delete command, 419
     Window Erase command, 420
     Window New command, 421–423
     Window Resize command, 424
     Window Screen_On command, 425
     Window Toggle_View command, 426-428
     windows, 145-151
       active, 147
       backtrace, 113, 160
       breakpoint, 111
       commands, summary of, 287
       copying to file, 151
       definition, 560
       description of, 145
       displaying alternate view, 148
       error, 500
       help, 81
       journal, 56
       journal file, 172
       log file, 172
       making active, 147
       monitor, 169
       moving, 243
       predefined, 145
       register, 158
       resizing, 243
       resizing large, 553
       scrolling, 16
       setting behavior of, 239
```

```
windows (continued)
       settings, saving, 248
       stack, 146
       view, 158
       working with, 145-151
       X, 560
       See also X windows
     word macro, 496
     words
       changing, 194
     Working (debugger status), 84
     working directory, 560
     workstation
       HP 9000 memory needs, 526
       HP 9000 minimum performance, 526
       SPARCsystem memory needs, 530
       SPARCsystem minimum performance, 530
     write macro, 497
Χ
     X client, 251, 264
     X resource, 251, 263-274
        $XAPPLRESDIR directory, 269
       $XENVIRONMENT variable, 269
       .Xdefaults file, 268
       /usr/hp64000/lib/X11/HP64_schemes, 271
       app-defaults file, 268
       application-specific, 264
       class name for applications defined, 267
       class name for widgets defined, 265
       command line options, 269
       commonly modified graphical interface resources, 253
       Debug.BW, 271
       Debug.Color, 271
       Debug.Input, 271
       Debug.Label, 271
       Debug.Large, 271
       Debug.Small, 271
       defined, 264
       definition, 560
       general form, 265
       instance name for applications defined, 267
       instance name for widgets defined, 265
```

```
X resource (continued)
  loading order, 269
  modifying resources, generally, 253, 274
  RESOURCE_MANAGER property, 269
  scheme file system directory, 271
  scheme files, debugger's graphical interface, 270
  scheme files, named, 270
  schemes, forcing interface to use certain, 272
  wildcard character, 266
  xrdb, 269
  xrm command line option, 269
X resources
  introduction, 251
X server, 251, 264, 560
X windows
  definition, 560
  resizing large, 552
  running on bit-mapped displays, 541
```

Ζ

zero flag @Z, 462

Index

# **Certification and Warranty**

## Certification

Hewlett-Packard Company certifies that this product met its published specifications at the time of shipment from the factory. Hewlett-Packard further certifies that its calibration measurements are traceable to the United States National Bureau of Standards, to the extent allowed by the Bureau's calibration facility, and to the calibration facilities of other International Standards Organization members.

# Warranty

This Hewlett-Packard system product is warranted against defects in materials and workmanship for a period of 90 days from date of installation. During the warranty period, HP will, at its option, either repair or replace products which prove to be defective.

Warranty service of this product will be performed at Buyer's facility at no charge within HP service travel areas. Outside HP service travel areas, warranty service will be performed at Buyer's facility only upon HP's prior agreement and Buyer shall pay HP's round trip travel expenses. In all other cases, products must be returned to a service facility designated by HP.

For products returned to HP for warranty service, Buyer shall prepay shipping charges to HP and HP shall pay shipping charges to return the product to Buyer. However, Buyer shall pay all shipping charges, duties, and taxes for products returned to HP from another country. HP warrants that its software and firmware designated by HP for use with an instrument will execute its programming instructions when properly installed on that instrument. HP does not warrant that the operation of the instrument, or software, or firmware will be uninterrupted or error free.

### **Limitation of Warranty**

The foregoing warranty shall not apply to defects resulting from improper or inadequate maintenance by Buyer, Buyer-supplied software or interfacing, unauthorized modification or misuse, operation outside of the environment specifications for the product, or improper site preparation or maintenance.

No other warranty is expressed or implied. HP specifically disclaims the implied warranties of merchantability and fitness for a particular purpose.

#### **Exclusive Remedies**

The remedies provided herein are buyer's sole and exclusive remedies. HP shall not be liable for any direct, indirect, special, incidental, or consequential damages, whether based on contract, tort, or any other legal theory.

Product maintenance agreements and other customer assistance agreements are available for Hewlett-Packard products.

For any assistance, contact your nearest Hewlett-Packard Sales and Service Office.